# Kakao 키워드광고 Guidebook

**Version** 2.6.2 **Date** 2018.10.01

Copyright (c) Kakao Corp. All rights reserved.

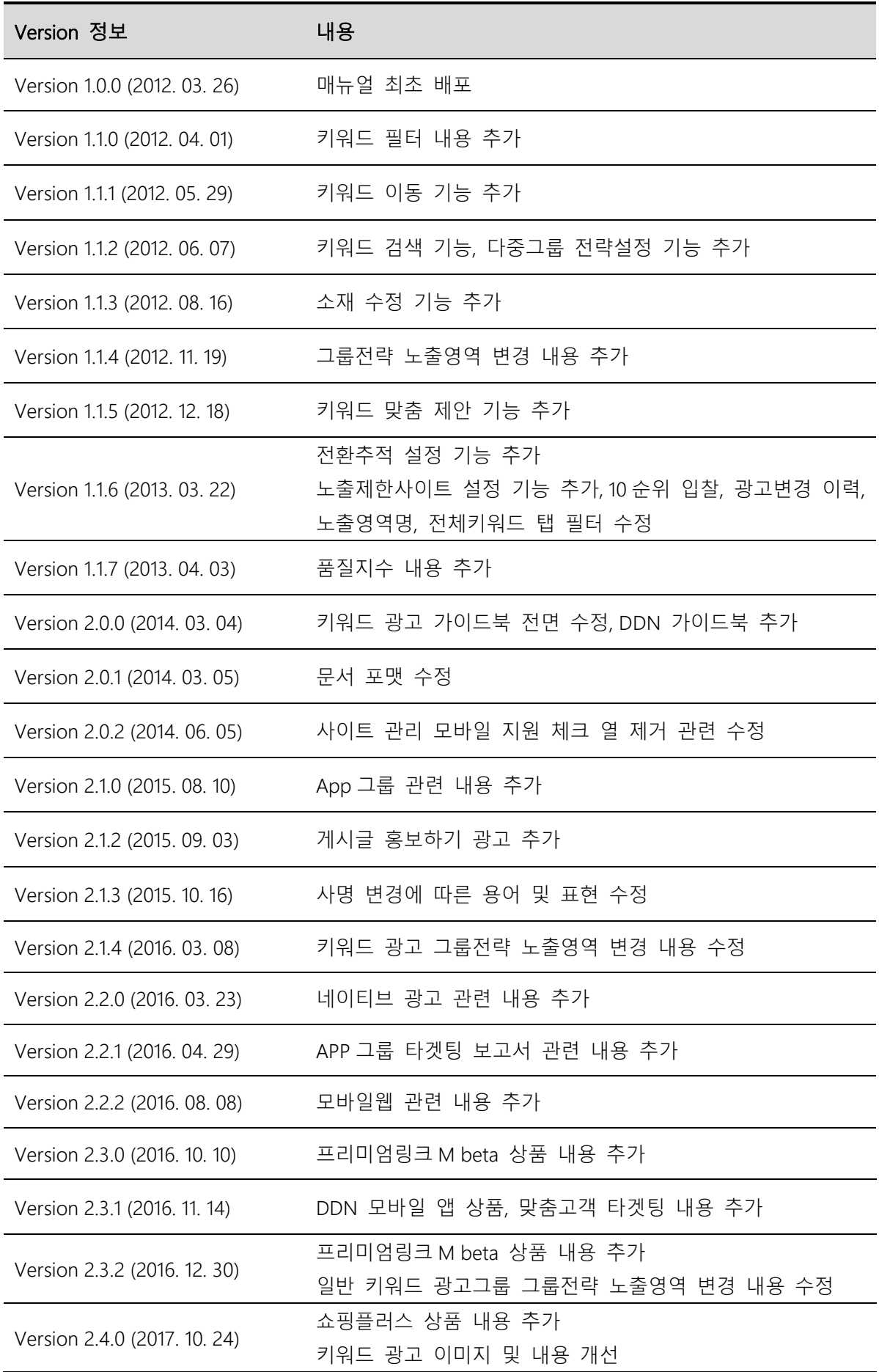

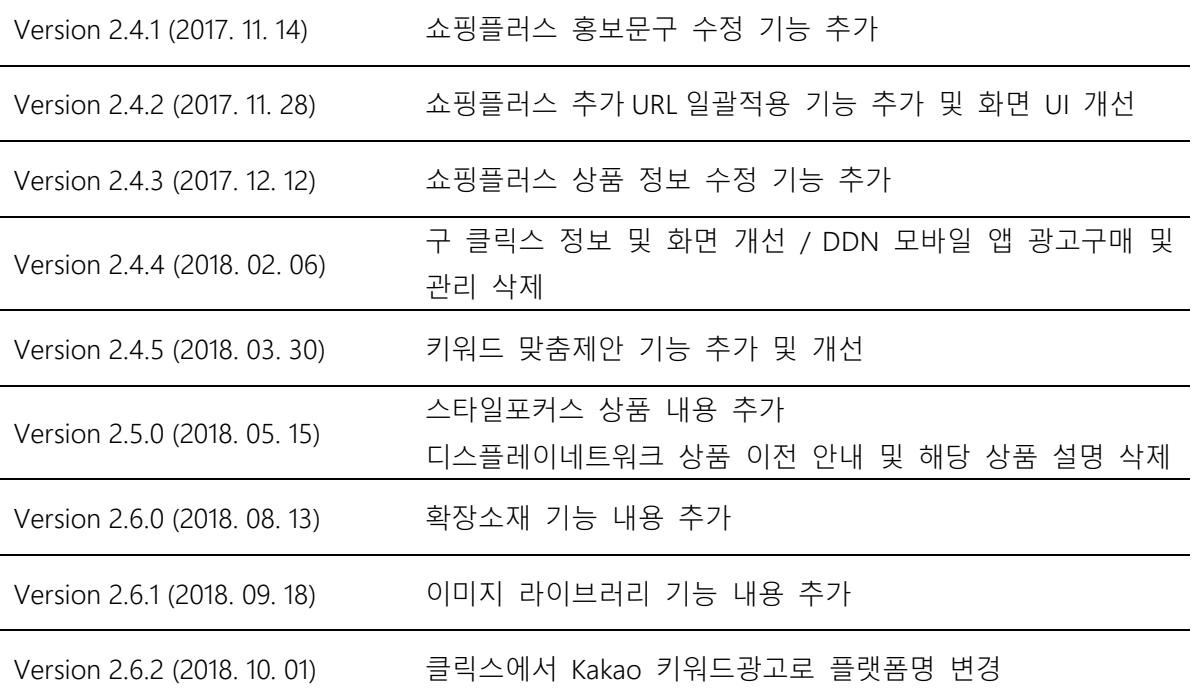

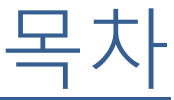

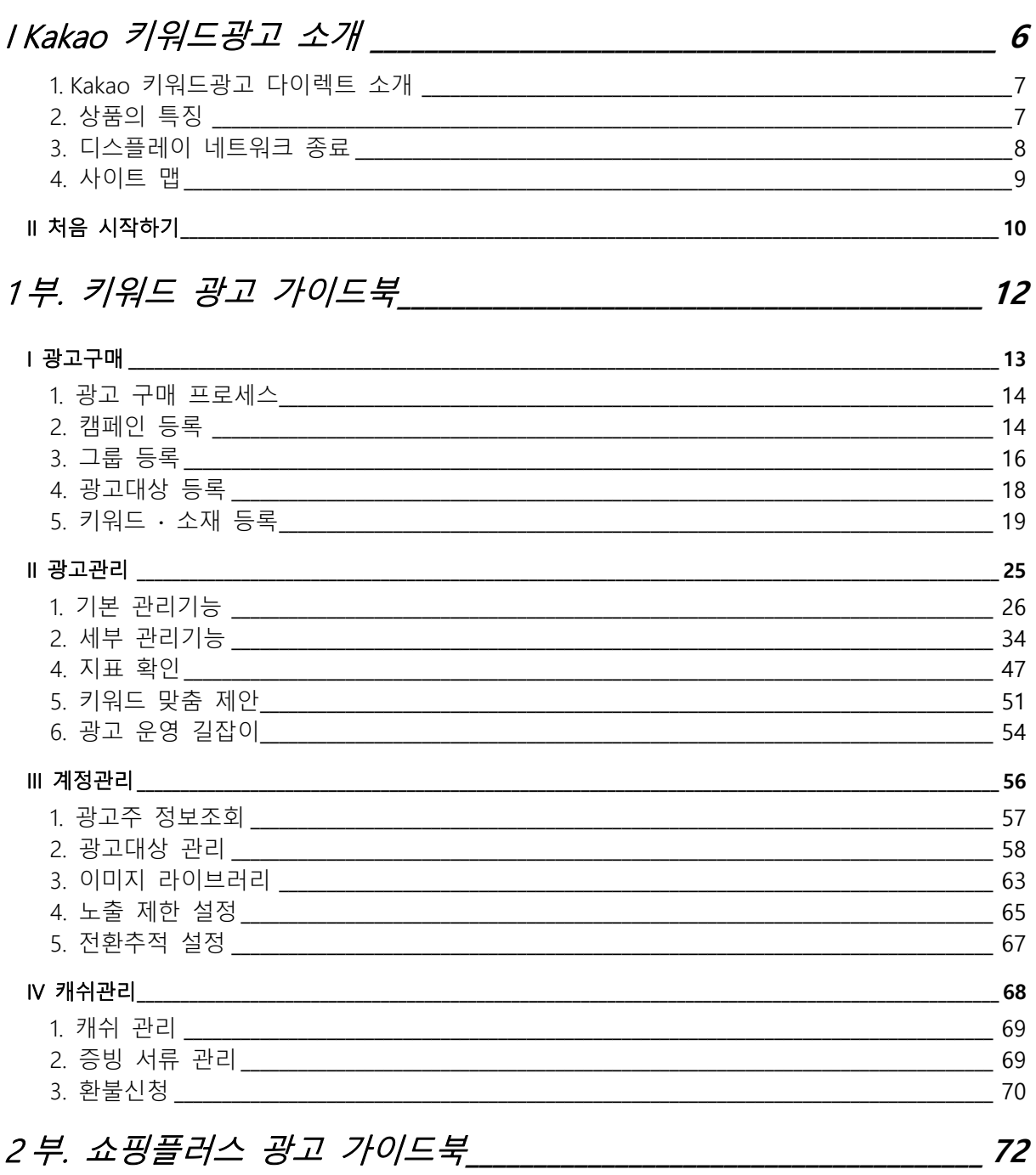

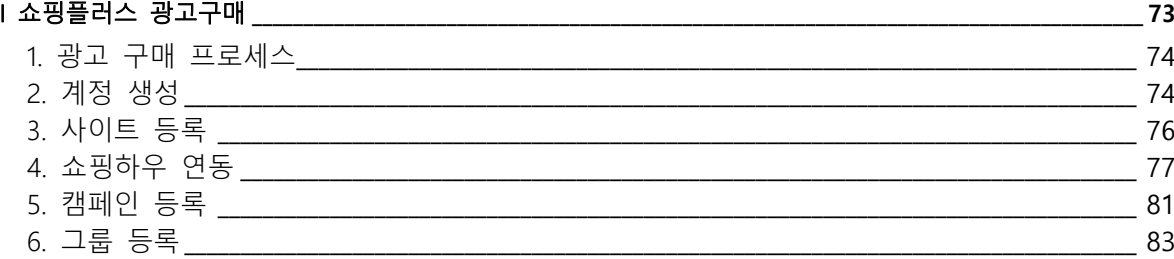

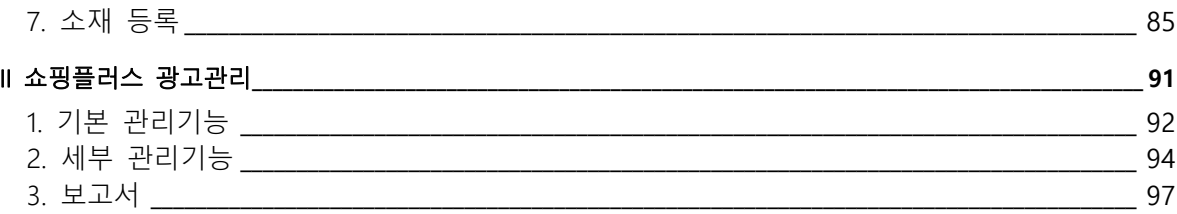

# 

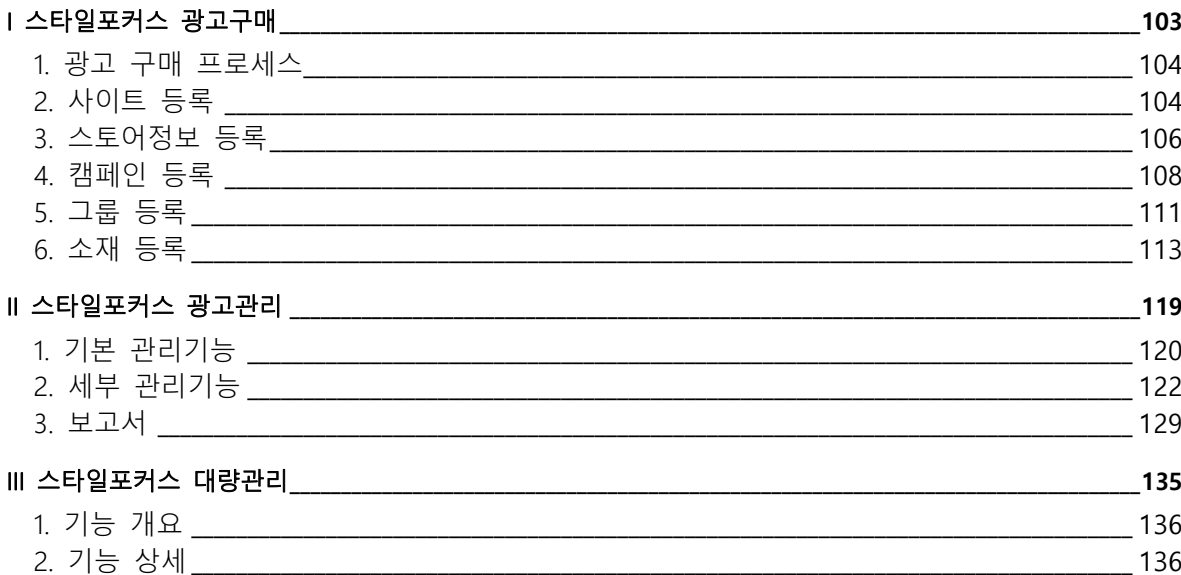

# <span id="page-5-0"></span>I Kakao 키워드광고 소개

# <span id="page-6-0"></span>1. Kakao 키워드광고 다이렉트 소개

Kakao 키워드광고 다이렉트는 클릭당 과금(CPC, Cost per Click)방식의 광고상품을 구매 관리할 수 있는 광고주시스템입니다. 키워드 광고 구매와 관리를 효율적이고 편리하게 운영할 수 있습니다.

# <span id="page-6-1"></span>2. 상품의 특징

#### (1) 광고 통합관리 플랫폼 – 키워드 광고

최적화된 CPC 네트워크 광고 플랫폼으로 키워드 광고 관리하여 광고운영을 위한 비용과 시간을 절감할 수 있으며, 직관적인 사용자 인터페이스로 편리하게 광고를 구매, 관리할 수 있습니다.

#### (2) 고효율의 매체력 – Daum, Kakao Talk 외

Kakao 키워드 광고를 통해 Daum, NATE, Kakao Talk 등 국내 주요 포털의 통합검색영역에 광고를 노출할 수 있으며, 그 외 신뢰할 수 있는 제휴매체에 광고를 노출할 수 있습니다.

#### (3) 합리적인 가격정책 – 광고운영 효율성 극대화

클릭당 과금(CPC, Cost per Click) 방식의 광고상품이기 때문에, 고객이 클릭하여 페이지에 방문한 경우에만 비용을 지불하므로 비용 대비 효율이 높습니다. 또한 광고주의 광고 품질이 사용자들의 의도와 요구에 부합하여 성과가 우수할수록, 상대적으로 더 낮은 비용으로 광고를 운영할 수 있는 기회를 제공합니다.

#### (4) 전략적인 광고관리 – 광고구조의 세분화

「캠페인 – 그룹 – 소재 (키워드 광고의 경우는 소재&키워드)」의 단위로 광고를 체계적으로 구조화하여 손쉽게 광고를 관리할 수 있습니다. 캠페인마다 노출 기간, 노출 요일&시간을 지정할 수 있어 원하는 시간대에 광고를 집행할 수 있으며, 캠페인과 그룹에서 사용할 광고예산을 각각 지정하여 광고 비용을 효과적으로 통제할 수 있습니다.

7

#### (5) 광고주 예산 보호 – 부정클릭 방지

Kakao 키워드 광고에는 클릭당 과금(CPC) 광고에서 부정클릭으로 인한 광고주 예산이 소진되는 것을 방지하기 위한 부정클릭 방지로직이 적용되어 있습니다. 부정클릭 방지로직은 모든 클릭에 대해서 유효성 여부를 검증하여 부정클릭을 비과금처리하고, 광고주의 소중한 예산을 보호합니다.

## <span id="page-7-0"></span>3. 디스플레이 네트워크 종료

디스플레이 네트워크 캠페인에서 집행 가능했던 '이미지형 소재를 이용한 디스플레이 네트워크 광고 운영'이 2018 년 4 월 19 일로 종료되었습니다. Kakao 키워드 광고에서는 기존에 등록 및 설정된 디스플레이 네트워크 캠페인 정보 확인만 가능합니다. 효과적인 디스플레이 네트워크 광고 집행을 원하신다면, 이제는 새로운 kakao 광고를 통해 광고 목적에 맞춘 타게팅 디스플레이 광고를 집행할 수 있습니다.

새로운 kakao 광고는, 마케팅 목적을 달성해 줄 수 있는 최적의 오디언스를 찾아 최적의 순간에 광고를 노출해 줄 수 있는 광고로, ["kakao 광고](https://moment.kakao.com/) 플랫폼"을 통해 더욱 손쉽게 네이티브 형태와 이미지 배너 형태의 디스플레이 광고를 집행할 수 있습니다.

Kakao 광고에 대한 자세한 내용은 아래 사이트 및 문의를 통해 확인하실 수 있습니다.

Kakao 광고 소개 자료 및 카카오 광고 만들기 (광고 운영 가이드) 바로가기 : <http://ad.kakao.com/#lastPage>

Kakao 광고 플랫폼 바로가기 : [https://moment.kakao.com](https://moment.kakao.com/)

Kakao 광고 도움말 :<https://cs.kakao.com/helps?service=110>

새로운 Kakao 광고 문의 : 1599-5533

# <span id="page-8-0"></span>4. 사이트 맵

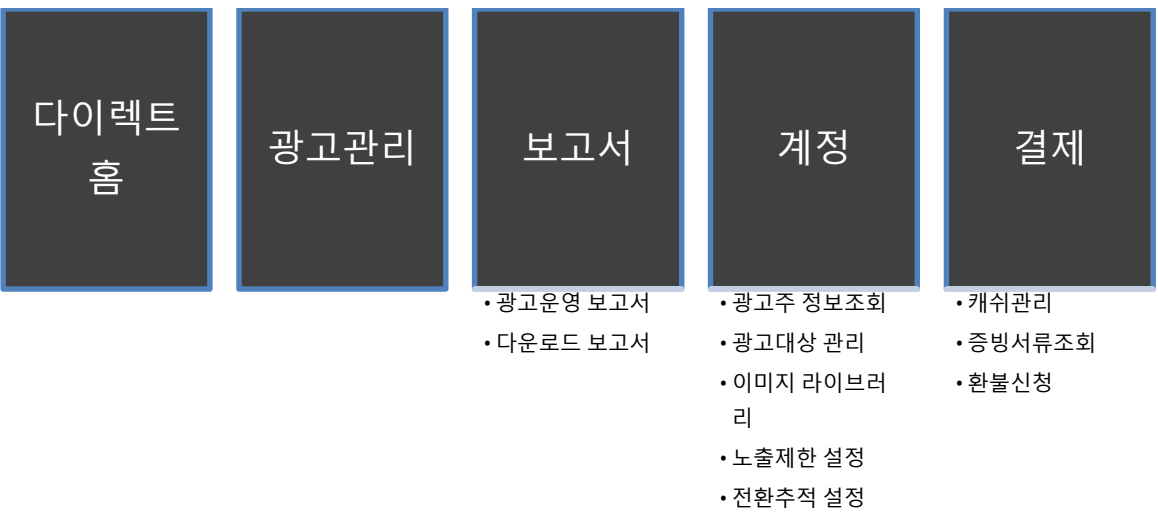

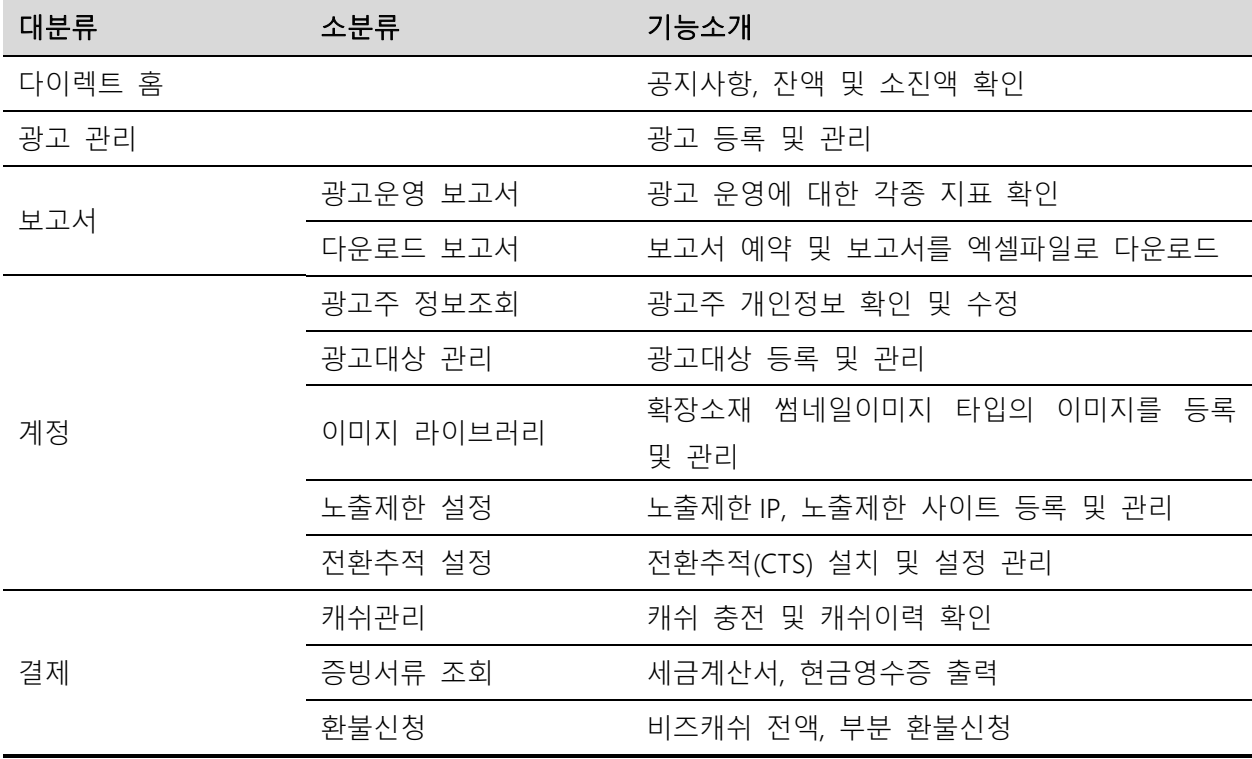

 $\overline{\phantom{0}}$ 

# <span id="page-9-0"></span>II 처음 시작하기

처음 광고를 시작하는 경우, 광고가 노출되기까지 아래의 프로세스를 거치게 됩니다.

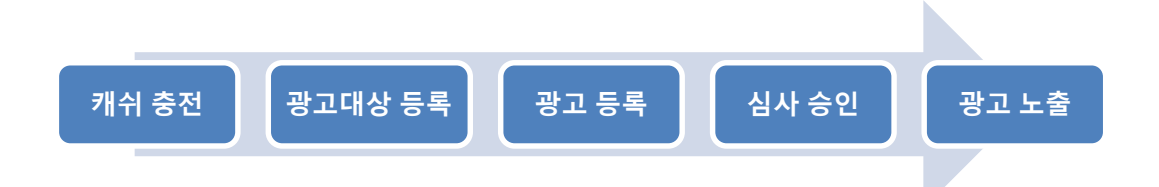

### (1) 캐쉬 충전

광고가 노출되기 위해서는, 비즈 캐쉬가 충전되어 있어야 합니다.

충전된 비즈 캐쉬가 모두 소진되어 잔액이 부족한 경우 광고가 노출되지 않습니다.

### (2) 광고대상 등록

노출된 광고를 클릭했을 때 연결될 광고대상을 등록합니다.

광고대상 등록은 광고 등록 프로세스 중 그룹 등록을 하는 과정에서도 함께 할 수 있습니다.

#### (3) 광고 등록

광고 구매 프로세스에 따라서 광고를 등록할 수 있습니다.

광고의 전략단위인 캠페인, 그룹이 먼저 등록이 되어야 합니다. 키워드 광고의 경우 키워드와 소재가 모두 등록이 되어야 광고가 노출됩니다.

### (4) 심사 승인

Kakao 의 심사정책에 부합하는 광고인지 판단 후 승인된 광고만 노출 가능합니다. 등록한 광고의심사가 승인될 때 까지는 보통 1~2 영업일이 소요되며, 광고주가 처음 광고를 시작하는 경우 광고대상 심사과정도 있기 때문에 기간이 다소 길어질 수 있습니다.

# <span id="page-11-0"></span>부. 키워드 광고 가이드북

-

# <span id="page-12-0"></span>I 광고구매

# <span id="page-13-0"></span>1. 광고 구매 프로세스

Kakao 키워드 광고에서는 광고 구매 프로세스를 통해 간편하게 광고를 구매할 수 있습니다.

광고를 처음 시작하는 경우, 광고 구매 프로세스는 아래와 같습니다. 캠페인 등록부터 소재등록까지 순차적으로 진행할 수 있으며, 각각의 단계가 완료되면 자동으로 다음 단계로 진행됩니다

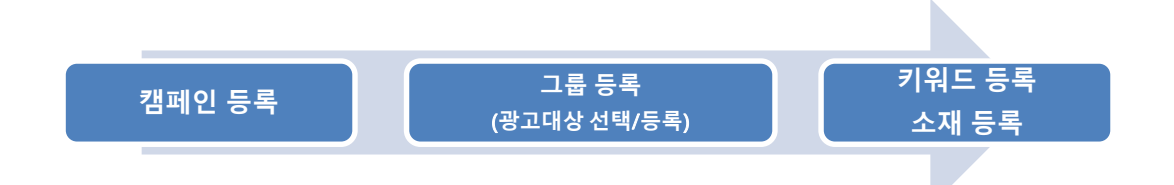

이미 캠페인이 있는 경우에는 캠페인 생성을 건너뛰고 그룹등록부터 구매 프로세스를 진행할 수 있습니다.

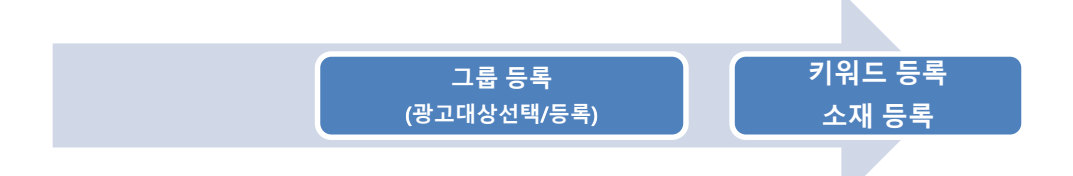

# <span id="page-13-1"></span>2. 캠페인 등록

처음 광고를 시작하기 위해서는 캠페인을 등록해야 합니다. 캠페인은 가장 상위의 전략단위이며, 캠페인의 전략변경을 통해서 캠페인에 소속된 모든 그룹의 광고를 편리하게 관리할 수 있습니다.

#### (1) 캠페인 등록하기

캠페인을 등록하기 위해서는 광고관리 화면에서 [+새캠페인] 버튼을 클릭합니다.

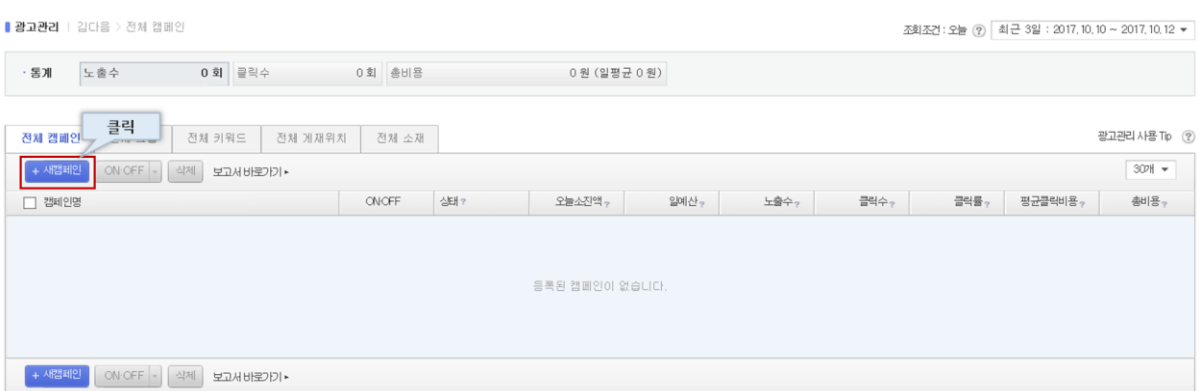

# (2) 캠페인 전략설정

캠페인에 적용할 전략을 설정합니다. 캠페인에서 사용할 예산과, 노출 일정에 관련된 전략을 설정할 수 있습니다. 캠페인 생성 이후 전략을 변경할 때에는, 캠페인 선택 후 전략설정 버튼을 클릭하여 다시 변경 가능합니다.

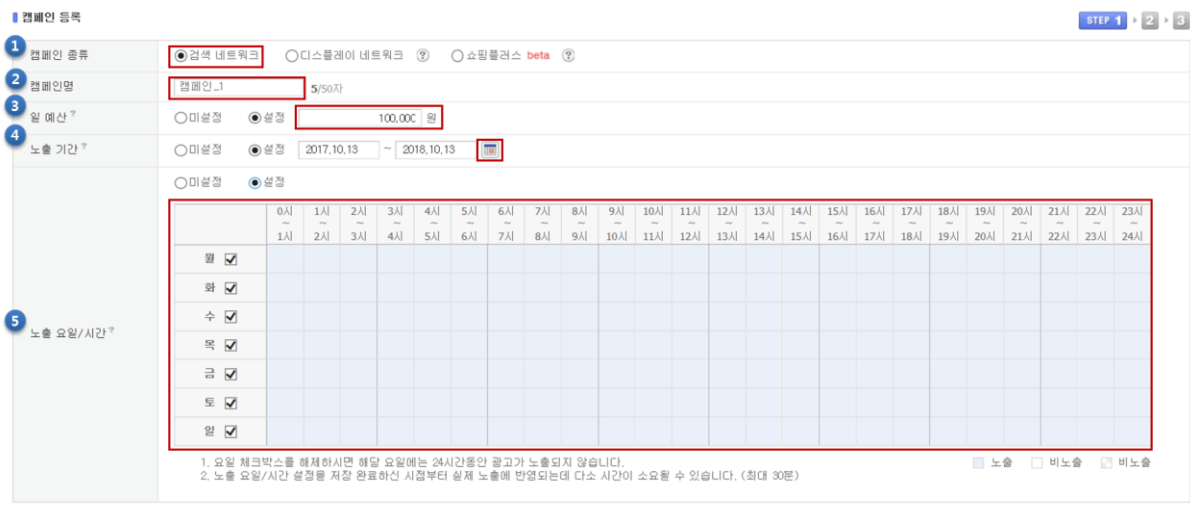

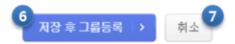

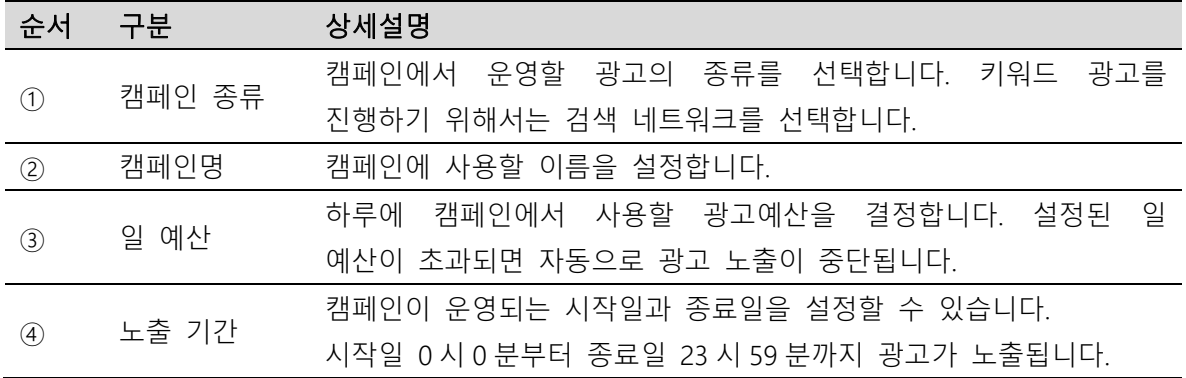

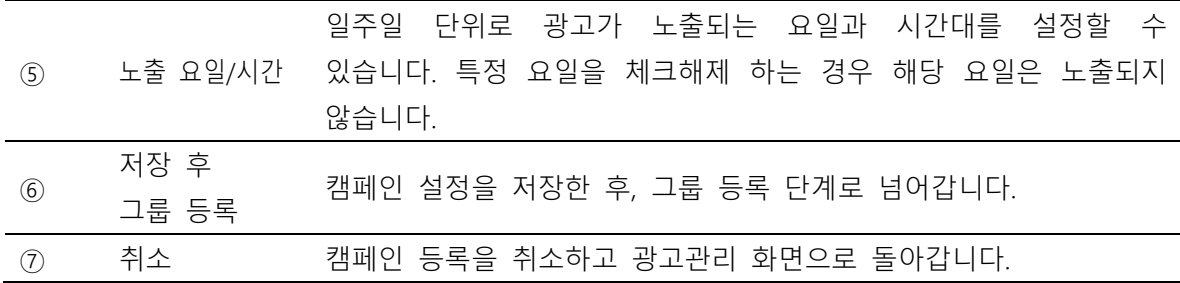

# <span id="page-15-0"></span>3. 그룹 등록

그룹은 캠페인에 소속된 전략단위이며, 광고 소재가 노출되는 과정에 직접적인 관련이 있는 전략을 설정할 수 있습니다. 캠페인과 마찬가지로 그룹에 대한 설정 변경을 통해 그룹에 소속된 모든 키워드와 광고소재를 편리하게 관리할 수 있습니다.

# (1) 그룹 등록하기

광고 구매 프로세스에서는 캠페인 등록이 완료되면 자동으로 그룹 등록 단계로 넘어옵니다.

직접 그룹을 등록하려면 광고관리 화면에서 캠페인을 선택 후 [+새그룹] 버튼을 클릭합니다.

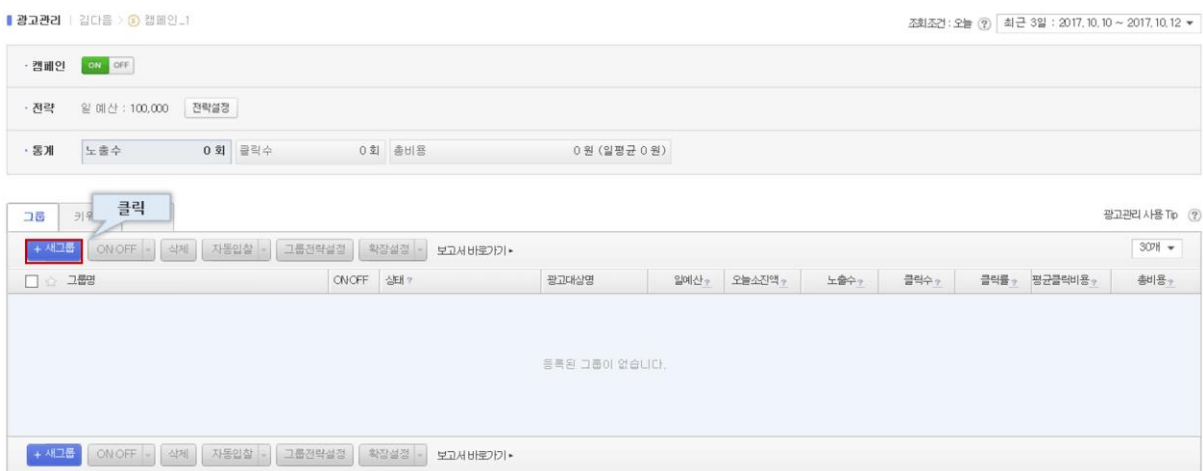

## (2) 그룹 전략설정

그룹에 적용할 전략을 설정합니다. 키워드 광고의 노출영역 지정, 그룹 예산 설정, 소재 노출 방식 지정, 확장검색 사용여부 설정을 할 수 있습니다. 그룹 생성 이후 전략을 변경할 때에는, 그룹 선택 후 전략설정 버튼을 클릭하여 다시 변경 가능합니다.

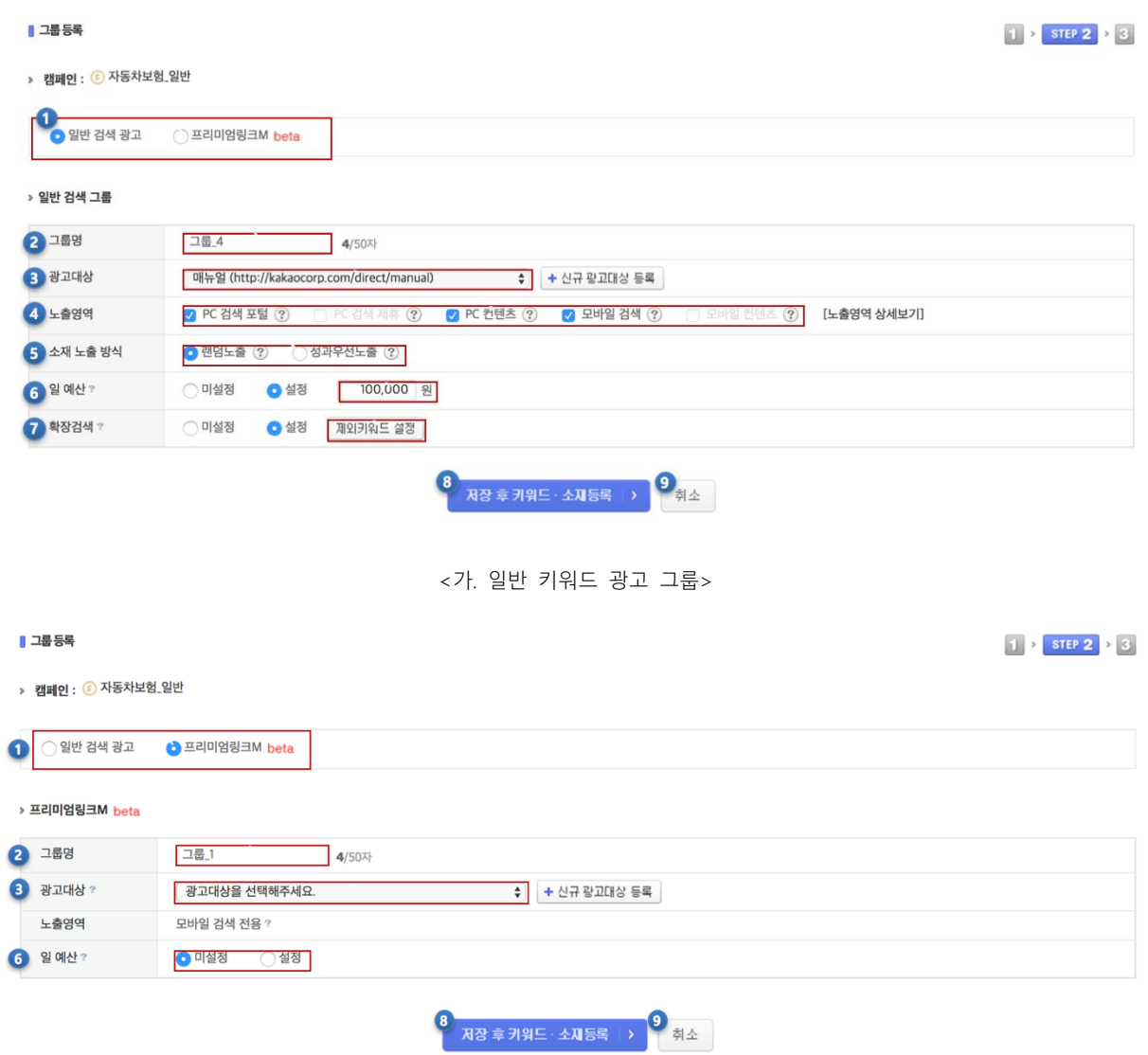

<나. 프리미엄링크 M 그룹>

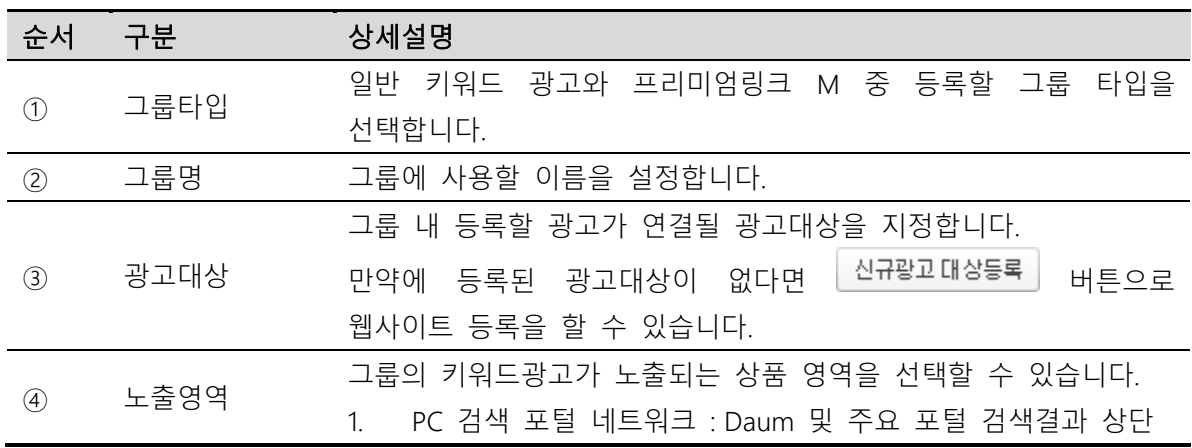

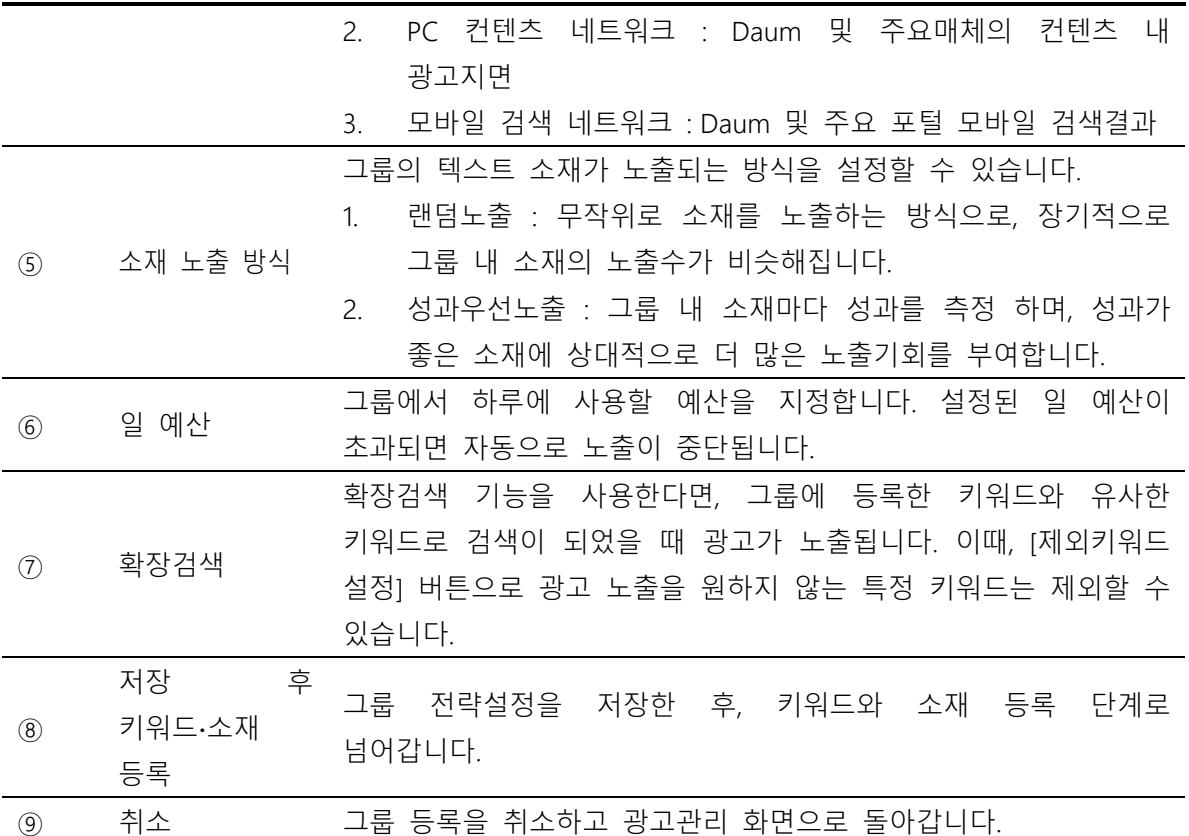

# <span id="page-17-0"></span>4. 광고대상 등록

광고대상은 광고를 통해 홍보할 대상입니다. 심사에서 승인된 광고대상만 노출할 수 있습니다.

# (1) 광고대상 등록하기

광고 구매 프로세스에서 그룹을 등록할 때 <u>《신규광고대상등록</u>》 버튼을 클릭했다면 광고대상 등록화면으로 이동합니다. 직접 웹사이트를 등록하기 위해서는 [ 계정 > 광고대상관리 ] 메뉴에서도 등록 가능합니다.

| 광고대상 등록 (★) 필수입력

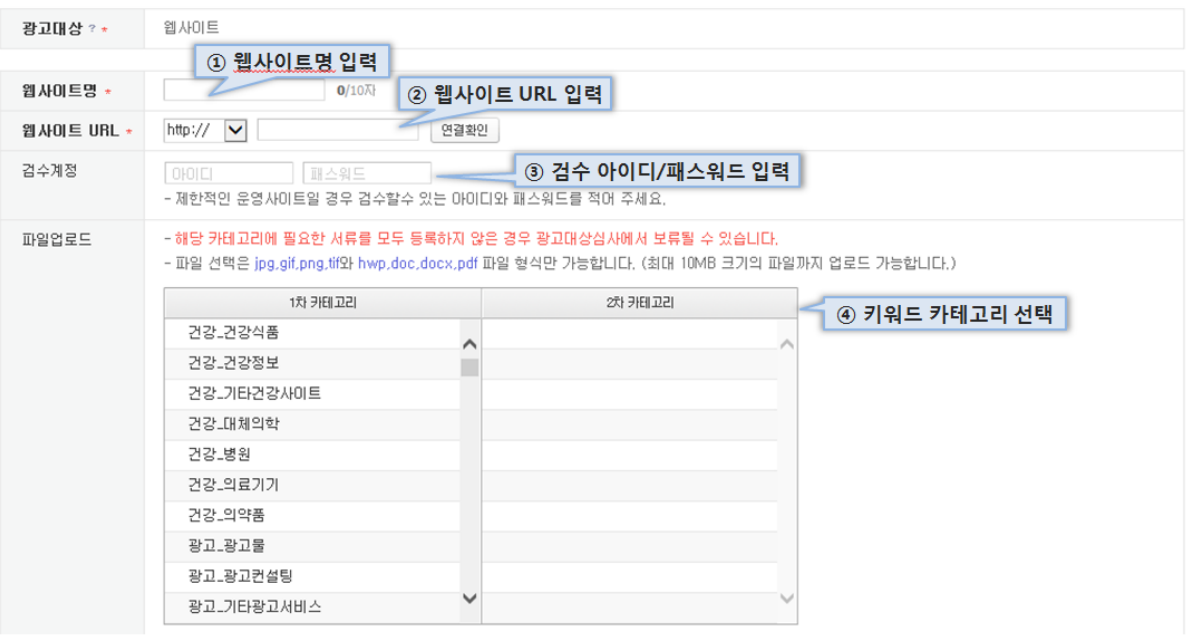

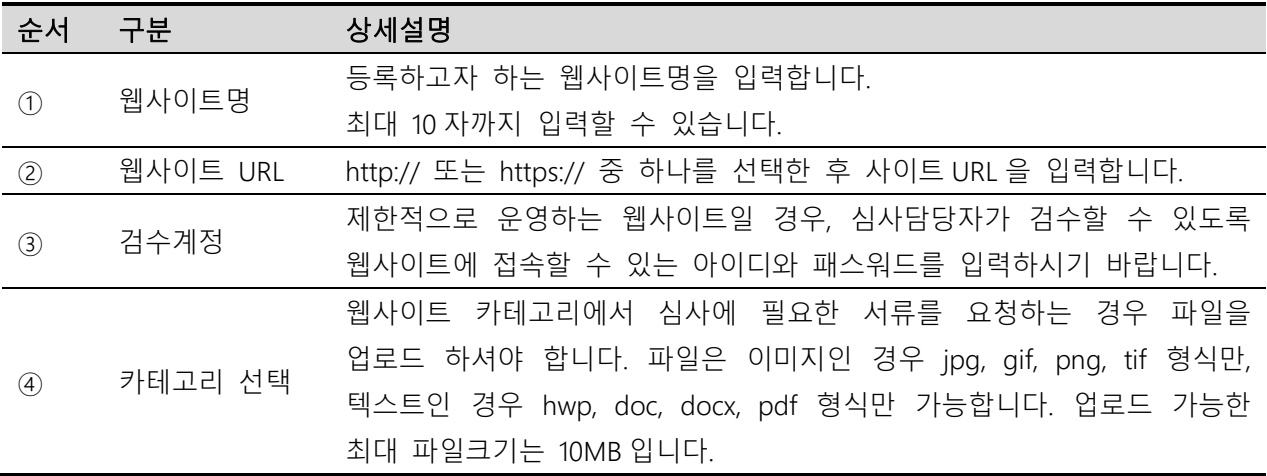

# <span id="page-18-0"></span>5. 키워드 ∙ 소재 등록

키워드는 광고 소재의 노출 여부를 결정합니다. 광고 운영 전략에 맞춰 필요한 키워드를 등록할 수 있습니다.

# (1) 광고 구매 프로세스

광고 구매 프로세스에서는 그룹 등록이 완료되면 자동으로 키워드∙소재 등록 단계로 넘어옵니다.

광고 구매 프로세스를 통해 키워드와 소재를 한 번에 등록할 수 있습니다.

※ 필요에 따라 키워드와 소재는 따로 등록이 가능합니다. 그룹에서 [+새키워드] 또는 [+새소재] 버튼으로 등록을 할 수 있습니다.

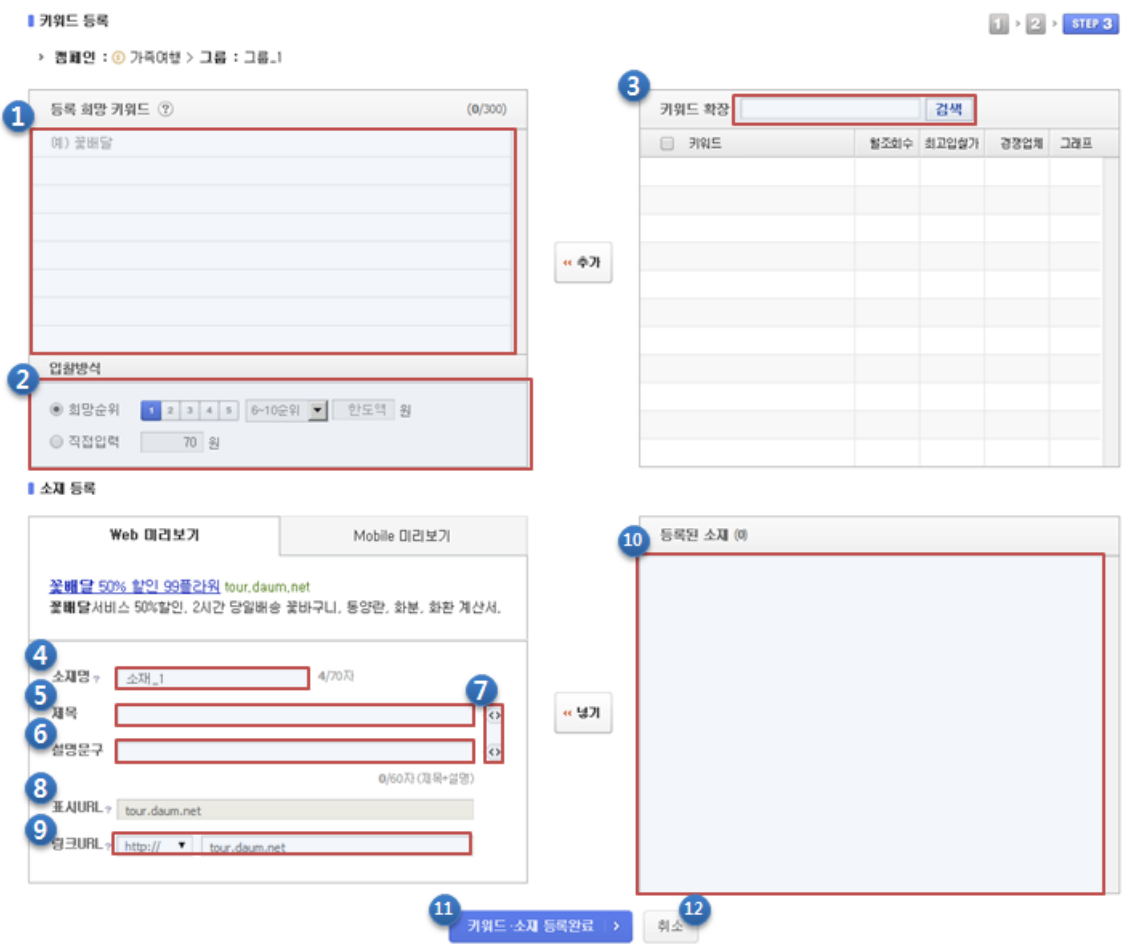

<가. 일반 키워드 광고 그룹>

#### ▌ 키워드 등록

▶ 캠페인 : <mark>⑧</mark> 자동차보험\_일반 > 그룹 : ■ 그룹\_3

# $1 \rightarrow 2$  > STEP 3

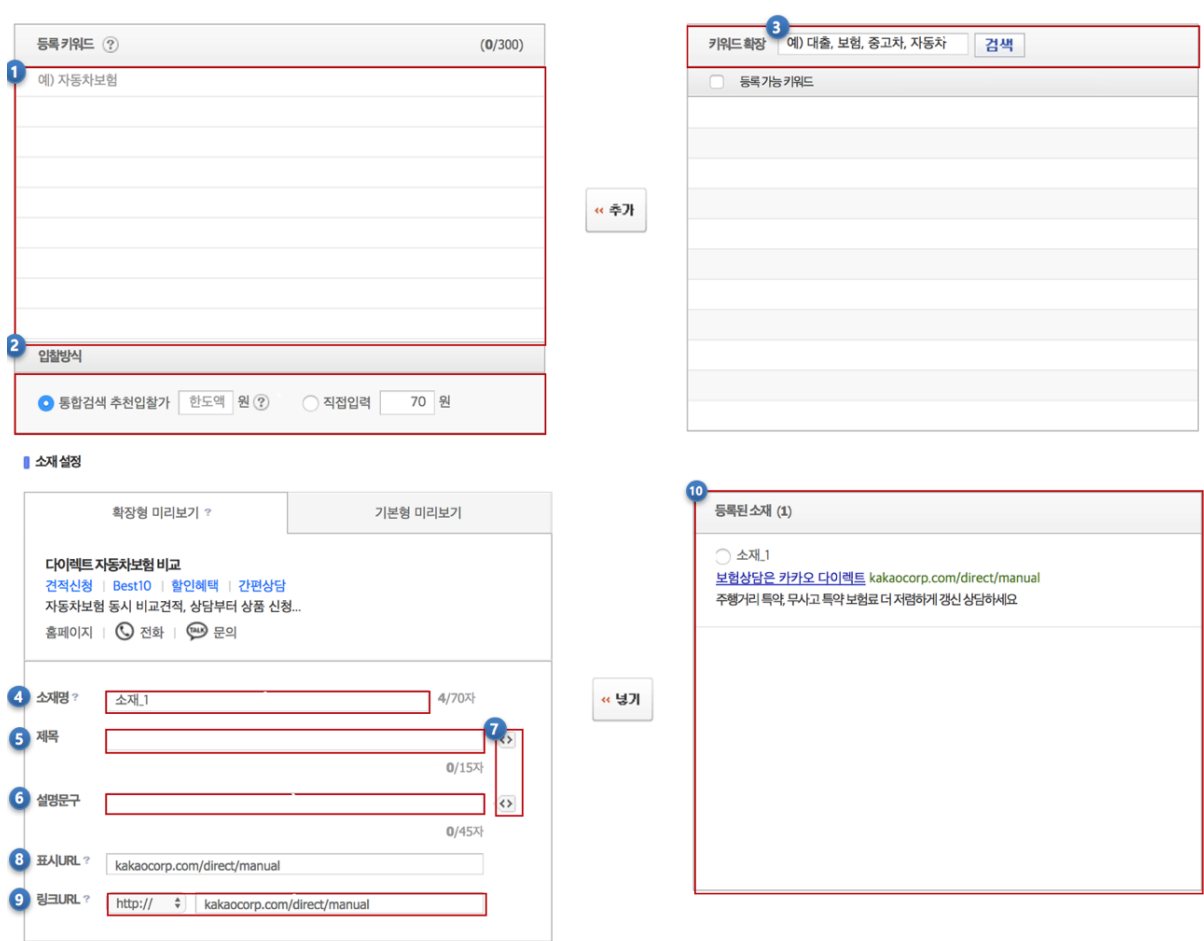

<나. 프리미엄링크 M 그룹>

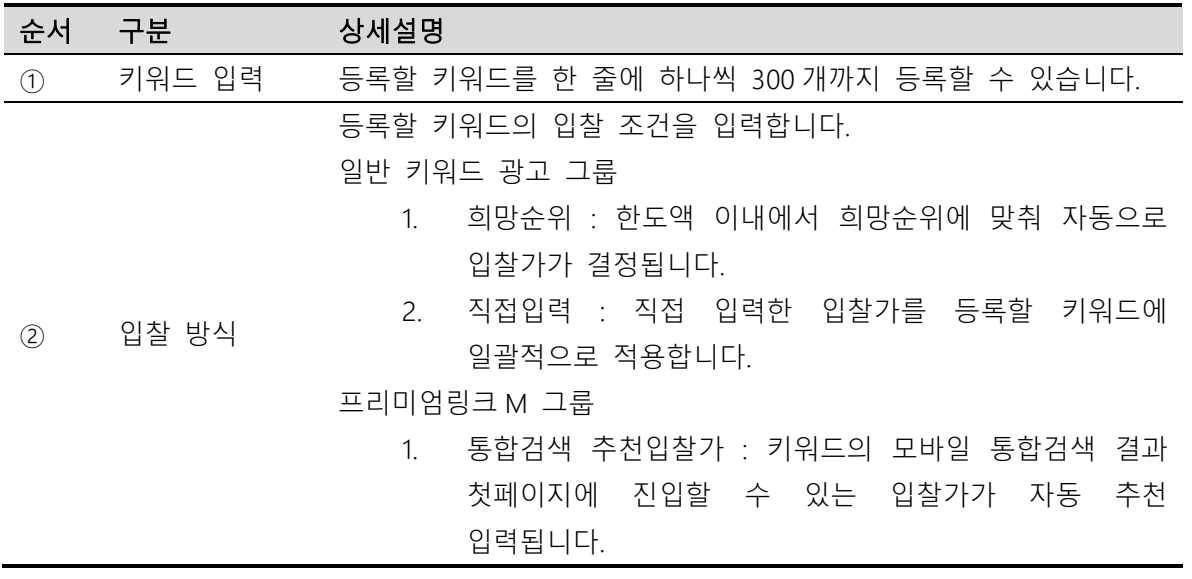

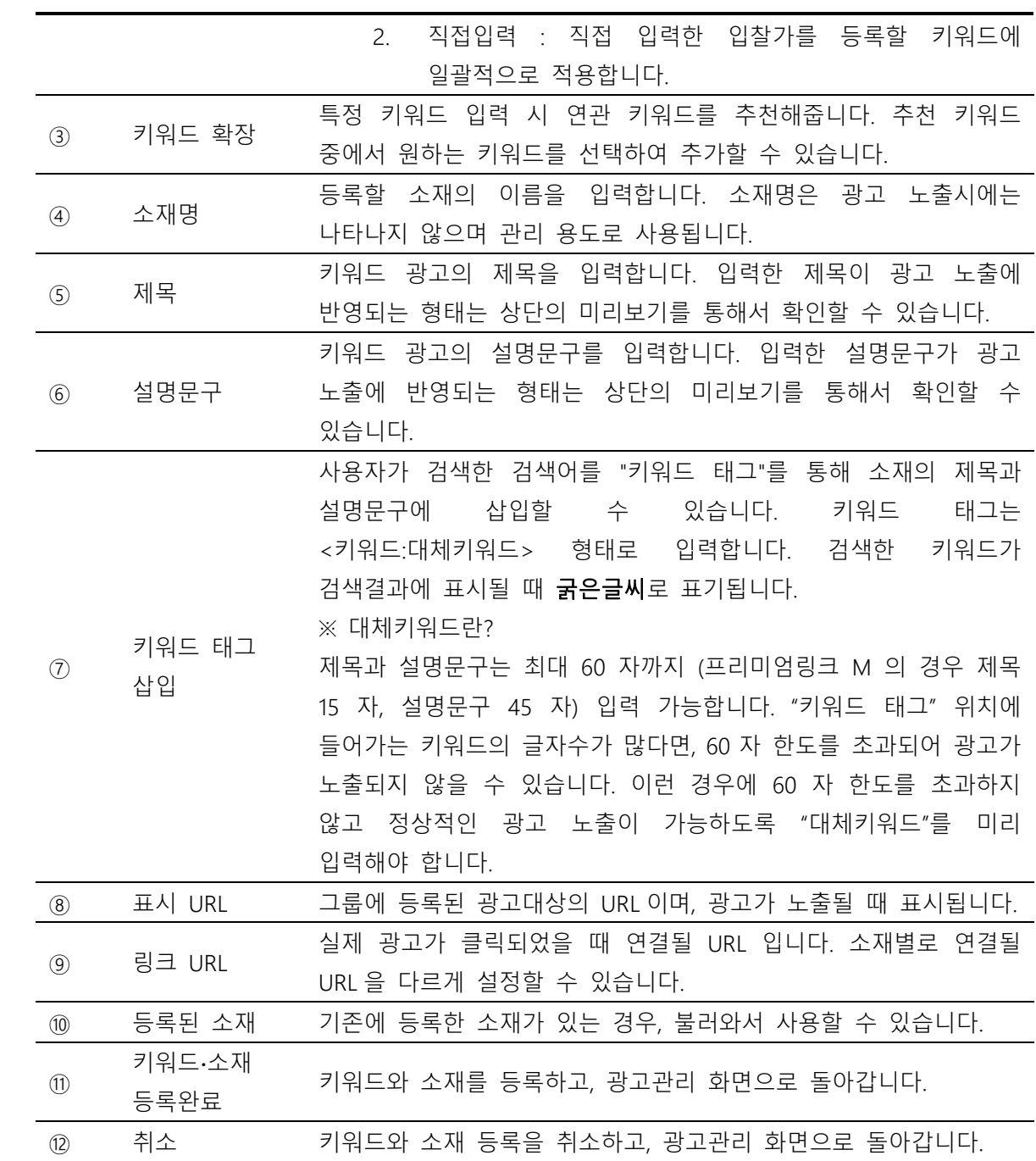

# (2) 키워드 등록

직접 키워드를 등록하기 위해서는 광고관리 화면에서 [+새키워드]를 클릭합니다.

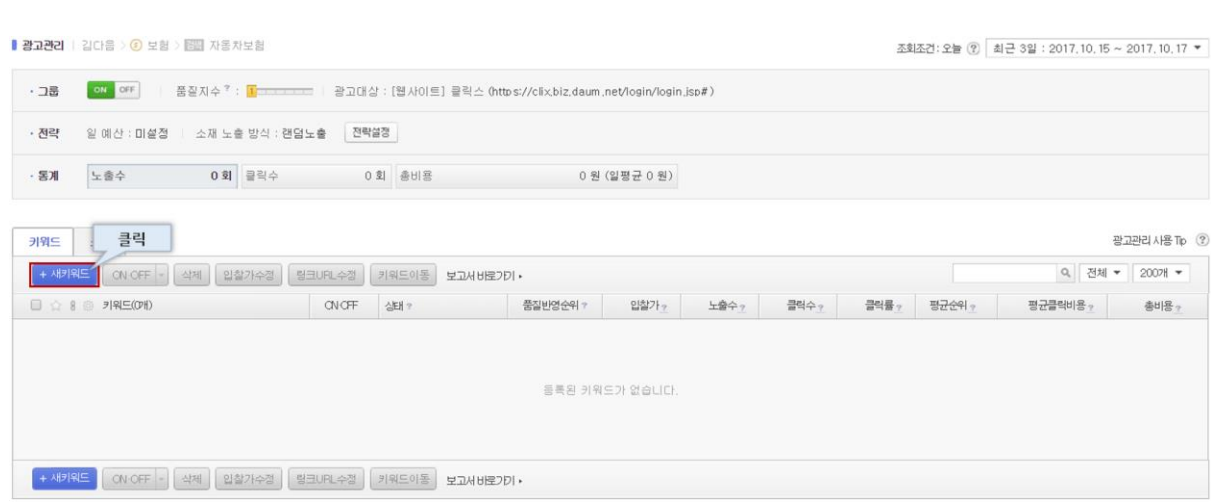

Kakao 키워드광고 Direct Guidebook

<가. 일반 키워드 광고 그룹>

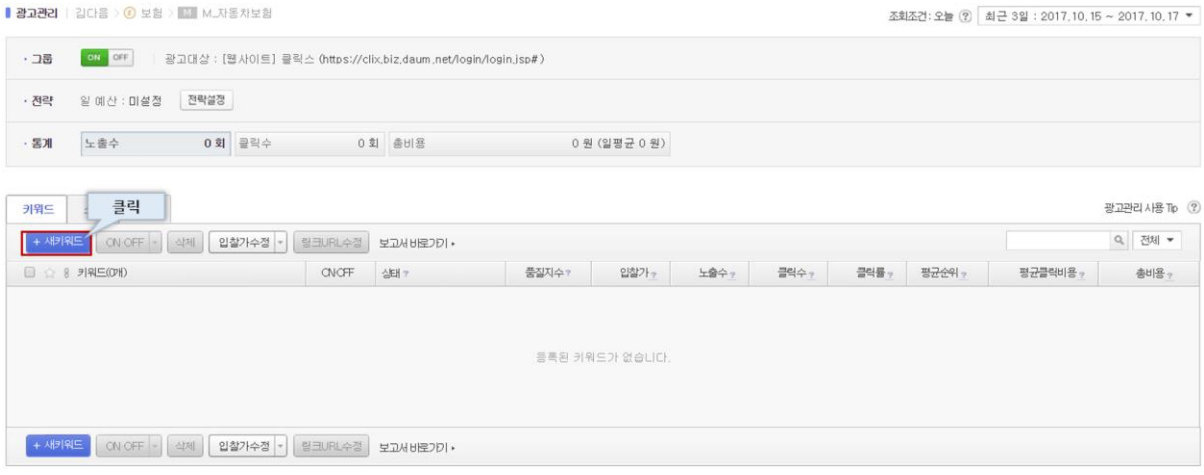

<나. 프리미엄링크 M 그룹>

# (3) 소재 등록

직접 소재를 등록하기 위해서는 광고관리 화면에서 [+새소재]를 클릭합니다.

Kakao 키워드광고 Direct Guidebook

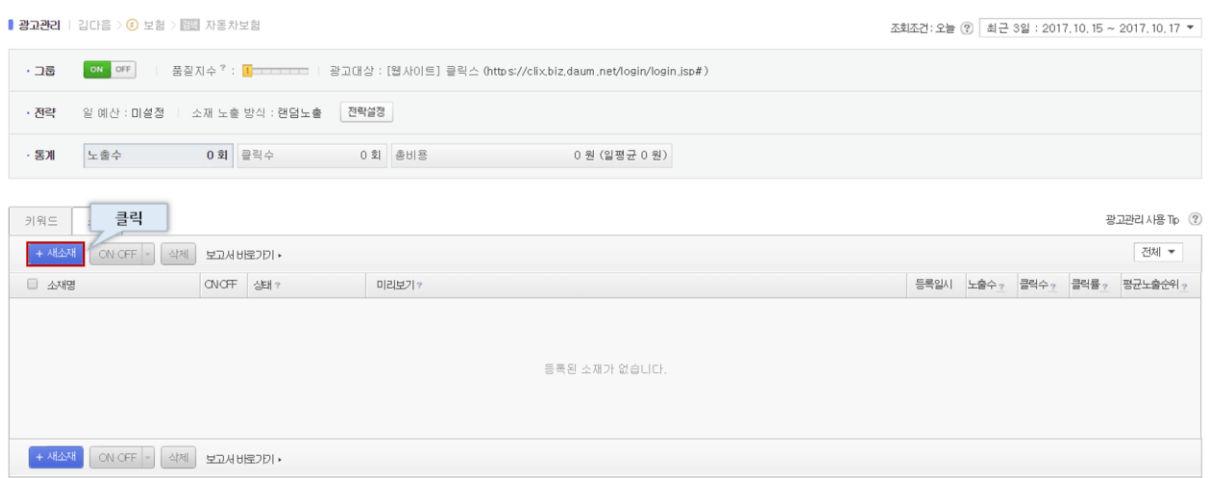

# <가. 일반 키워드 광고 그룹>

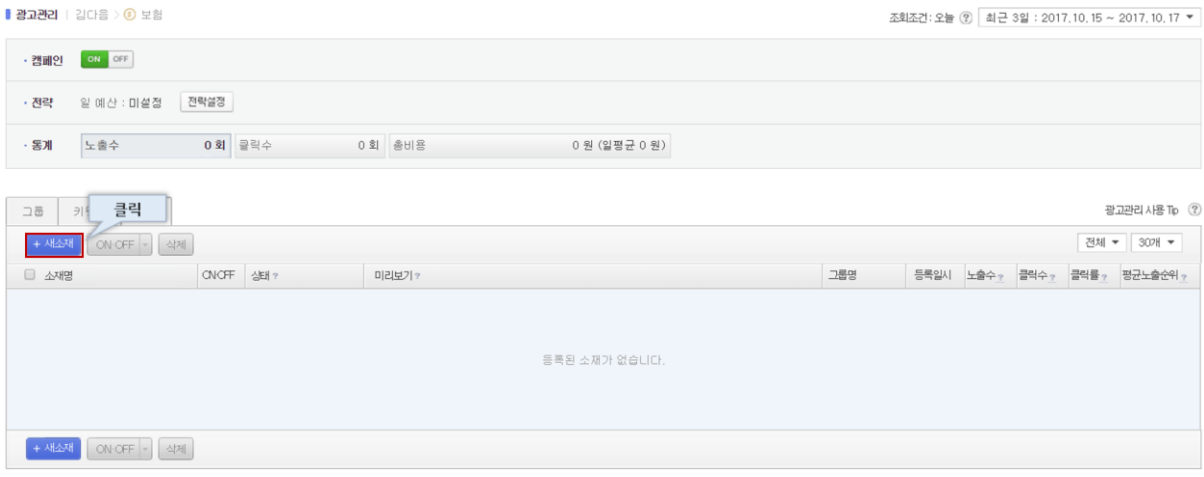

<나. 프리미엄링크 M 그룹>

-

# <span id="page-24-0"></span>II 광고관리

# <span id="page-25-0"></span>1. 기본 관리기능

# (1) 일반 관리 기능

광고관리에서 공통적으로 사용하는 기능으로는 신규등록, ON/OFF, 삭제가 있습니다.

목록에서 선택한 대상에 일괄적용 할 수 있습니다.

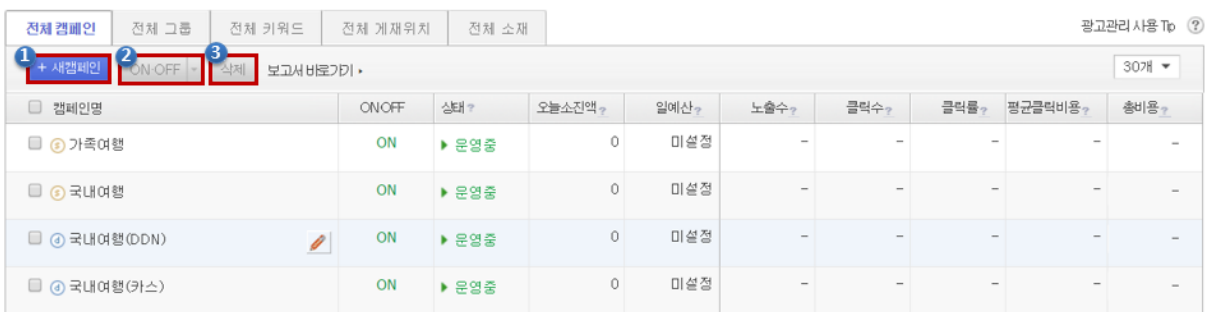

# ① 광고 신규 등록

[+새캠페인], [+새그룹], [+새키워드], [+새소재] 버튼을 통해 신규 광고를 등록할 수 있습니다.

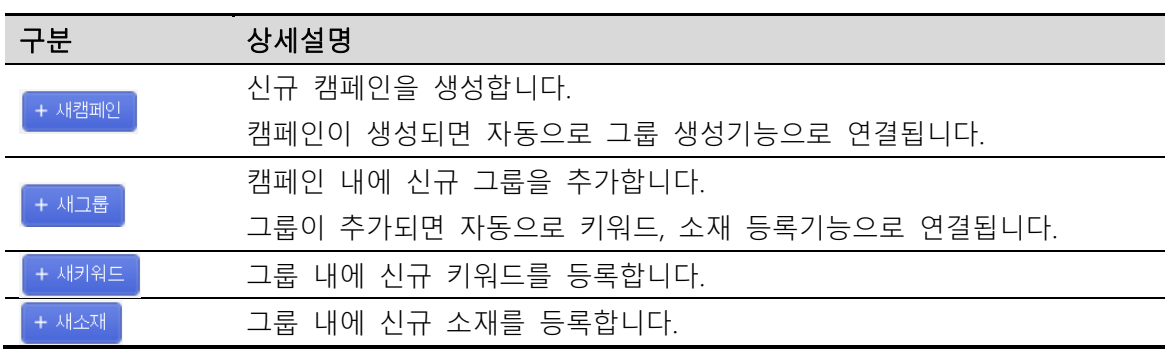

# ② 광고 ON/OFF

광고관리에서 대상 광고를 선택한 후, ON/OFF 버튼을 통해서 광고 운영 상태를 지정할 수 있습니다. ON/OFF 상태를 변경할 경우, 실제로 노출에 반영되는데 약 5~10 분 정도가 소요됩니다.

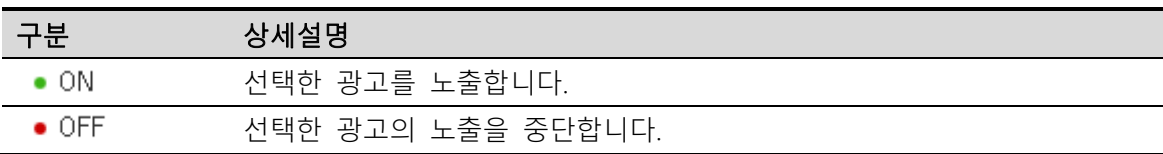

※ ON/OFF 는 Kakao 키워드광고의 광고 구조에 따라 적용됩니다.

캠페인 > 그룹 > 키워드&소재 순서로, 상위 광고의 ON/OFF 가 하위 광고의 노출을 결정합니다. 예를 들어, 캠페인을 OFF 한다면 캠페인에 속한 그룹은 ON 이라도 노출이 중단됩니다.

## ③ 광고 삭제

선택한 캠페인/그룹/키워드&소재를 삭제합니다. 삭제한 광고는 다시 복구할 수 없습니다.

※ [ 보고서 > 광고운영보고서 ] 메뉴에서 삭제한 광고의 보고서 지표 열람이 가능합니다.

#### (2) 키워드 입찰 설정

키워드 광고가 노출되는 데에 있어서 가장 큰 영향을 끼치는 것은 키워드의 입찰가입니다. 실시간으로 변화하는 입찰환경에서, 전략적인 입찰을 통해서 가장 적은 비용으로 가장 큰 효율을 내는 것이 성공적인 광고를 위한 전략입니다.

#### (2)-가 일반 키워드 광고 그룹

#### ① 입찰가 수정하기

입찰가를 수정하기 위해서는 광고관리 화면에서 대상이 되는 키워드를 선택 후, [입찰가수정] 버튼을 클릭합니다.

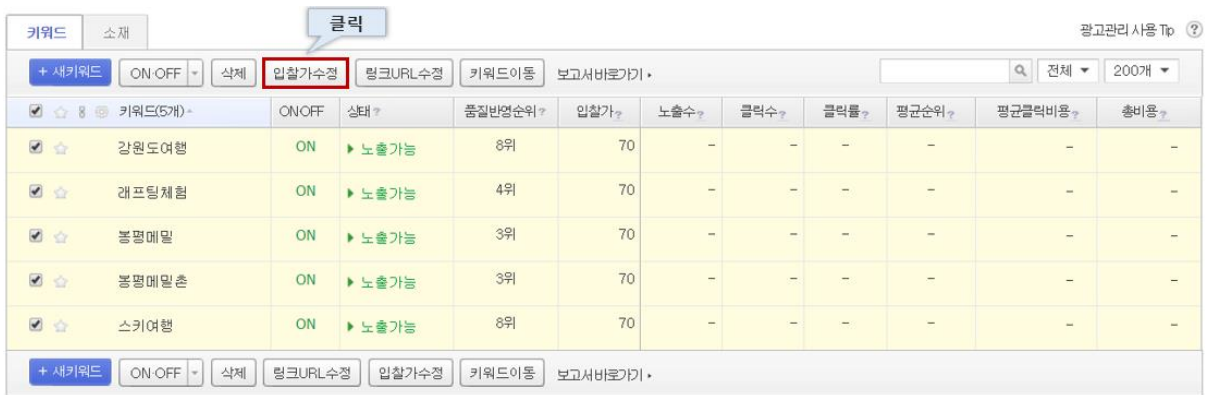

② 직접입찰 & 자동입찰

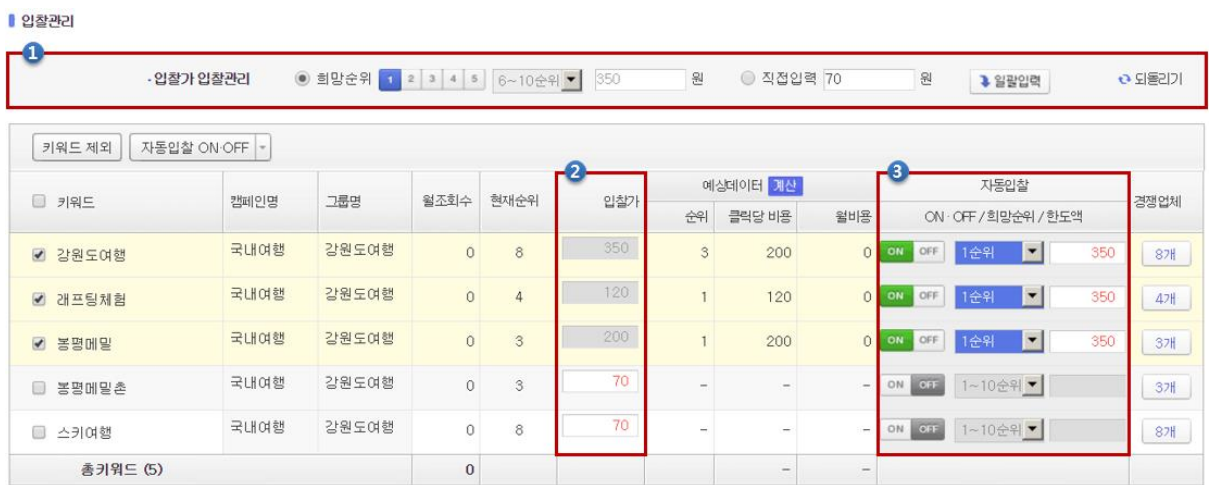

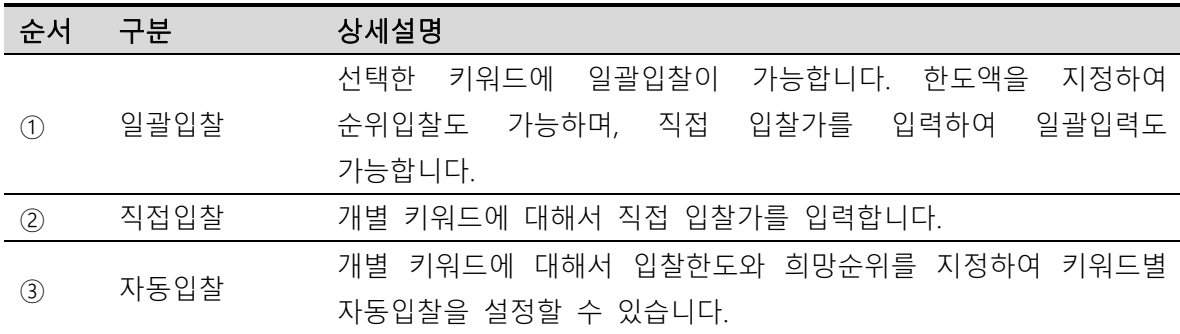

# (2)-나 프리미엄링크 M 그룹

# ① 입찰가 수정하기

임의 키워드의 입찰가를 수정하기 위해서는, 대상이 되는 키워드를 선택 후, 광고관리화면에서 [입찰가수정] > 선택 키워드 전체 항목을 클릭합니다.

특정 노출 상태에 부합하는 키워드의 입찰가를 수정하기 위해서는 광고관리 화면에서 [입찰가수정] > 첫페이지 입찰가 또는 첫페이지 입찰가 미만 키워드만 항목을 클릭합니다.

28

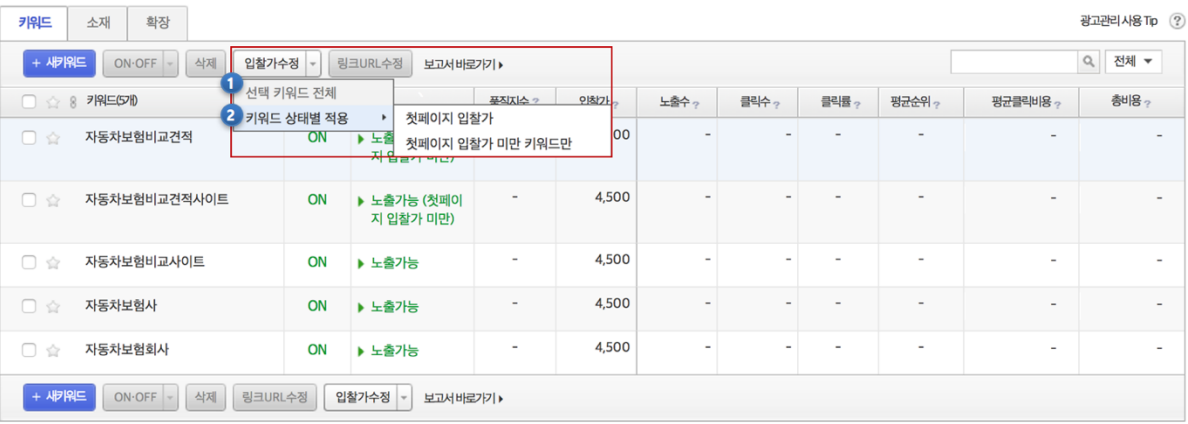

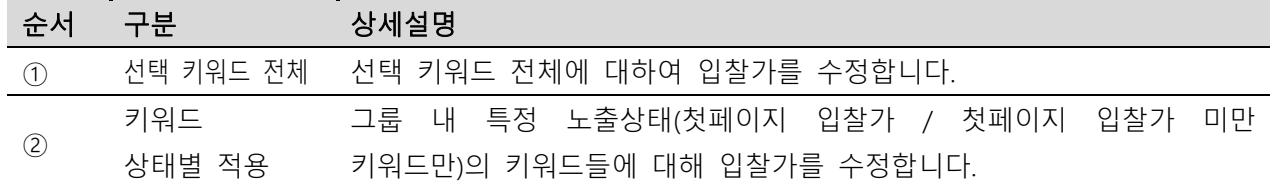

# ② 직접입찰 & 추천입찰

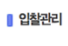

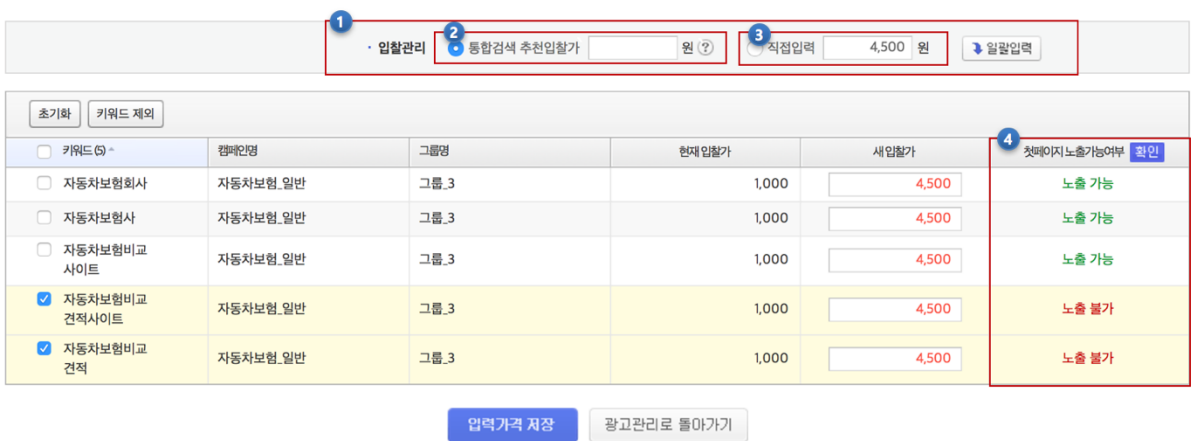

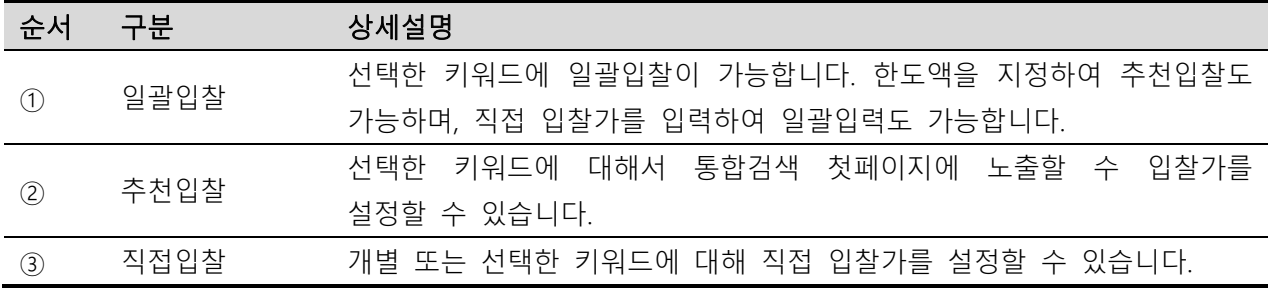

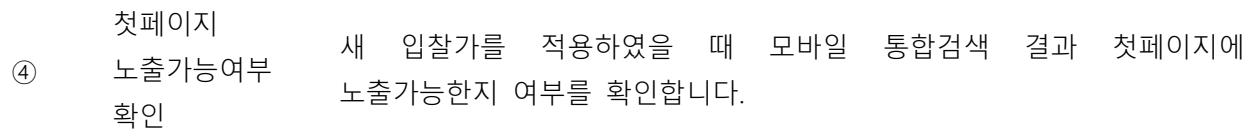

# (3) 광고확장 설정

프리미엄링크 M 그룹에서는 광고 운영 전략에 맞춰 다양한 광고확장을 원하는 형태로 설정할 수 있습니다. 광고확장을 설정하려면 광고관리화면에서 [확장설정] 버튼을 클릭합니다.

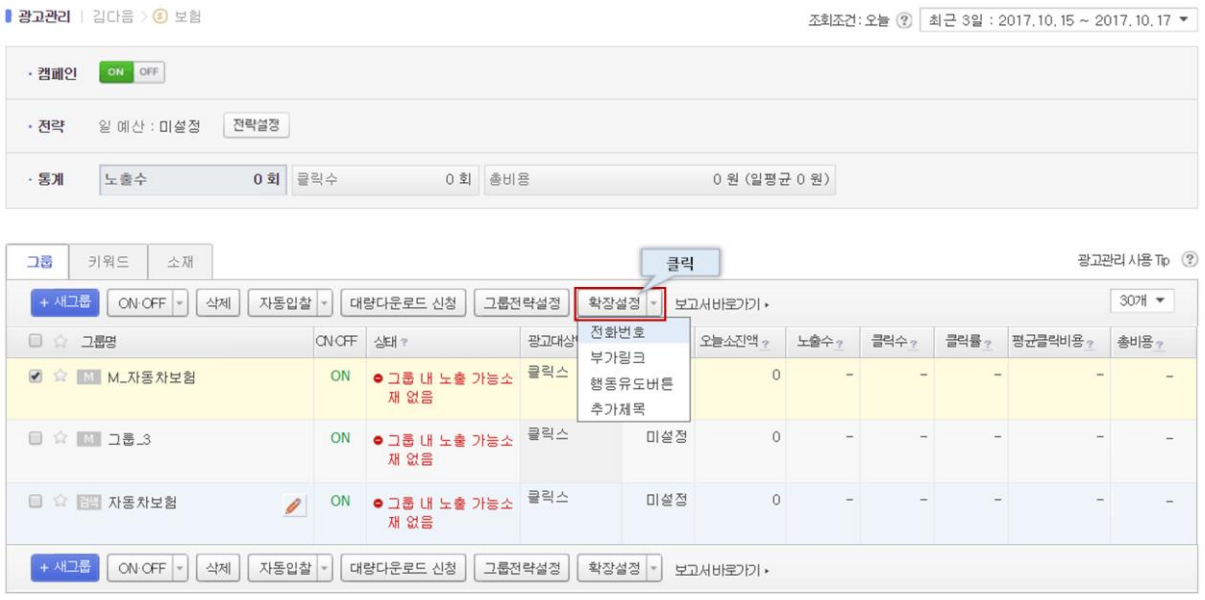

광고확장을 계정에 등록한 후, 프리미엄링크 M 그룹의 확장탭에서 광고확장을 설정 할 수 있습니다. 설정이 가능한 광고확장 타입은 전화번호, 부가링크, 행동유도버튼 입니다.

※ 광고확장 설정을 위한 광고확장의 최초 등록은 계정관리 하위 광고대상관리 광고확장탭에서 가능합니다. (가이드북 내 계정관리>광고확장 항목 참고)

# ① 전화번호 타입 설정

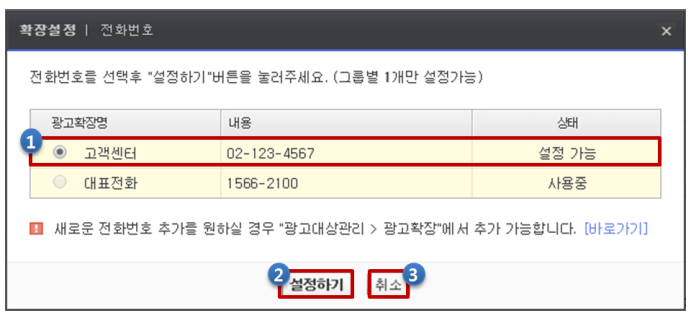

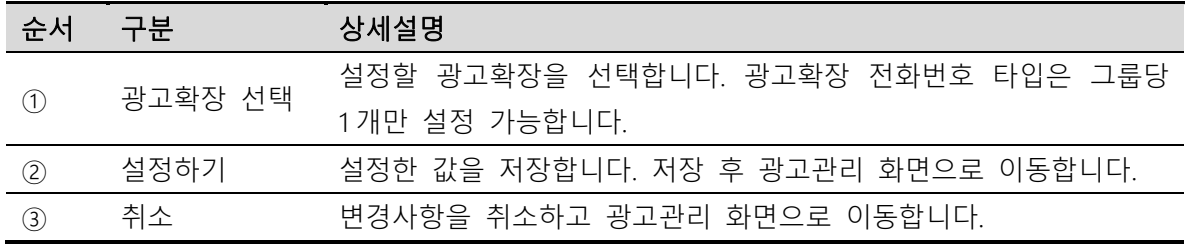

# ② 부가링크 타입 설정

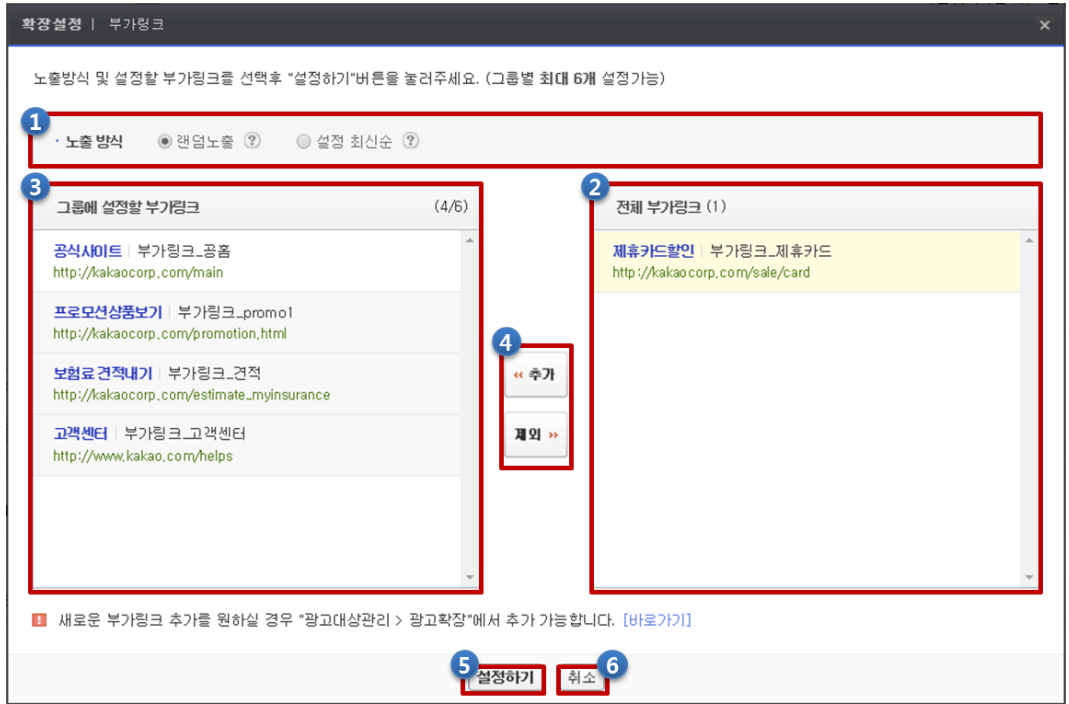

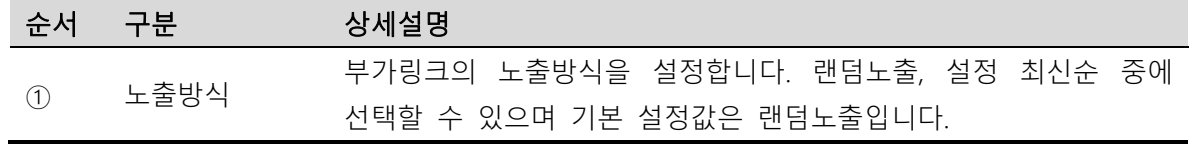

 $\mathbf{x}$ 

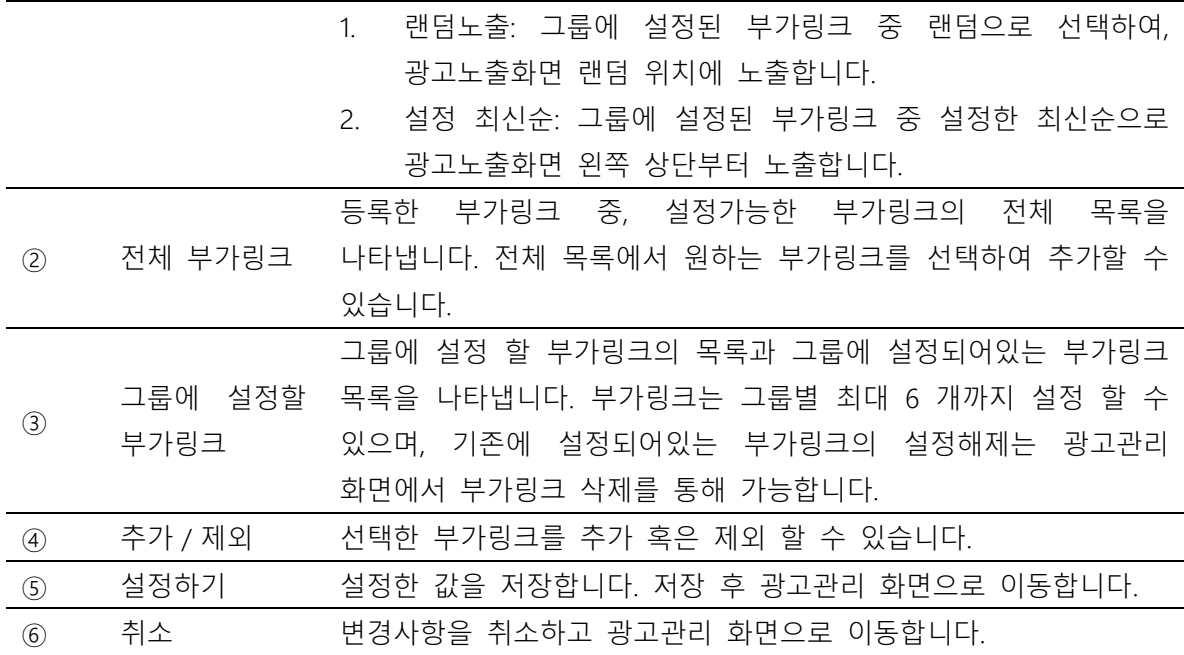

# ③ 행동유도버튼 타입 설정

#### 확장설정 | 행동유도버튼

▶ 캠페인 : <mark>⑤</mark> 캠페인명 > 그룹 : M 3개

선택된 그룹에 동일하게 일괄 설정할 광고확장을 전택해주세요. (그룹별1개만 설정가능) - 하단 선택화면에서는 개별 그룹의 현재 설정을 보여드리지 않습니다. 각 그룹에서 확인해주세요.

- 개별 그룹에 설정되어있던 광고확장은 설정해제됩니다

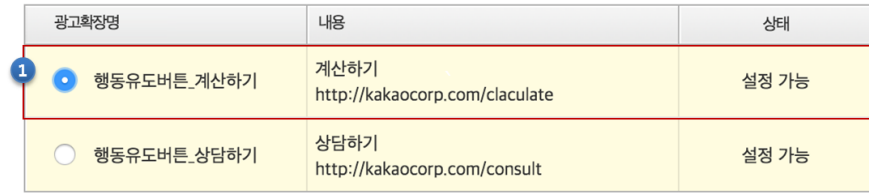

■ 새로운 행동유도버튼 추가를 원하실 경우 "광고대상관리 > 광고확장"에서 추가 가능합니다. [바로가기]

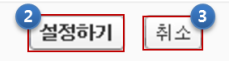

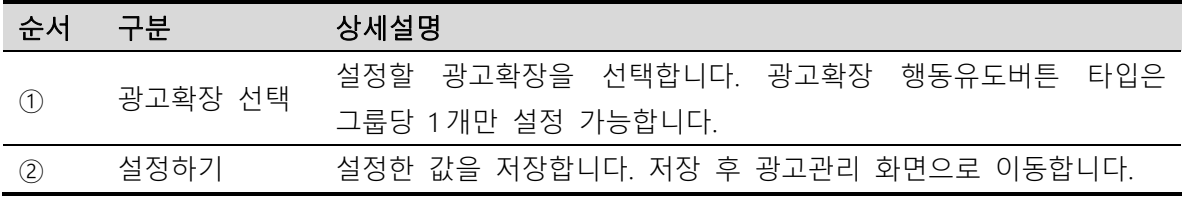

# ③ 취소 변경사항을 취소하고 광고관리 화면으로 이동합니다.

# ④ 추가제목

광고 제목영역에 추가적인 설명을 노출시킬 수 있습니다. 추가제목은 그룹 당 4 개까지 설정이 가능하며, 광고 1 개의 리스팅 당 1 개의 추가제목만 노출됩니다.

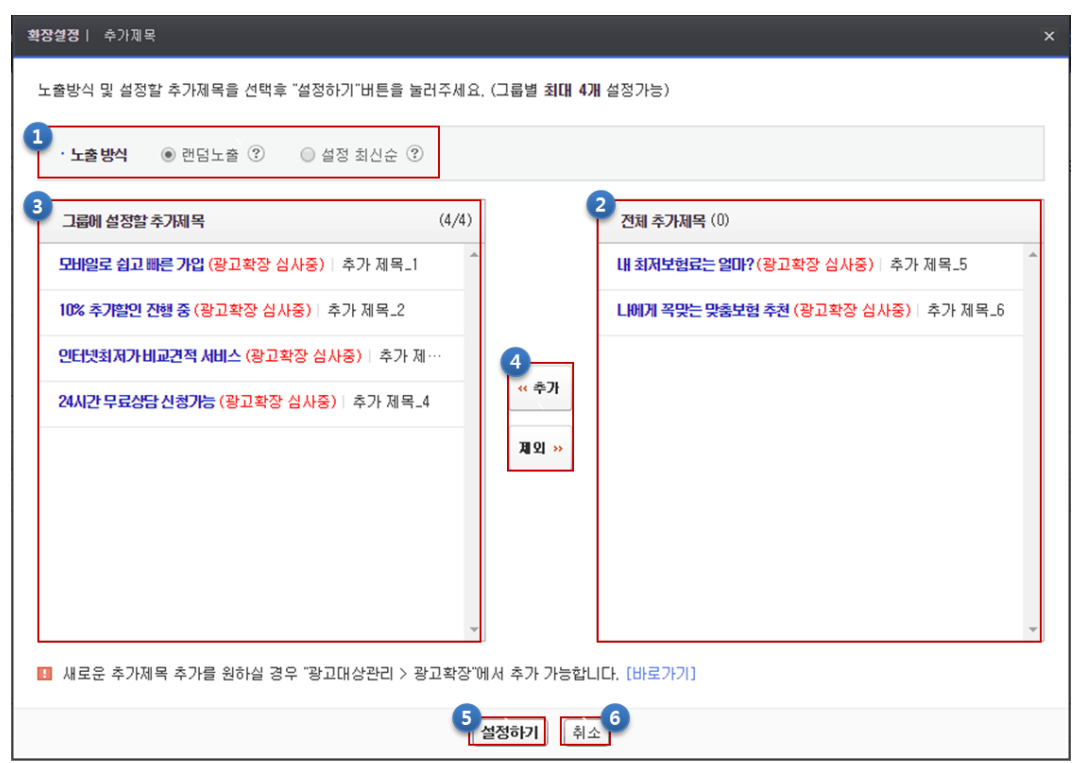

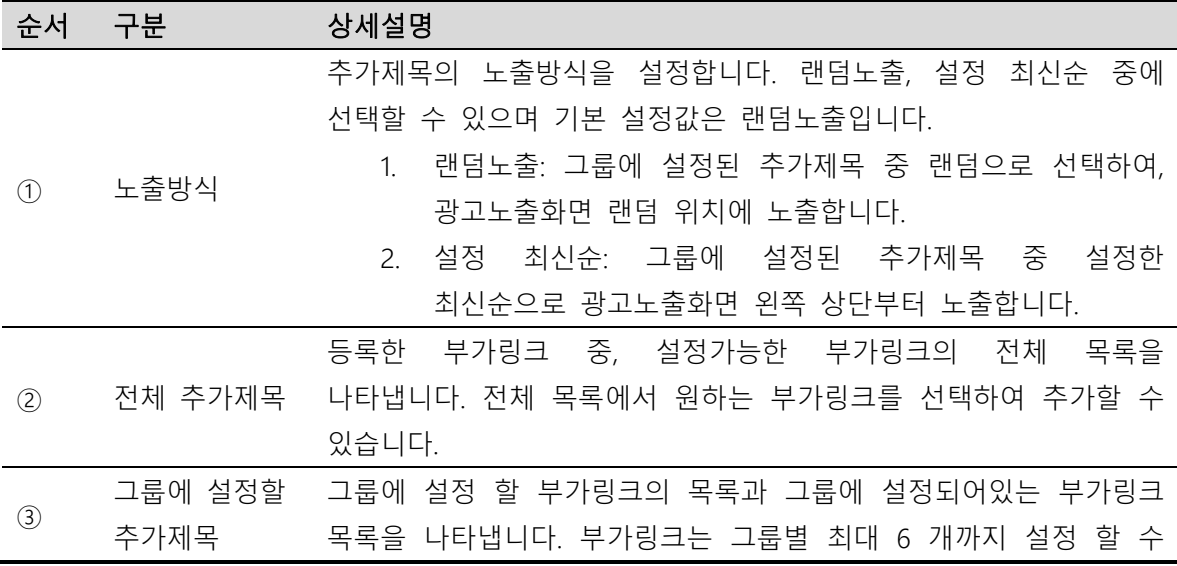

Kakao 키워드광고 Direct Guidebook

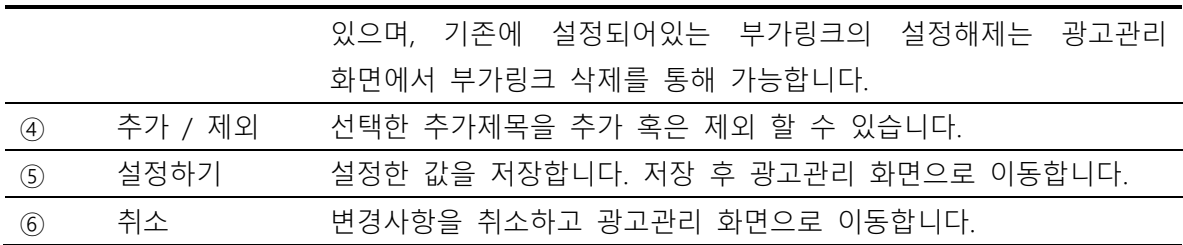

# <span id="page-33-0"></span>2. 세부 관리기능

# (1) 그룹 일괄 전략설정

여러 그룹을 선택하여 전략설정을 한꺼번에 바꿀 수 있습니다.

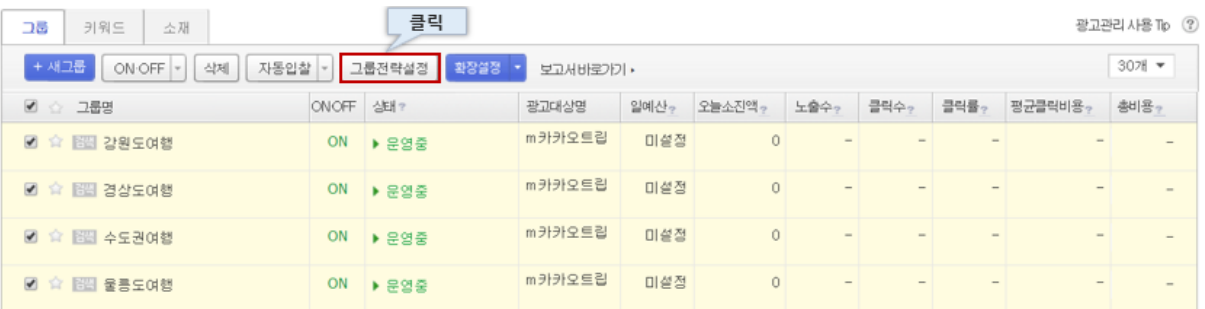

그룹 전략설정과 동일한 항목을 변경할 수 있으며, 특징으로는 변경을 희망하는 항목만 선택하여 변경할 수 있습니다.

※ 같은 종류의 그룹끼리만 일괄 전략설정이 가능합니다.

※ 일괄설정 화면에서 선택하지 않은 항목은 기존의 설정값이 유지됩니다.

■ 그룹 일괄 설정

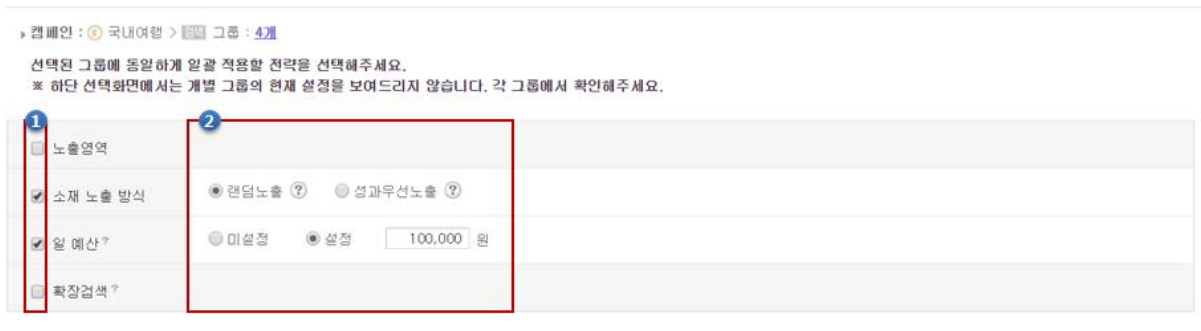

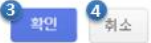

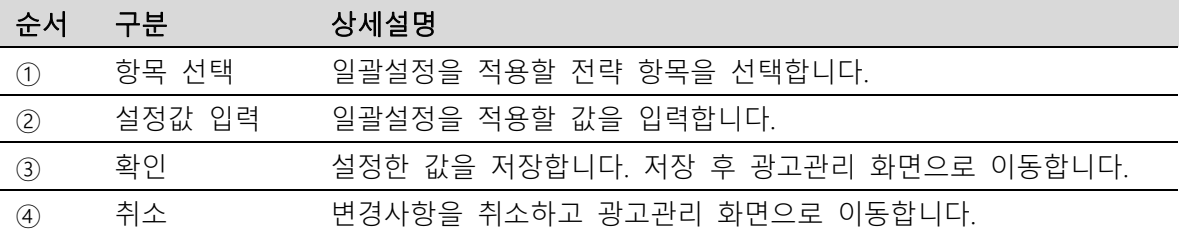

# (2) 광고확장 일괄설정

여러 그룹을 선택하여 광고확장설정을 한꺼번에 바꿀 수 있습니다.

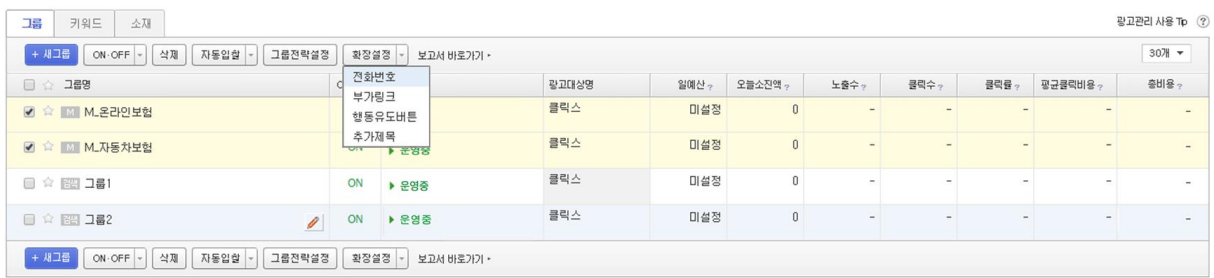

여러 프리미엄링크 M 그룹을 선택하여 광고확장 타입별로 광고확장 설정을 한꺼번에 바꿀 수 있습니다. 일괄설정이 가능한 광고확장의 타입은 전화번호, 부가링크, 행동유도버튼, 추가제목이 있습니다.

※ 개별 그룹에 설정되어있던 광고확장은 설정해제됩니다.

※ 개별 그룹의 현재 설정은 광고확장 일괄설정 창에서 보이지 않습니다. 현재 설정은 각 그룹에서 확인가능합니다.

# ① 전화번호 일괄설정

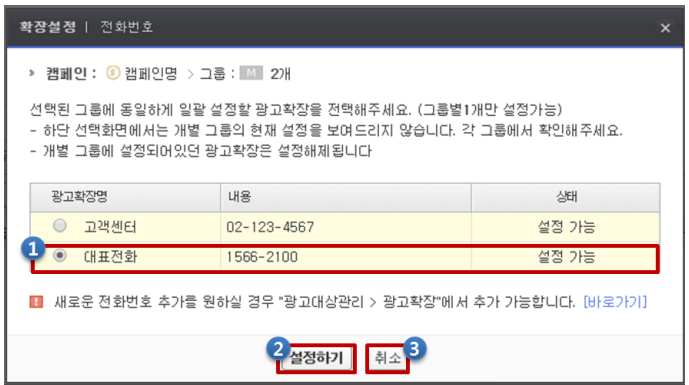

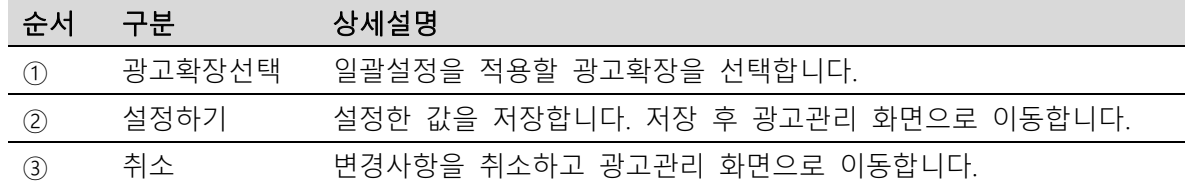

# ② 부가링크 일괄설정

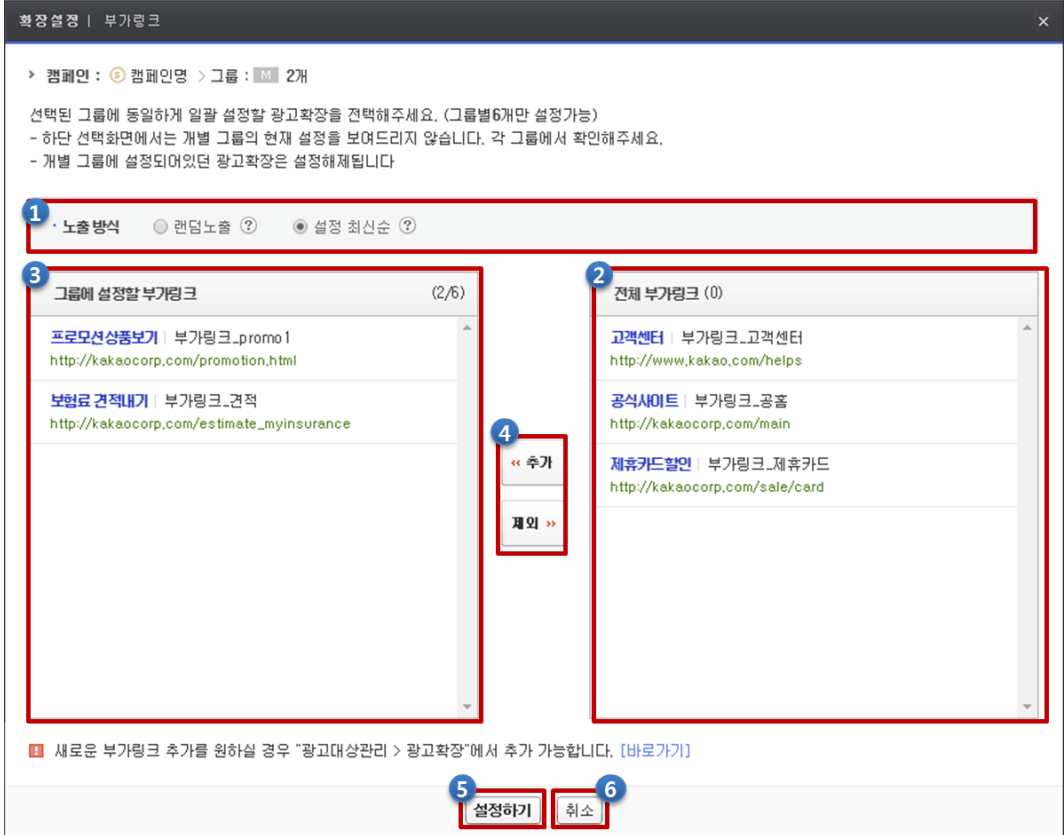
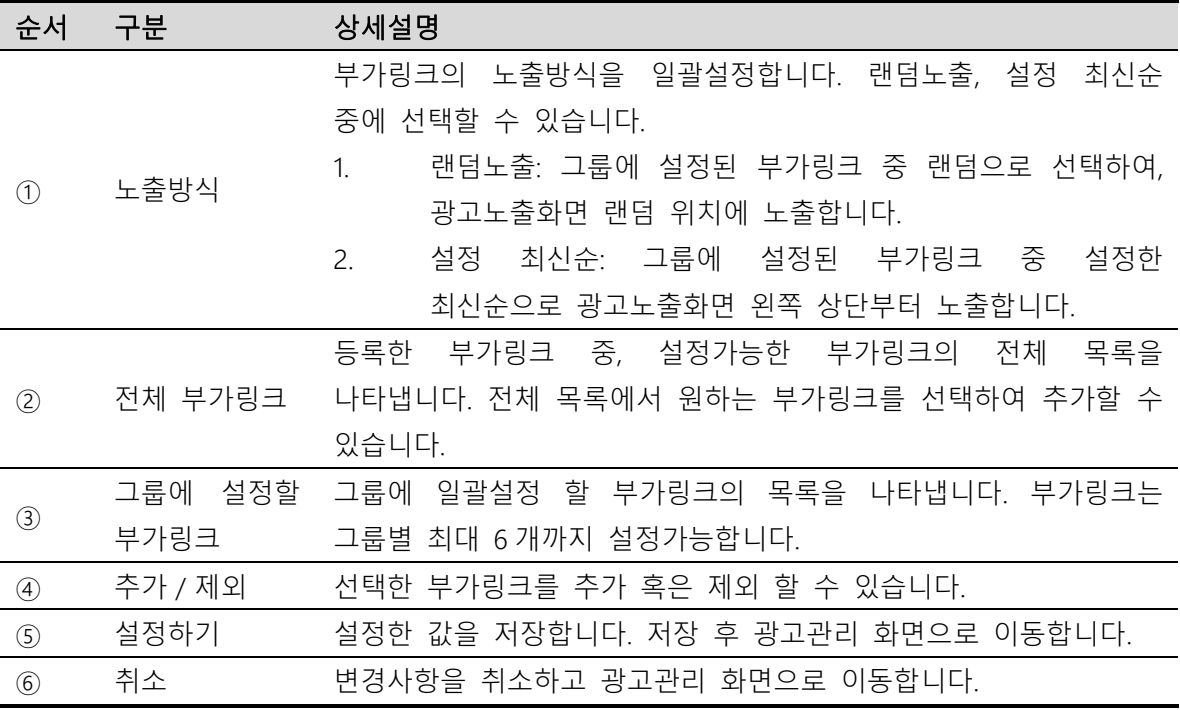

※ 부가링크타입 광고확장은 프리미엄링크 M 그룹 중 동일 광고대상을 공유하는 그룹에만 일괄 설정 할 수 있습니다.

# ③ 행동유도버튼 일괄설정

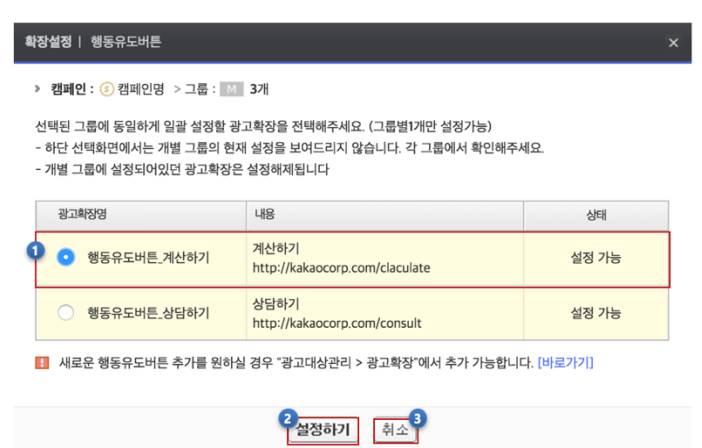

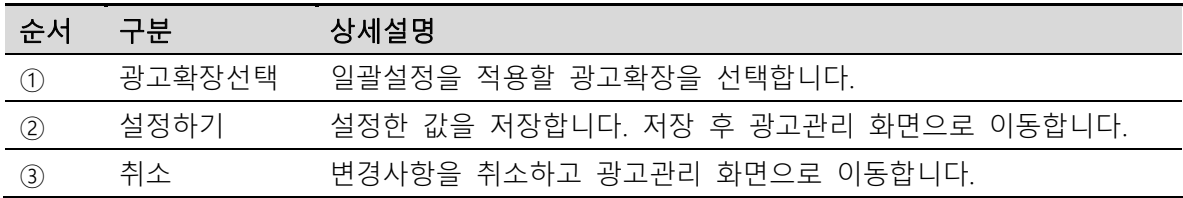

※ 행동유도버튼 타입 광고확장은 프리미엄링크 M 그룹 중 동일 광고대상을 공유하는 그룹에만 일괄 설정 할 수 있습니다.

# ④ 추가제목 일괄설정

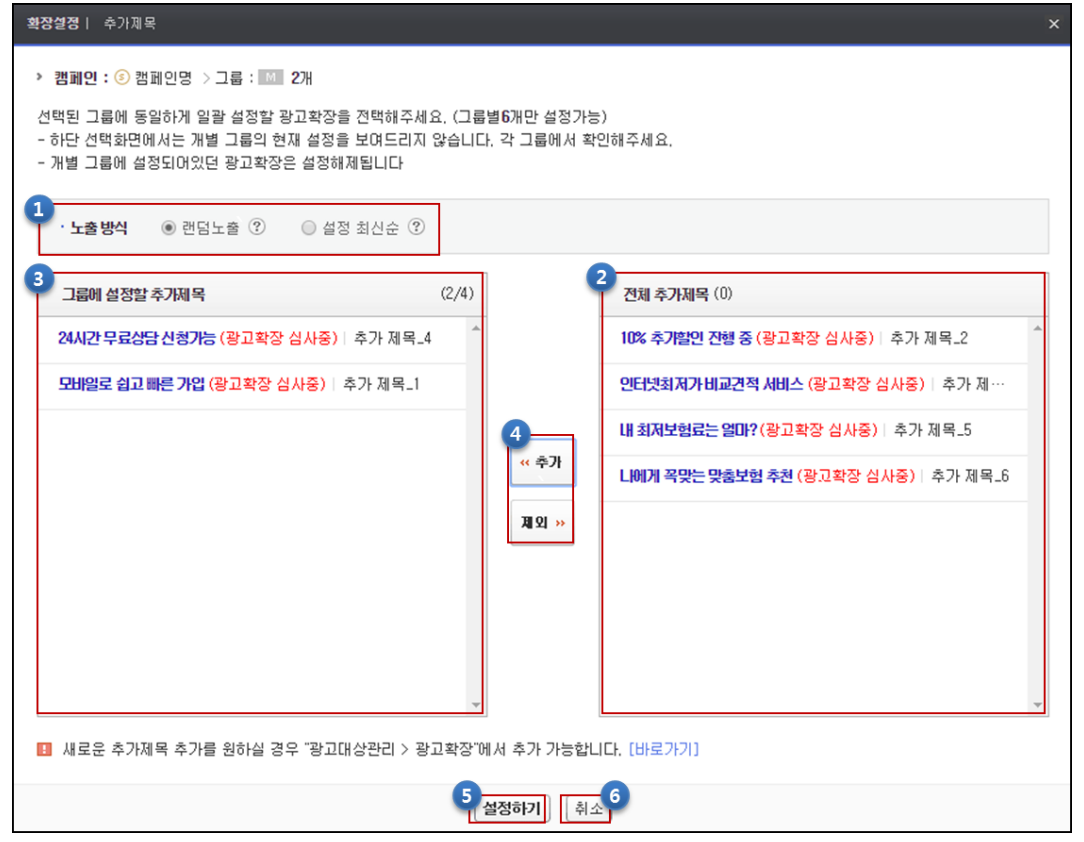

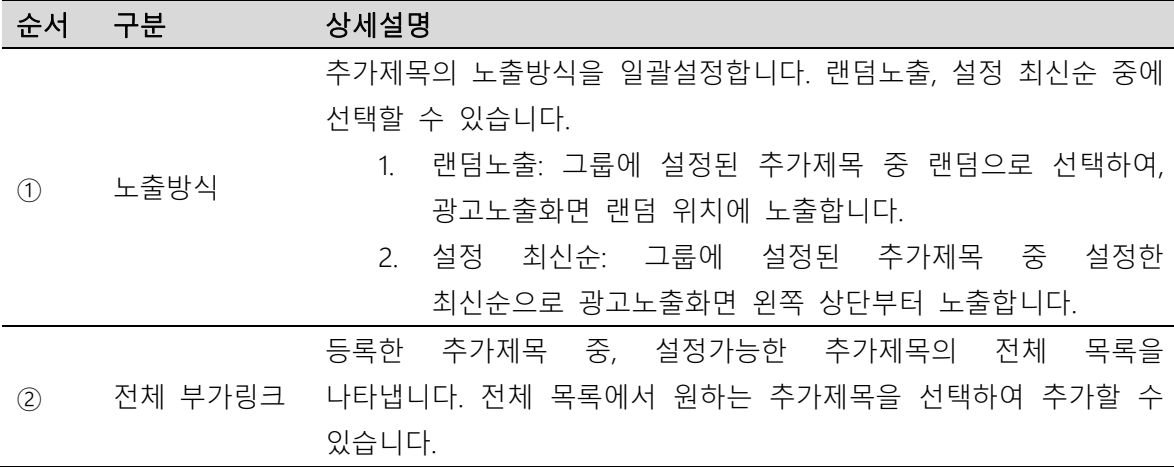

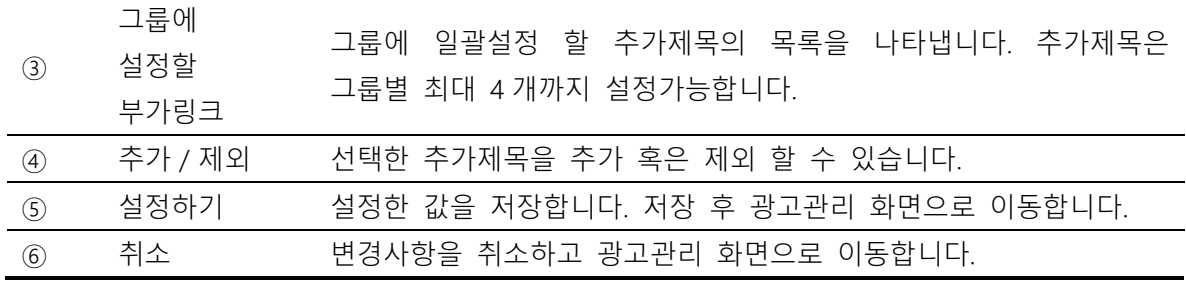

※ 추가제목타입 광고확장은 프리미엄링크 M 그룹 중 동일 광고대상을 공유하는 그룹에만 일괄 설정 할 수 있습니다.

#### (3) 확장소재 관리기능

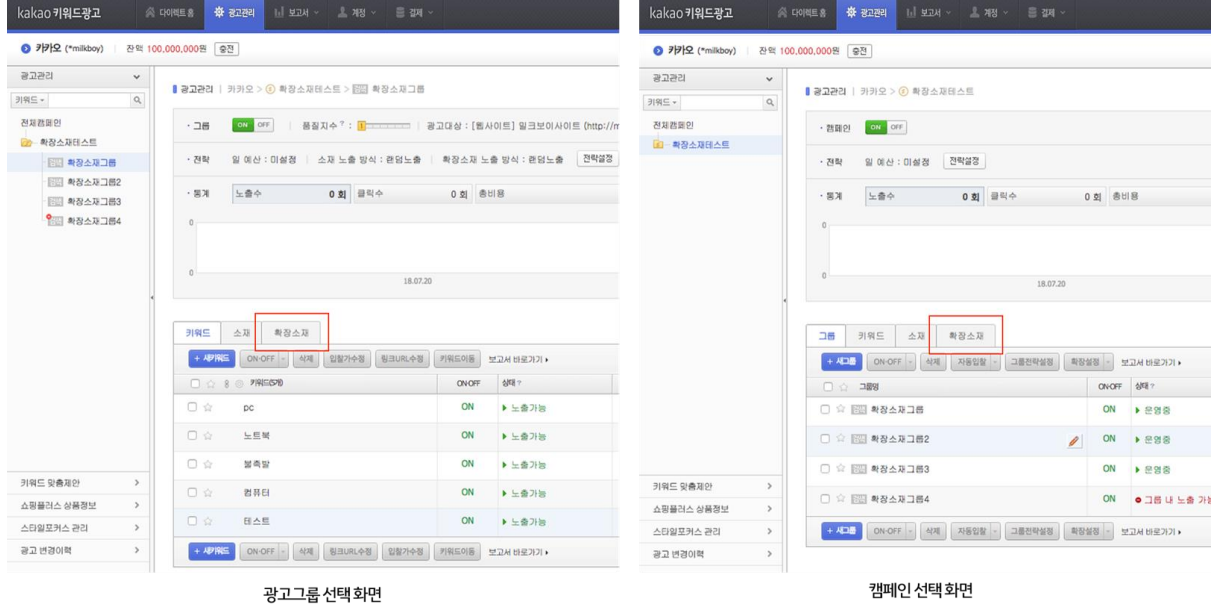

확장소재는 광고그룹 단위로 등록 가능합니다.

광고그룹 선택화면에서는 확장소재 탭으로 이동하여 확장소재 등록이 가능합니다.

캠페인 선택화면에서는 확장소재 탭으로 이동하여 등록을 원하는 그룹을 선택 후 확장소재 등록이 가능합니다.

확장소재는 광고그룹당 8 개, 타입별로 2 개씩 등록 가능합니다.

39

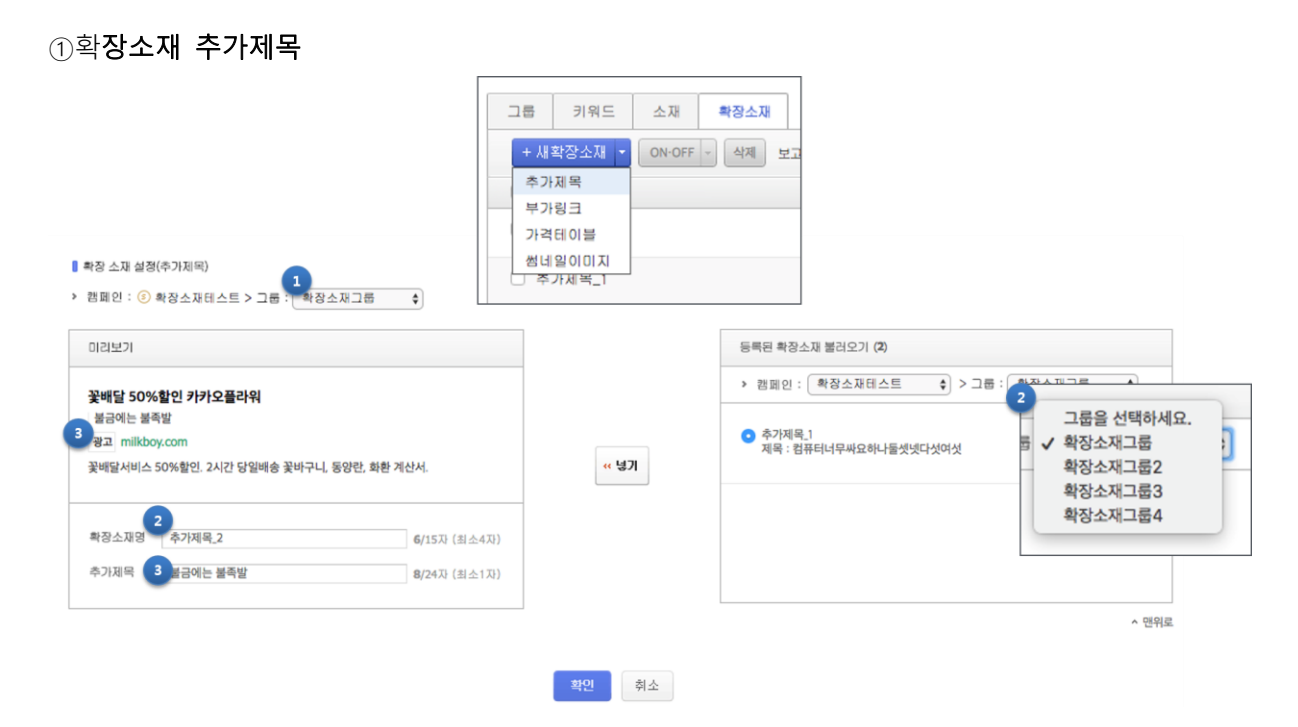

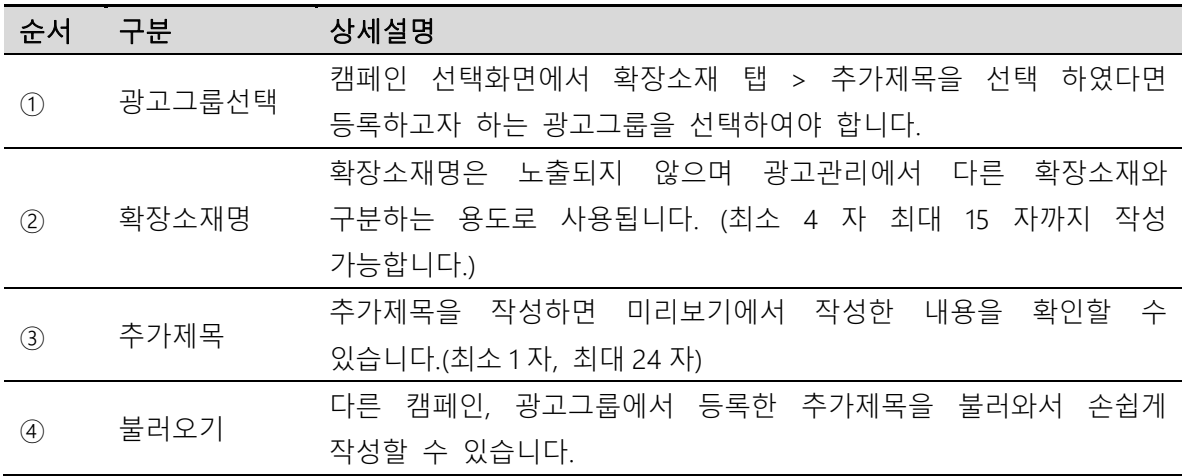

# ②확장소재 부가링크

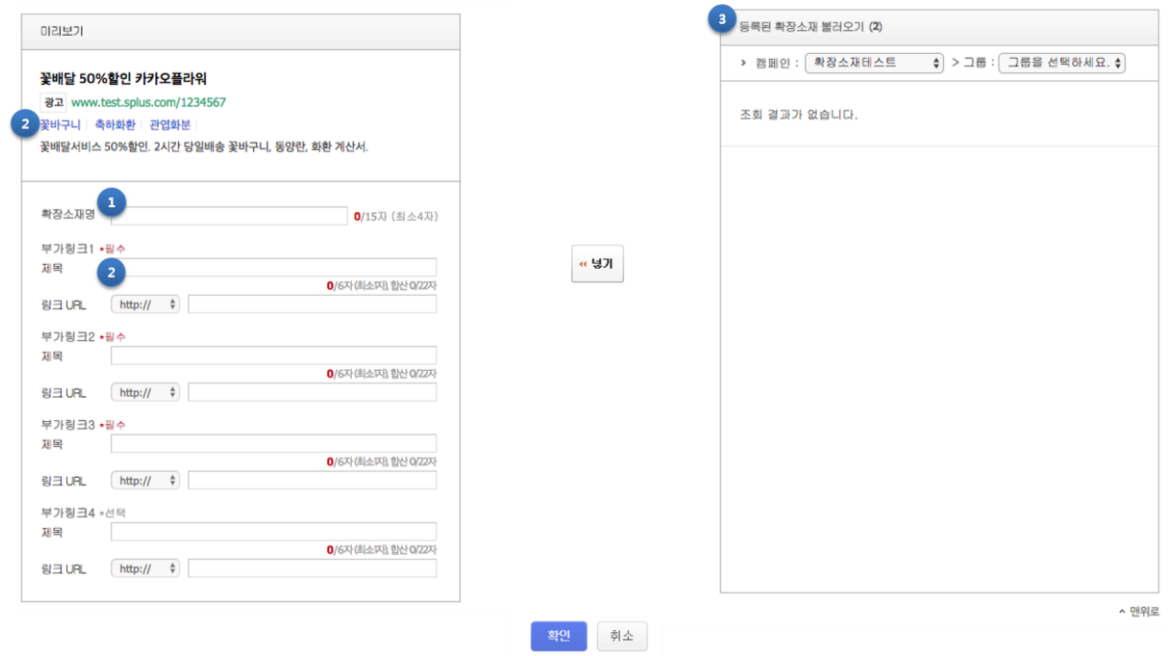

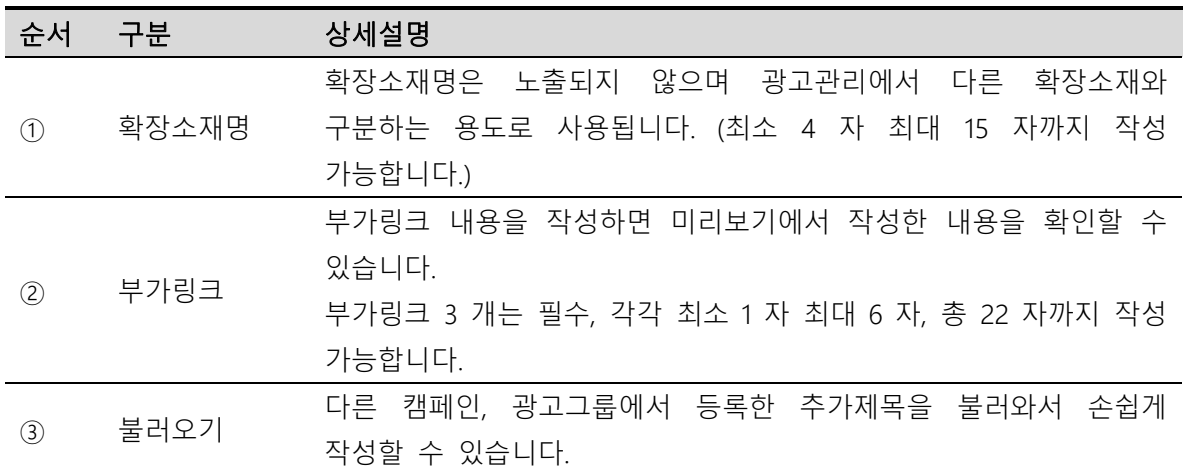

# ③확장소재 가격테이블

Kakao 키워드광고 Direct Guidebook

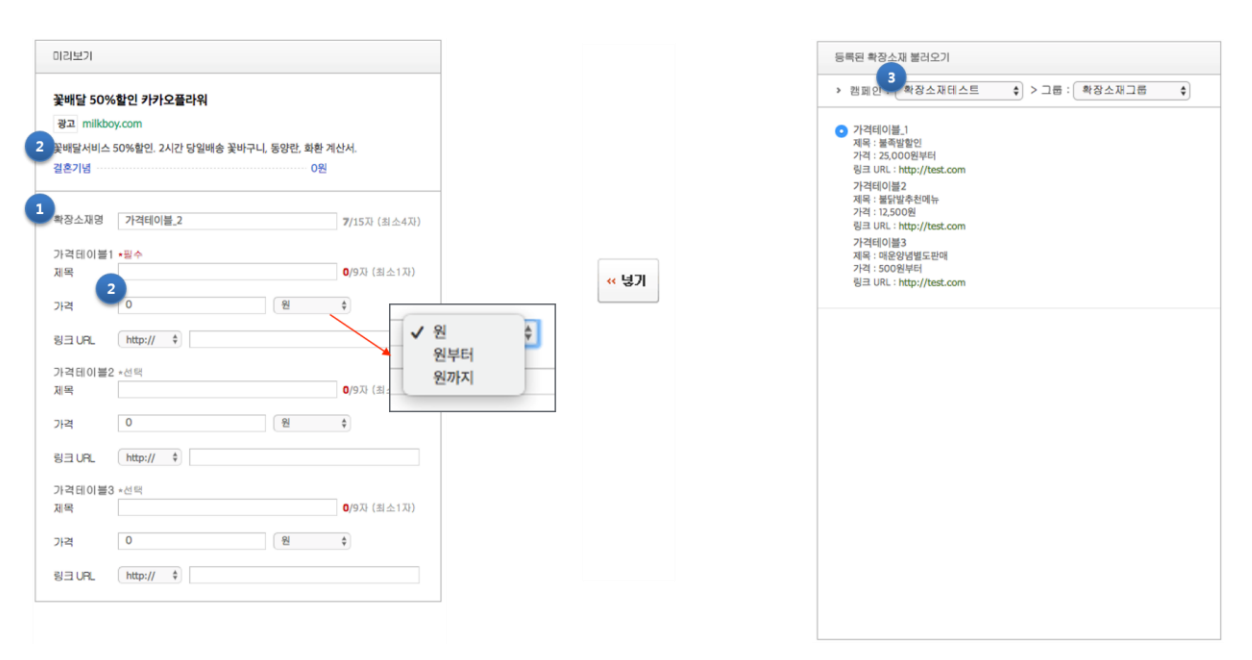

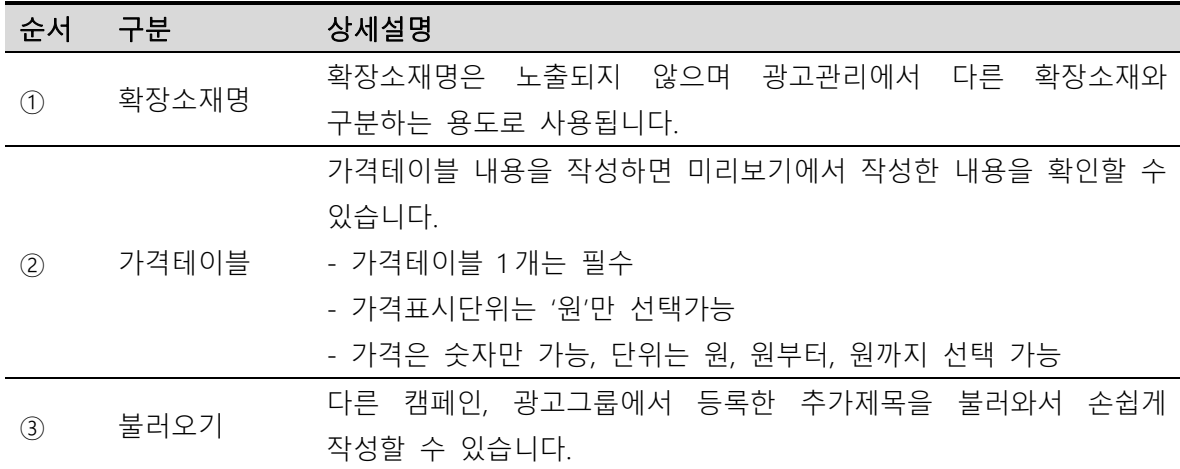

# ④ 확장소재 썸네일이미지

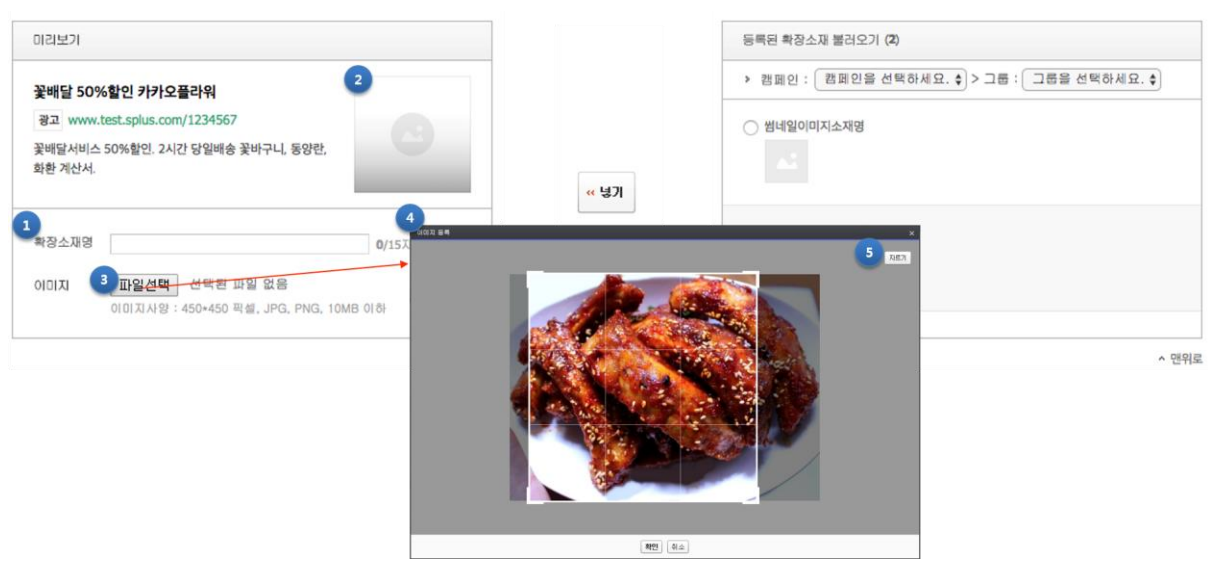

 $\overline{\phantom{a}}$ 

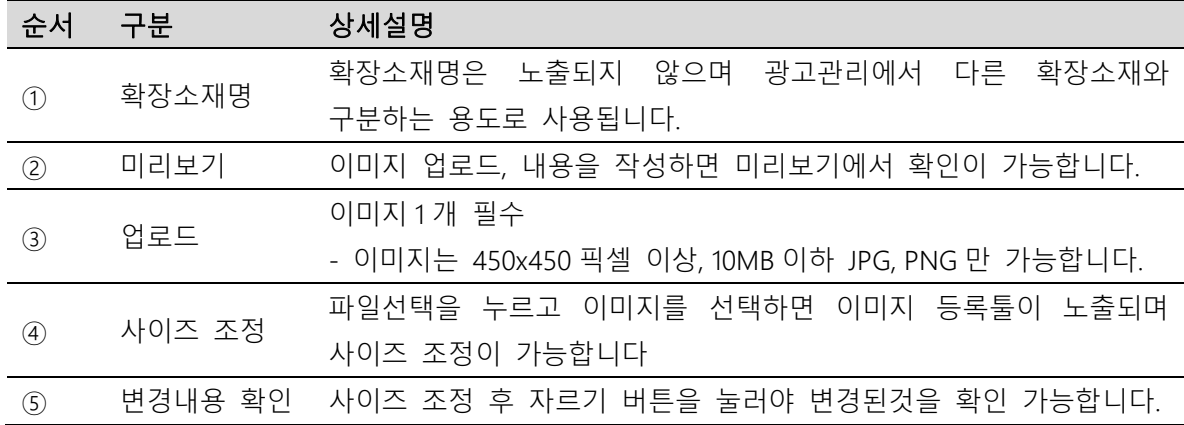

#### ⑤확장소재 리스팅

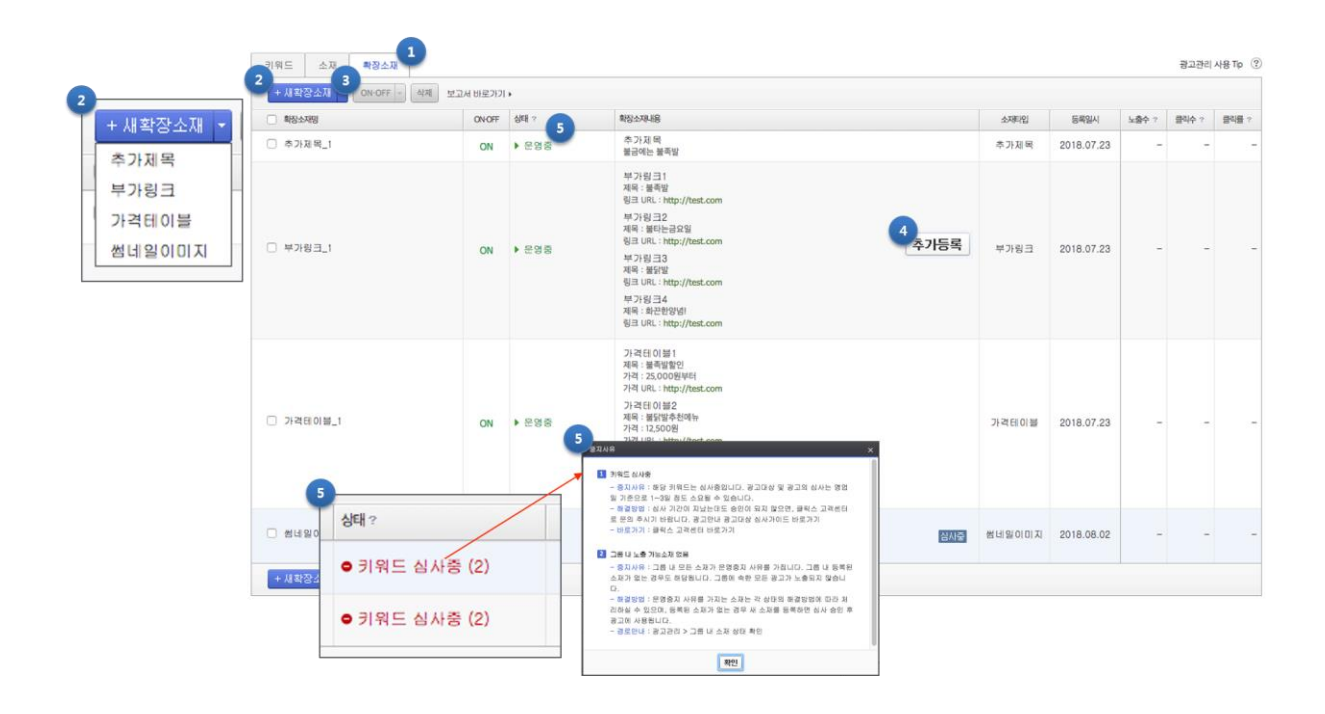

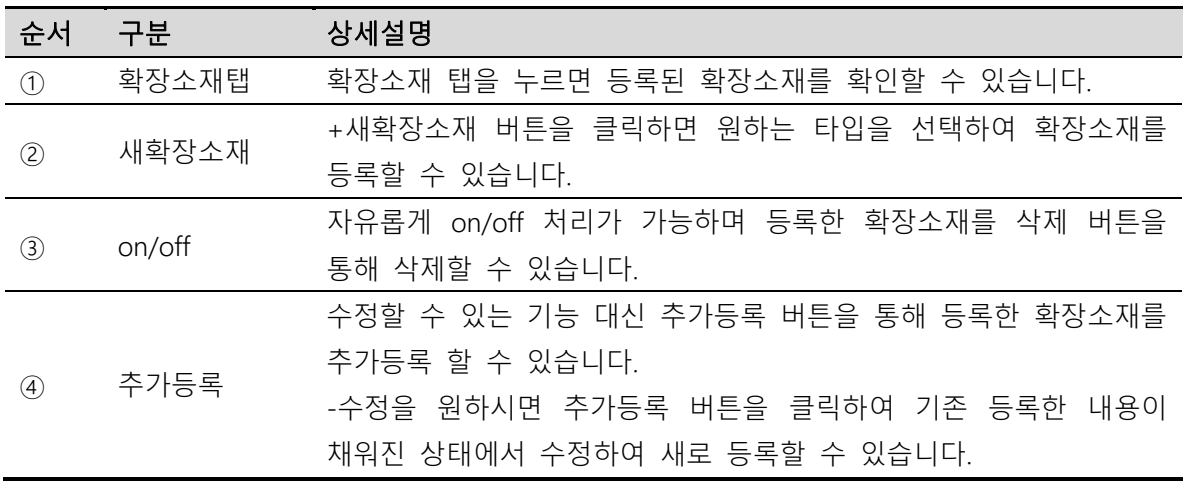

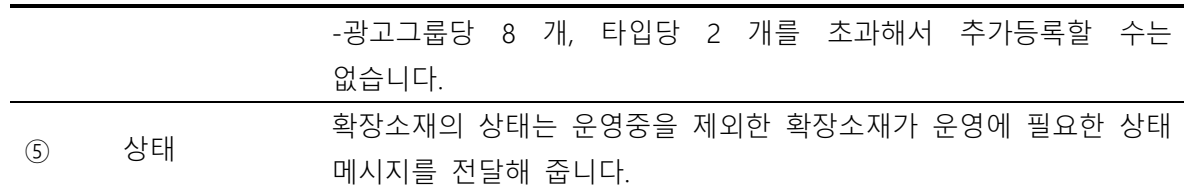

## ⑥광고 변경이력

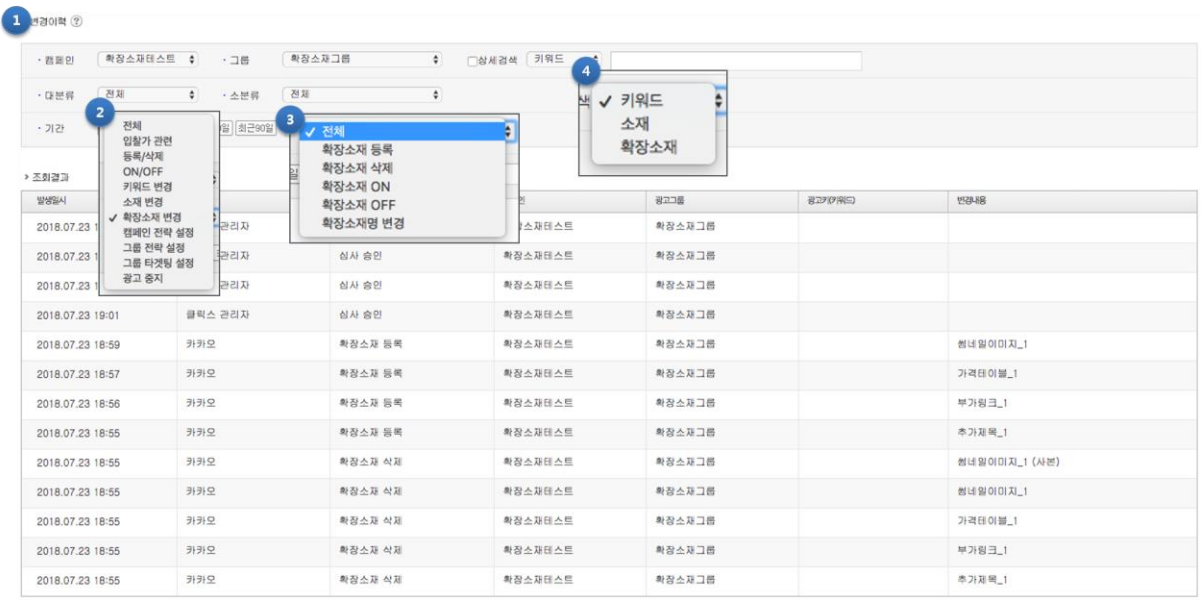

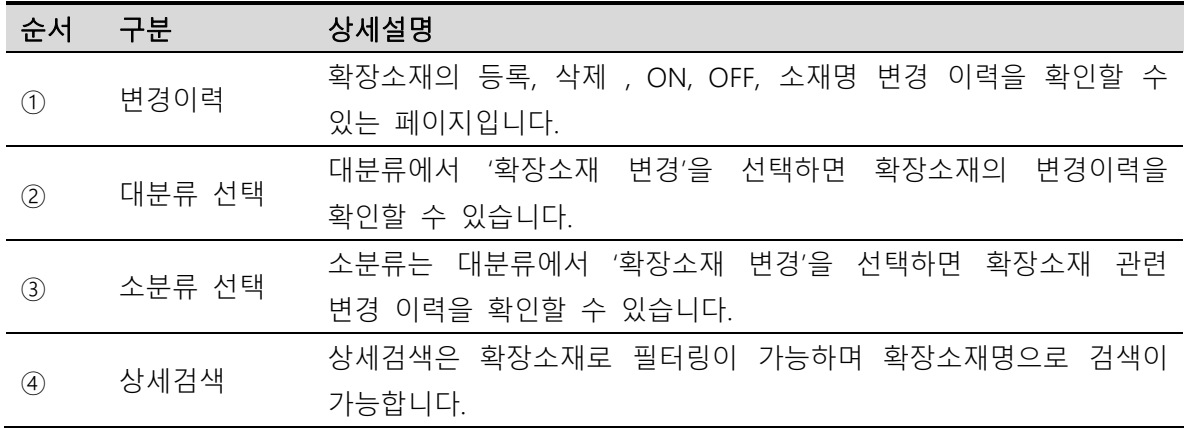

# (4) 그룹 자동입찰

여러 그룹을 선택하여 자동입찰을 한꺼번에 바꿀 수 있습니다.

자동입찰은 일반 검색 그룹에 대해서만 제공하는 기능입니다.

Kakao 키워드광고 Direct Guidebook

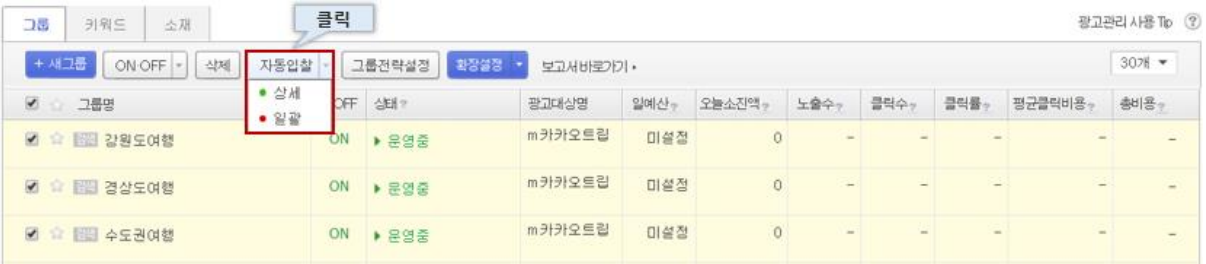

### ① 자동입찰(상세)

상세 자동입찰은 선택한 그룹에 대해서 각각의 자동입찰 설정을 따로 입력할 수 있습니다.

상세 자동입찰의 경우 최대 10 개의 그룹을 설정하여 적용할 수 있습니다.

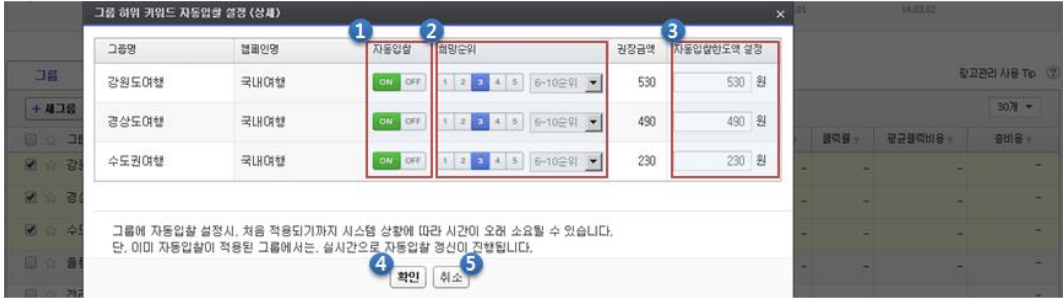

## ② 자동입찰(일괄)

일괄 자동입찰은 선택한 그룹에 대해서 일괄적으로 자동입찰 설정을 따로 입력할 수 있습니다.

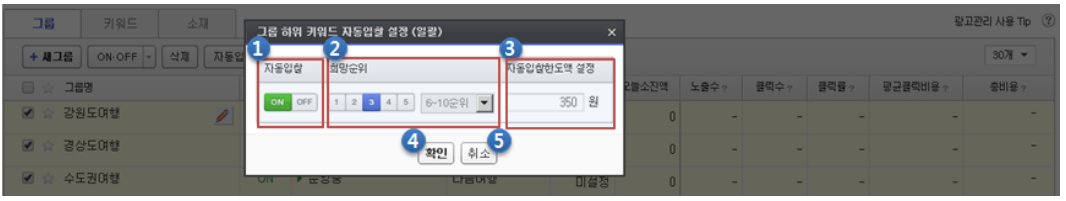

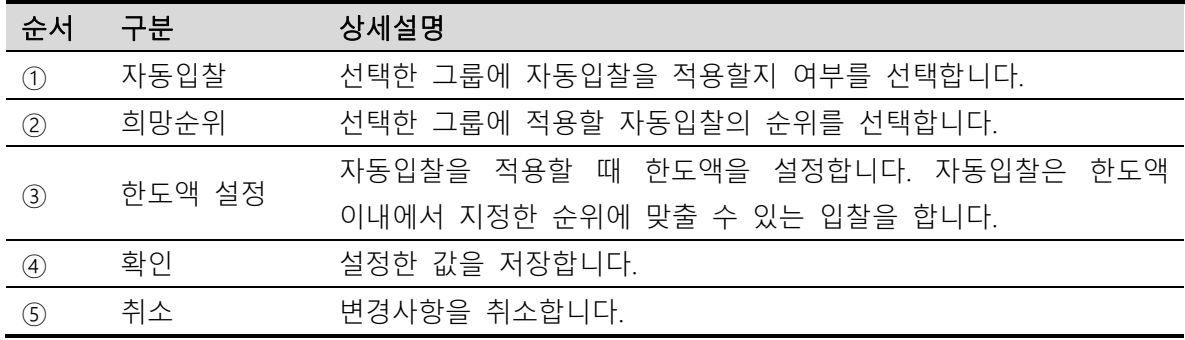

#### (5) 키워드 이동

광고 그룹 내 키워드를 이동할 수 있습니다. 심사 완료되어 정상적으로 운영중인 키워드를 관리의 편의를 위해 다른 그룹으로 이동하는데 사용됩니다. (만약 심사와 상관없다면 새로운 키워드를 다시 등록하는 것이 더 편리합니다.)

키워드 이동은 일반 검색 그룹에 대해서만 제공하는 기능입니다.

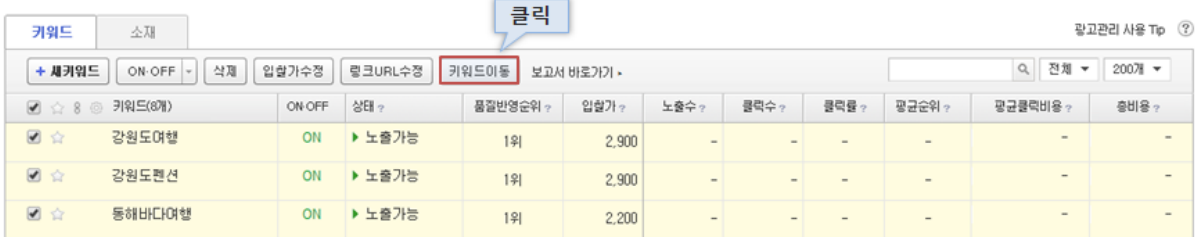

키워드는 동일한 사이트로 등록된 그룹으로만 이동이 가능합니다. 이는 광고주의 사이트에 적합한 키워드만 심사 승인이 가능하기 때문입니다.

#### (6) 광고 수정

운영중인 광고는 언제든지 수정할 수 있습니다.

캠페인, 그룹의 경우 이름을 변경할 수 있으며, 현재 운영중인 소재도 수정이 가능합니다.

#### ① 캠페인 이름, 그룹 이름 수정

캠페인 탭 또는 그룹 탭에서 수정할 대상에 마우스 커서를 가져가면 오른쪽에 연필 모양의 버튼이 나타납니다. 해당 버튼을 클릭하면 이름을 수정할 수 있습니다.

Kakao 키워드광고 Direct Guidebook

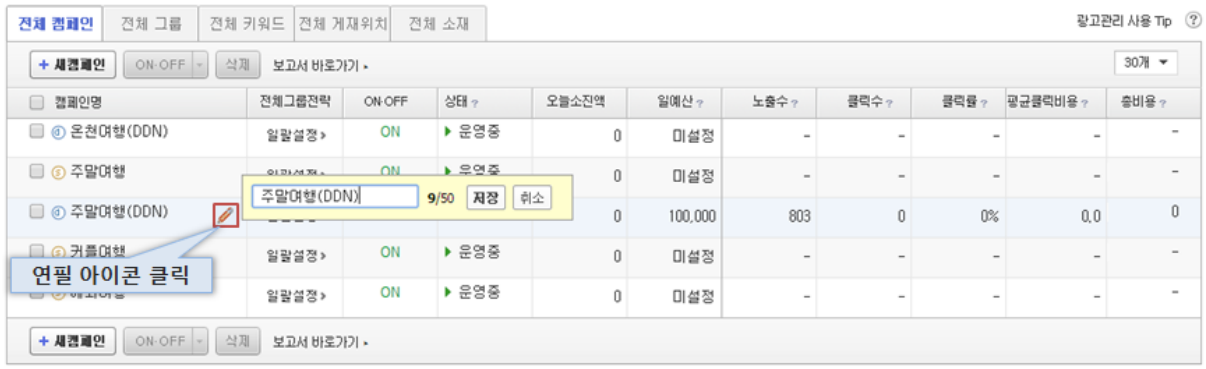

#### ② 소재 수정

심사 승인되어 운영중인 소재에 대해서 수정할 수 있으며, 캠페인/그룹 이름을 수정할 때와 마찬가지로, 수정할 소재에 마우스 커서를 가져가서 ██ 버튼을 클릭합니다.

소재 수정을 통해서 소재명, 제목, 설명문구, 링크 URL 을 변경할 수 있습니다.

소재 수정은 일반 검색 그룹에 대해서만 제공하는 기능입니다.

※ 수정된 소재는 새로 심사 승인을 받아야 노출될 수 있습니다. 심사가 완료되기 전에는 기존의 소재가 그대로 노출됩니다.

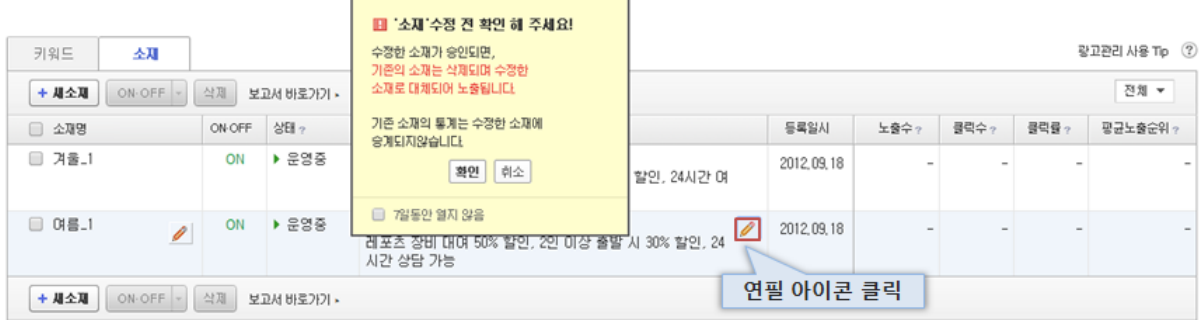

# 4. 지표 확인

광고관리 화면에서는 운영중인 광고에 대한 지표를 확인할 수 있습니다. 각각의 지표는 전날까지 집계된 광고 운영 지표를 나타냅니다.

#### (1) 광고관리에서의 지표

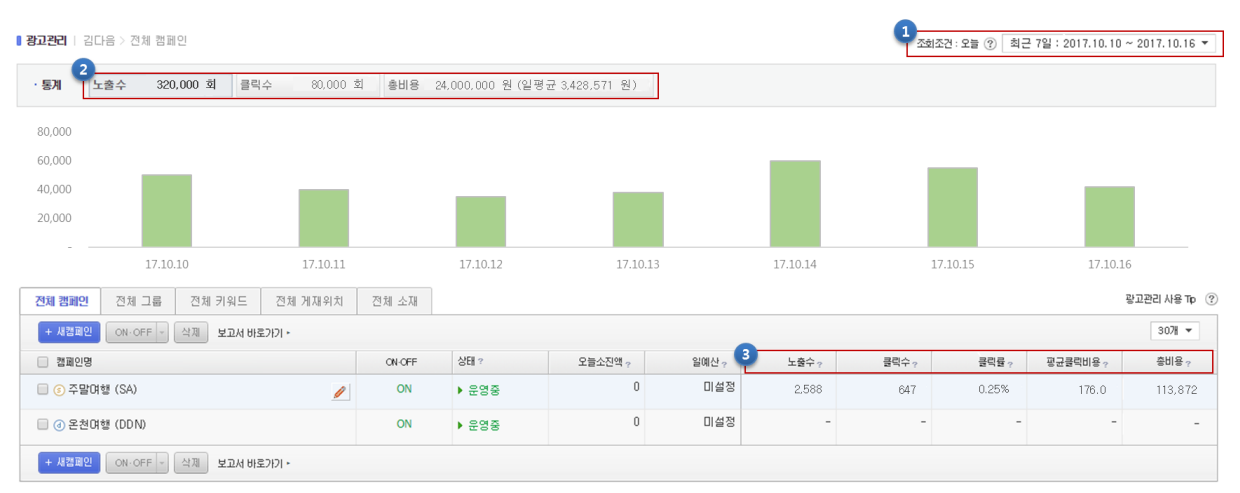

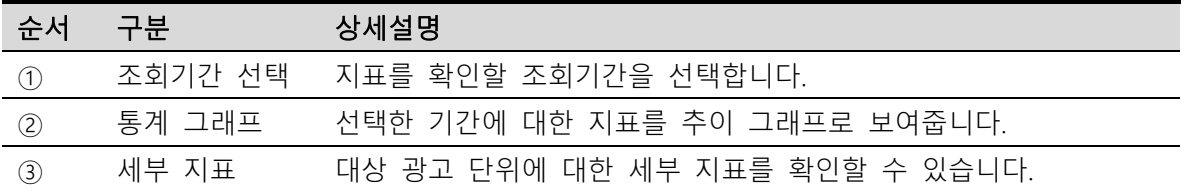

#### (2) 공통 지표 설명

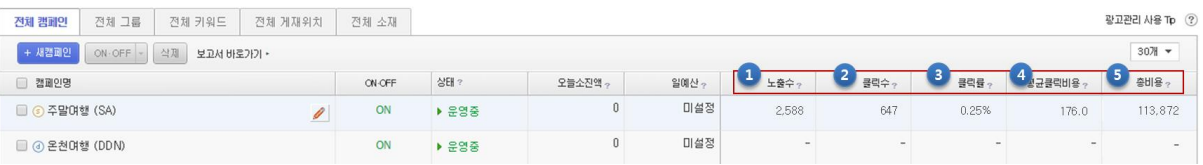

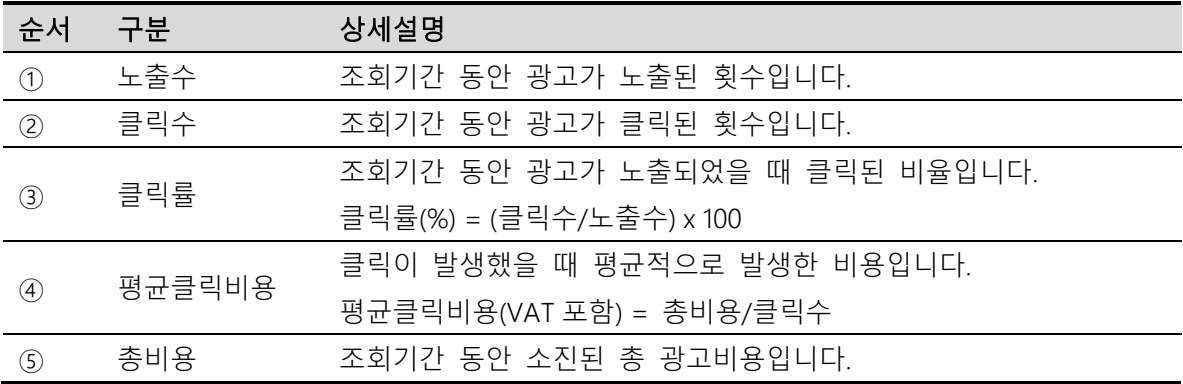

※ 각각의 지표 이름을 클릭하면 내림차순/오름차순 정렬이 가능합니다.

#### (3) 확장소재 지표

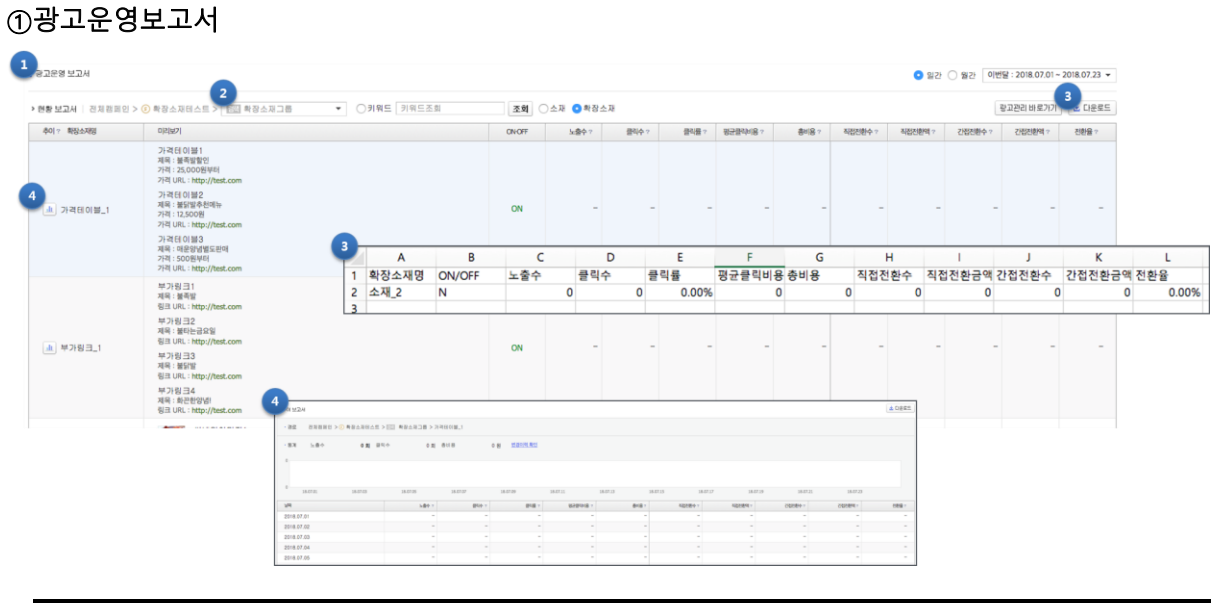

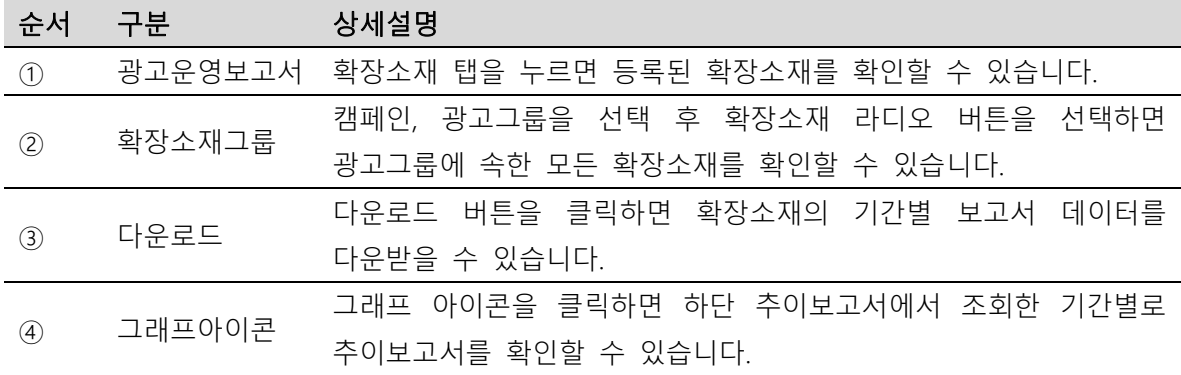

#### ②다운로드 보고서\_보고서 열람

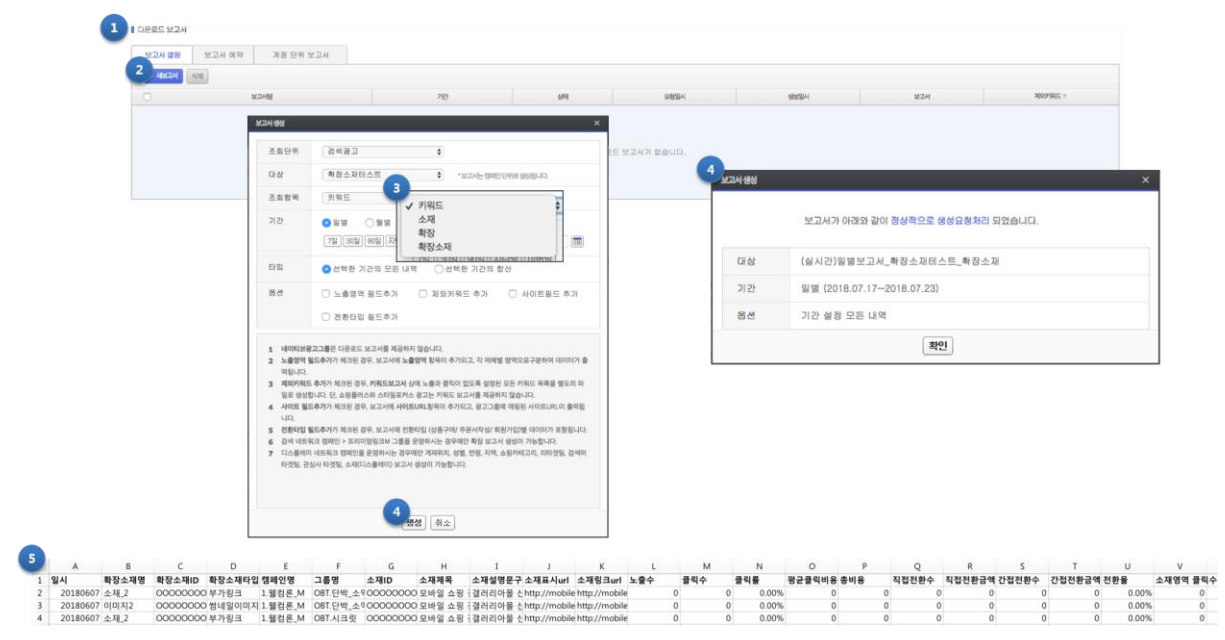

 $\overline{\phantom{0}}$ 

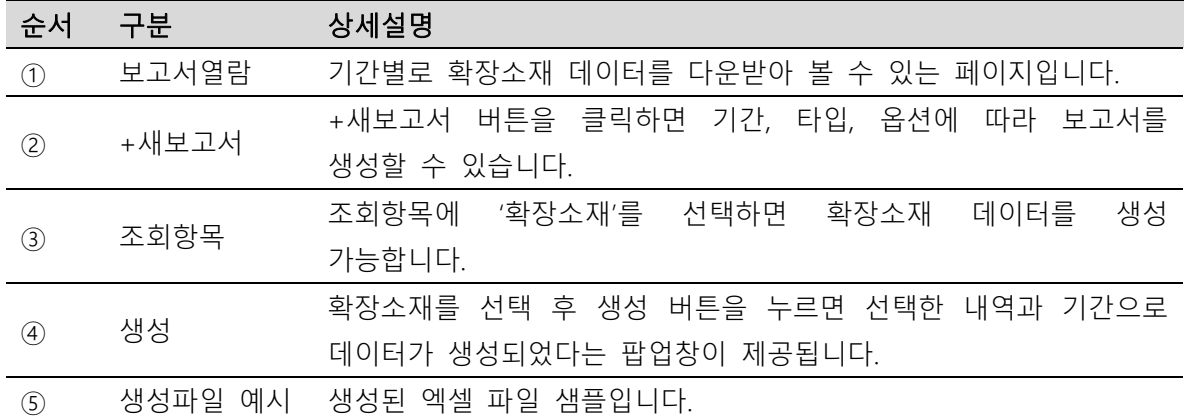

# ③다운로드 보고서\_보고서 예약

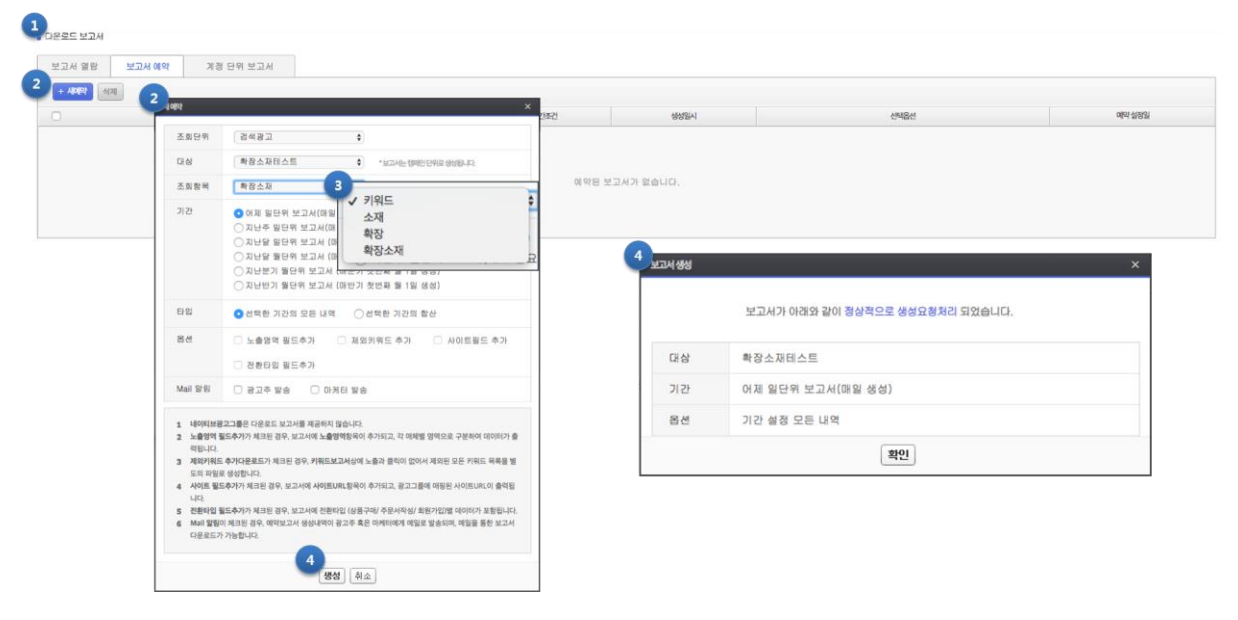

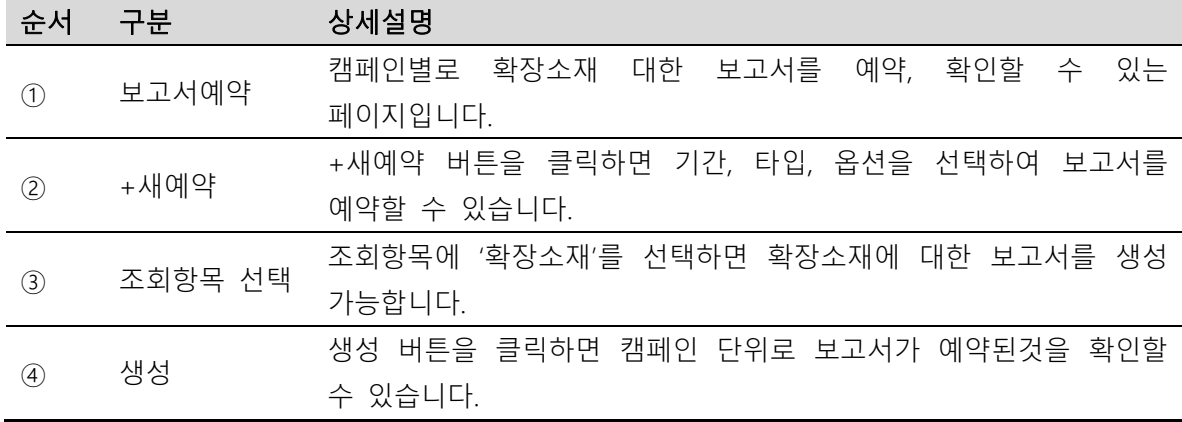

#### ④다운로드 보고서\_계정 단위 보고서

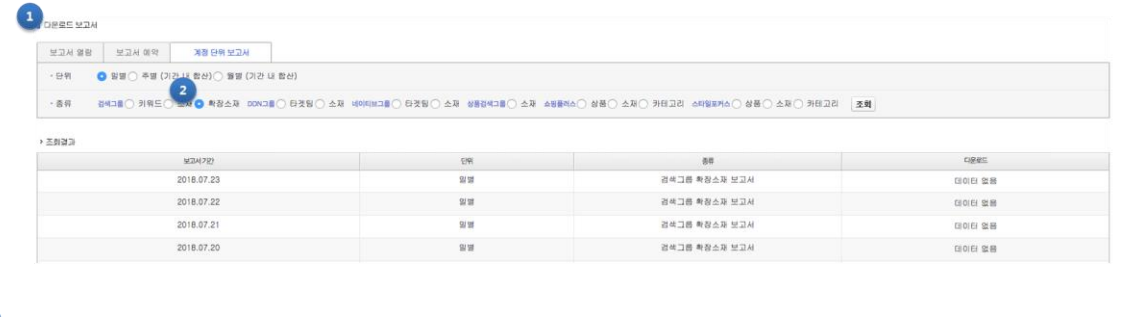

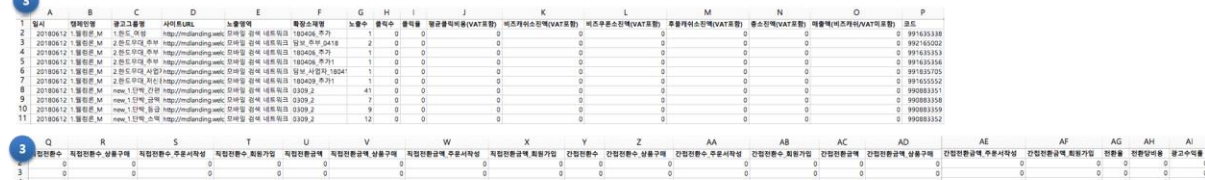

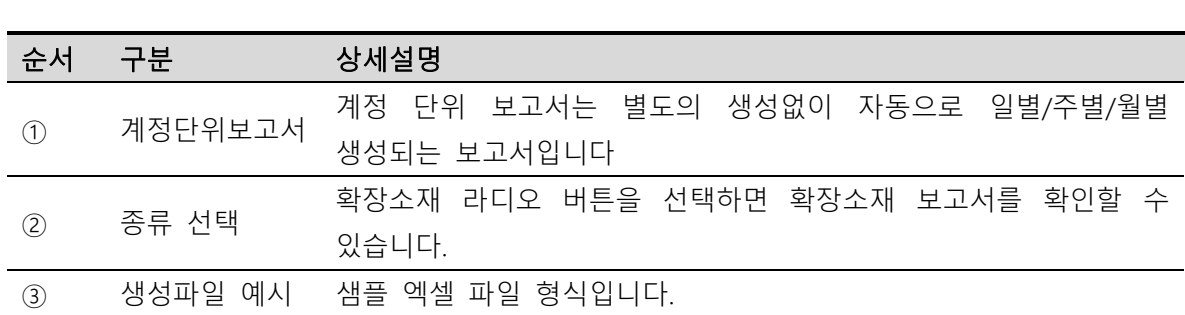

#### 5. 키워드 맞춤 제안

브랜드, 상호, 판매하는 대표 상품을 나타내는 키워드를 입력하여, 입력한 키워드와 연관도가 높으면서 경쟁광고주가 많이 구매한 키워드를 추천 받을 수 있습니다. 또한 최저 입찰가(70 원)로 등록 가능한지 여부를 확인할 수 있고, 해당 키워드를 바로 등록하거나 키워드 저장함에 보관할 수 있습니다.

#### (1) 키워드 맞춤제안 탭

연관도 높은 키워드를 제안 받을 수 있고, 해당 키워드의 효율도, 입찰가, 월간 클릭수 및 월예상 소요비용 등의 정보를 확인하여 바로 광고로 등록할 수 있습니다.

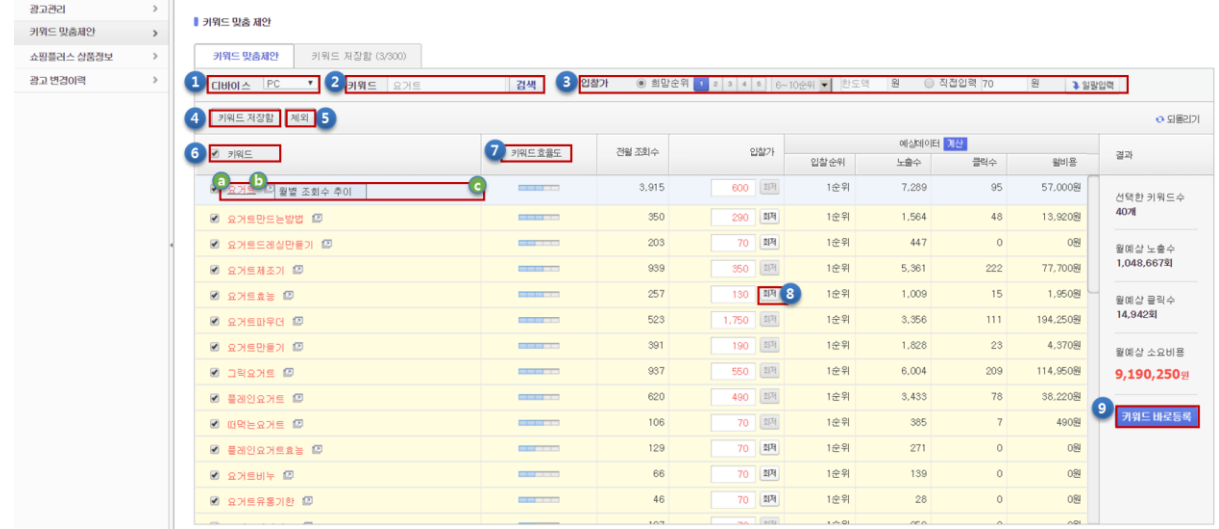

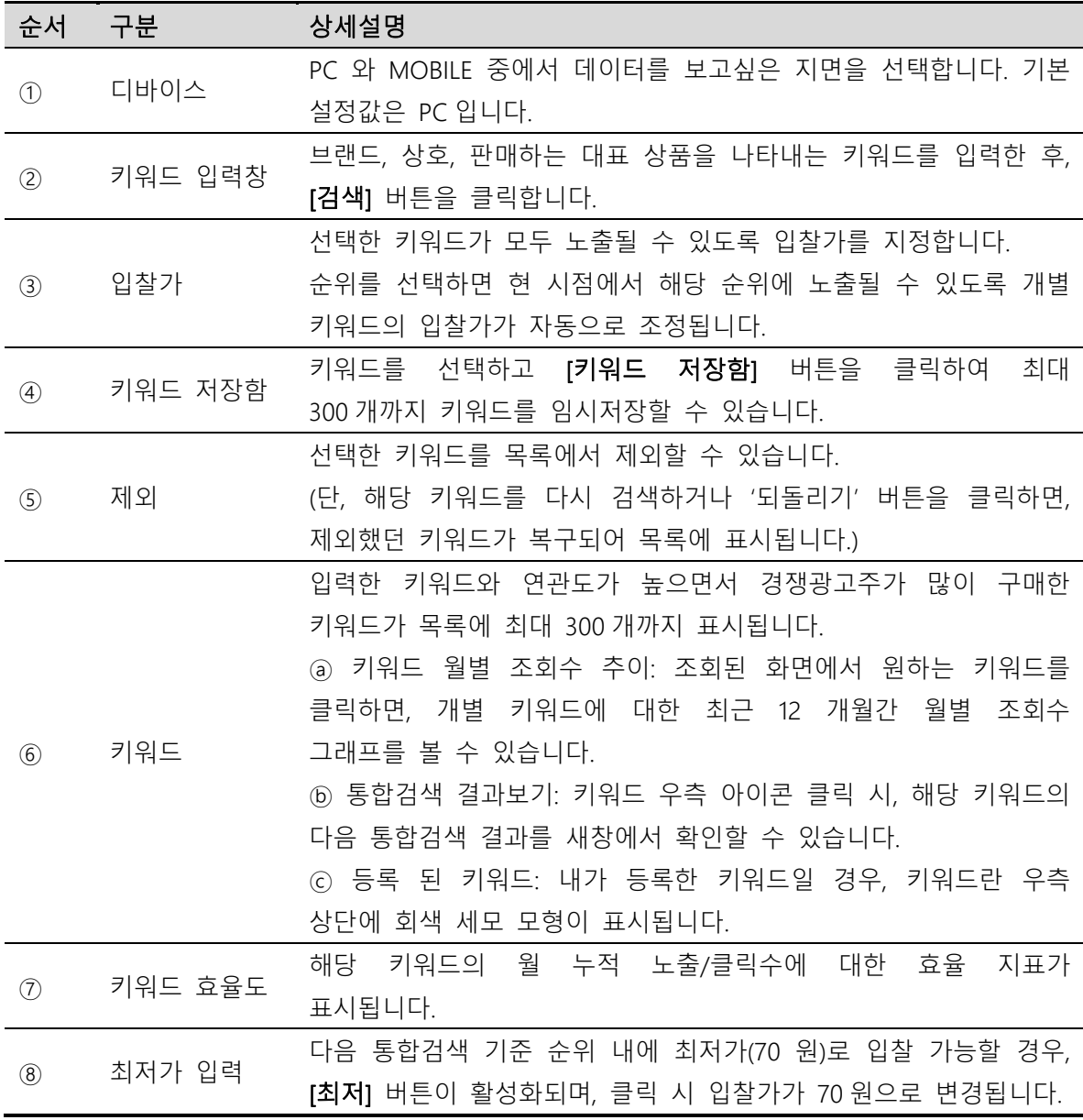

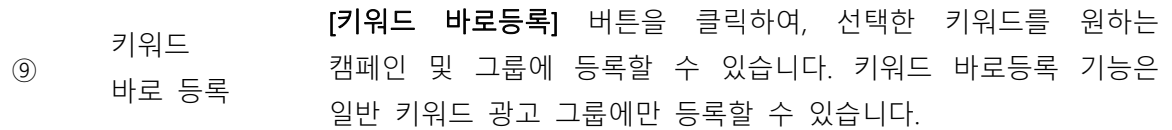

# (2) 키워드 저장함 탭

키워드 맞춤 제안 탭에서 제안 받은 키워드를 임시저장할 수 있는 공간이며, 원하는 키워드를 300 개까지 모아 놓고 예상 비용의 견적을 낼 수 있습니다. 로그아웃해도 저장함에 남아있기 때문에 바로 등록하지 못한 키워드라도 관심키워드로 관리할 수 있습니다.

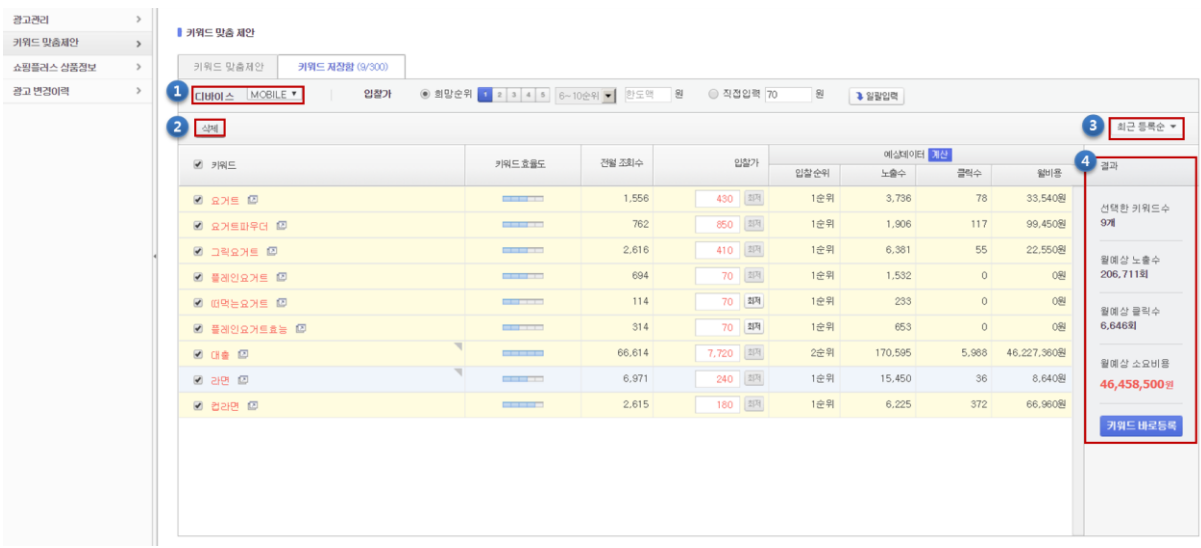

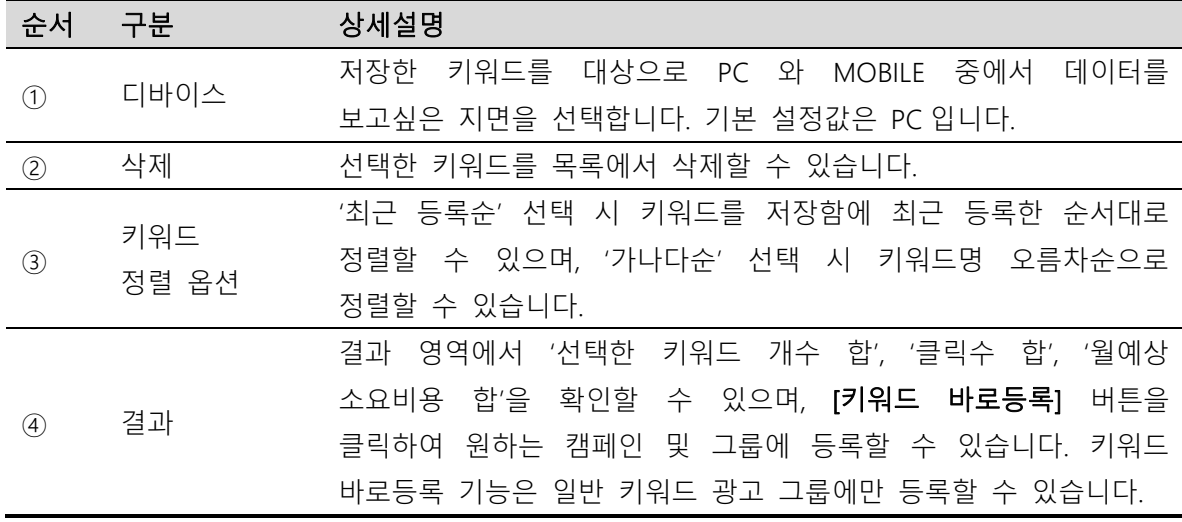

#### 6. 광고 운영 길잡이

#### (1) 품질지수

품질지수는 광고의 품질을 나타내기 위해 그룹에 부여된 지표입니다. 측정된 품질지수는 해당 광고가 검색 사용자들의 의도와 요구를 충족한 성과를 측정한 결과입니다. 품질지수가 높을수록, 연결된 광고그룹의 키워드를 낮은 입찰가로 상대적으로 더 높은 순위에 광고를 노출할 수 있습니다.

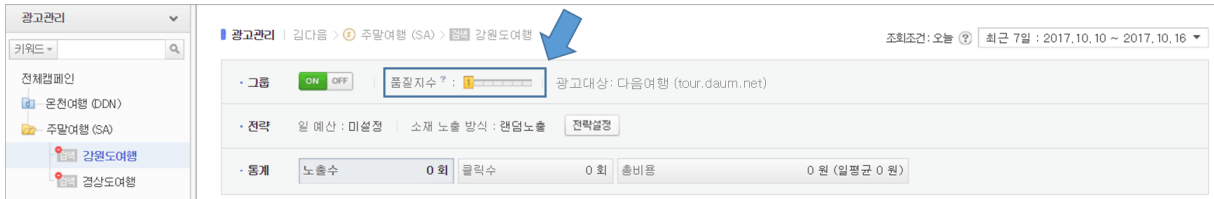

<가. 일반 키워드 광고 그룹>

| 키워드<br>확장<br>소재                                            |                                |                       |        |       |       |       |       |        |          |      | 광고관리사용 Tip (?) |
|------------------------------------------------------------|--------------------------------|-----------------------|--------|-------|-------|-------|-------|--------|----------|------|----------------|
| $+$ 사카워드<br>삭제<br>입찰가수정<br>링크URL수정<br>ON-OFF<br>보고서 바로가기 ▶ |                                |                       |        |       |       |       |       |        | $\alpha$ | 전체 ▼ |                |
| $\Box$ $\cong$ 8 $7$ RE(D)                                 | 상태 ?<br><b>ON-OFF</b>          |                       | 품질지수 ? | 입찰가 ? | 上叠个?  | 클릭수 ? | 클릭률   | 평균순위 2 | 평균클릭비용 2 |      | 총비용 ?          |
| 자동차보험<br>口會                                                | ON<br>▶ 노출가능 (첫페이<br>지 입찰가 미만) |                       | 7/10   | 6,380 | 3,050 |       | 0.23% | 4.6위   | 4,324.6  |      | 30,272         |
| $+$ 사카워드<br>삭제<br>ON-OFF<br>입찰가수정                          |                                | 링크URL수정<br>보고서 바로가기 ▶ |        |       |       |       |       |        |          |      |                |

<나. 프리미엄링크 M 그룹>

#### ① 품질지수의 단위 및 단계

일반 키워드 광고 그룹은 광고 그룹 단위로 품질지수가 부여됩니다. 총 7 단계로 이루어져 있으며 숫자가 많을수록 높은 등급입니다. 프리미엄링크 M 그룹은 키워드 단위로 품질지수가 부여됩니다. 총 10 등급으로 이루어져 있으며 1 등급 에서 7 등급으로 갈수록 높은 등급입니다. 품질지수는 광고에서 유의미한 성과가 집계되었을 때마다 1 일 1 회 이상 업데이트됩니다.

#### ② 품질지수를 높이기 위한 조건

품질지수는 다양한 지표를 가지고 산출이 되나, 그 중에서 가장 큰 영향을 주는 것은 클릭률입니다. 클릭률이 높을수록, 그룹의 품질은 더 높아집니다. 그 외 키워드와 광고대상의 연관도, 키워드와 소재의 연관도, 소재 내용과 광고대상과의 연관도 등이 복합적으로 반영됩니다.

#### ③ 품질지수에서의 순위와 과금

품질지수는 검색사용자의 의도에 부합하는 더 좋은 광고에 대해 혜택을 주는 효과가 있습니다. 이로 인해서 검색순위는 입찰가 순으로만 정렬되지는 않습니다. 검색결과는 입찰가와 품질지수를 복합적으로 평가한 결과로 정렬되며, 이 경우 일반 키워드 광고 그룹의 광고는 "차순위 광고 + 10 원(단, 차순위 입찰가가 내 광고 입찰가가 높을 경우 내 입찰가 그대로)"의 방식으로 과금되며, 프리미엄링크 M 그룹의 광고는 "내 입찰가에 차순위 광고의 품질지수와 내 광고의 품질지수의 차이 비율만큼 할인을 받는 eCPM"의 방식으로 과금됩니다.

#### (2) 키워드∙그룹 검색기능

관리하는 그룹이 많은 경우, 어떤 키워드가 어디에 있는지 헷갈리기 쉽습니다. 이런 경우에는 검색기능을 활용하여 편리하게 광고를 관리할 수 있습니다.

키워드, 그룹 중에서 원하는 검색대상을 지정한 후에 검색창에 입력하여 검색할 수 있습니다.

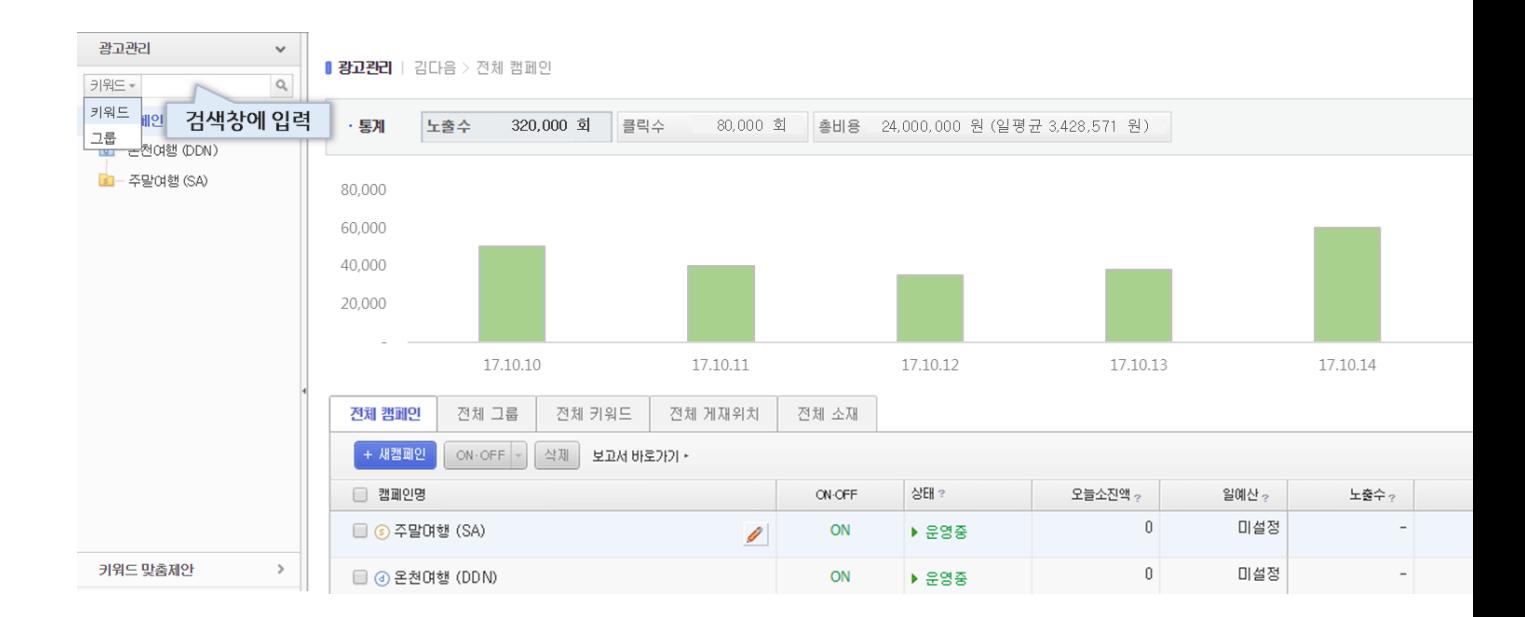

# ※ 신규 생성된 광고가 검색색인에 등록되는데 다소 시간이 소요될 수 있습니다. 그러므로 방금 생성된 키워드나 그룹은 곧바로 검색되지 않을 수 있습니다.

-

# III 계정관리

# 1. 광고주 정보조회

광고주의 정보를 조회 및 수정하고, 로그인 이력을 열람할 수 있습니다.

# (1) 정보 관리

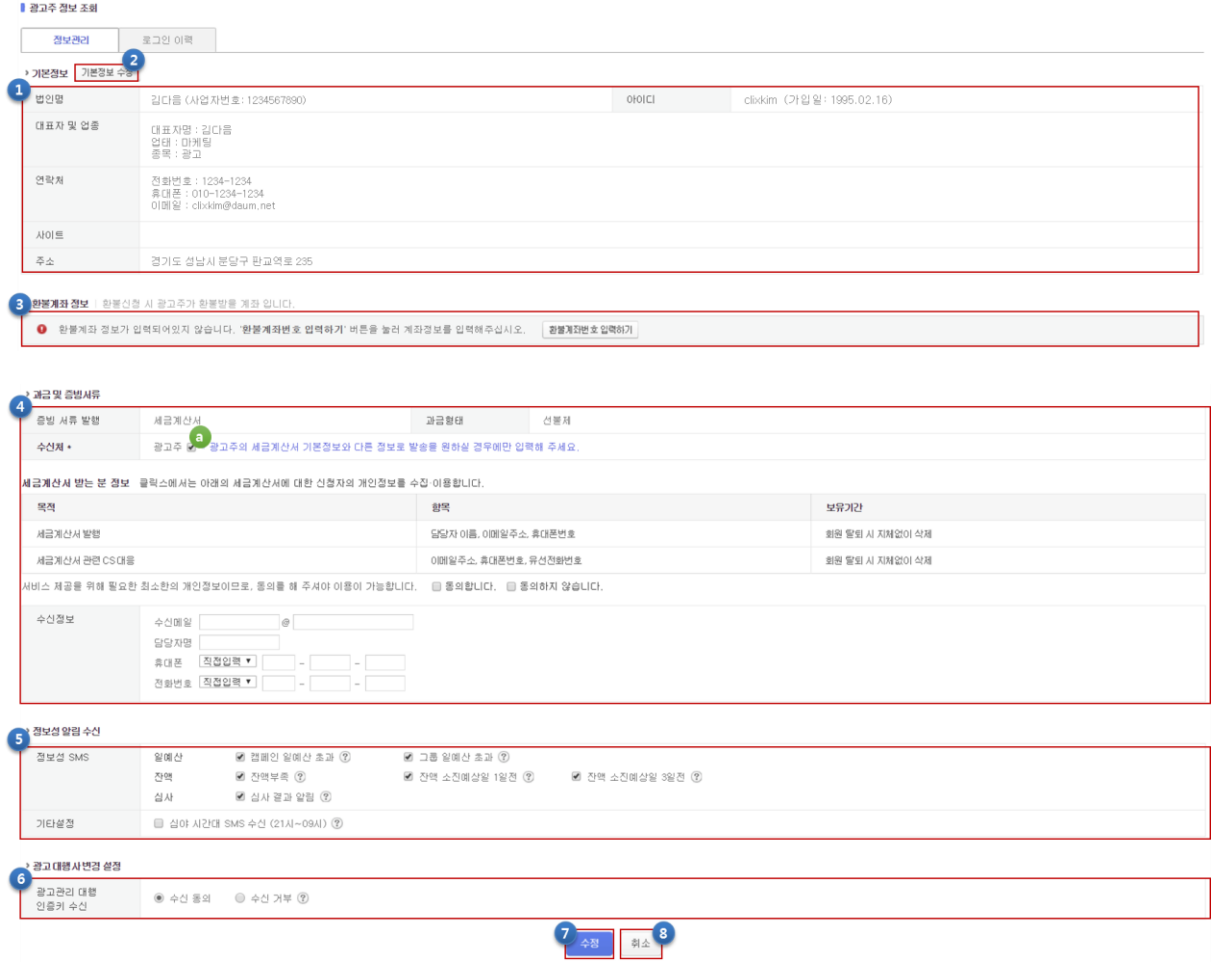

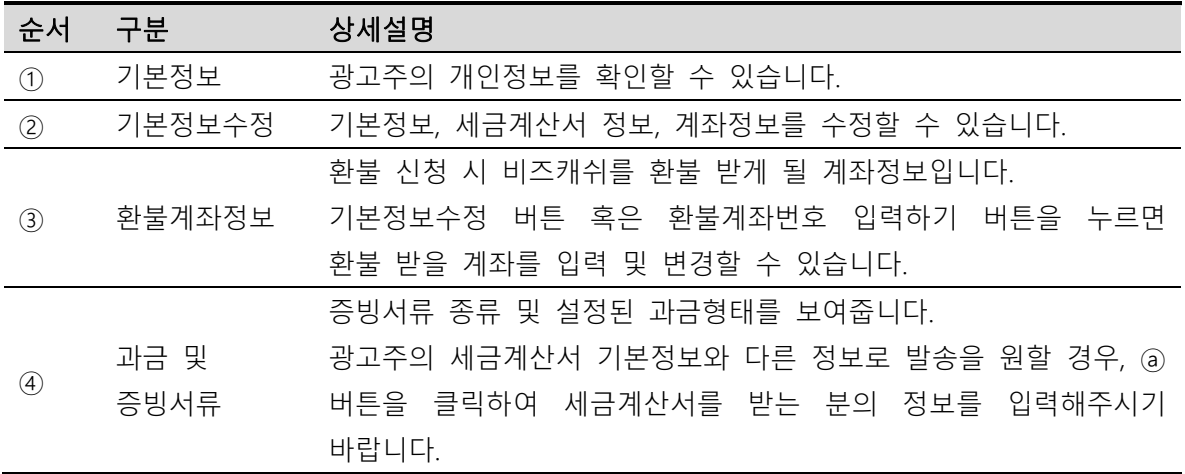

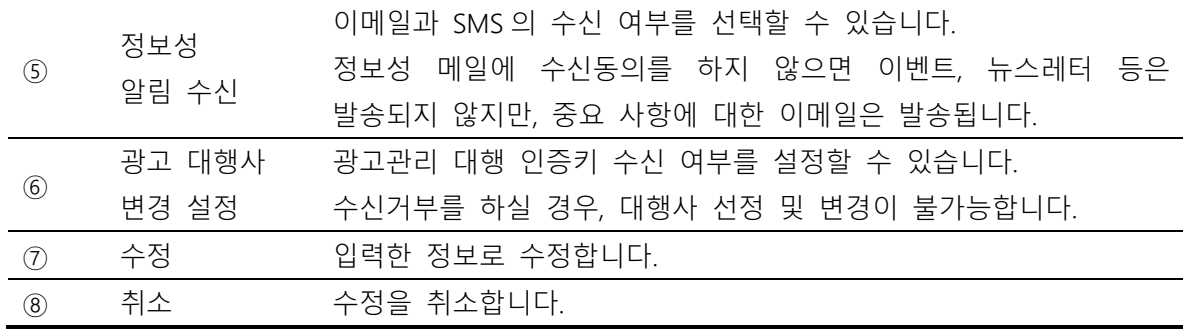

# (2) 로그인 이력

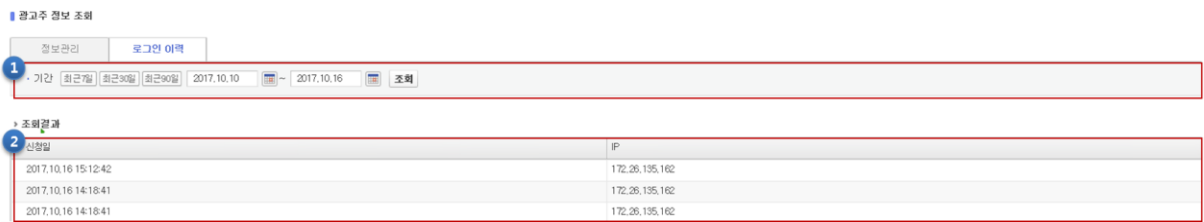

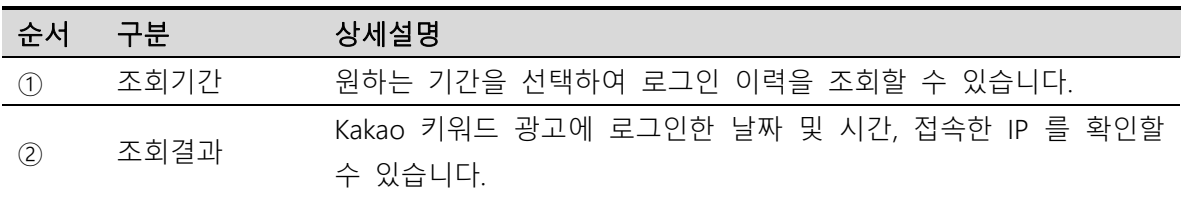

# 2. 광고대상 관리

광고대상 및 광고확장을 등록하고 관리할 수 있습니다.

# (1) 광고대상

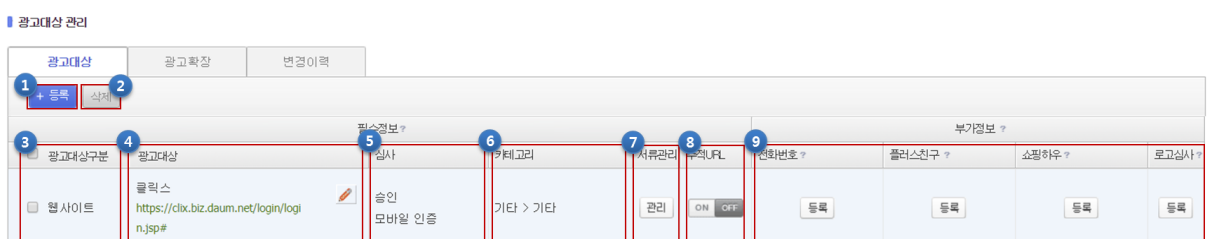

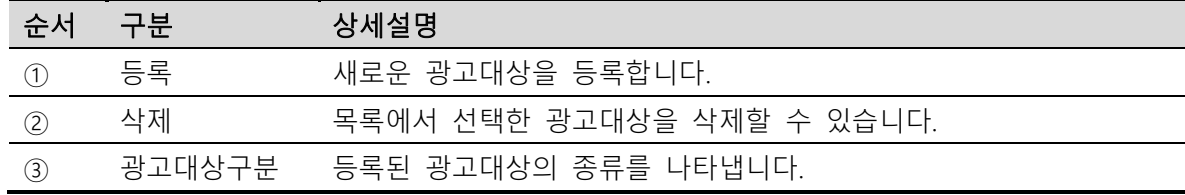

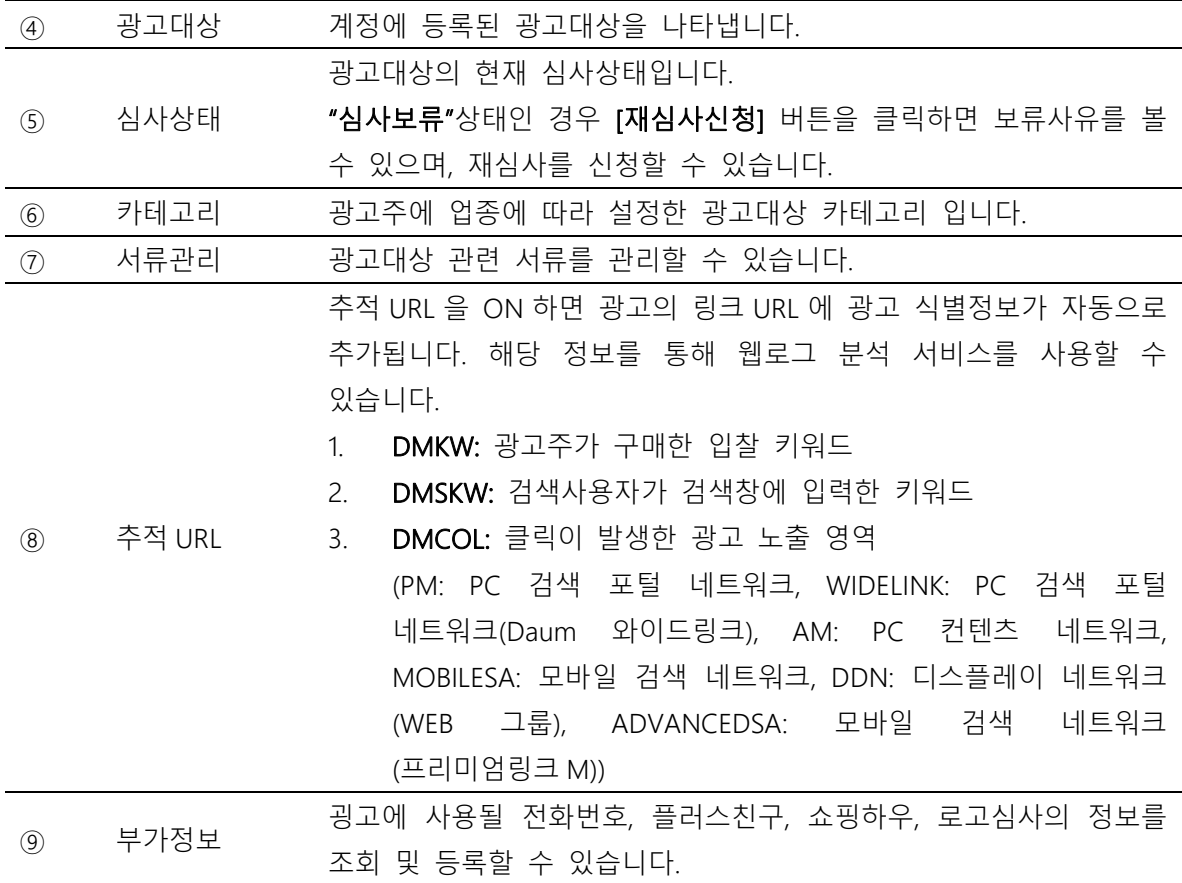

# (2) 광고확장

▌광고대상 관리

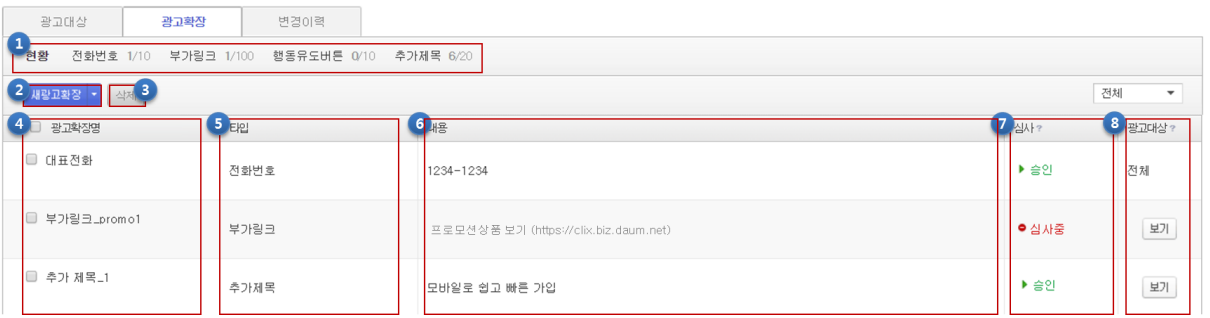

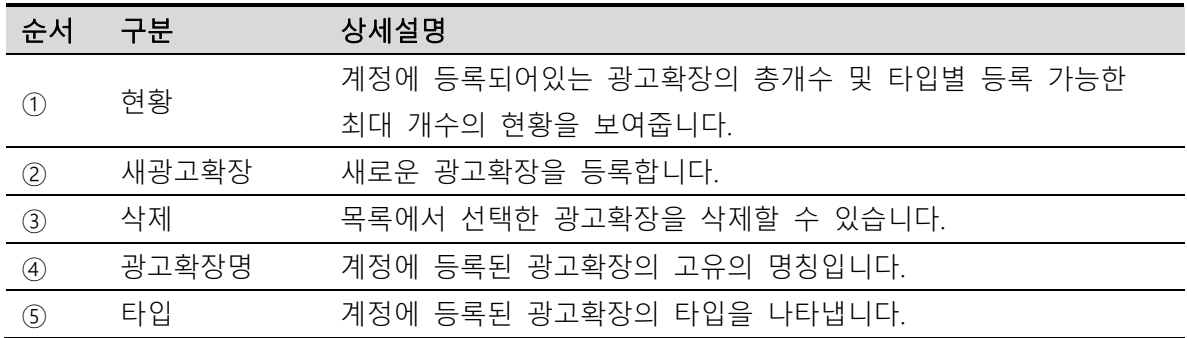

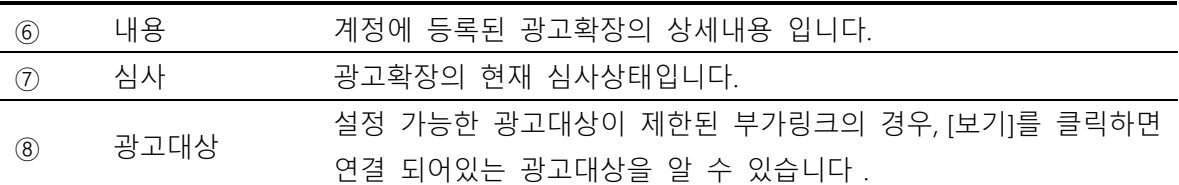

#### ① 전화번호 타입 등록

전화번호 타입의 광고확장 등록을 위해서는 [새광고확장]버튼을 클릭 후, 전화번호를 선택합니다.

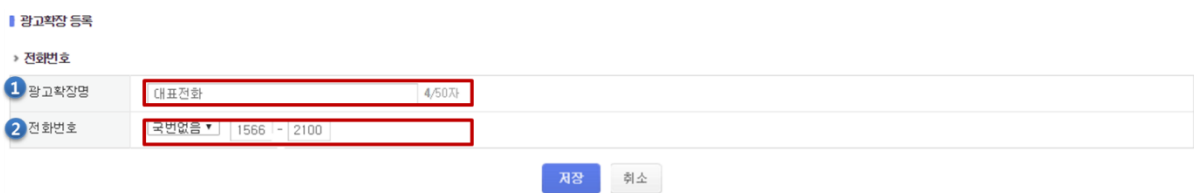

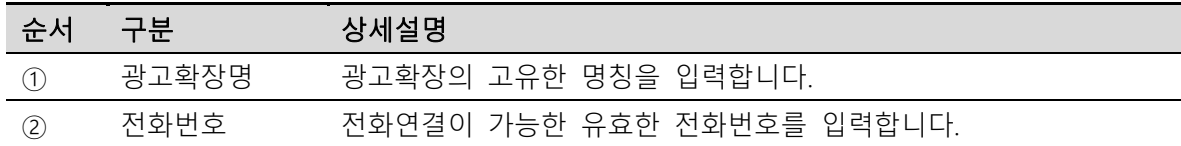

#### ② 부가링크 타입 등록

부가링크 타입의 광고확장 등록을 위해서는 [새광고확장]버튼을 클릭 후, 부가링크를 선택합니다.

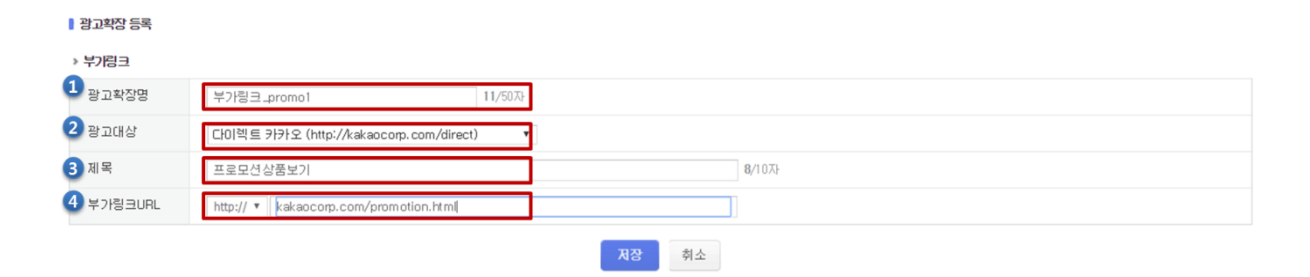

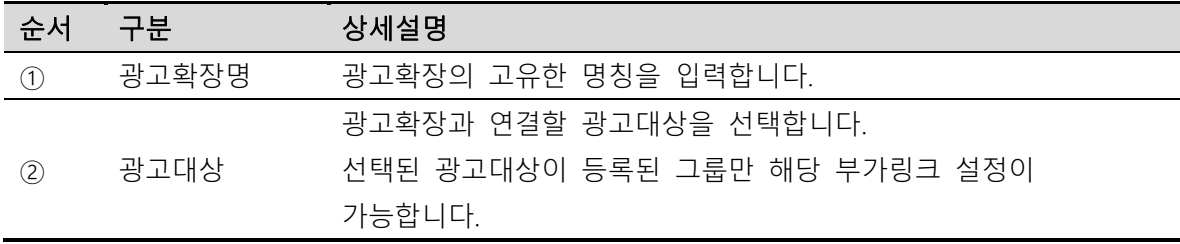

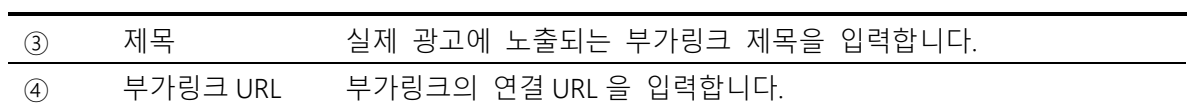

### ③ 행동유도버튼 타입 등록

#### ▌광고확장 등록 › 행동유도버튼  $\bullet$  광고확장명 행동유도버튼\_상담하기 <u>- 11/50자</u> 11/50자  $\overline{\mathbf{c}}$  and  $\overline{\mathbf{c}}$ 대뉴얼 (http://kakaocorp.com/direct/manual)  $\rightarrow$ **8** 유도행동 상담하기수 유도행동 링크<br>4<br>URL  $[$  http://  $\div]$  kakaocorp.com/calculation 지장 | 최소

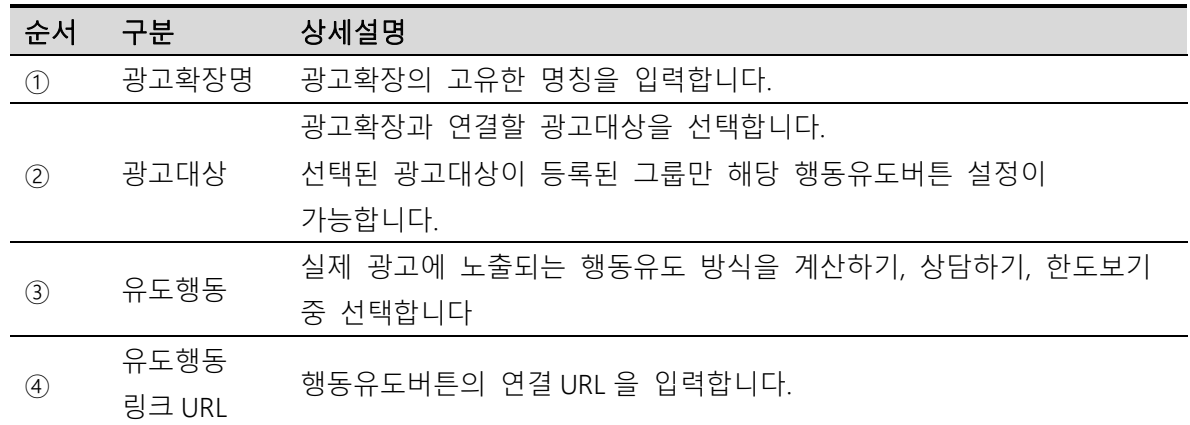

# ④ 추가제목 타입 등록

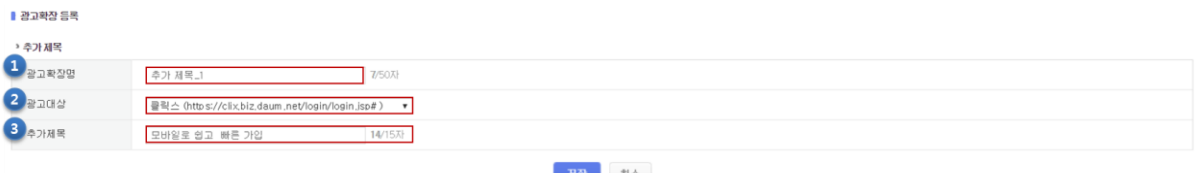

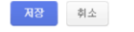

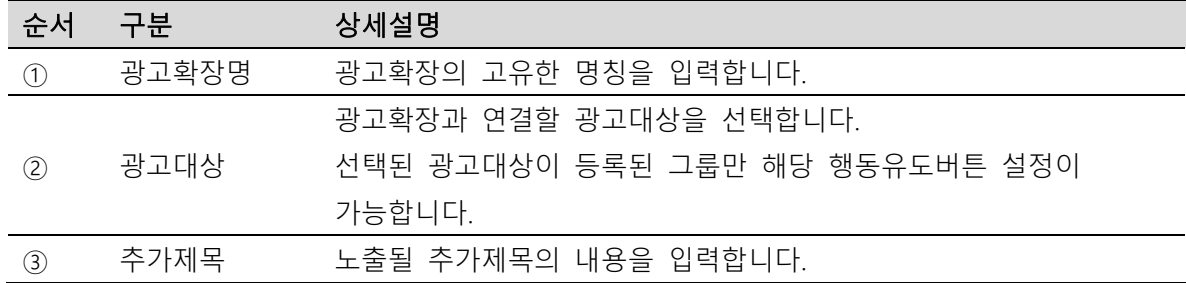

# (3) 변경이력

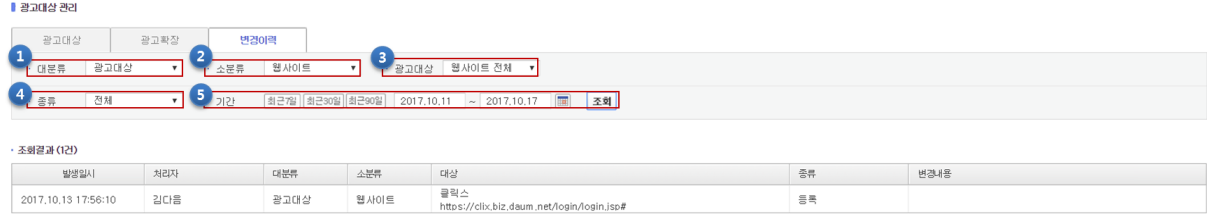

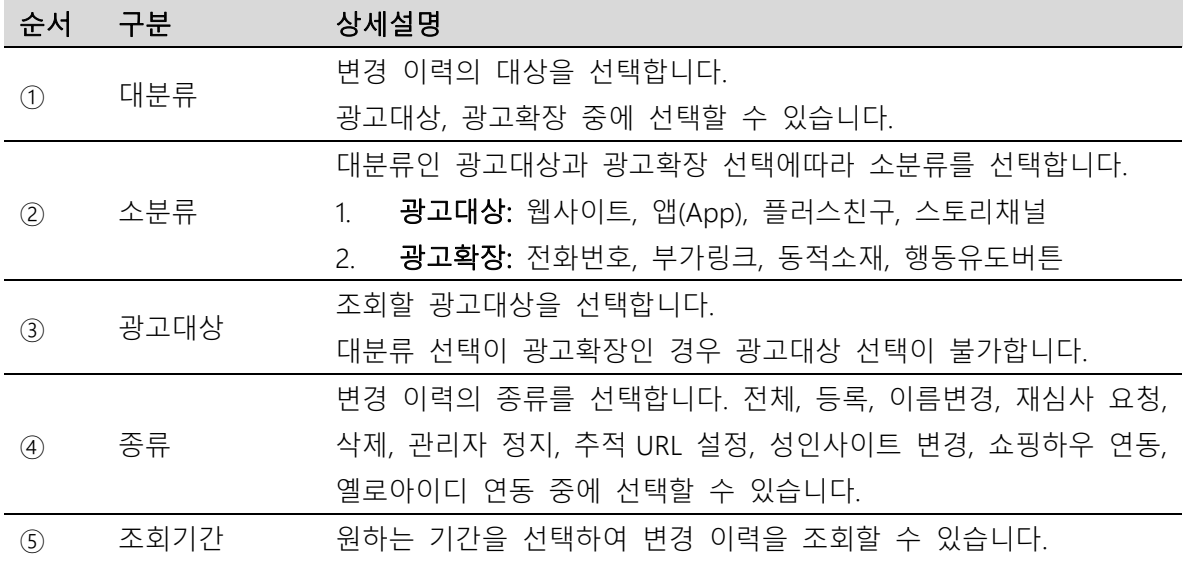

# 3. 이미지 라이브러리

확장소재 썸네일이미지 타입의 이미지를 관리합니다.

#### ② 이미지 URL 생성

[+이미지파일선택] 버튼을 클릭하여 업로드를 원하는 이미지를 편집/등록 합니다.

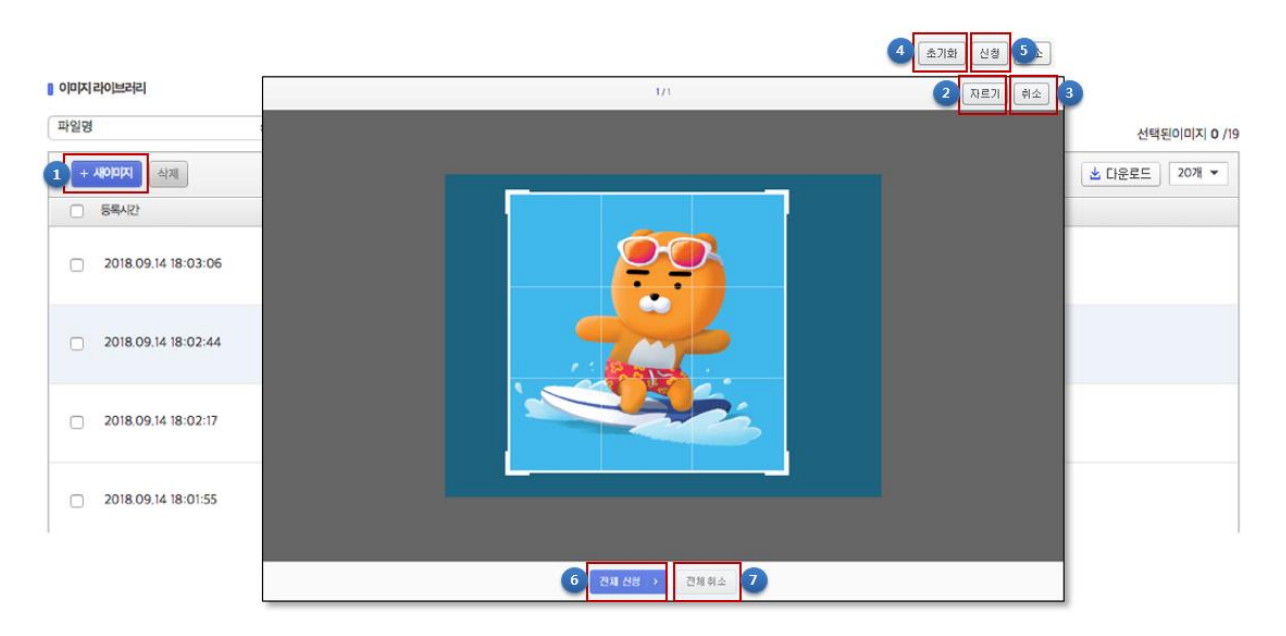

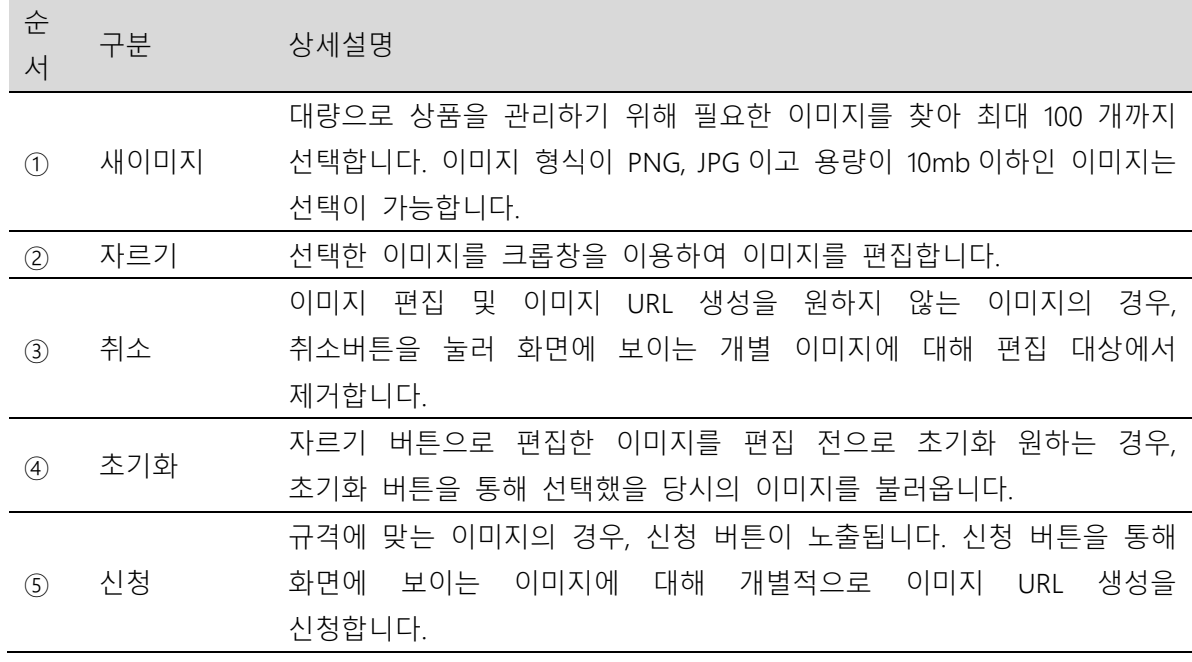

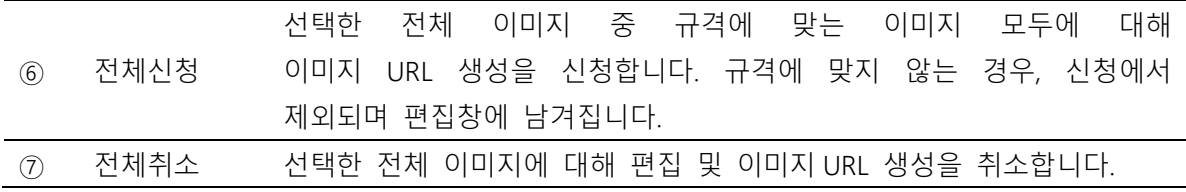

#### ③ 이미지 URL 목록

확장소재 썸네일이미지 타입에서 활용 가능한 이미지를 등록하고 관리할 수 있습니다. 확장소재 썸네일이미지 타입에 등록한 이미지를 확인할 수 있으며, 미리 등록한 이미지를 확장소재 썸네일이미지 타입 등록 시 불러오기 기능으로 사용할 수 있습니다.

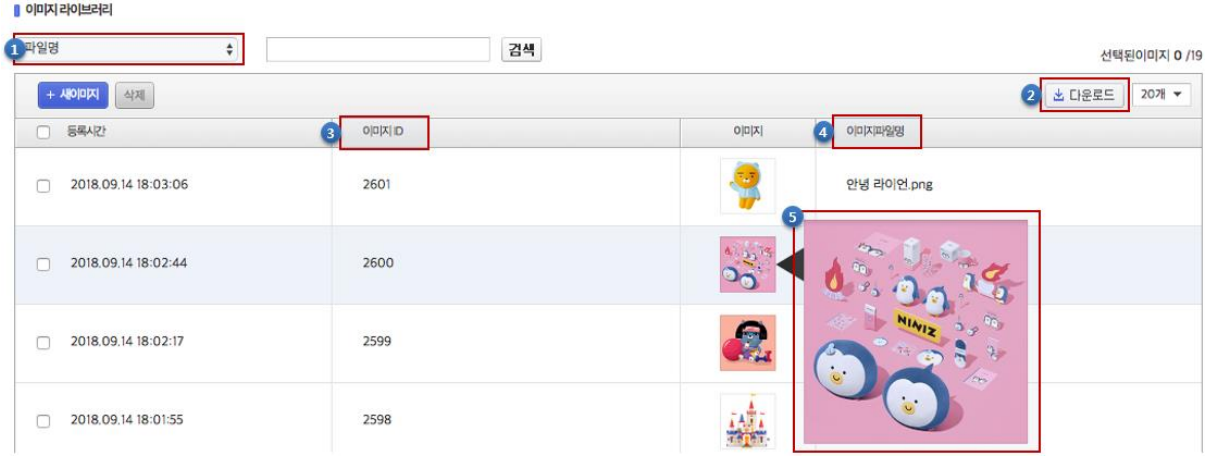

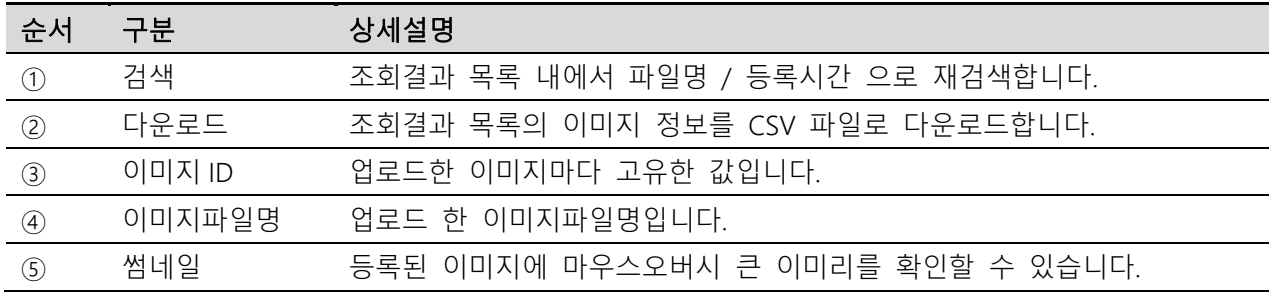

# 4. 노출 제한 설정

특정 IP 또는 사이트에 광고를 노출시키지 않게 할 수 있는 기능입니다. IP 및 사이트 각각 최대 500 개까지 등록이 가능합니다.

#### (1) 노출 제한 IP 관리

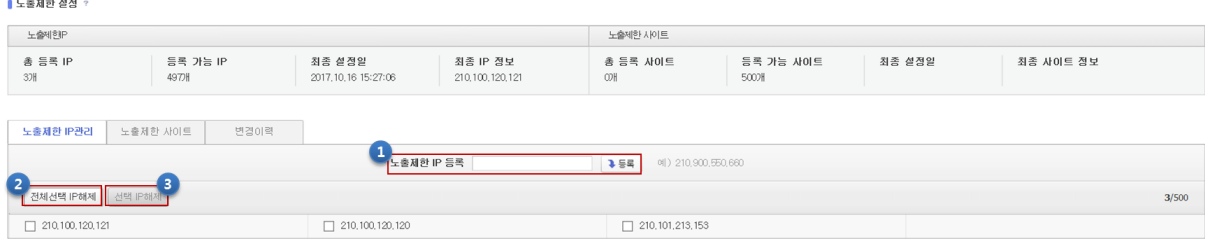

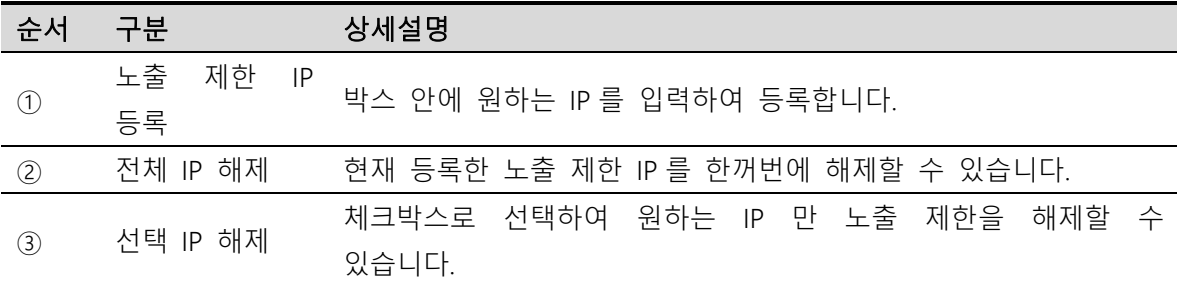

IP 네번째 자리에 \* 을 입력하면 유동 IP 에 광고 노출을 제한할 수 있습니다.

※ 내부 IP 나 사설 IP 는 노출 제한을 설정하실 수 없습니다.

#### (2) 노출제한 사이트관리

광고를 내보내고 싶지 않은 사이트의 URL 을 등록하면 해당 사이트에 광고가 노출되지 않습니다.

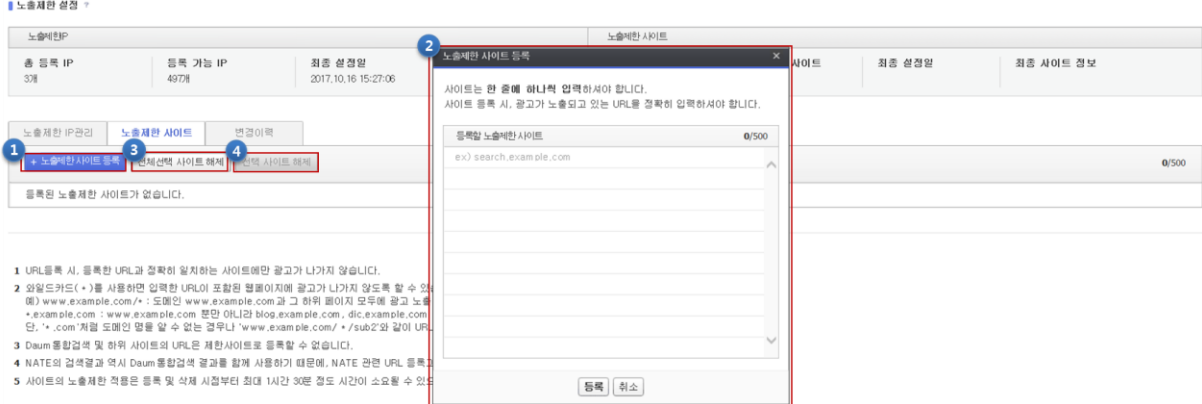

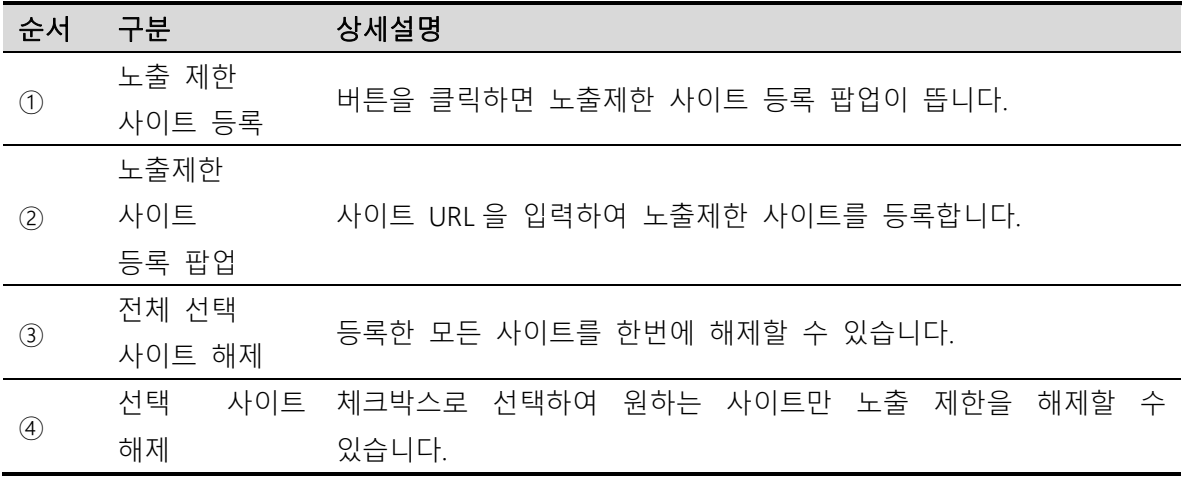

※ URL 에 \* 를 입력하면 입력한 URL 이 포함된 사이트에 광고가 나가지 않게 설정할 수 있습니다.

1) www.example.com/\* : www.example.com 과 그 하위 페이지 모두 제한

2) \*.example.com : blog.example.com 등의 example.com 이 포함된 광고 노출이 제한

3) www.example.\* : www.example.com, www.example.net 등을 제한

4) \*.example.\* : URL 중간에 example 이 포함된 사이트 모두 제한

#### (3) 노출 제한 변경 이력

|<br>| 노출제안 설정

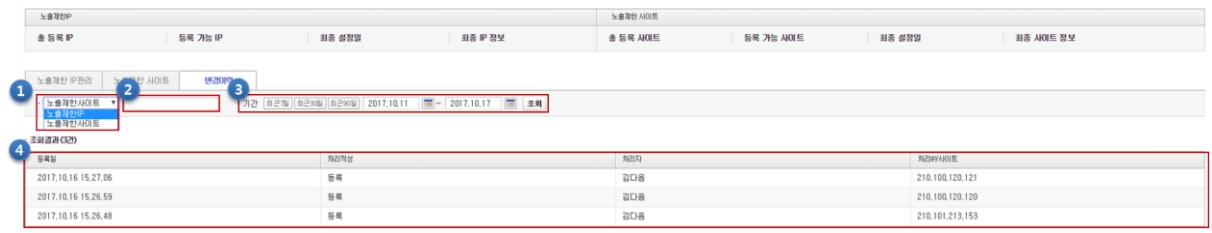

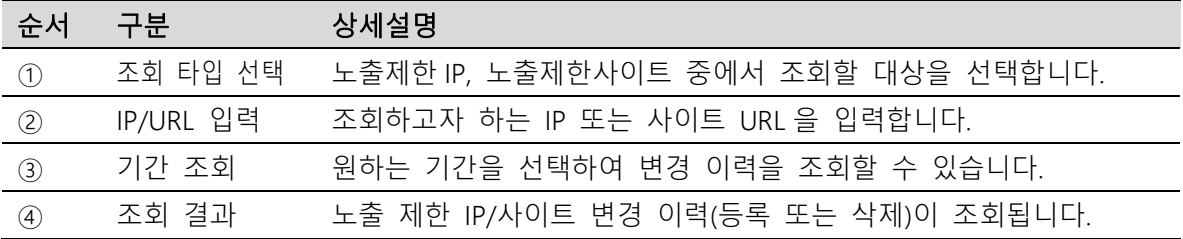

# 5. 전환추적 설정

고객이 Kakao 키워드 광고의 광고를 통하여 실제 회원가입, 구매 등의 행위를 "전환"이라 합니다. "전환추적 시스템(CTS, Conversion Tracking System)"을 사용하면 전환 내역을 Kakao 키워드광고 보고서를 통해서 확인할 수 있습니다. 전환지표를 통해 운영중인 광고의 효율을 정량적으로 분석할 수 있습니다.

전환추적 설정을 위해서는 화면의 [설치신청] 버튼을 클릭합니다.

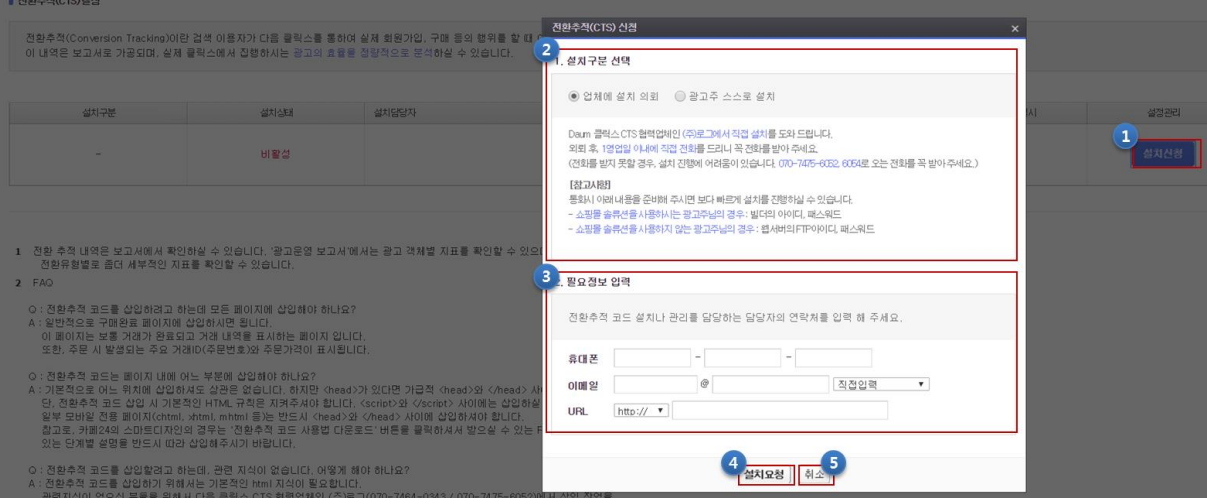

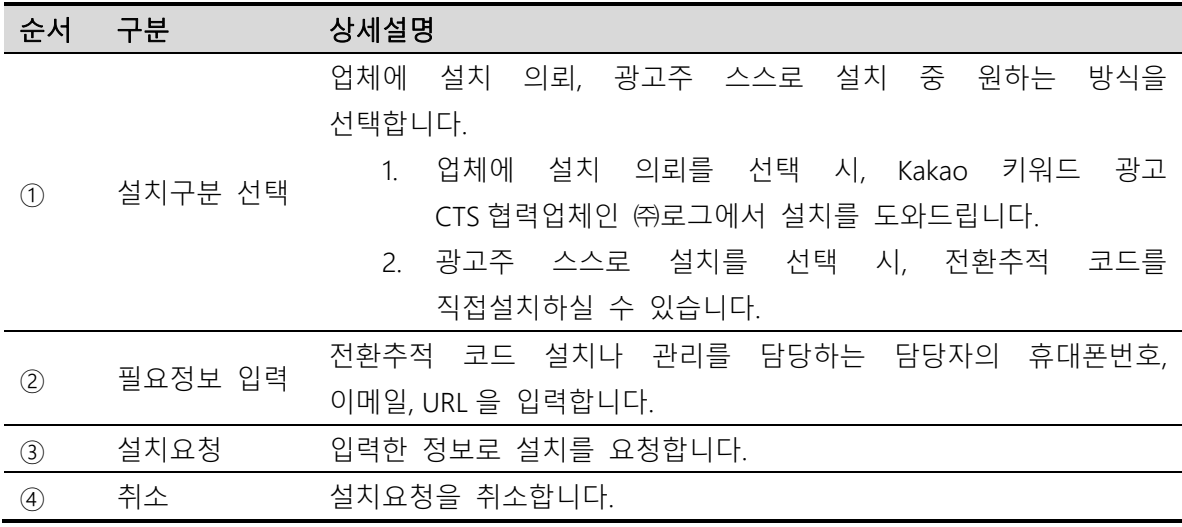

-

# IV 캐쉬관리

# 1. 캐쉬 관리

캐쉬 관련 세부 내역을 확인하고, 옵션을 이용하여 충전을 진행할 수 있습니다.

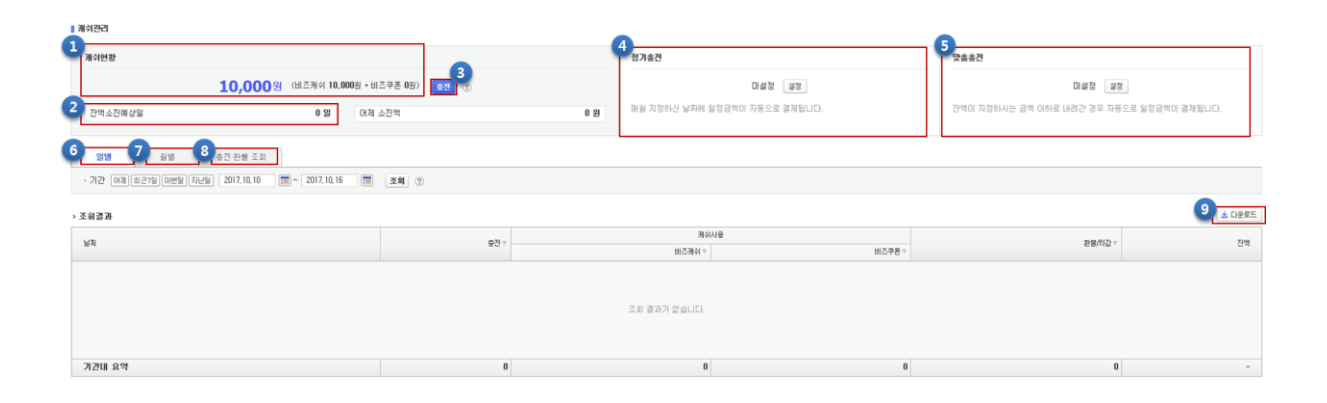

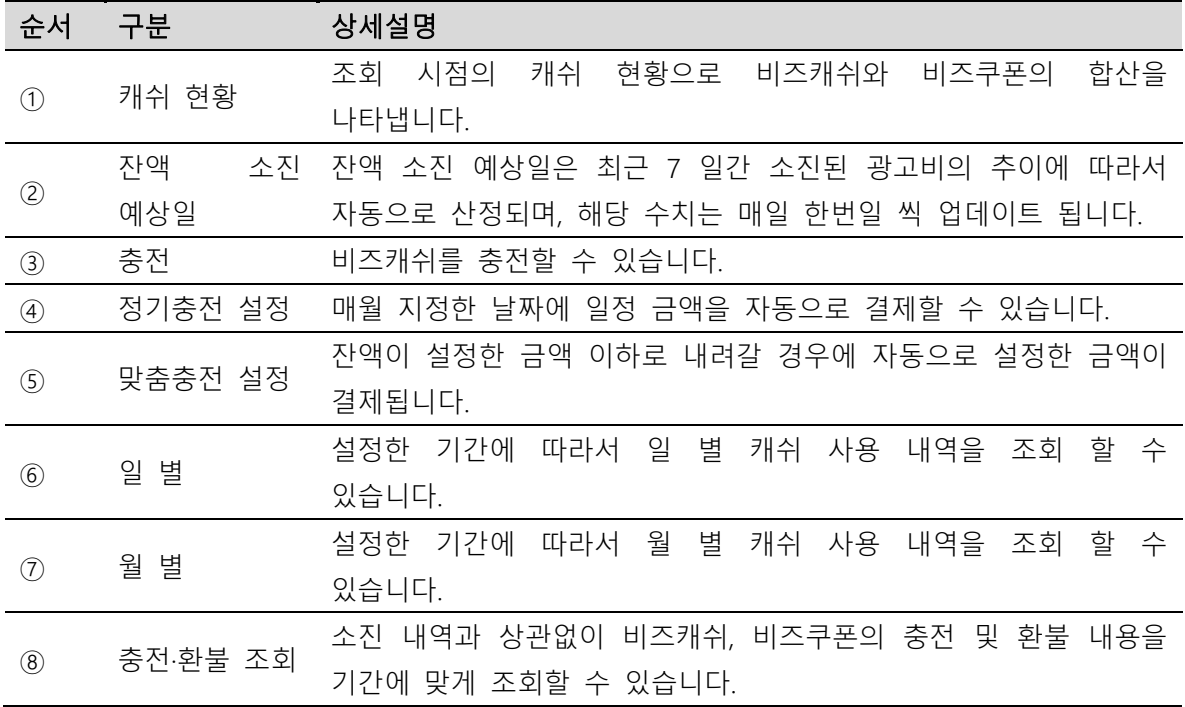

# 2. 증빙 서류 관리

지출된 광고비에 대한 회계 증빙서류를 조회할 수 있습니다.

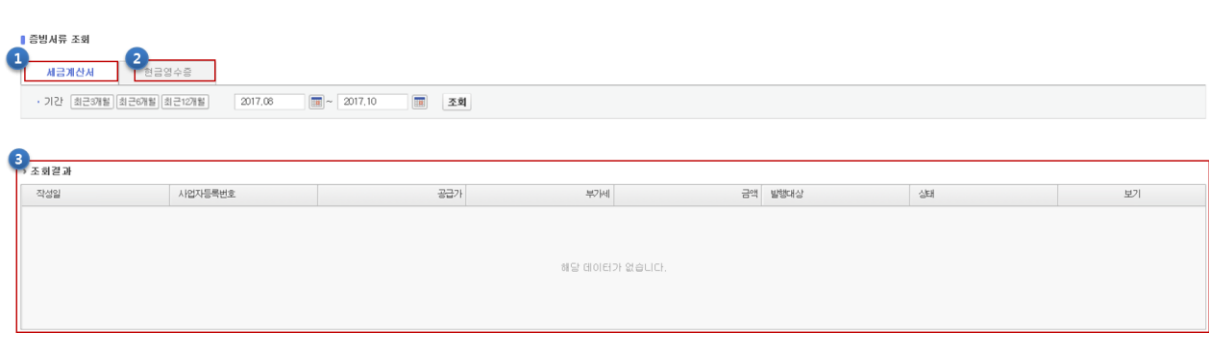

Kakao 키워드광고 Direct Guidebook

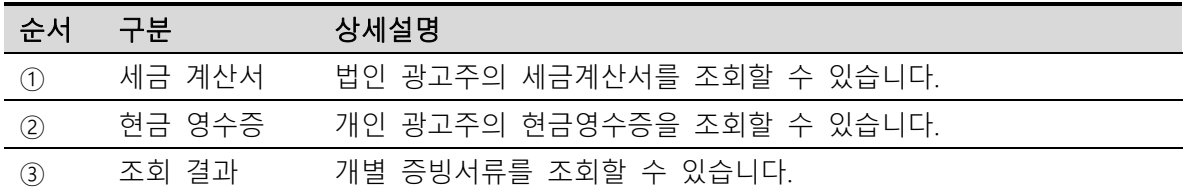

# 3. 환불신청

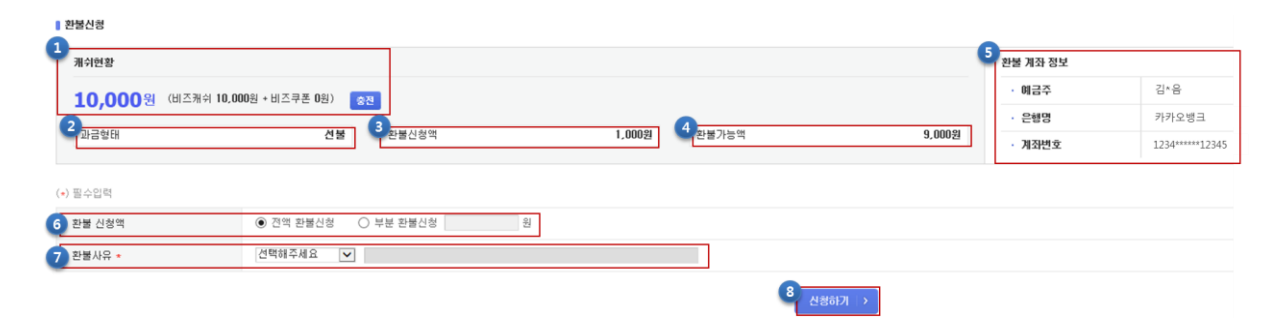

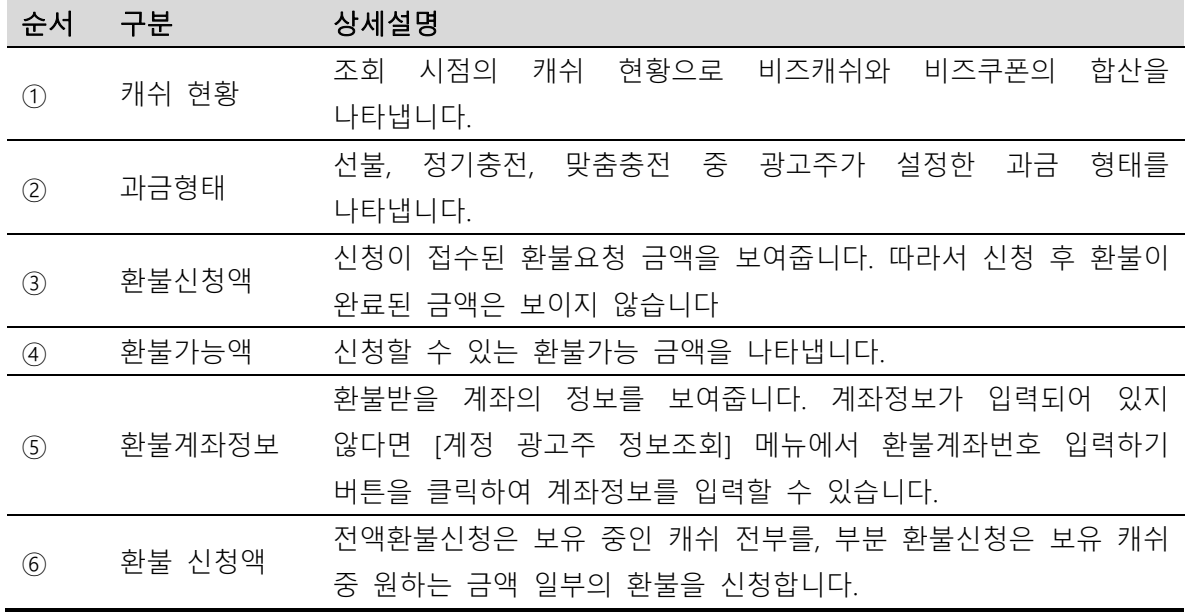

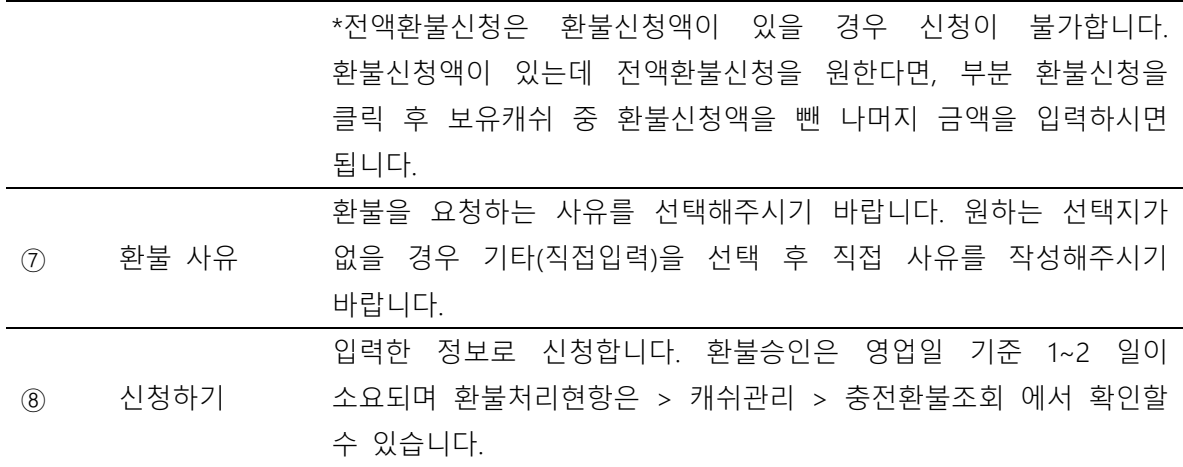

# 2 부. 쇼핑플러스 광고 가이드북

.

72
# I 쇼핑플러스 광고구매

#### 1. 광고 구매 프로세스

광고 구매 프로세스를 통해서 간편하게 쇼핑플러스 광고를 구매할 수 있습니다.

처음 시작하는 경우의 광고 구매 프로세스는 아래와 같습니다.

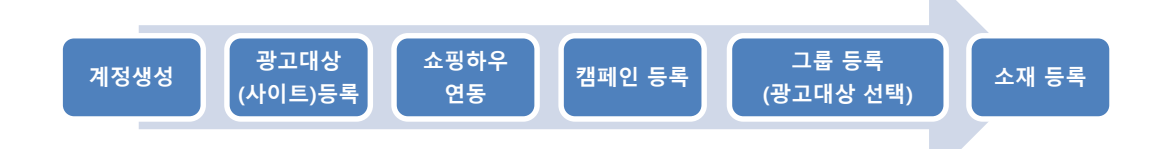

기존에 등록된 광고대상(사이트)에 대한 광고를 구매하시는 경우, 쇼핑하우 연동, 캠페인등록부터 소재등록까지 순차적으로 진행합니다.

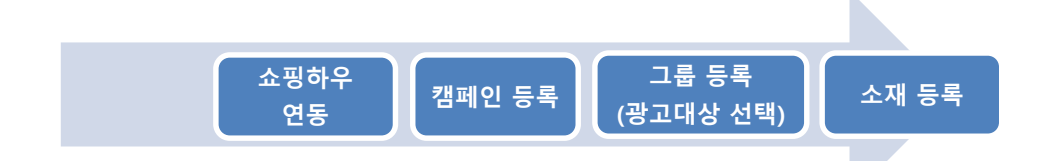

# 2. 계정 생성

쇼핑플러스를 집행하려면, 쇼핑 플랫폼인 쇼핑하우 커머스원 계정 생성 및 쇼핑하우 입점, 상품 DB URL 등록과 광고 플랫폼인 Kakao 키워드 광고의 계정 생성 및 광고대상 등록이 모두 필요합니다.

#### (1) 쇼핑하우 계정 생성

쇼핑하우 [커머스원](http://commerceone.biz.daum.net/clientform.daum?url=http://commerceone.biz.daum.net/clientlogin.daum) 바로가기 : 광고 소재로 사용될 쇼핑 상품을 등록하기 위한 쇼핑하우 입점 시스템입니다.

쇼핑하우 커머스원 계정 생성 후, CPC/CPS 입점 방식의 신청 과정이 필요하며, 입점에 필요한 필요서류가 모두 접수 되어야 심사 진행됩니다. 심사는 약 1 일 가량 소요됩니다. [상세](http://commerceone.biz.daum.net/join/agreement.daum?tab1=CPC&jointype=CPC) 입점 서류 및 입점 기준 [확인하기](http://commerceone.biz.daum.net/join/agreement.daum?tab1=CPC&jointype=CPC)

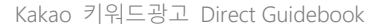

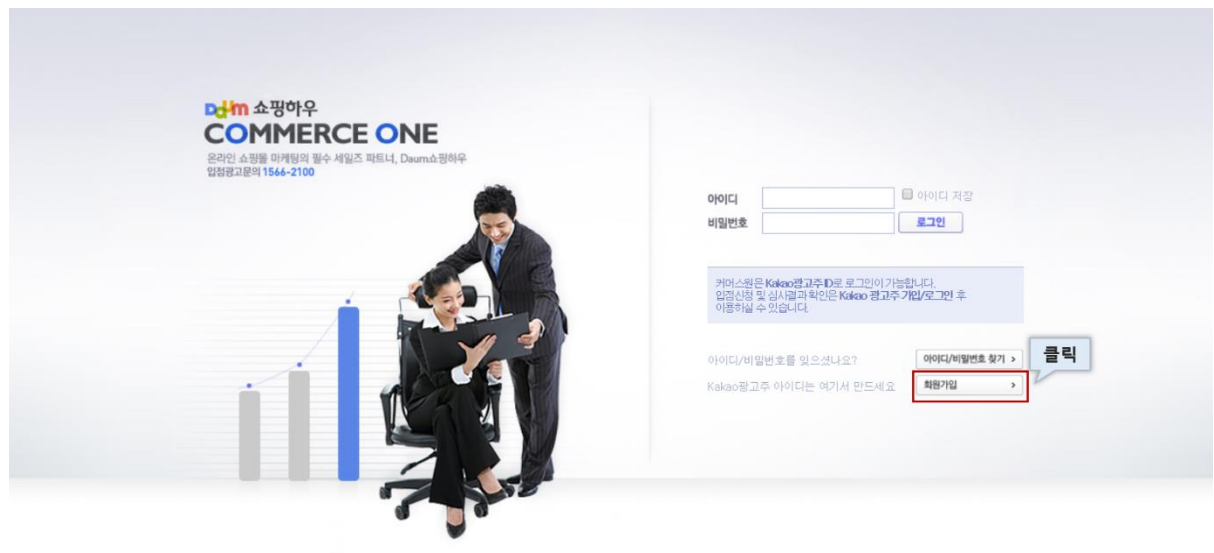

#### (2) 입점 방법

입점 방법에는 상품 DB URL 등록 방법에 따라 직접 입점과 호스팅사를 통한 입점이 있습니다.

Copyright @ Kakao Corp. All rights reserved

#### ① 직접 입점 신청

-직접 상품 DB URL 을 등록하여 신청합니다.

-입점 신청 후 승인 시까지 평균적으로 약 4-5 일이 소요됩니다.

#### -직접 [신청하기](http://commerceone.biz.daum.net/join/process.daum)

#### ② 호스팅사를 통한 입점 신청

-호스팅사를 통해 입점 신청을 하는 경우 별도로 상품 DB URL 을 직접 등록할 필요가 없습니다.

-입점 신청 후 평균적으로 약 3-4 일이 소요됩니다.

-호스팅사 로그인 후 입점 신청을 통해, 호스팅사 고객에 대한 간편 가입이 가능합니다.

\*호스팅사 입점 신청 바로가기 (단, 호스팅사를 통한 입점 신청 시에도 반드시 kakao 광고주 ID 가 필요합니다.)

-메이크샵

[https://www.makeshop.co.kr/newmakeshop/front/service.html?page=daum\\_shoppinghow&tab=m2&or](https://www.makeshop.co.kr/newmakeshop/front/service.html?page=daum_shoppinghow&tab=m2&orderby=&maintab=m2) [derby=&maintab=m2](https://www.makeshop.co.kr/newmakeshop/front/service.html?page=daum_shoppinghow&tab=m2&orderby=&maintab=m2)

-카페 24 [http://cmc.cafe24.com/cmc/cpm/daum\\_how\\_new/daum\\_how.php](http://cmc.cafe24.com/cmc/cpm/daum_how_new/daum_how.php)

-고도 [http://marketing.godo.co.kr/daum\\_shoppinghow\\_reg.php](http://marketing.godo.co.kr/daum_shoppinghow_reg.php)

- -후이즈 [http://mkwhois.host.whoisweb.net/display.php?p=shopping\\_01\\_03](http://mkwhois.host.whoisweb.net/display.php?p=shopping_01_03)
- -위사 <http://www.wisa.co.kr/marketing/product/commercial/detail/373>

# 3. 사이트 등록

노출된 광고를 클릭했을 때, 연결될 광고 대상(사이트)를 등록합니다.

#### (1) 광고 대상 등록

Kakao 키워드광고 다이렉트 [계정 > 광고대상관리] 메뉴에서 광고대상(사이트)을 등록합니다.

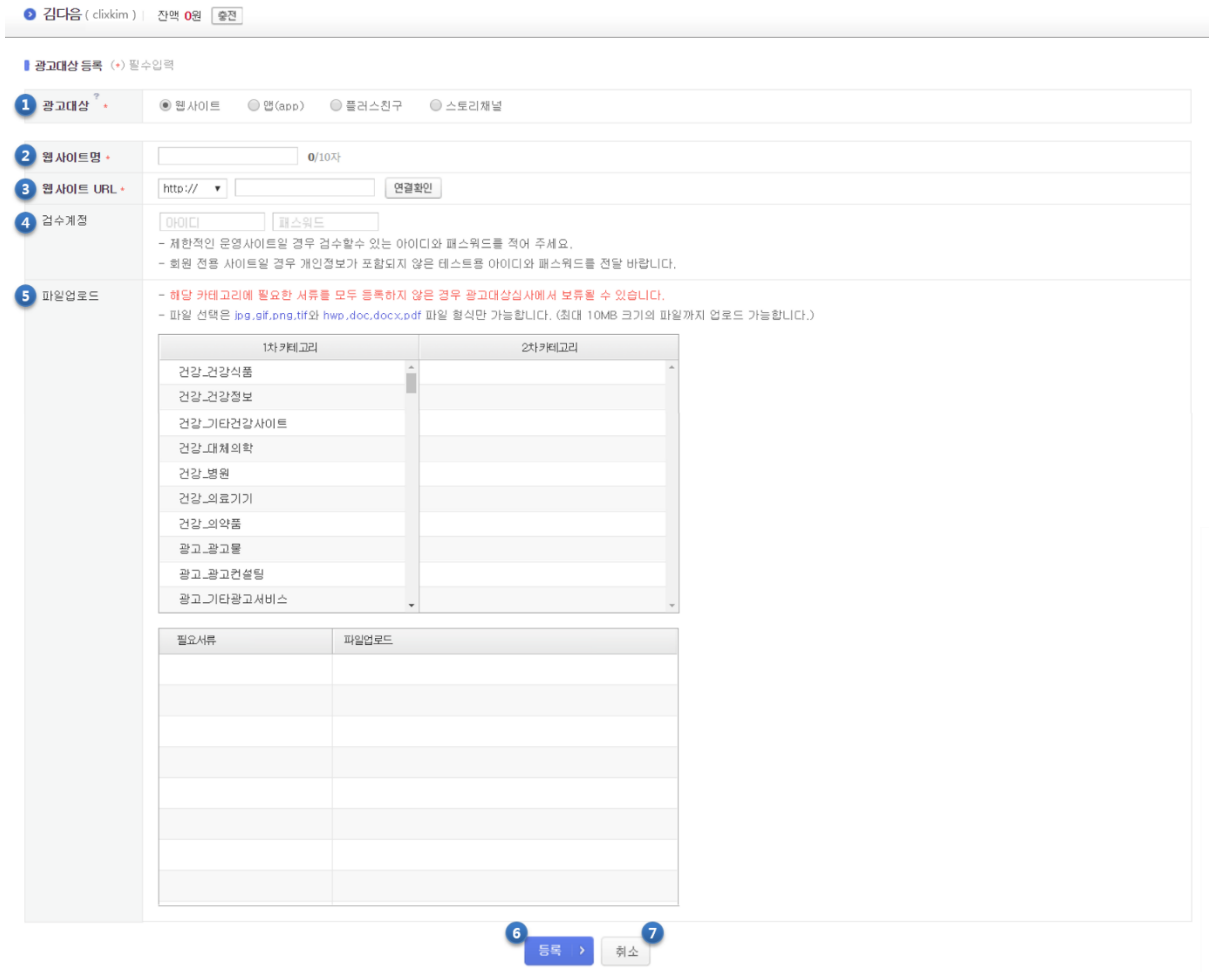

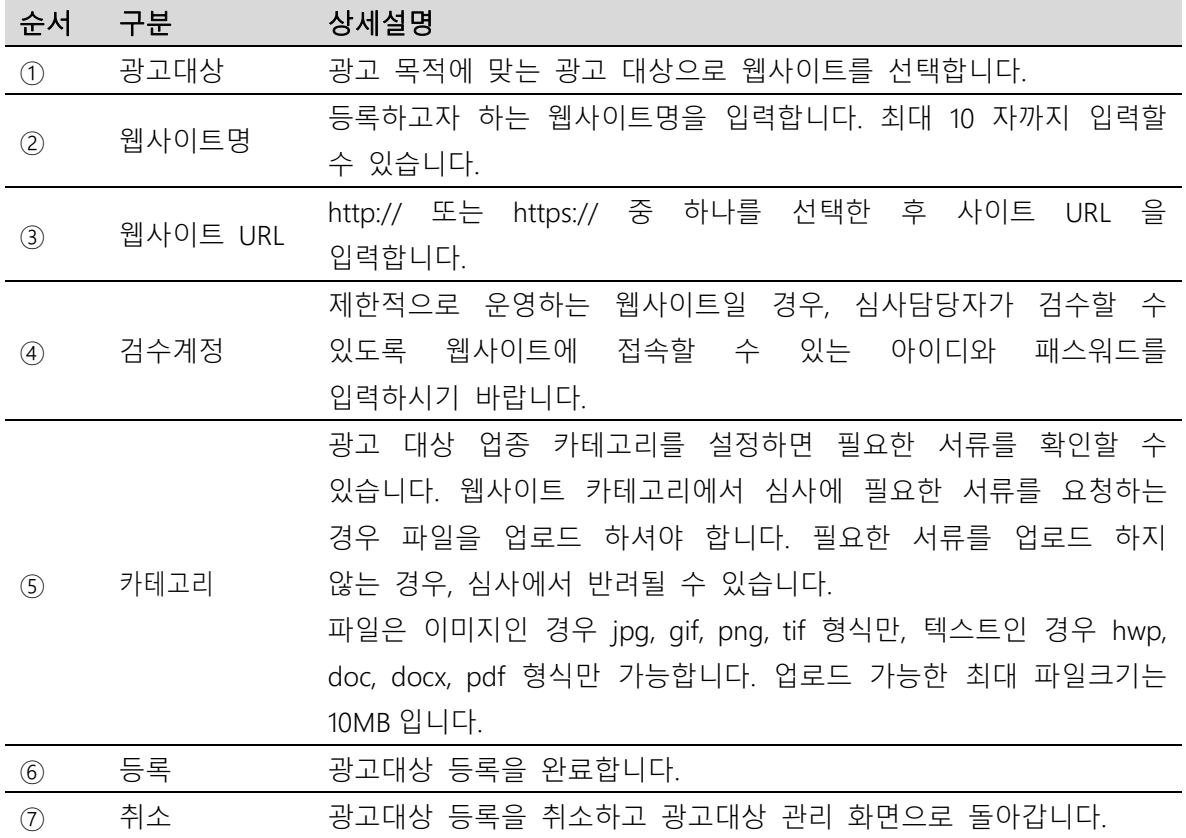

※쇼핑플러스는 모바일 최적화가 되어있는 사이트만 광고 집행이 가능합니다.

# 4. 쇼핑하우 연동

#### (1) 쇼핑하우 등록

[계정 > 광고대상 관리] 페이지에서 쇼핑하우 <sup>[ 등록]</sup>을 클릭합니다.

연동을 하기 위해서는 Kakao 키워드광고의 광고대상 사이트 메인 URL 과 쇼핑하우 커머스원 계정 쇼핑몰 URL 이 같아야 합니다.

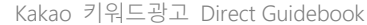

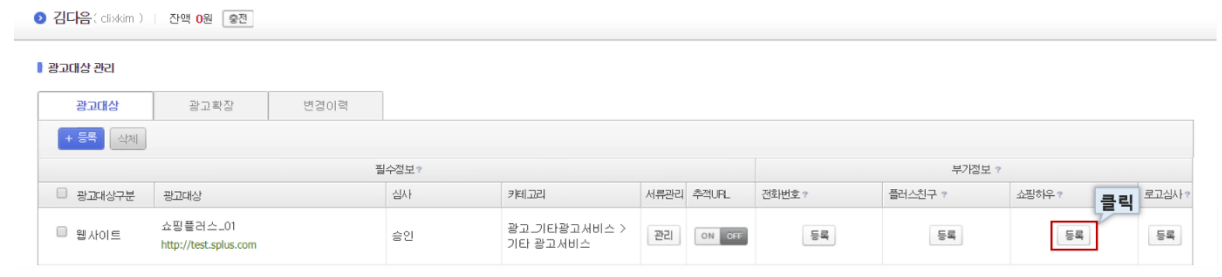

1 추적 URL 기능을 ON할 경우 광고가 클릭되면 링크URL에 검색어 등을 식별할 수 있는 정보가 자동으로 제공되며 설정 후 최대 30분인에 반영됩니다. [상세설명 보기]<br>2 광고주님의 사이트 호환성 문제로 클릭스에서 제공하는 추적 URL 기능이 정상적으로 옹작하지 않을 수 있습니다. 추적 URL 적용 이후 정상적으로 연결되는지 반드시 테스트해주시기 바랍니다. [테스트 방법 상세보기]<br>3 플

# ① 광고주 조회

쇼핑하우 커머스원 ID 로 광고주 조회 후 인증을 진행합니다.

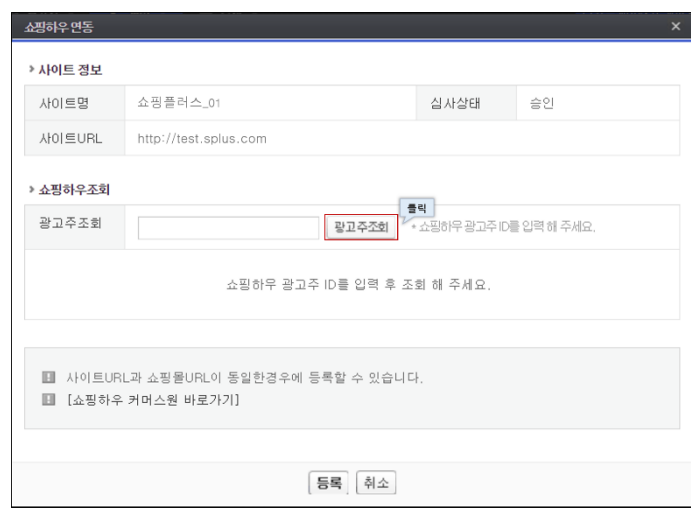

# ② 인증절차

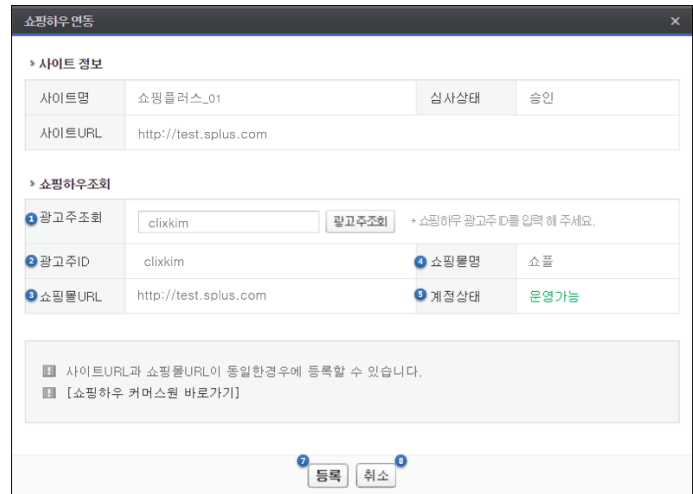

<가. Kakao 키워드광고 ID 와 쇼핑하우 ID 가 일치할 경우>

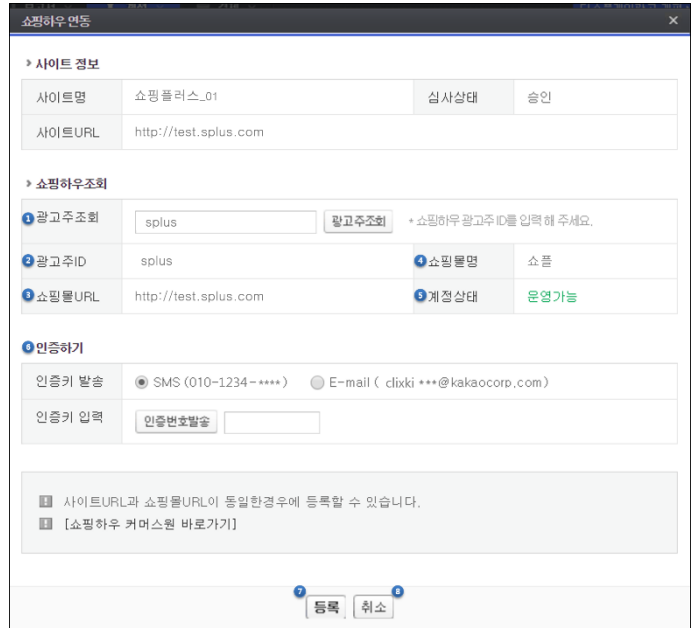

<나. Kakao 키워드광고 ID 와 쇼핑하우 ID 가 일치하지 않을 경우>

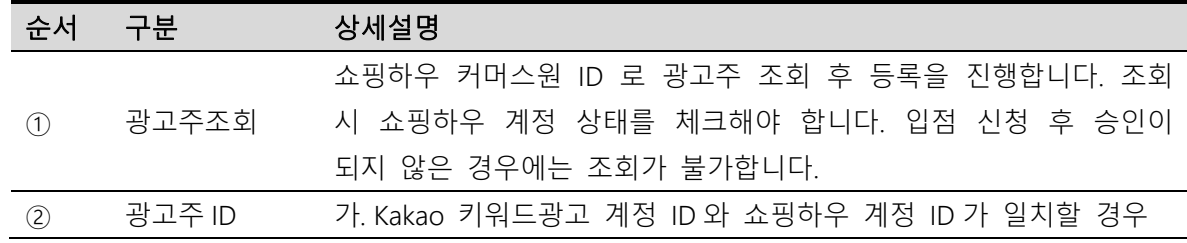

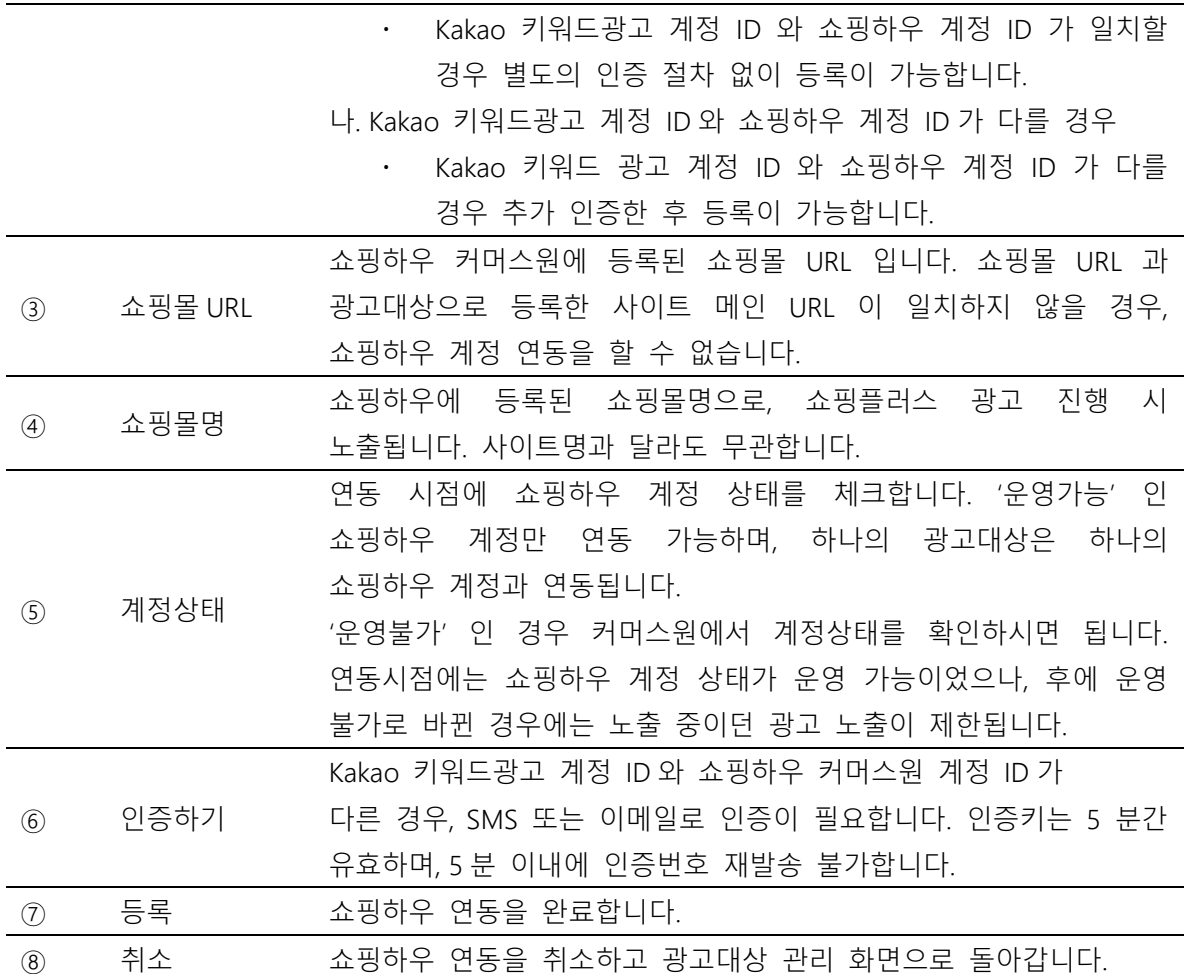

# ③ 인증완료

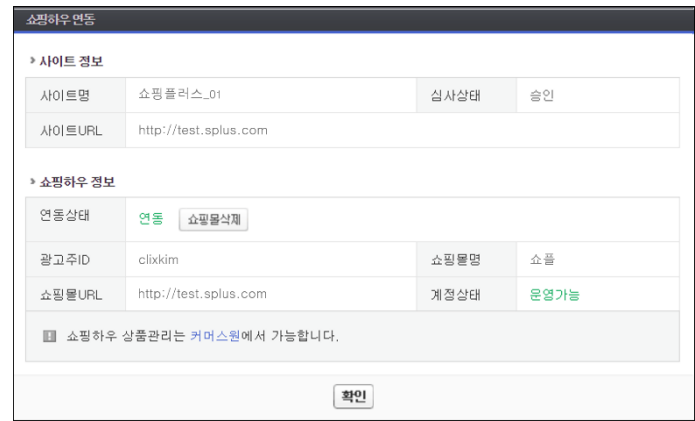

80

# 5. 캠페인 등록

캠페인을 등록합니다. 캠페인은 가장 상위의 전략단위이며, 캠페인의 전략변경을 통해서 캠페인에 소속된 모든 그룹의 광고를 편리하게 관리할 수 있습니다.

#### (1) 캠페인 등록하기

캠페인을 등록하기 위해서는 광고관리 화면에서 [+새캠페인] 버튼을 클릭합니다.

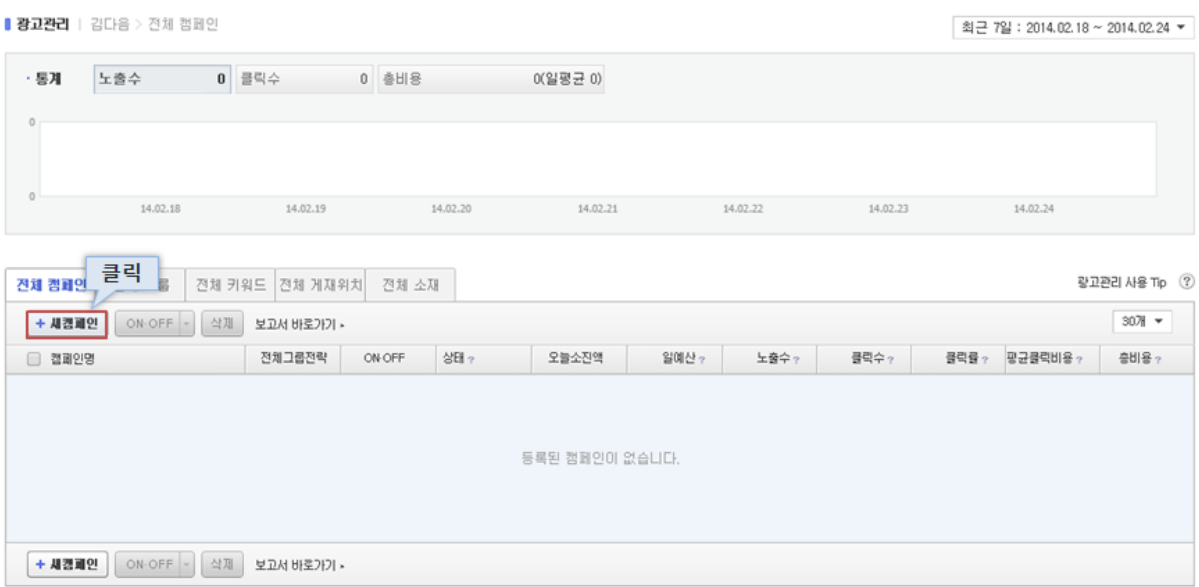

#### (2) 캠페인 전략설정

캠페인에 적용할 전략을 설정합니다. 캠페인에서 허용할 예산과, 노출 일정에 관련된 전략을 설정할 수 있습니다. 캠페인 생성 이후 전략을 변경할 때에는, 캠페인 선택 후 전략설정 버튼을 클릭하여 다시 변경 가능합니다.

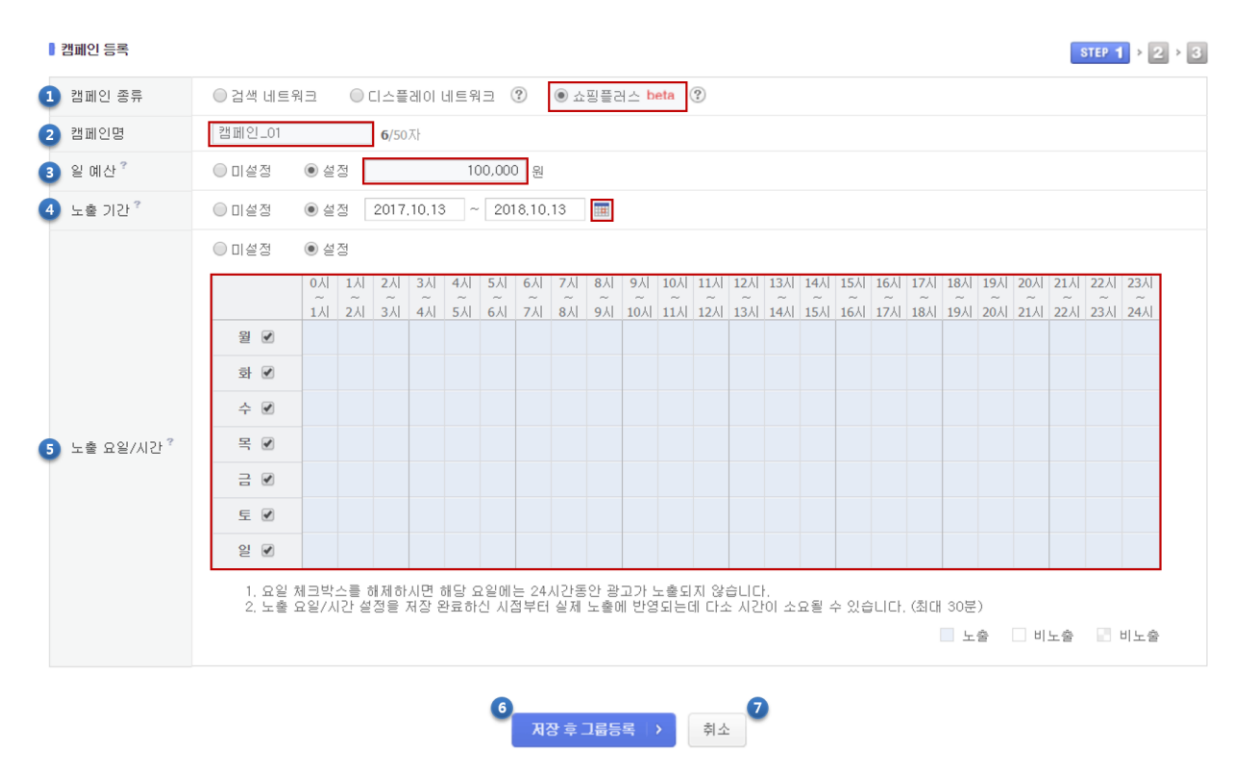

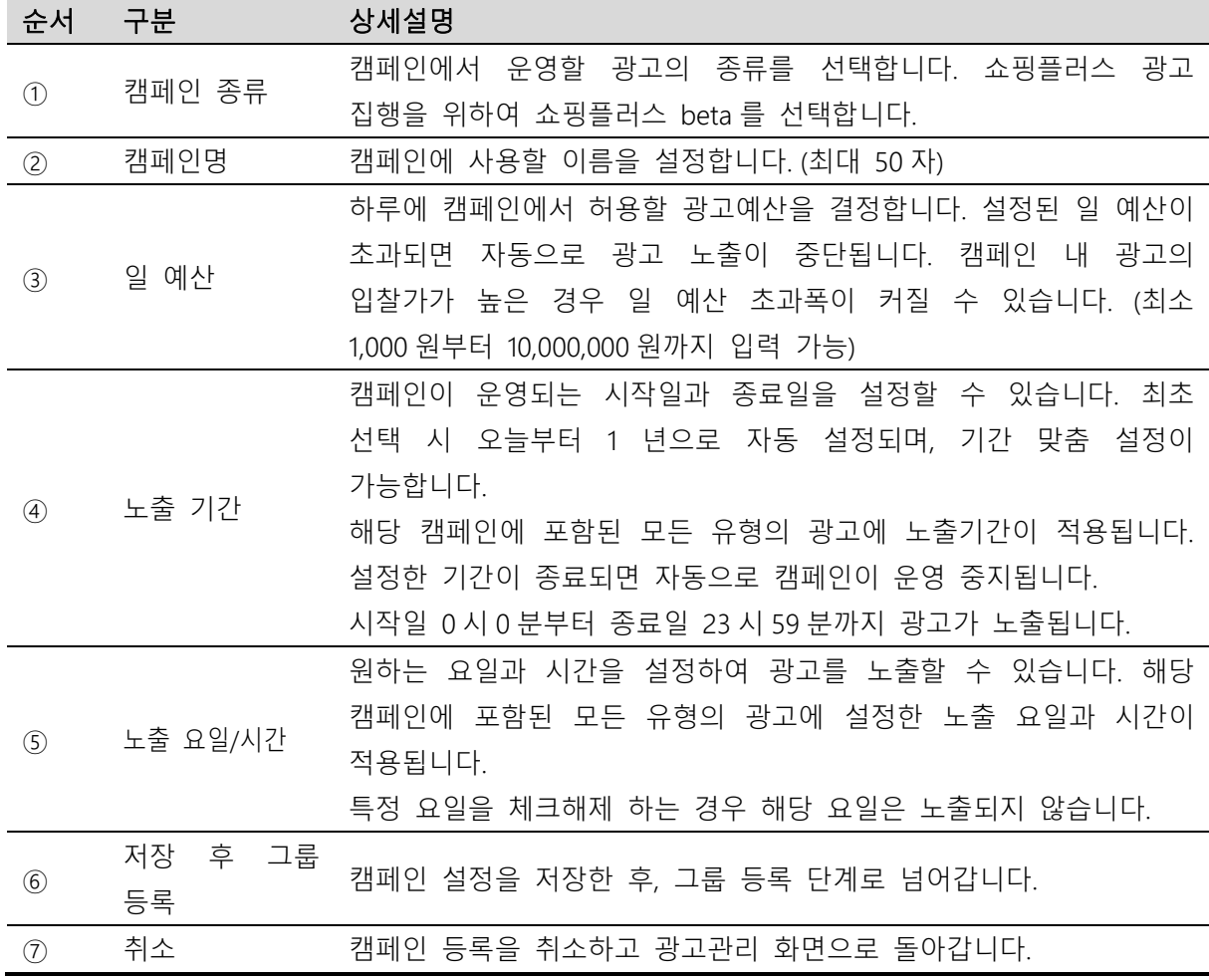

#### 6. 그룹 등록

그룹은 캠페인에 소속된 전략단위이며, 광고 소재가 노출되는 과정에 직접적인 관련이 있는 전략을 설정할 수 있습니다. 캠페인과 마찬가지로, 그룹에 대한 설정 변경을 통해 그룹에 소속된 모든 광고소재를 편리하게 관리할 수 있습니다. 그룹 선택 후 전략설정 버튼을 클릭하여 다시 변경 가능합니다.

#### (1) 그룹 등록하기

광고 구매 프로세스에서는 캠페인 등록이 완료되면 자동으로 그룹 등록 단계로 넘어옵니다. 직접 그룹을 등록하기 위해서는 광고관리 화면에서 [+새그룹] 버튼을 클릭합니다.

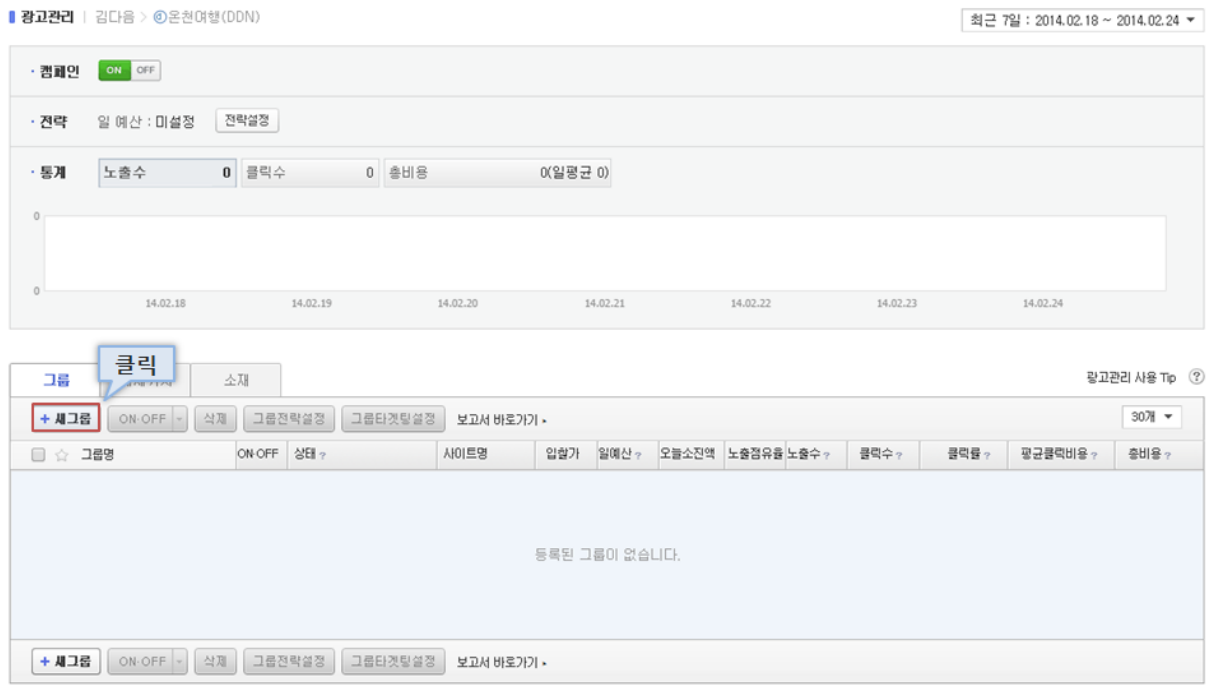

#### (2) 그룹 전략설정

그룹에 적용할 전략을 설정합니다. 그룹 내 광고 소재가 노출되는데 직접적인 영향이 있는 그룹 입찰가, 그룹 예산 등의 전략을 설정할 수 있습니다. 그룹 생성 이후 전략을 변경할 때에는, 그룹 선택 후 전략설정 버튼을 클릭하여 다시 변경 가능합니다.

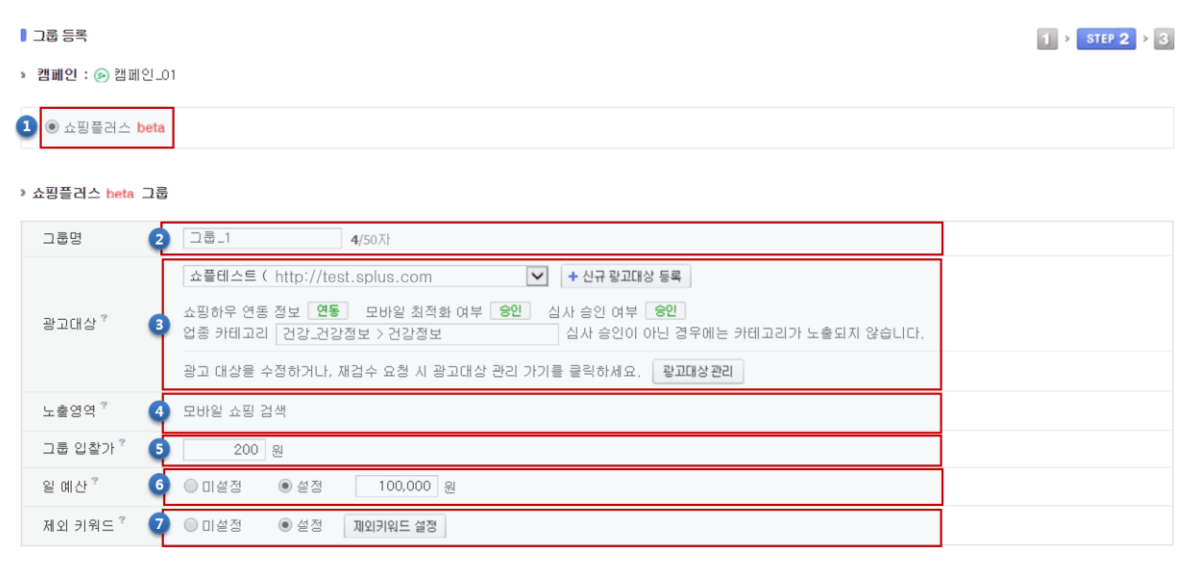

■ 저장 후 소재등록 │ <mark>> │</mark> │ 취소 │ <mark>9</mark><br>○ *|* 

 $\bullet$ 

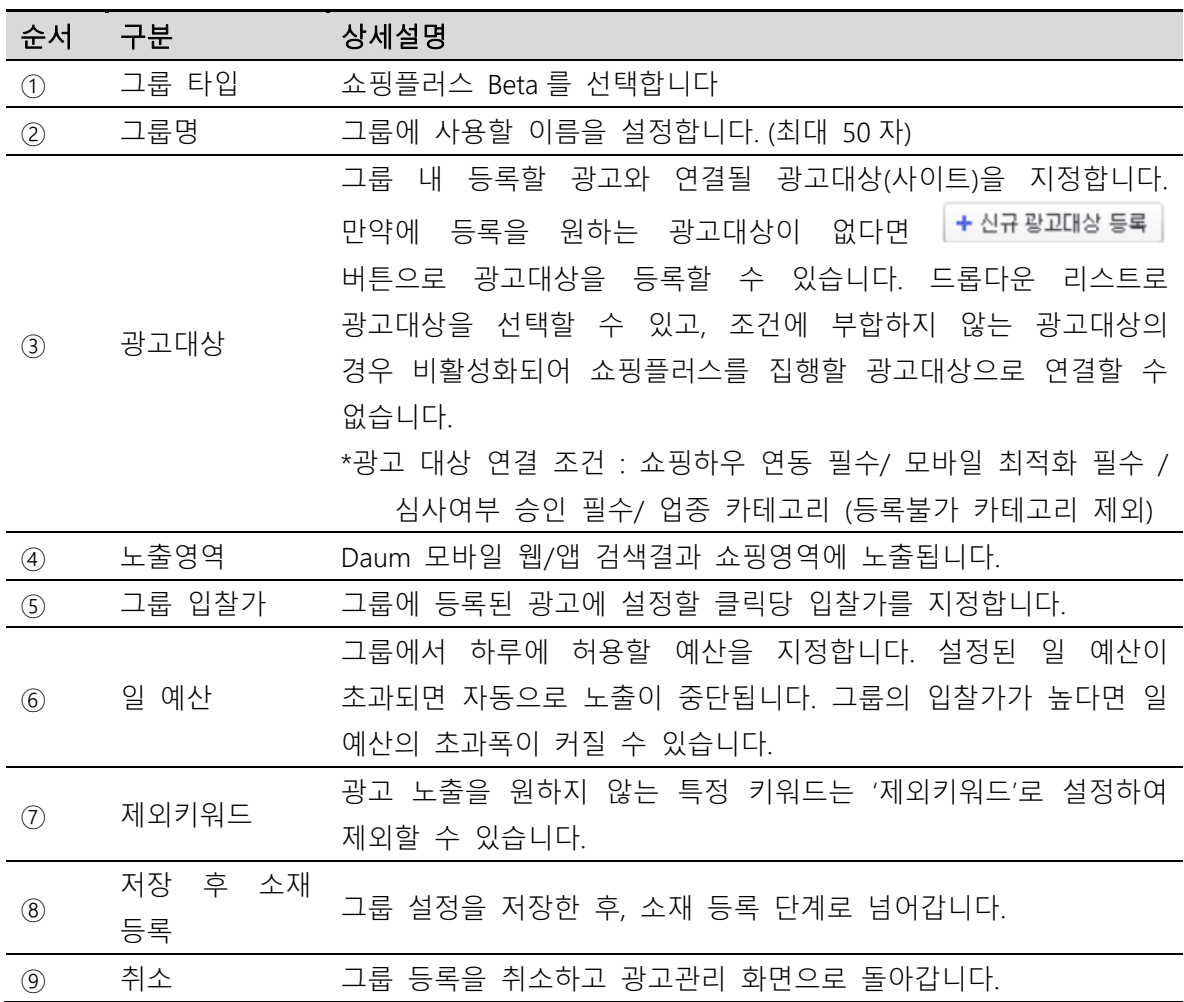

# 7. 소재 등록

소재는 고객에게 직접 노출이 되는 개별 광고입니다. 쇼핑하우 상품정보를 불러와 쉽고 간단하게 광고를 구성합니다.

#### (1) 조회하기

쇼핑하우 플랫폼 커머스원에 등록된 상품에 한하여 광고소재로 조회 및 등록할 수 있습니다. 등록된 상품을 조회합니다.

#### ①카테고리 조회

쇼핑하우 상품등록기간 / 쇼핑하우에 등록한 카테고리 (중분류까지) 설정 후 조회가 가능합니다. 쇼핑하우 등록일 기준 1 년 이내의 상품을 최신순으로 최대 1,000 개까지 조회합니다. 1 년이 초과한 상품은 상품 ID 를 통해 조회할 수 있습니다.

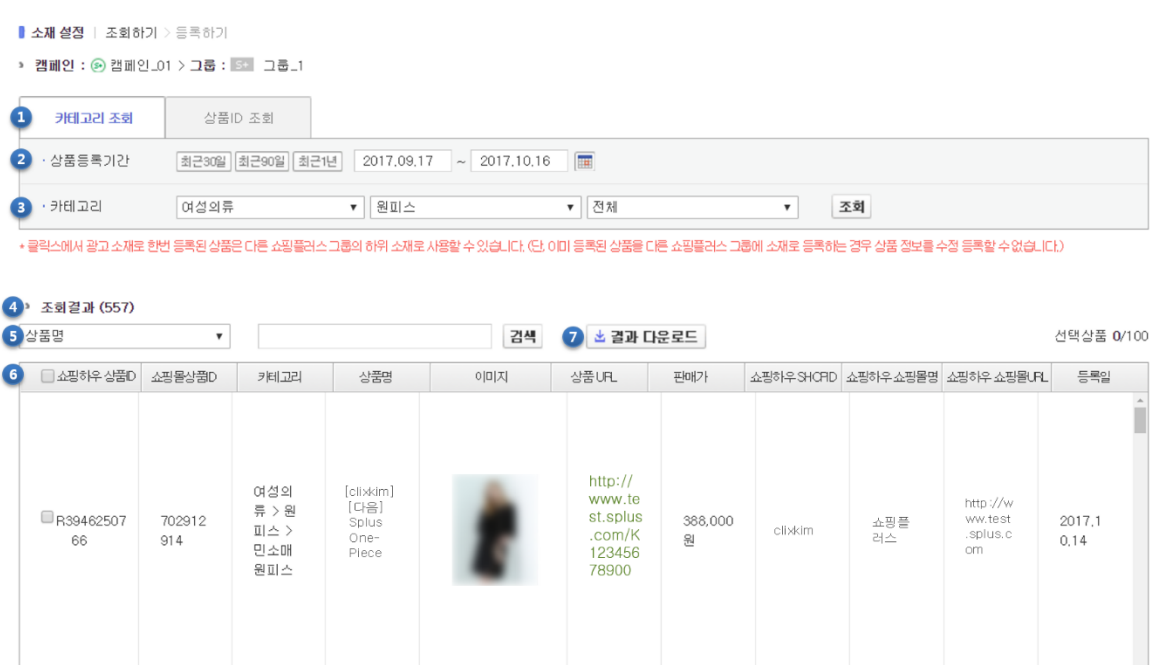

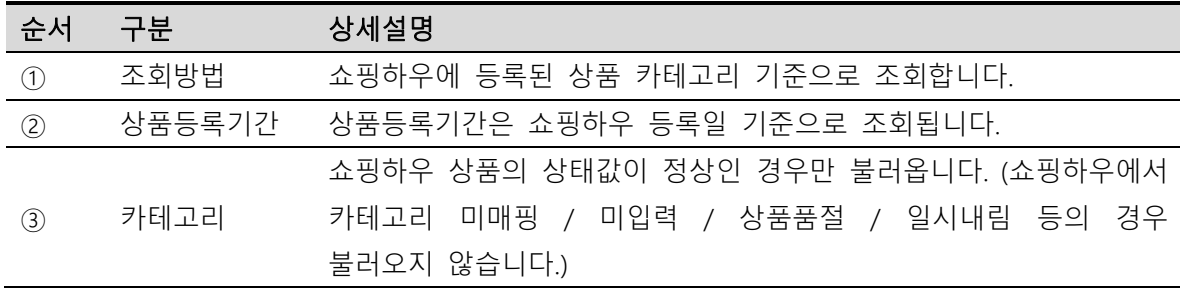

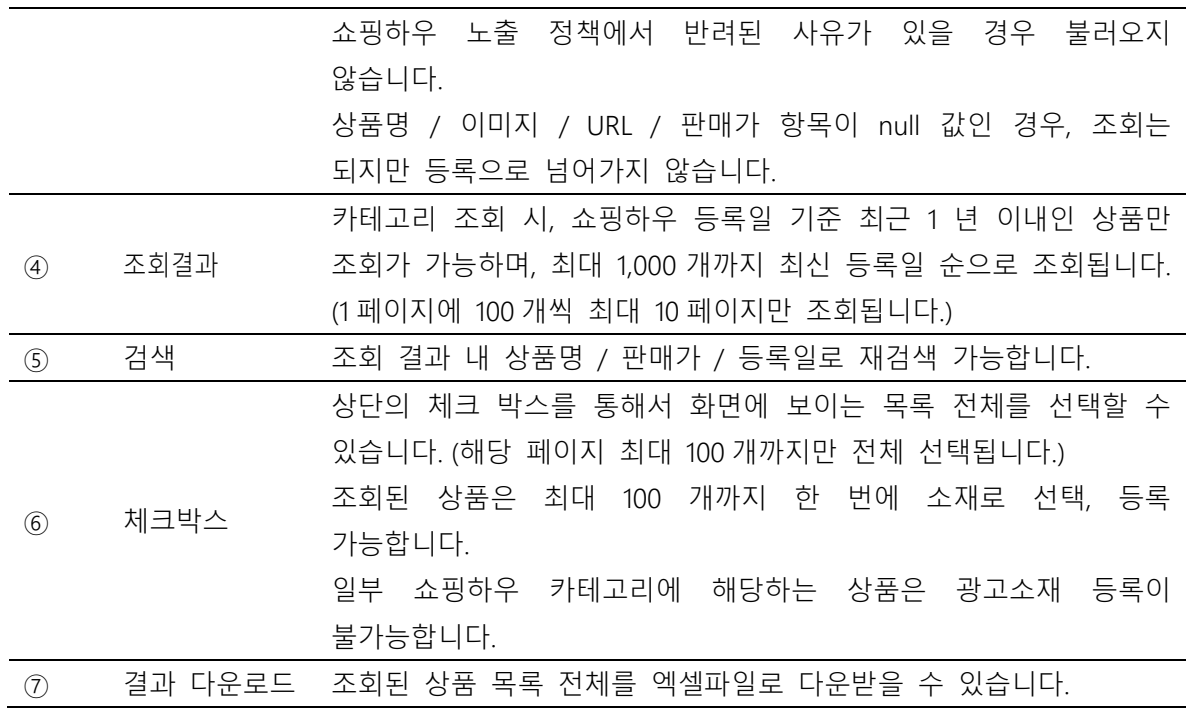

# ②상품 ID 조회

쇼핑하우 플랫폼 커머스원에서 확인할 수 있는 쇼핑하우상품 ID 혹은 쇼핑몰상품 ID 로 검색하여 상품을 조회할 수 있습니다.

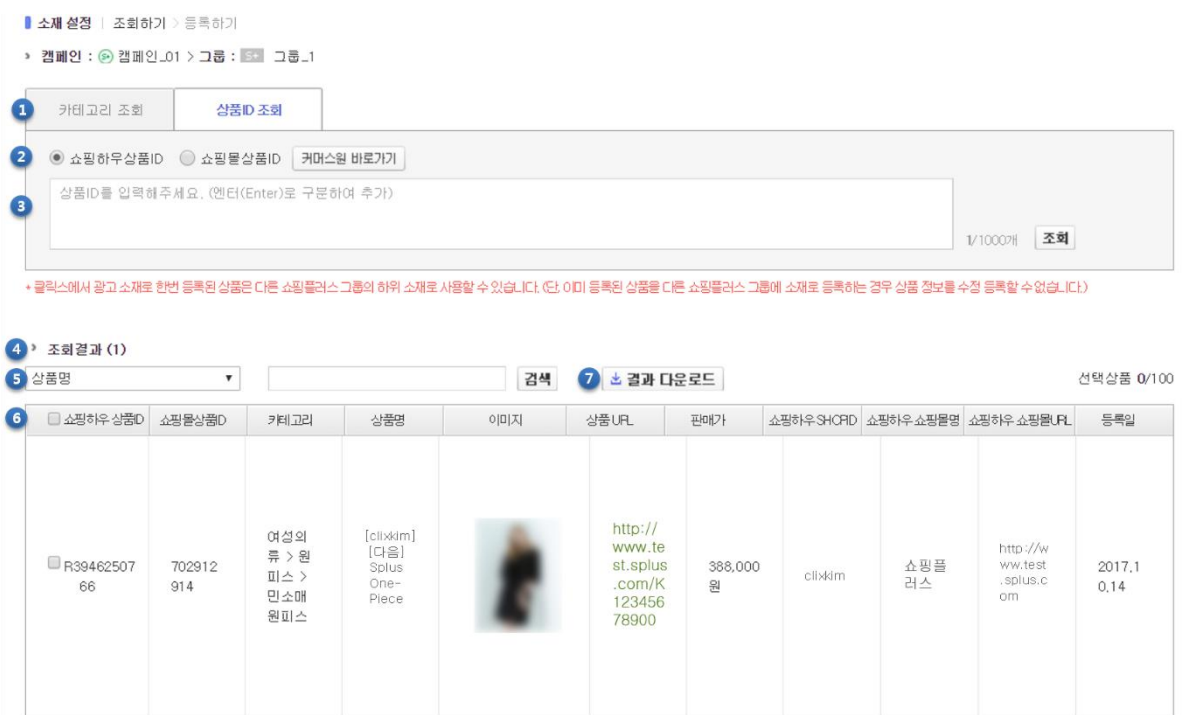

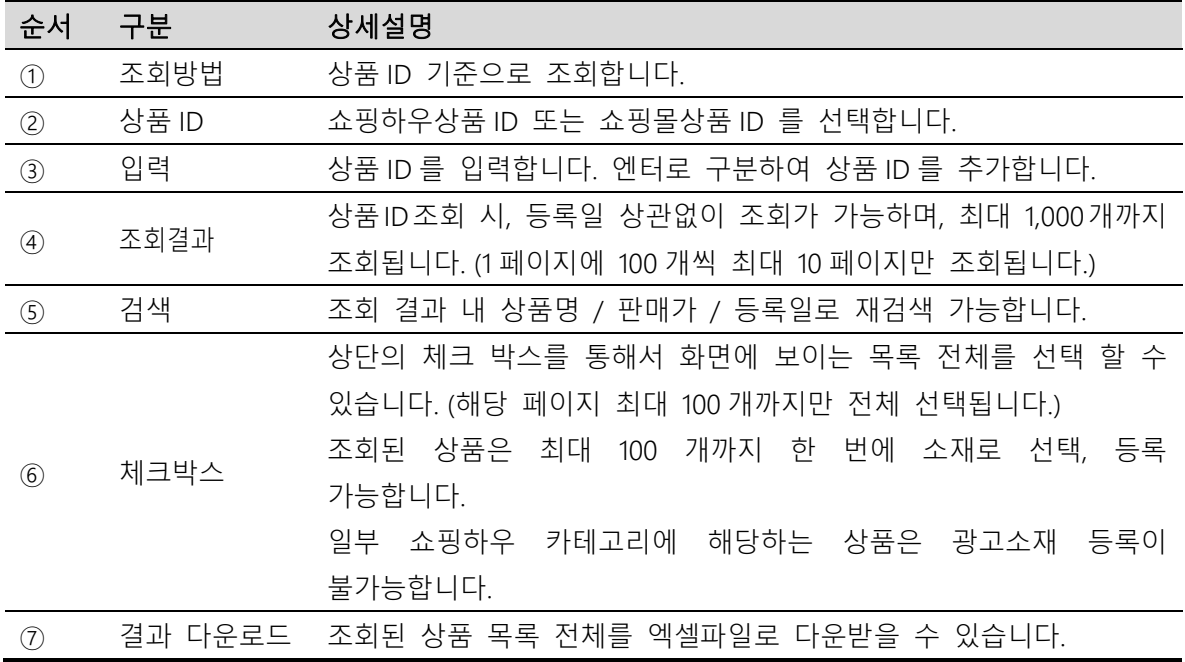

## (2) 소재등록

조회된 상품 목록에서 최대 100 개까지 한 번에 소재로 선택, 등록 가능합니다.

# ①등록하기

› 조회결과 (1)

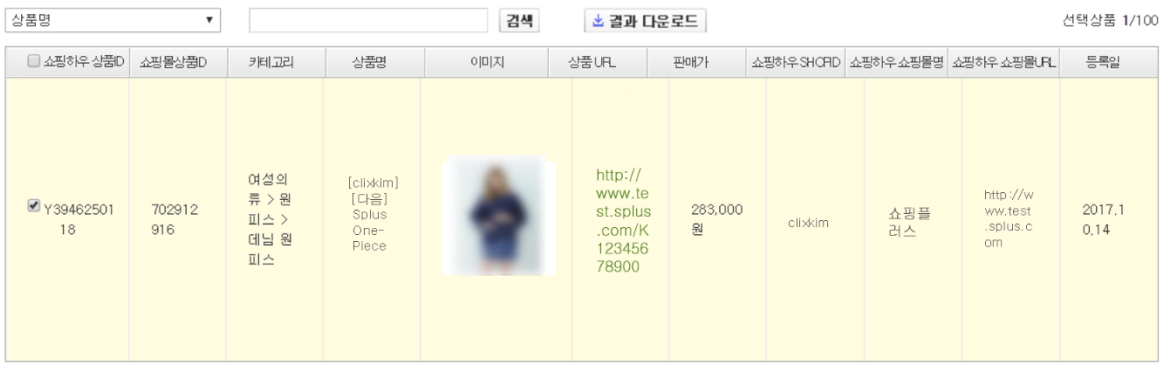

+쇼핑하우 커머스원의 상품 등록일 기준 최근 1년 이내인 상품만 조회가 가능하며, 조회 시 최근 등록 순으로 최대 1,000개까지만 조회됩니다.

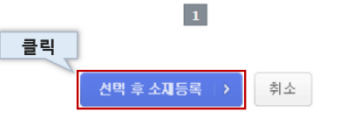

#### ②상세가이드

최초로 Kakao 키워드광고에 쇼핑플러스 광고 소재로 상품을 등록할 때, 쇼핑하우 상품 ID 에 연동된 정보 기반으로, 광고 노출용 정보 요소들(상품명, 이미지, 추가 URL, 무료배송정보, 홍보문구)을 변경하여 입력할 수 있습니다. 입력된 정보들은 Kakao 키워드광고 DB 에 저장됩니다.

※한 번 쇼핑플러스 광고 소재로 등록된 상품의 경우, '무료배송정보, 홍보문구'를 제외한 '상품명, 이미지, 추가 URL' 정보는 변경할 수 없습니다. 해당 정보를 변경하고 싶다면, 등록된 쇼핑플러스 소재 및 상품정보를 삭제한 후 새로 등록 하여야 합니다.

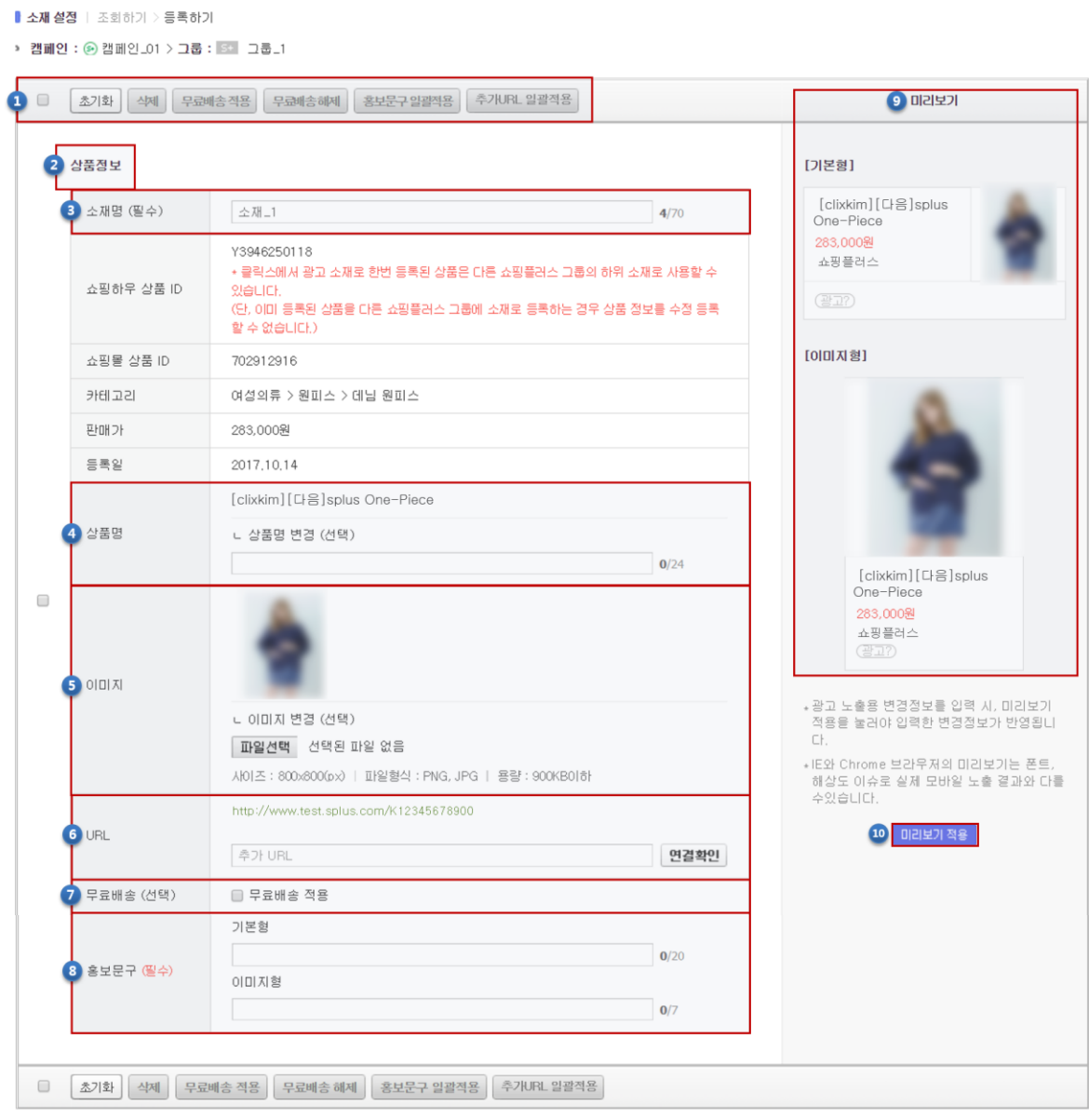

[주의] 제3자의 권리(저작권, 초상권 등)와 관련된 사진 또는 이미지를 사용할 경우 권리자에게 사전 승낙을 얻어야 하며, 권리침해 분쟁이 있을 경우 해당 광고의 노 출이 제한될 수 있습니다.

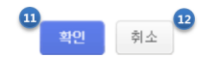

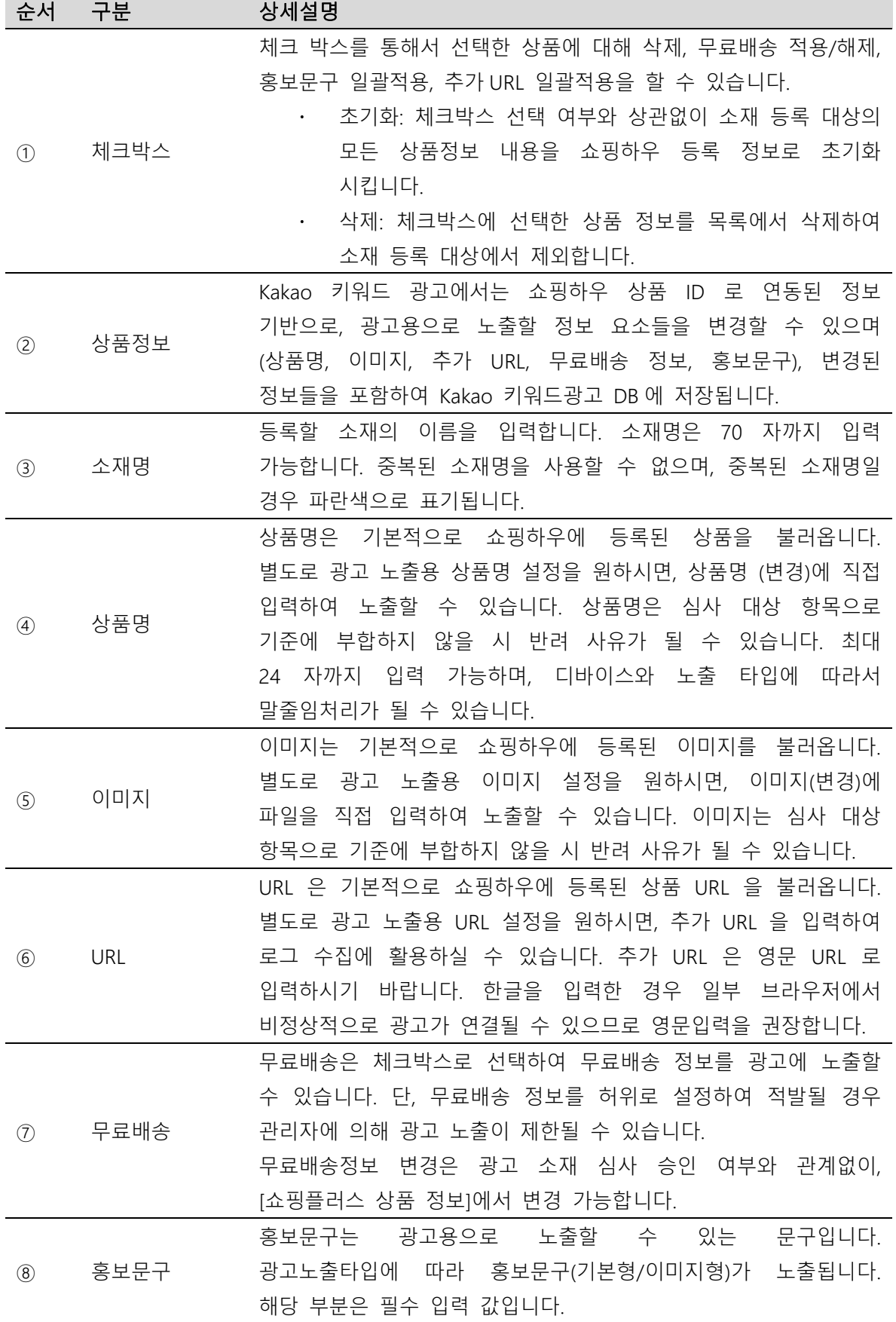

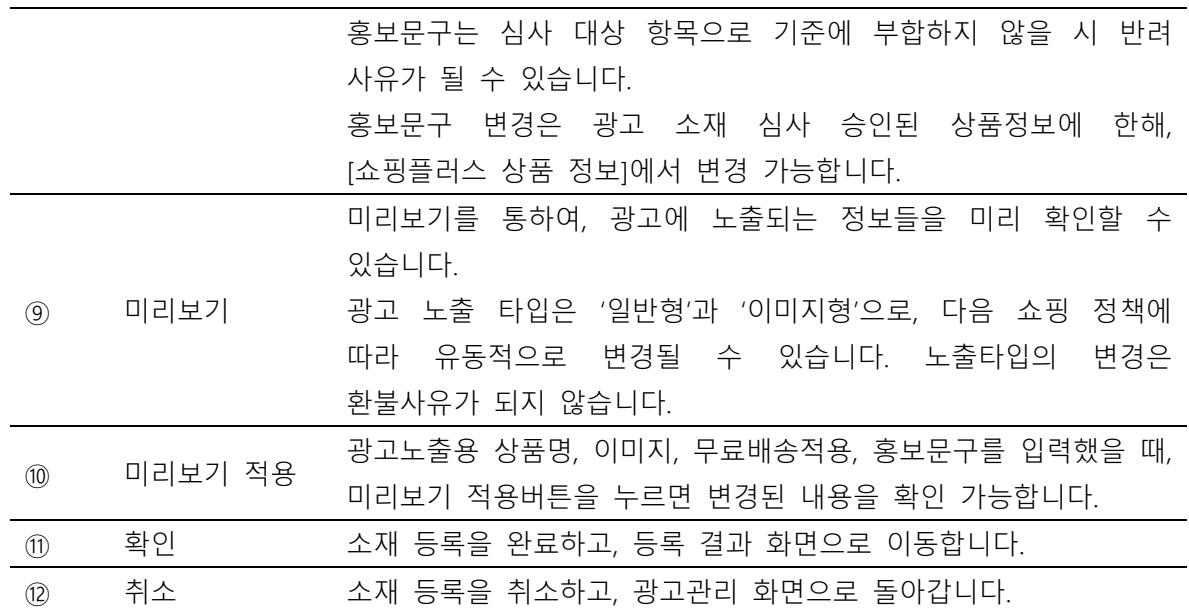

※소재는 심사 기준에 따라 편집 및 보류될 수 있습니다. 심사가이드를 참고해 주시기 바랍니다. ※입력한 광고 상품 정보는 디바이스 및 광고 노출 타입에 따라 말줄임으로 노출될 수 있습니다. ※'상품명, 이미지, 추가 URL' 정보 변경을 위해서는 해당 광고 소재를 모두 삭제 후 새로 등록하여야 합니다. [쇼핑플러스 상품 정보] 메뉴에서 쇼핑플러스 광고 소재로 등록된 상품정보 조회, 관리 및 삭제할 수 있습니다.

※다른 Kakao 키워드광고 계정에서 이미 광고 소재로 등록된 상품의 경우, 이 Kakao 키워드 광고 계정에서는 광고 소재로 등록할 수 없습니다.

# II 쇼핑플러스 광고관리

# 1. 기본 관리기능

#### (1) 일반 관리 기능

광고관리에서 공통적으로 사용하는 기능으로는 신규등록, ON/OFF, 삭제가 있습니다.

목록에서 선택한 대상에 대해 한 번에 적용할 수 있습니다.

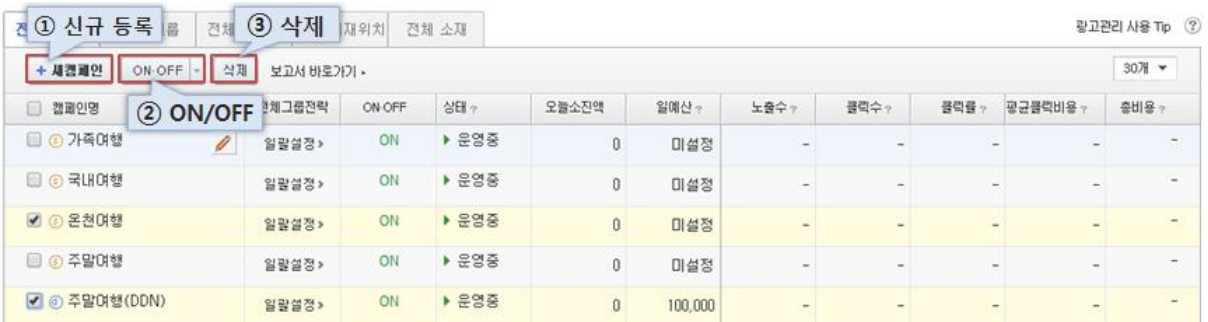

#### ① 광고 신규 등록

[+새캠페인], [+새그룹], [+새소재] 버튼을 통해서 신규 광고를 등록할 수 있습니다.

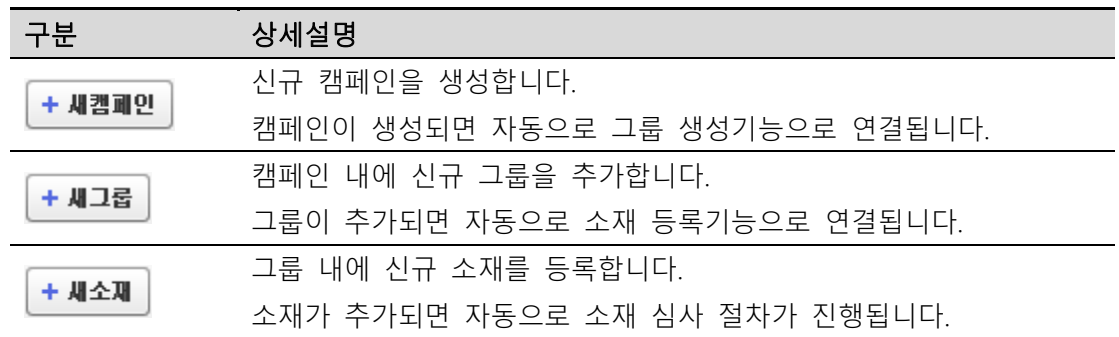

#### ② 광고 ON/OFF

광고관리에서 대상광고를 선택한 후, ON/OFF 버튼을 통해서 광고 운영 상태를 지정할 수 있습니다. ON/OFF 상태를 변경하는 경우, 실제로 노출에 반영되는데 약 5~15 분 정도가 소요됩니다.

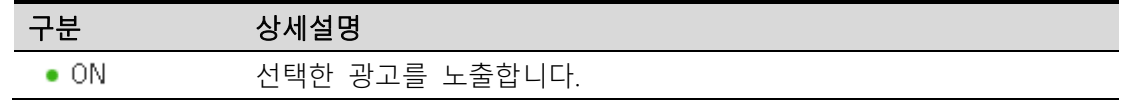

선택한 광고의 노출을 중단합니다.  $\bullet$  OFF

※ ON/OFF 는 Kakao 키워드광고의 광고 구조에 따라 적용됩니다.

캠페인 > 그룹 > 소재 순서로, 상위 광고의 ON/OFF 가 하위 광고의 노출을 결정합니다. 예를 들어, 캠페인을 OFF 한다면, 캠페인에 속한 그룹은 ON 이라도 노출이 중단됩니다.

#### ③ 광고 삭제

선택한 캠페인/그룹/소재를 삭제합니다. 삭제한 광고는 다시 복구할 수 없습니다.

※ [ 보고서 > 광고운영보고서 ] 메뉴에서 삭제한 광고의 보고서 지표 열람이 가능합니다.

#### (2) 입찰 설정

#### ① 입찰가 수정

입찰가를 수정하기 위해서는, 대상이 되는 소재를 선택한 이후, 광고관리화면에서 [입찰가수정] 버튼을 클릭합니다.

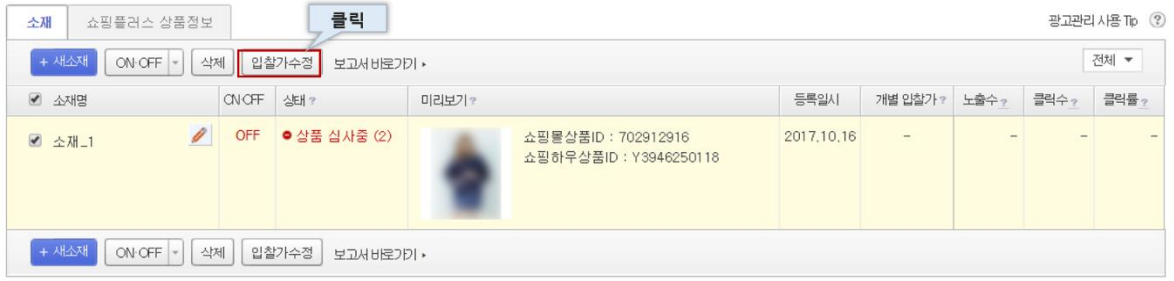

#### ② 입찰관리

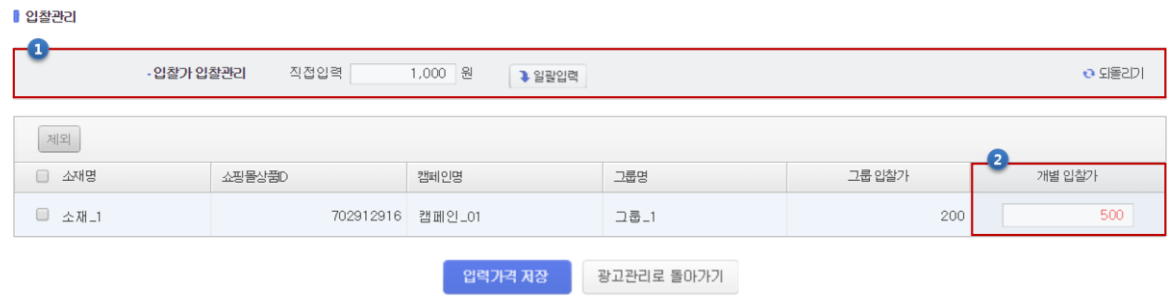

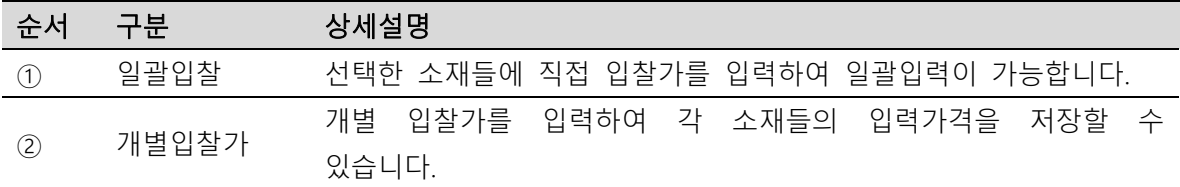

# 2. 세부 관리기능

# (1) 쇼핑플러스 상품정보

쇼핑플러스 광고를 위해 등록한 상품정보를 쇼핑플러스 상품정보 모아보기에서 확인할 수 있습니다.

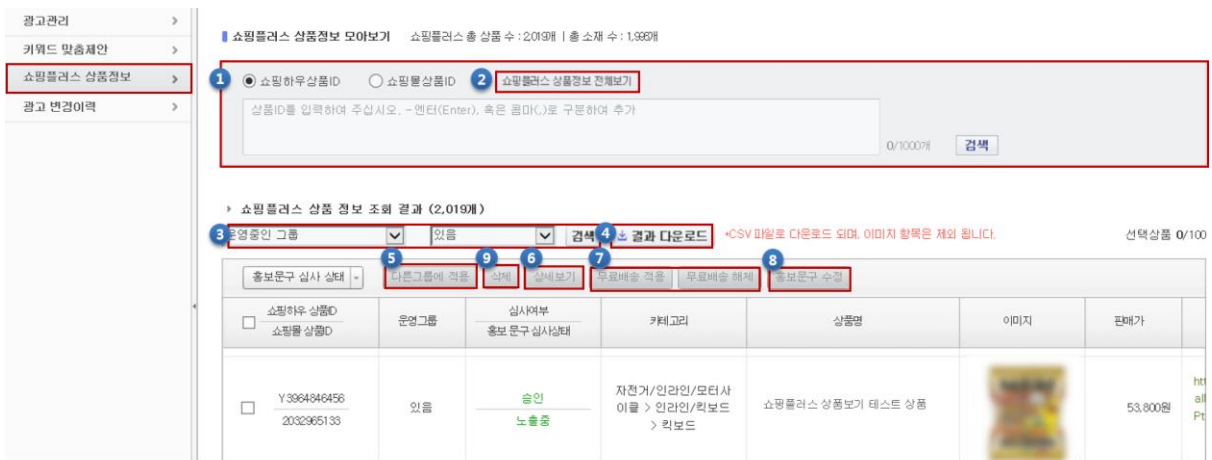

![](_page_93_Picture_216.jpeg)

![](_page_94_Picture_343.jpeg)

#### $(1)$  다른 그룹에 적용

Kakao 키워드광고에 광고 소재로 한 번 등록된 상품은 '다른 그룹에 적용'버튼을 통하여 다른 쇼핑플러스 그룹의 하위 소재로 사용할 수 있습니다.

![](_page_94_Picture_344.jpeg)

※복수로 상품을 선택하여 적용할 경우, 다음과 같은 경우에는 적용이 불가능합니다.

1. 선택한 상품정보들이 동일한 쇼핑하우 SHOP ID 가 아닐 경우

2. 선택한 상품정보들 중 하나라도 이미 해당 그룹에 소재로 사용되고 있는 경우

#### ② 상세보기

상세보기 버튼으로 선택된 상품정보가 광고 소재로 등록된 모든 캠페인과 그룹을 확인할 수 있습니다. 소재를 선택하여 ON/OFF 설정, 입찰가 수정 및 삭제할 수 있습니다.

![](_page_95_Picture_90.jpeg)

#### (2) 변경이력

대분류에서 쇼핑플러스상품을 선택하여, 상품들의 등록과 삭제 이력을 확인할 수 있습니다.

![](_page_95_Picture_91.jpeg)

![](_page_95_Picture_92.jpeg)

# 3. 보고서

#### (1) 광고운영보고서

보고서는 오늘 기준으로 최근 2 년 이내의 데이터를 조회하실 수 있습니다.

![](_page_96_Figure_4.jpeg)

## <가. 캠페인 / 그룹 / 소재별 보고서>

![](_page_96_Picture_154.jpeg)

<나. 상품별 보고서>

![](_page_96_Picture_155.jpeg)

※실시간 보고서(오늘)는 데이터 집계의 특성상 현황 보고서, 추이 보고서, 노출영역별 보고서의 일부 지표가 차이날 수 있습니다. 단순 참고용으로만 사용하십시오.

쇼핑플러스 타입 보고서의 공통 항목의 의미는 다음과 같습니다.

- 노출수: 조회 기간 동안 광고가 노출된 횟수
- 클릭수: 조회 기간 동안 광고가 클릭된 횟수
- 클릭률: 조회 기간 동안 광고가 노출 되었을 때 클릭된 비율
- 평균 클릭비용: 조회 기간 동안 클릭당 평균적으로 발생한 비용
- 총비용: 조회 기간 동안 소진된 총 광고 비용
- 직접전환수: 조회 기간 동안 광고 클릭 이후 30 분이내에 발생한 전환수
- 직접전환액: 직접 전환으로 발생한 전환 금액의 총합
- 간접전환수: 조회 기간 동안 광고 클릭 이후 30 분 이상 30 일 이내에 발생한 전환수
- 간접전환액: 간접 전환으로 발생한 전환 금액의 총합
- 전환율: 조회 기간 동안 발생한 클릭수 대비 직접전환 또는 간접전환이 발생한 비율 ※전환: 광고를 클릭하고 사이트에 들어온 사용자가 광고주가 원하는 특정 행위를 하는 것

#### (2) 다운로드보고서

다운로드 보고서는 하루 기준으로 데이터가 업데이트 되므로, 전일 데이터까지 조회할 수 있습니다.

#### ① 보고서 열람

캠페인별 소재에 대한 일별, 월별 데이터를 생성하여 다운로드 받을 수 있습니다. 버튼을 통해 실시간으로 생성을 요청한 보고서는 처리가 완료되면 바로 생성됩니다. 보고서는 최대 300 개까지 생성 가능하며, 60 일간 저장됩니다.

98

![](_page_98_Picture_168.jpeg)

<가. 보고서 생성>

![](_page_98_Picture_169.jpeg)

| 보고서 열람                    | 보고서 예약 | 계정 단위 보고서                   |     |                    |      |      |     |        |
|---------------------------|--------|-----------------------------|-----|--------------------|------|------|-----|--------|
| + 새보고서<br>삭제              |        |                             |     |                    |      |      |     |        |
|                           | 보고서명   |                             | 기간  | 상태                 | 요청일시 | 생성일시 | 보고서 | 제외키워드? |
| ■ (실시간)일별보고서_캡페인_01_쇼핑플러스 |        | 2017, 10, 09 ~ 2017, 10, 15 | 등록됨 | 2017, 10, 17 10:52 |      |      |     |        |

<나. 보고서 열람 목록>

![](_page_98_Picture_170.jpeg)

Kakao 키워드광고 Direct Guidebook

![](_page_99_Picture_184.jpeg)

# ② 보고서 예약

캠페인별 보고서 생성을 예약할 수 있습니다. <mark>+새<sup>예약</sup> 버튼</mark>을 통해 설정한 보고서는 각각의 생성일시 기준으로 생성됩니다. 생성 여부는 '보고서열람' 화면을 통해 확인할 수 있습니다.

![](_page_99_Picture_185.jpeg)

![](_page_99_Picture_186.jpeg)

![](_page_100_Picture_369.jpeg)

#### ③ 계정단위 보고서

계정 단위 보고서는 일별/주별/월별 다운로드 보고서를 계정 기준으로 조회 시 자동으로 제공받으실 수 있는 서비스입니다. 계정 단위 보고서는 조회기준 내 보고서 Data 가 존재하는 경우에만 다운로드 파일을 제공합니다. (보고서 Data 가 없을 경우 계정 단위 보고서는 제공되지 않습니다.)

![](_page_100_Picture_370.jpeg)

![](_page_100_Picture_371.jpeg)

# 3 부. 스타일포커스 광고

가이드북

# I 스타일포커스 광고구매

#### 1. 광고 구매 프로세스

광고 구매 프로세스를 통해서 간편하게 스타일포커스 광고를 구매할 수 있습니다.

처음 시작하는 경우의 광고 구매 프로세스는 아래와 같습니다.

![](_page_103_Figure_4.jpeg)

기존에 등록된 광고대상(사이트)에 대한 광고를 구매하시는 경우, 스토어정보 등록, 캠페인 등록부터 소재 등록까지 순차적으로 진행합니다.

![](_page_103_Figure_6.jpeg)

# 2. 사이트 등록

노출된 광고를 클릭했을 때, 연결될 광고 대상(사이트)를 등록합니다.

#### (1) 광고 대상 등록

Kakao 키워드광고 다이렉트 [계정 > 광고대상관리] 메뉴에서 광고대상(사이트)을 등록합니다.

![](_page_104_Picture_229.jpeg)

![](_page_104_Picture_230.jpeg)

![](_page_105_Picture_175.jpeg)

※스타일포커스는 모바일 최적화 인증 되어있는 사이트만 광고 집행이 가능합니다.

#### 3. 스토어정보 등록

#### (1) 스토어정보 등록

스토어정보는 스타일포커스 광고로 노출되는 광고 정보 요소입니다. 스타일포커스 광고집행을 원하는 광고대상(웹사이트)은 반드시 스토어정보 등록이 필요합니다.

#### ① 등록하기

스토어정보 등록을 위해 [계정 > 광고대상 관리] 페이지에서 스토어정보 <sup>등록</sup> 을 클릭합니다.

![](_page_105_Picture_176.jpeg)

1 추적 URL 기능을 ON할 경우 광고가 클릭되면 링크URL에 검색어 등을 식별할 수 있는 정보가 자동으로 제공되며 설정 후 최대 30분안에 반영됩니다. [상세설명 보기]

2 광고주님의 사이트 호환성 문제로 클릭스에서 제공하는 추적 URL 기능이 정상적으로 동작하지 않을 수 있습니다. 추적 URL 적용 이후 정상적으로 연결되는지 반드시 테스트해주시기 바랍니다. [테스트 방법 상세보기]<br>3 플러스친구는 카카오톡의 사업자 계정입니다. [상세설명 보기]

4 스토어정보는 스타일포커스beta 집행 시 필요한 정보이며, 광고 노출용으로 사용됩니다. 광고대상(웹사이트) 등록 이후 정보 입력이 가능합니다.

#### ② 상세가이드

1 개의 광고대상(웹사이트)는 1 개의 스토어정보를 가질 수 있습니다. 등록한 스토어정보는 광고대상(웹사이트)와 연결됩니다.

![](_page_106_Picture_290.jpeg)

![](_page_106_Picture_291.jpeg)

![](_page_107_Picture_343.jpeg)

# 4. 캠페인 등록

캠페인을 등록합니다. 캠페인은 가장 상위의 전략단위이며, 캠페인의 전략변경을 통해서 캠페인에 소속된 모든 그룹의 광고를 편리하게 관리할 수 있습니다.

## (1) 캠페인 등록하기

캠페인을 등록하기 위해서는 광고관리 화면에서 [+새캠페인] 버튼을 클릭합니다.
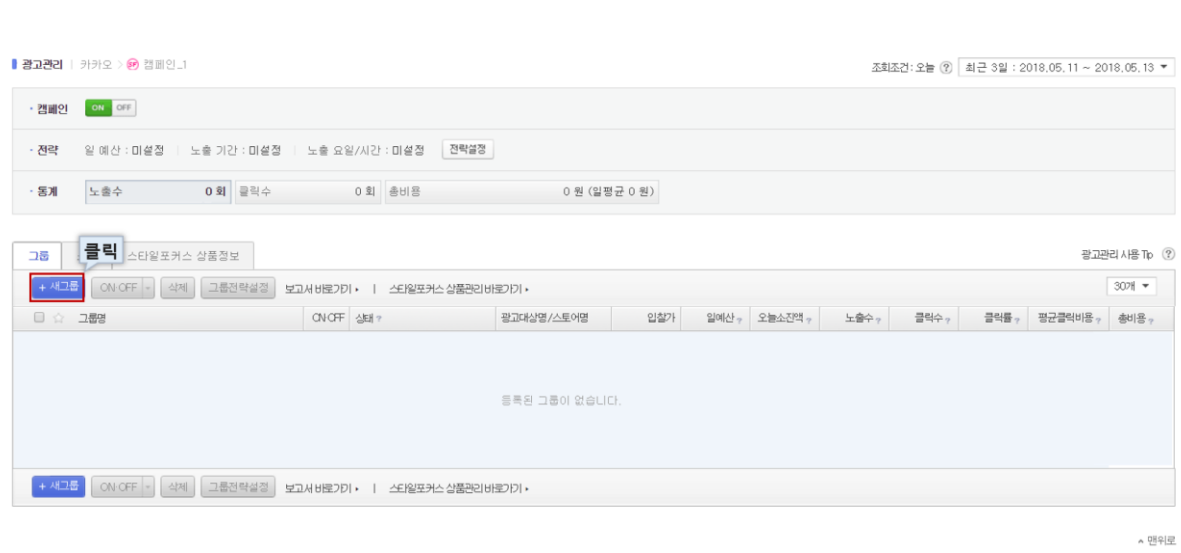

Kakao 키워드광고 Direct Guidebook

## (2) 캠페인 전략설정

캠페인에 적용할 전략을 설정합니다. 캠페인에서 허용할 예산과, 노출 일정에 관련된 전략을 설정할 수 있습니다. 캠페인 생성 이후 전략을 변경할 때에는, 캠페인 선택 후 전략설정 버튼을 클릭하여 다시 변경 가능합니다.

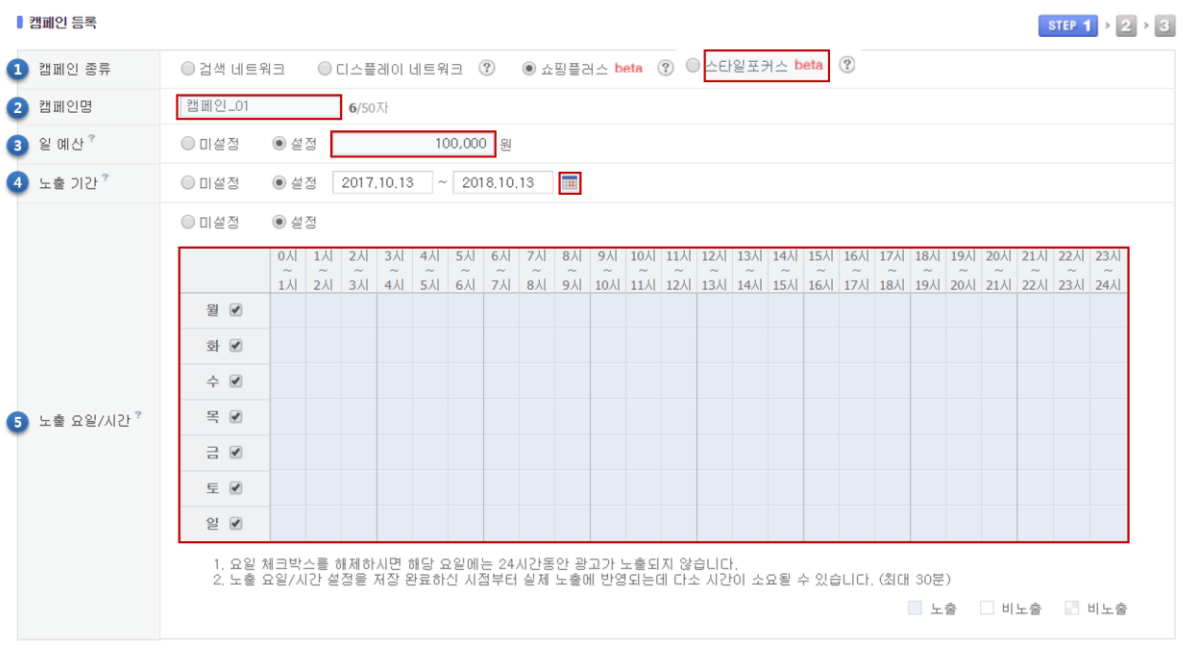

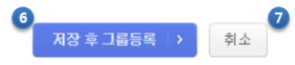

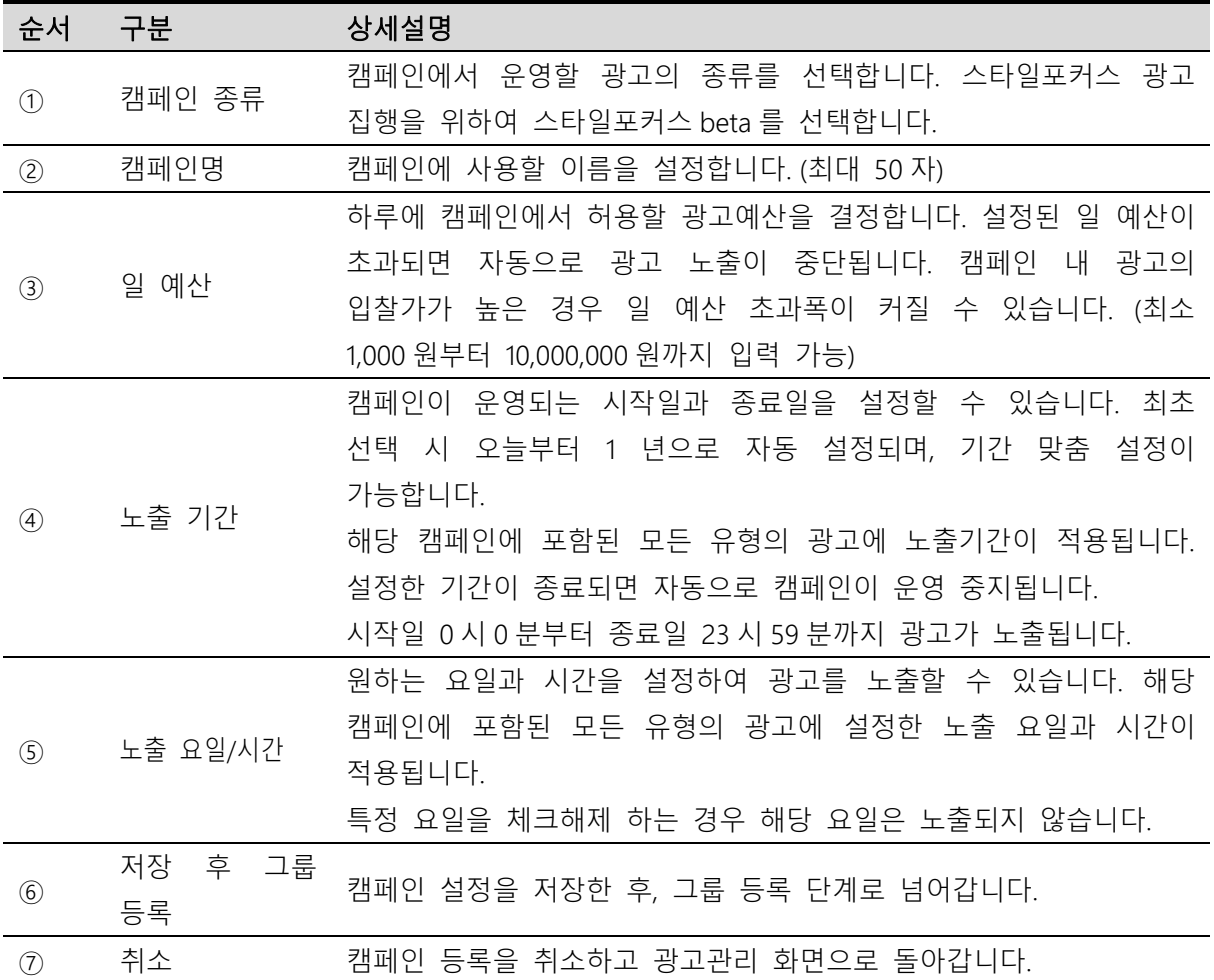

▲ 맨위로

# 5. 그룹 등록

그룹은 캠페인에 소속된 전략단위이며, 광고 노출과 직접적인 관련이 있는 전략을 설정할 수 있습니다. 캠페인과 마찬가지로, 그룹에 대한 설정 변경을 통해 그룹에 소속된 모든 광고소재를 편리하게 관리할 수 있습니다. 그룹 선택 후 전략설정 버튼을 클릭하여 다시 변경 가능합니다.

#### (1) 그룹 등록하기

광고 구매 프로세스에서는 캠페인 등록이 완료되면 자동으로 그룹 등록 단계로 넘어옵니다. 직접 그룹을 등록하기 위해서는 광고관리 화면에서 [+새그룹] 버튼을 클릭합니다.

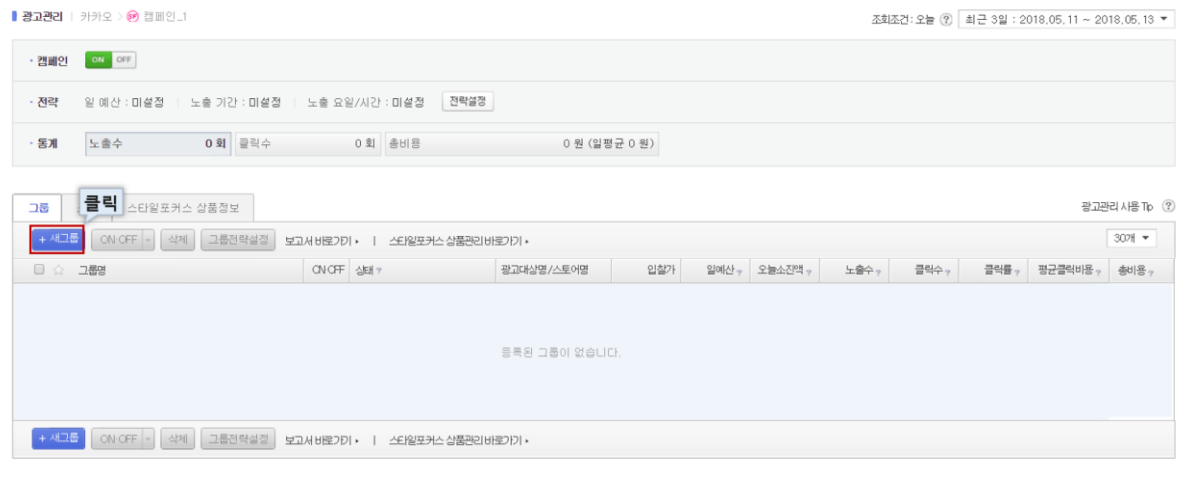

## (2) 그룹 전략설정

그룹에 적용할 전략을 설정합니다. 그룹 내 광고 소재 노출과 직접적인 관련이 있는 노출영역, 그룹 입찰가, 그룹 예산 등의 전략을 설정할 수 있습니다. 그룹 생성 이후 전략을 변경할 때에는, 그룹 선택 후 전략설정 버튼을 클릭하여 다시 변경 가능합니다.

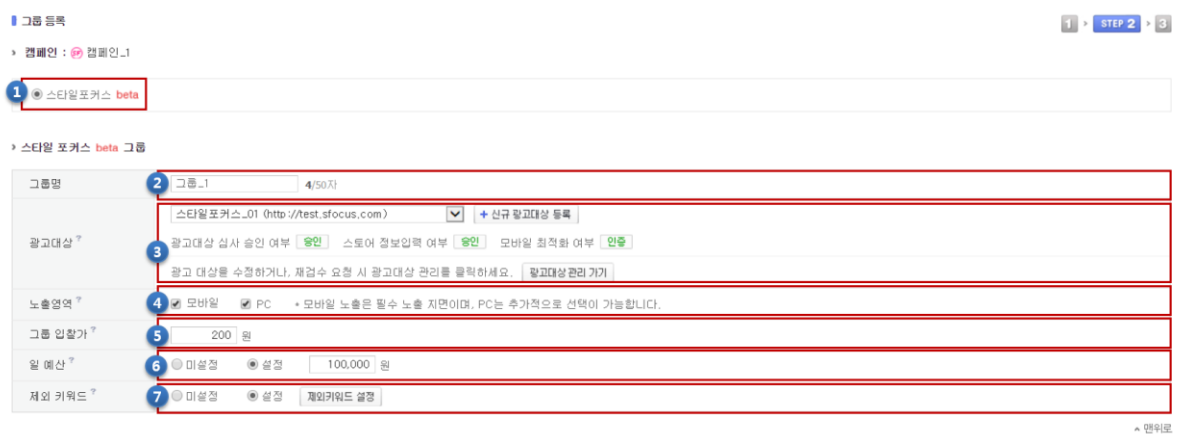

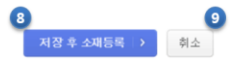

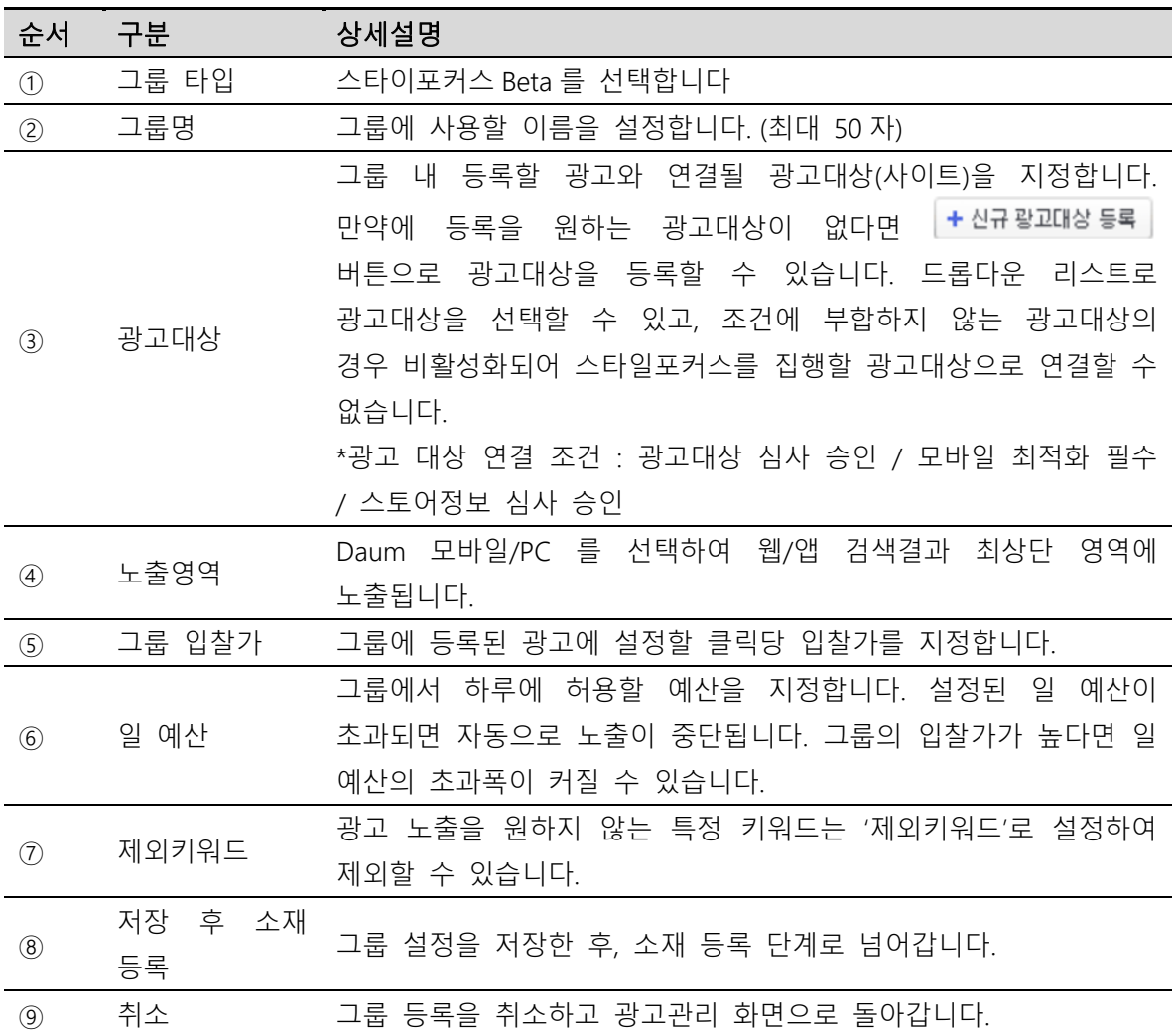

# 6. 소재 등록

소재는 고객에게 직접 노출이 되는 개별 광고의 단위입니다. 상품을 신규로 직접 등록하거나 기존에 등록한 상품을불러와 광고를 구성합니다.

## (1) 상품 직접 등록

소재로 등록할 상품정보를 직접 등록하여 상품등록과 동시에 소재로 등록합니다. 상품은 소재의 상위 광고단위인 그룹과 연결된 광고대상(웹사이트)의 하위에 등록됩니다.

① 등록하기

신규 상품 정보를 직접 입력하여 상품 등록 및 소재 등록을 동시에 하기 위해 '상품 직접 등록'을 선택합니다.

Kakao 키워드광고 Direct Guidebook

# ② 상세가이드

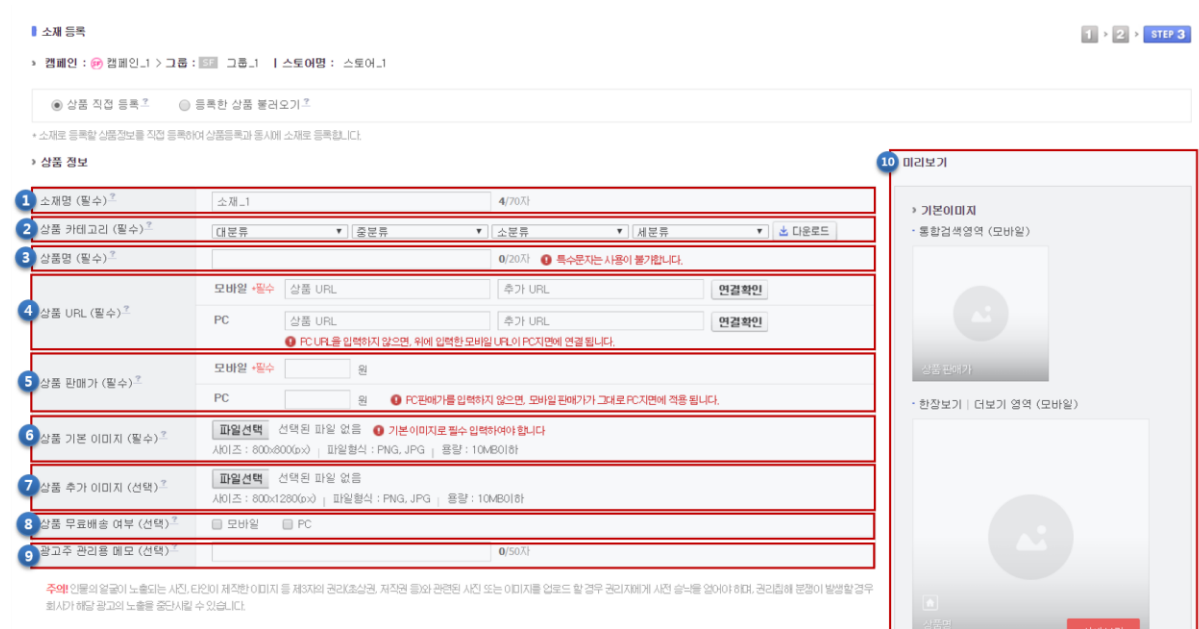

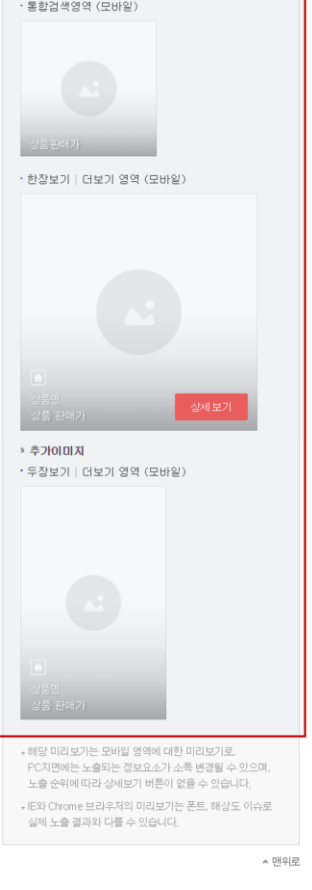

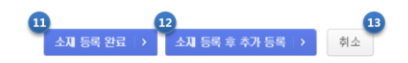

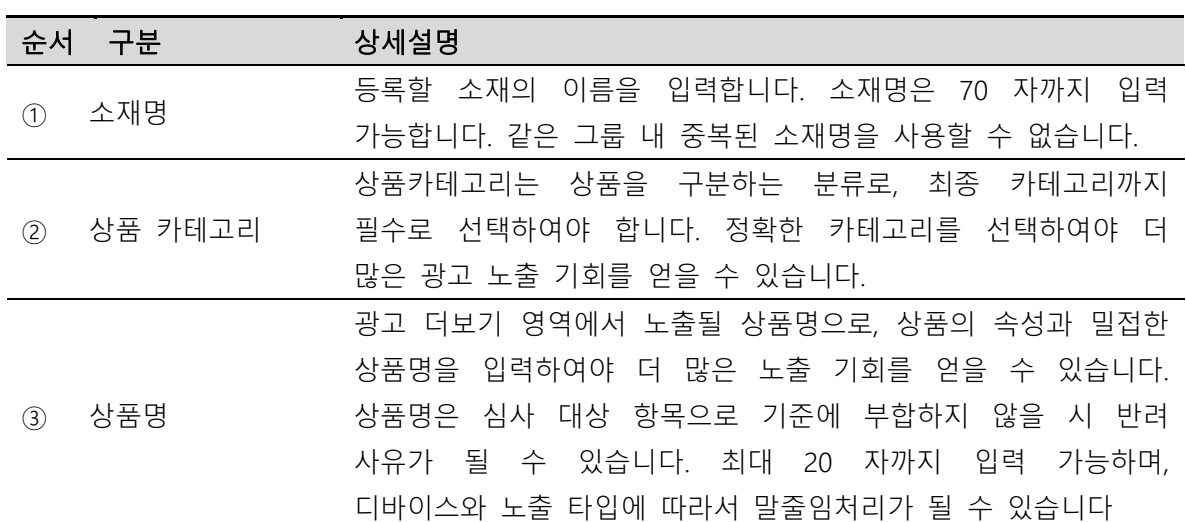

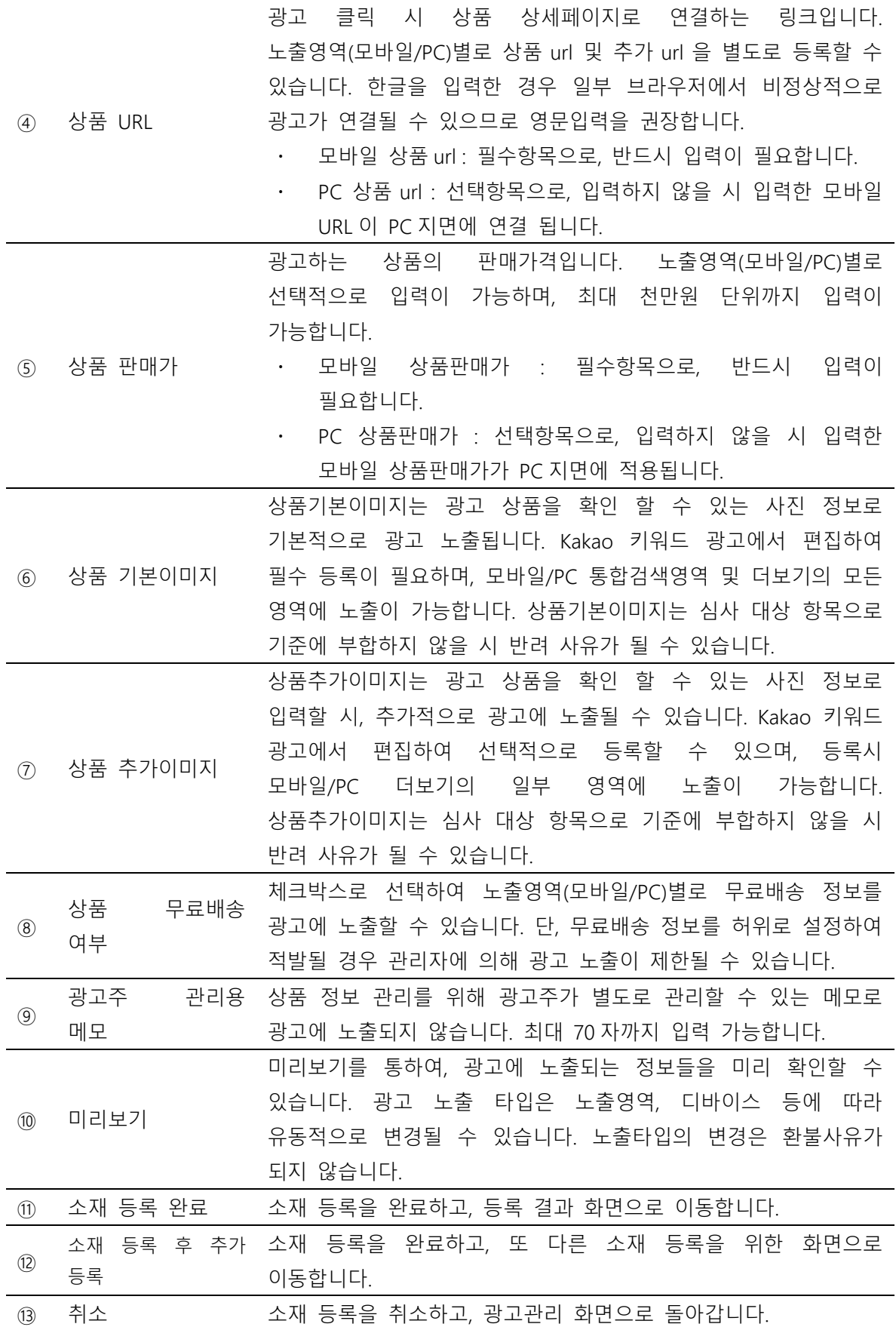

※소재는 등록한 상품의 심사 결과 승인일 시, 광고 운영 전략에 따라 광고로 노출 가능합니다.

※입력한 광고 상품 정보는 심사 기준에 따라 편집 및 보류될 수 있습니다. 심사가이드를 참고해 주시기 바랍니다.

※[스타일포커스 관리] 메뉴에서 스타일포커스 광고 소재로 등록된 상품정보 조회, 관리, 수정 및 삭제할 수 있습니다. 단, 상품 수정은 해당 상품의 심사 상태가 '승인' 혹은 '반려' 일 경우만 가능합니다.

### (2) 등록한 상품 불러오기

기존에 등록한 상품을 불러와 소재로 등록합니다. 단, 소재의 상위 광고단위인 그룹과 연결된 광고대상(웹사이트)의 하위에 등록한 상품만 불러올 수 있습니다. 상품 등록 및 관리는 스타일포커스 상품관리에서 가능합니다.

#### ① 등록하기

기존에 등록한 상품을 불러와 소재로 등록하기 위해 '등록한 상품 불러오기'를 선택합니다.

## ② 상세가이드

Kakao 키워드광고 Direct Guidebook

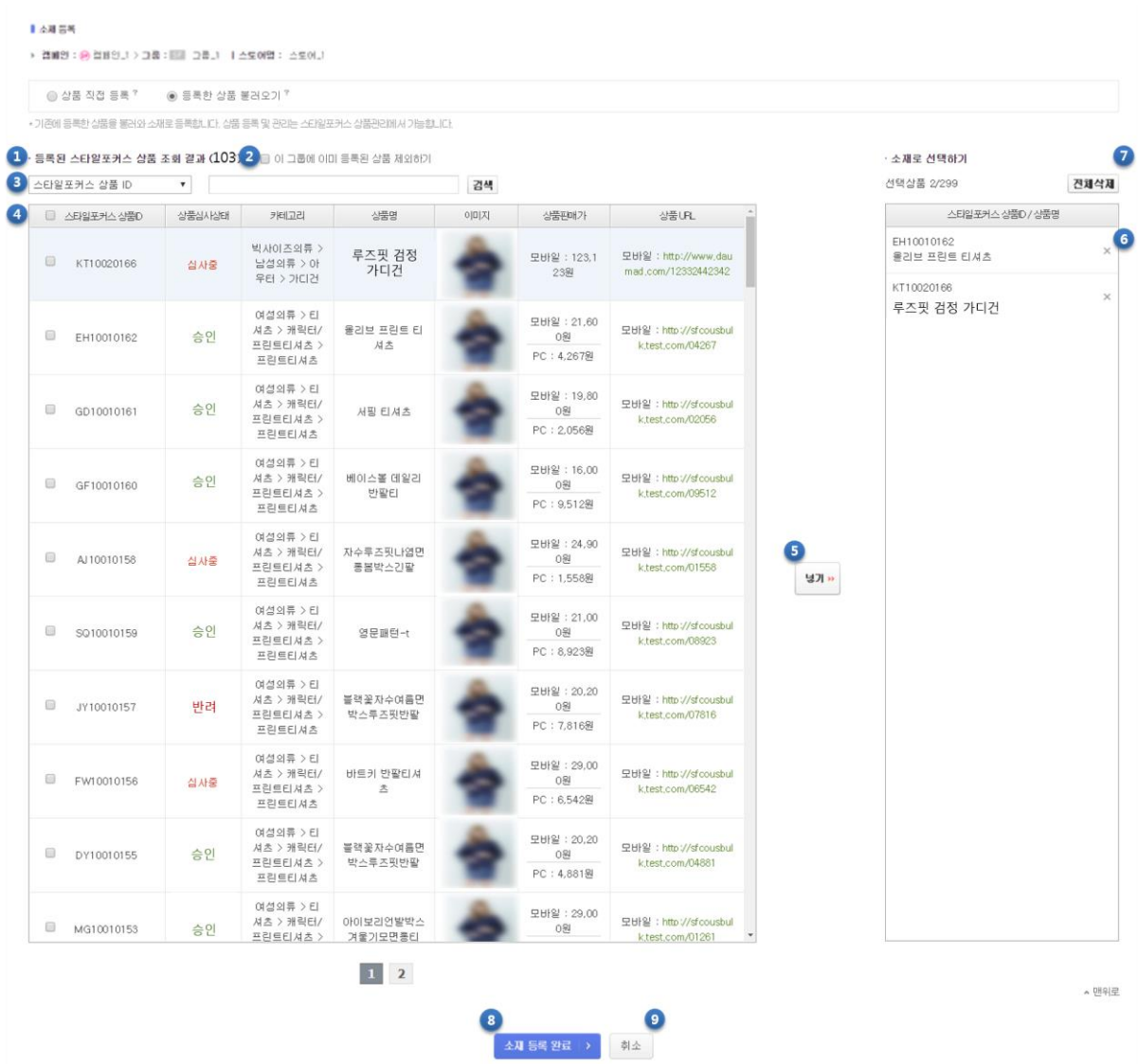

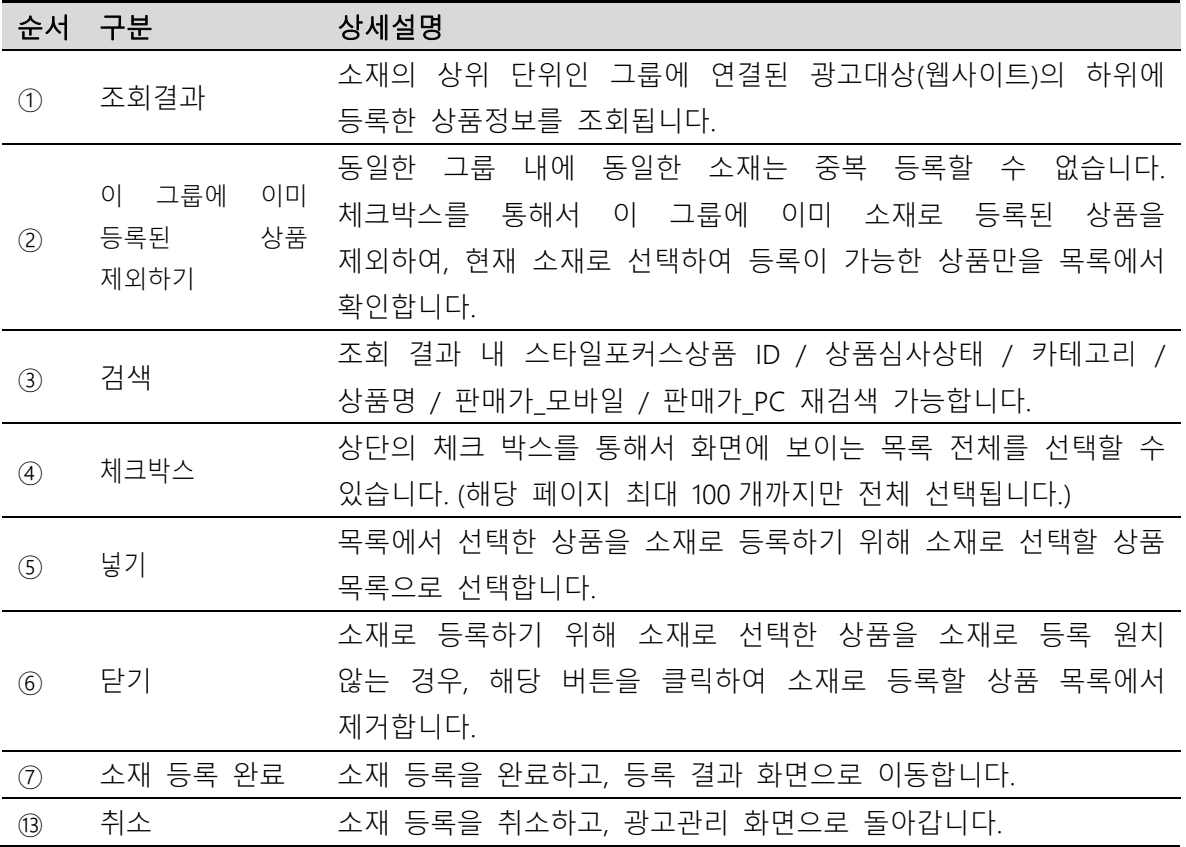

※소재는 등록한 상품의 심사 결과 승인일 시, 광고 운영 전략에 따라 광고로 노출 가능합니다.

※입력한 광고 상품 정보는 디바이스 및 광고 노출 타입에 따라 말줄임으로 노출될 수 있습니다.

※입력한 광고 상품 정보는 심사 기준에 따라 편집 및 보류될 수 있습니다. 심사가이드를 참고해 주시기 바랍니다.

※[스타일포커스 관리] 메뉴에서 스타일포커스 광고 소재로 등록된 상품정보 조회, 관리, 수정 및 삭제할 수 있습니다. 단, 상품 수정은 해당 상품의 심사 상태가 '승인' 혹은 '반려' 일 경우만 가능합니다.

118

# II 스타일포커스 광고관리

# 1. 기본 관리기능

## (1) 일반 관리 기능

광고관리에서 공통적으로 사용하는 기능으로는 신규등록, ON/OFF, 삭제가 있습니다.

목록에서 선택한 대상에 대해 한 번에 적용할 수 있습니다.

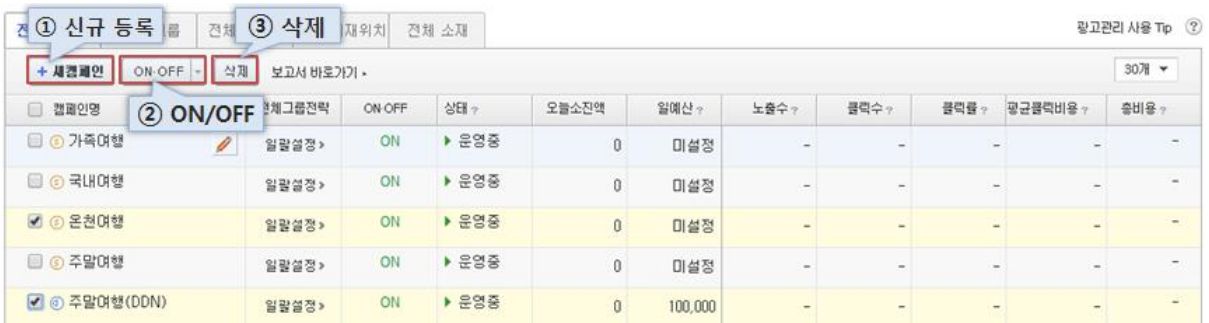

## ① 광고 신규 등록

[+새캠페인], [+새그룹], [+새소재] 버튼을 통해서 신규 광고를 등록할 수 있습니다.

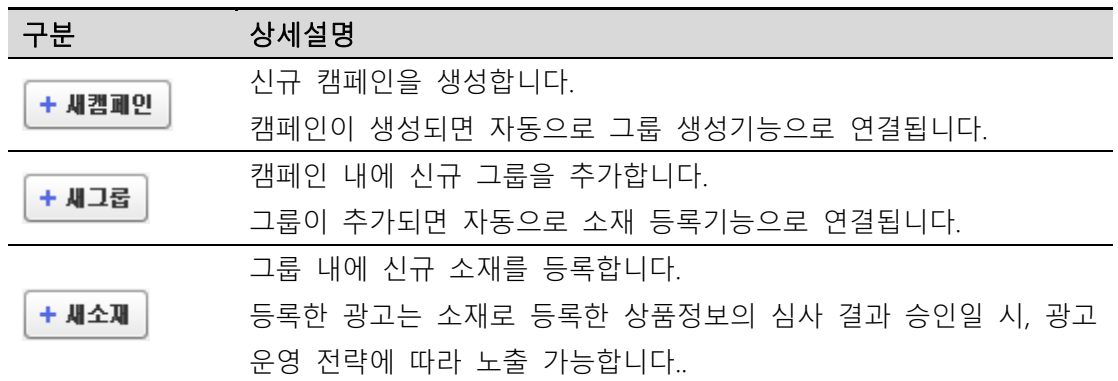

### ② 광고 ON/OFF

광고관리에서 대상광고를 선택한 후, ON/OFF 버튼을 통해서 광고 운영 상태를 지정할 수 있습니다. ON/OFF 상태를 변경하는 경우, 실제로 노출에 반영되는데 약 5~15 분 정도가 소요됩니다.

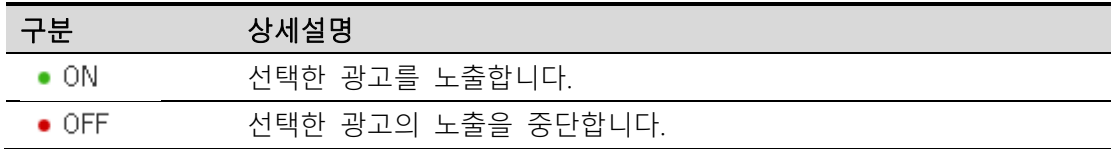

※ ON/OFF 는 Kakao 키워드광고의 광고 구조에 따라 적용됩니다.

캠페인 > 그룹 > 소재 순서로, 상위 광고의 ON/OFF 가 하위 광고의 노출을 결정합니다. 예를 들어, 캠페인을 OFF 한다면, 캠페인에 속한 그룹은 ON 이라도 노출이 중단됩니다.

③ 광고 삭제

선택한 캠페인/그룹/소재를 삭제합니다. 삭제한 광고는 다시 복구할 수 없습니다. 단, 소재를 삭제한다 해도 소재로 등록한 상품은 삭제되지 않습니다. 상품 삭제는 [스타일포커스 상품관리] 메뉴를 이용해주세요.

※ [ 보고서 > 광고운영보고서 ] 메뉴에서 삭제한 광고의 보고서 지표 열람이 가능합니다.

## (2) 입찰 설정

### ① 입찰가 수정

입찰가를 수정하기 위해서는, 대상이 되는 소재를 선택한 이후, 광고관리화면에서 [입찰가수정] 버튼을 클릭합니다.

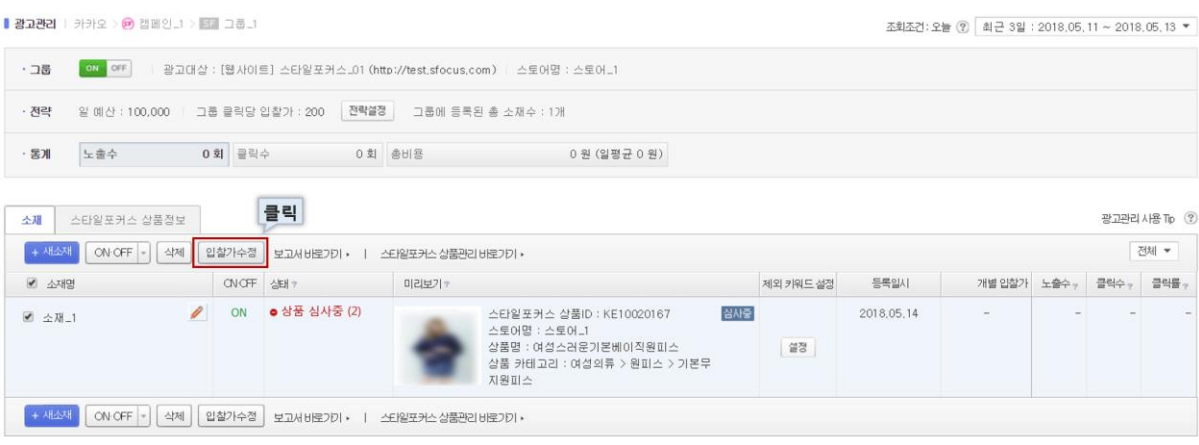

 $\,$  1  $\,$ 

# ② 입찰관리

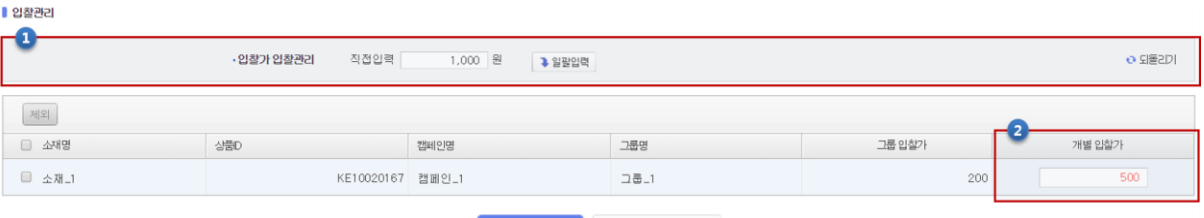

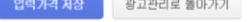

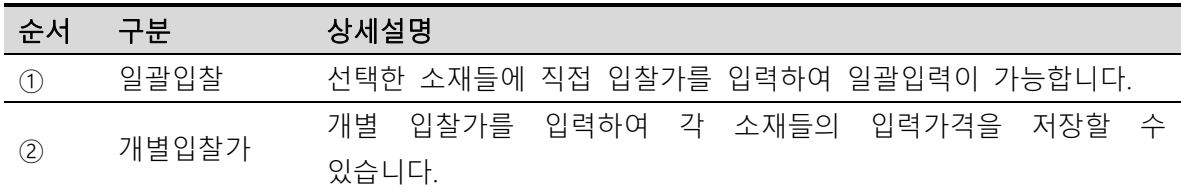

# 2. 세부 관리기능

# (1) 스타일포커스 상품등록

스타일포커스 광고를 위해 이후 소재로 사용할 상품을 등록할 수 있습니다. 등록한 상품정보는 스타일포커스 상품관리 메뉴에서 확인할 수 있습니다.

#### ① 상품 등록

광고 소재로 사용할 상품을 등록하기 위해 스타일포커스 관리-상품 관리 화면에서 [+상품 등록] 버튼을 클릭합니다..

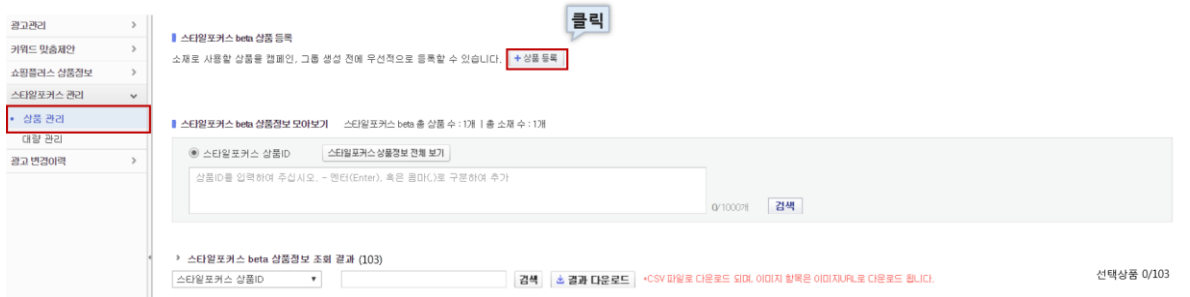

후에 광고 소재로 등록되어 상품을 캠페인, 그룹 생성 전에 우선적으로 등록할 수 있습니다. 광고에 노출하고자 하는 상품의 정보를 화면에서 입력합니다. 상품은 광고대상(웹사이트)의 하위에 연결되어 등록하게 됩니다.

<u> The Communication of the Communication of the Communication of the Communication of the Communication of the Co</u>

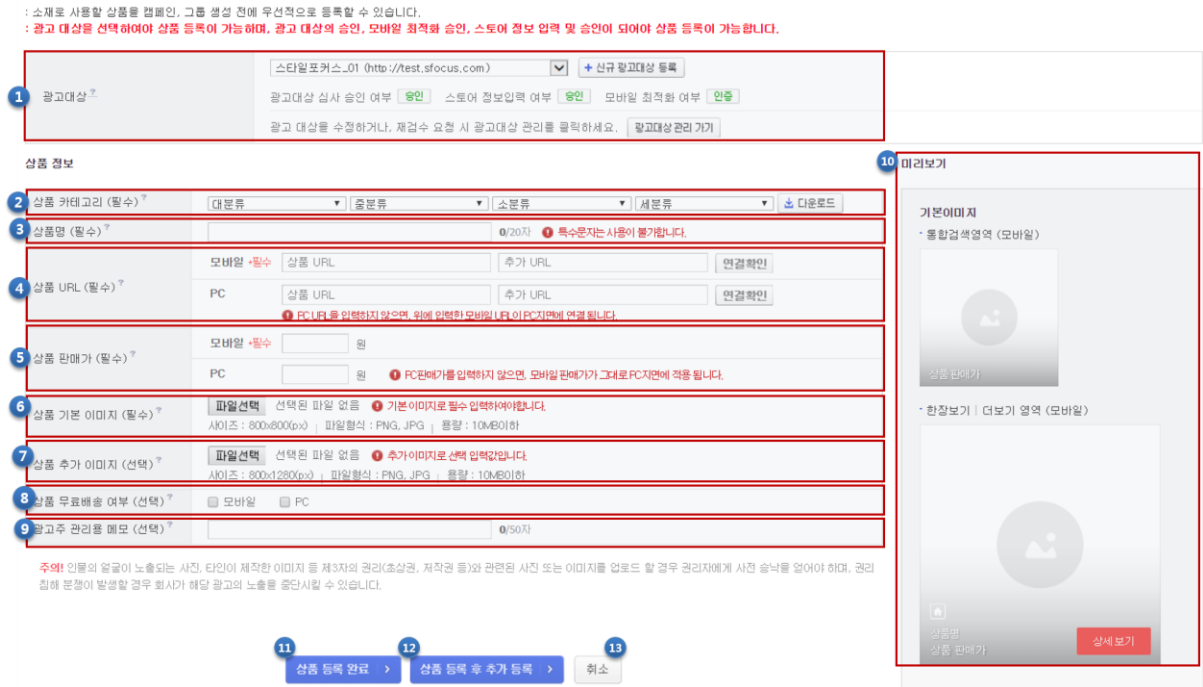

상품 등록

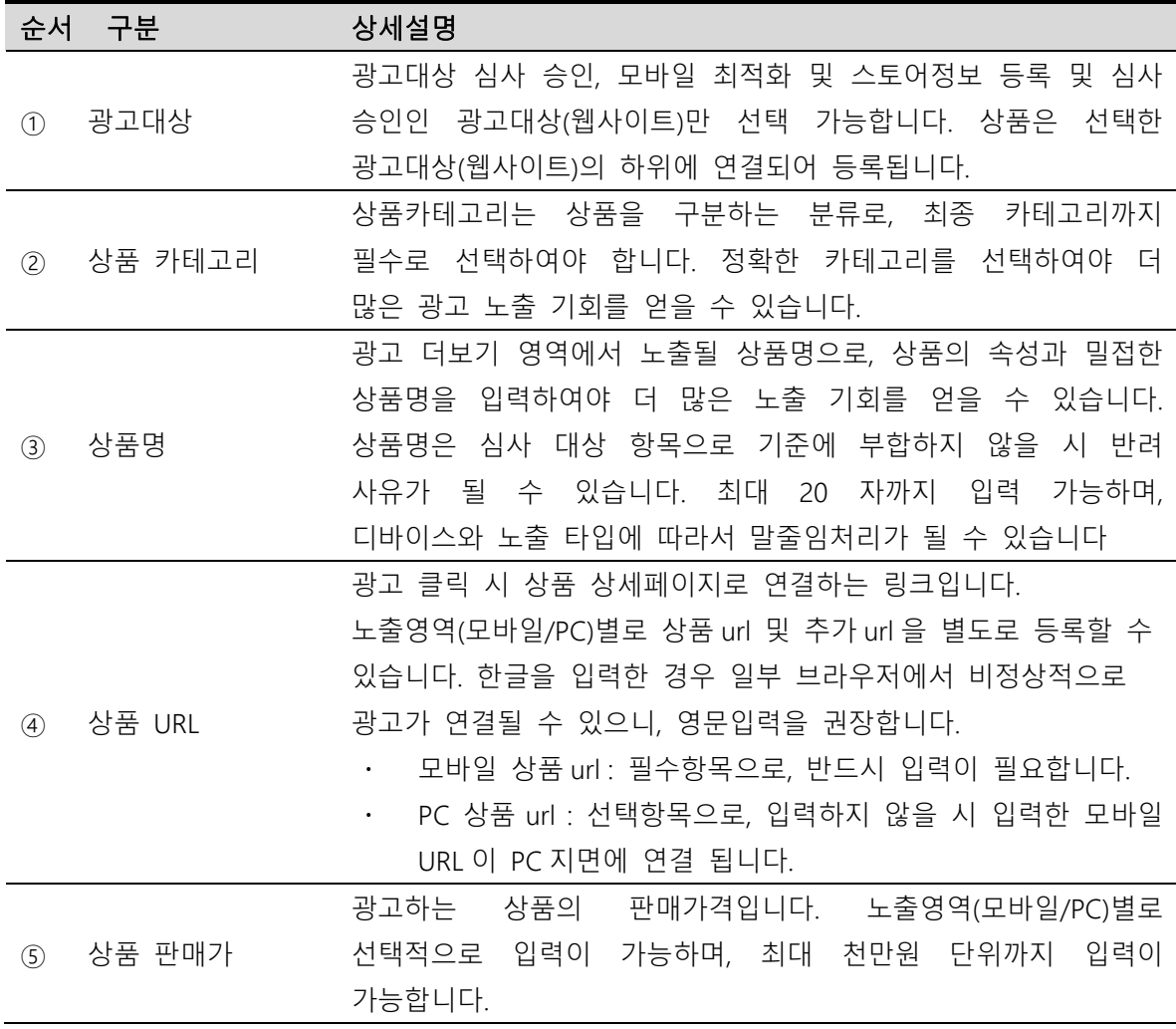

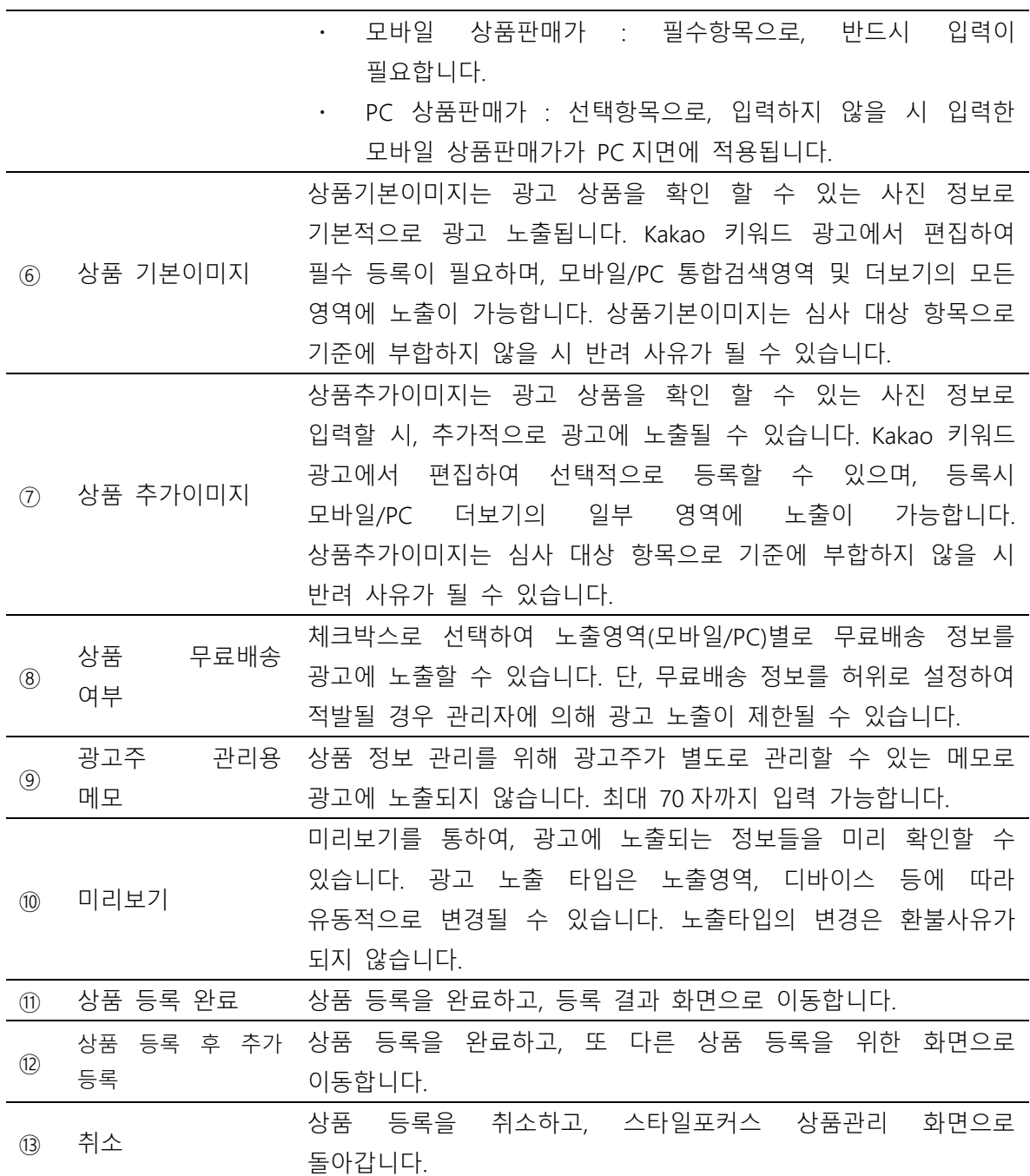

# (2) 스타일포커스 상품관리

스타일포커스 광고를 위해 등록한 상품정보를 스타일포커스 상품정보 모아보기에서 확인할 수 있 습니다.

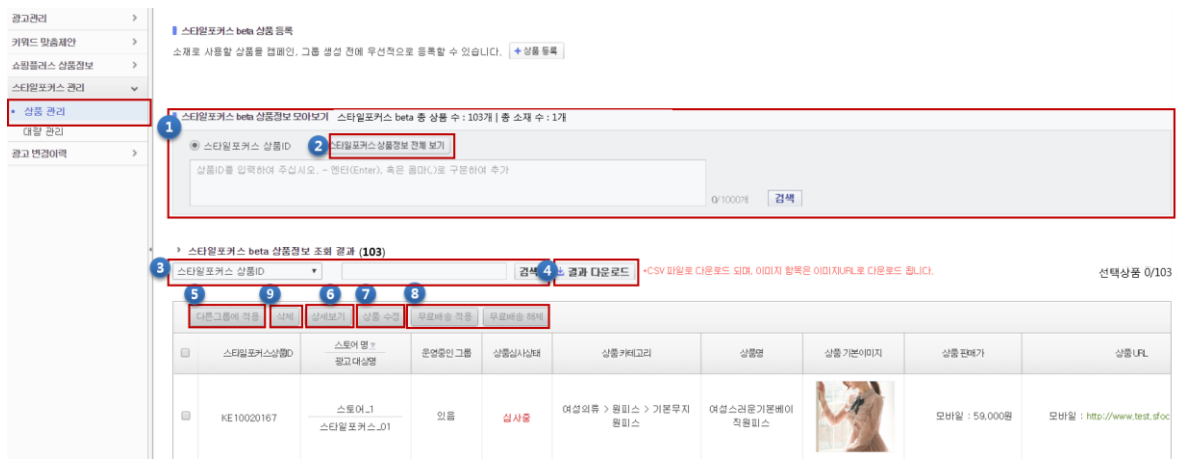

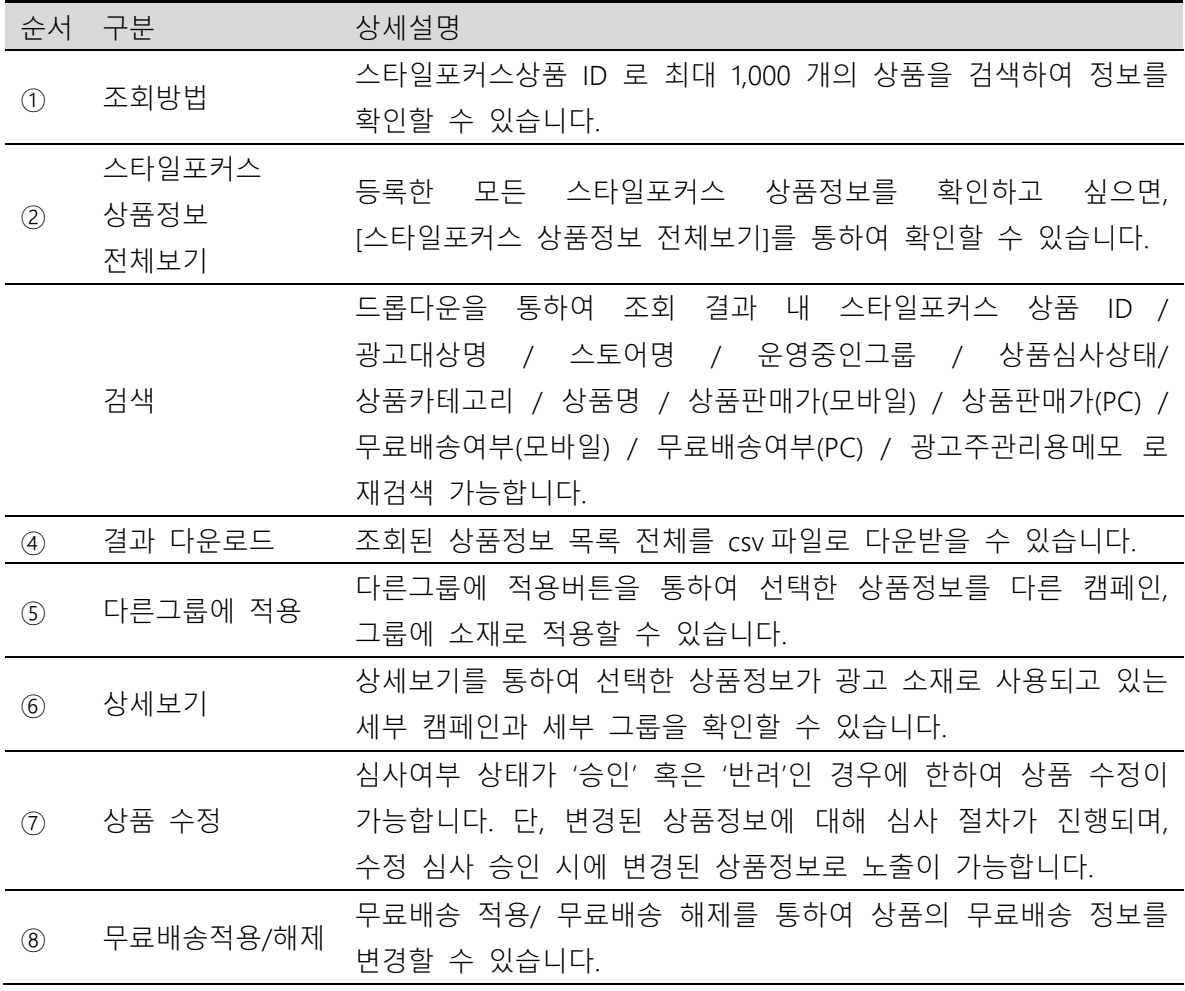

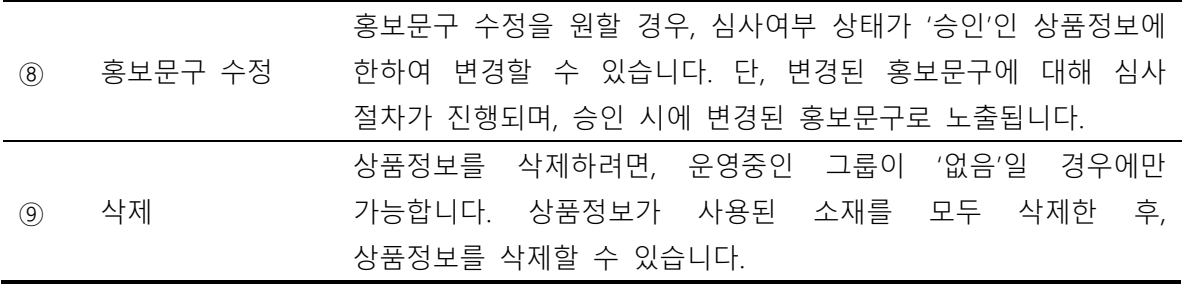

## ① 다른 그룹에 적용

등록한 스타일포커스 상품은 '다른 그룹에 적용'버튼을 통하여 다른 스타일포커스 그룹의 하위 소 재로 사용할 수 있습니다.

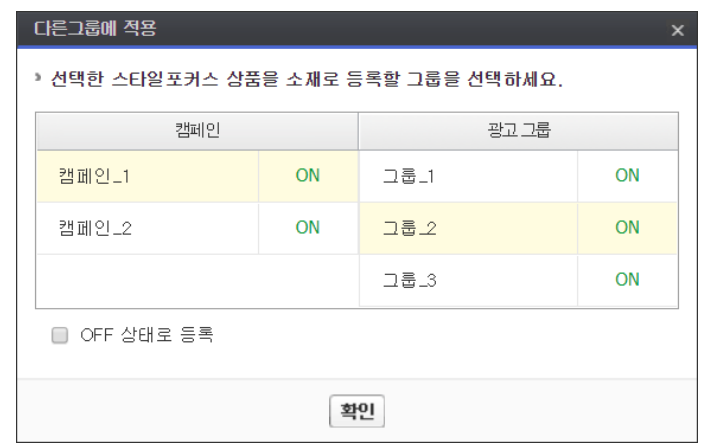

※복수로 상품을 선택하여 적용할 경우, 다음과 같은 경우에는 적용이 불가능합니다. 1. 선택한 모든 상품이 동일한 광고대상(웹사이트)에 연결되지 않은 경우 2. 선택한 모든 상품이 중 하나라도 이미 선택한 그룹에 소재로 사용되고 있는 경우

#### ② 상세보기

상세보기 버튼으로 선택한 상품이 광고 소재로 등록된 모든 캠페인과 그룹을 확인할 수 있습니다. 상세보기 팝업창내에서 원하는 소재를 선택하여 삭제할 수 있으며, 운영 ON/OFF 및 입찰가 수정 을할 수 있습니다.

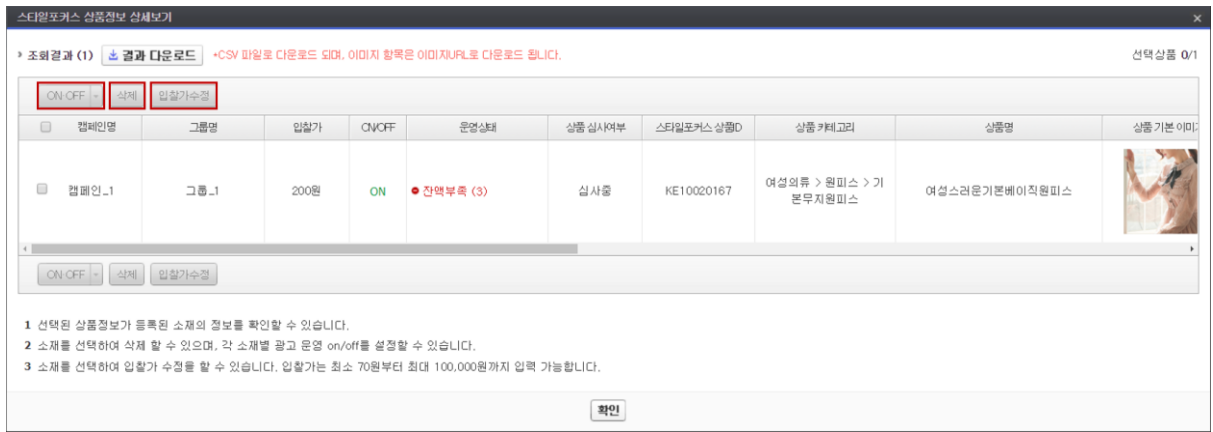

# ③ 상품 수정

상품 수정 버튼으로 상품심사상태가 '승인' 혹은 '반려'인 상품정보를 선택하여 상품정보를 수정할 수 있습니다. 최대 100개의 상품을 선택하여 한 번에 수정이 가능합니다. 100개 이상 상품의 정보 수정을 원할 경우, 대량관리 기능을 이용해주세요. 변경된 상품정보는 이후 수정심사절차를 거쳐 승인 시 광고운영 전략에 따라 노출 가능합니다.

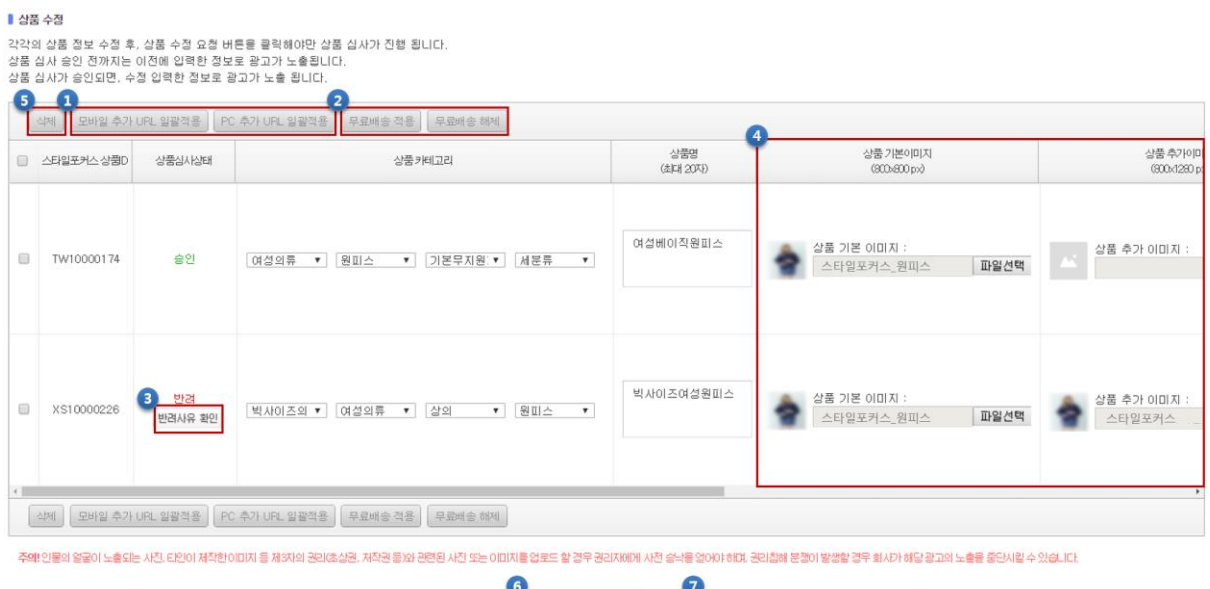

상품 수정 요청 > 취소

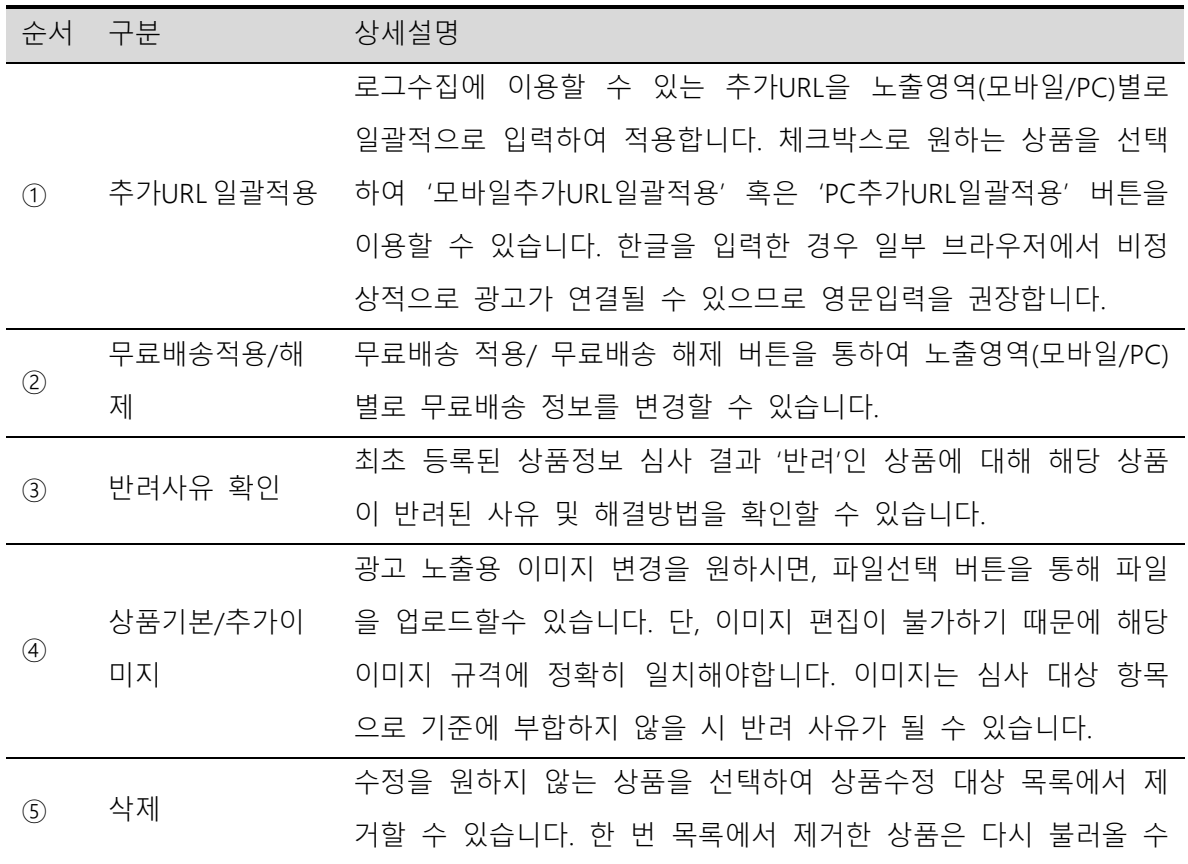

Kakao 키워드광고 Direct Guidebook

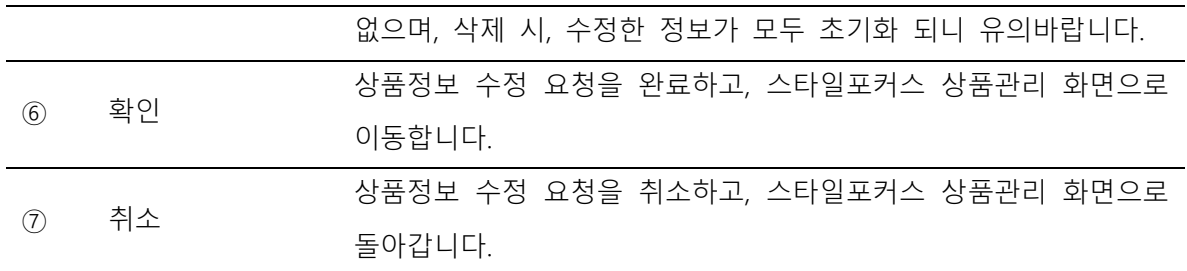

## (3) 변경이력

광고대상 관리 화면에서 변경이력 탭을 통해 광고대상(웹사이트), 스토어정보, 스타일포커스 상품의 변경 이력을 확인할 수 있습니다. 대분류에서 광고대상을 선택하여 광고대상에 등록한 스토어정보의 등록, 수정, 삭제 및 심사 이력을 확인할 수 있으며, 스타일포커스상품을 선택하여, 상품의 등록, 수정, 삭제 및 심사 이력을 확인할 수 있습니다. 스토어정보 혹은 상품의 수정의 경우, 클릭 시 팝업창을 통해 자세한 내용을 확인할 수 있습니다.

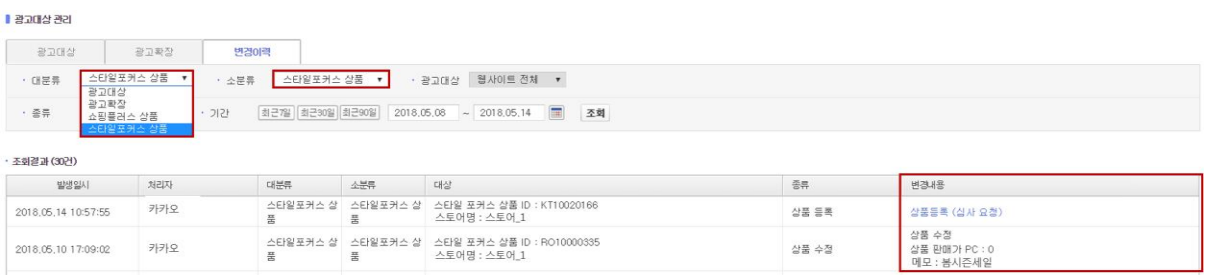

# 3. 보고서

## (1) 광고운영보고서

보고서는 오늘 기준으로 최근 2 년 이내의 데이터를 조회하실 수 있습니다.

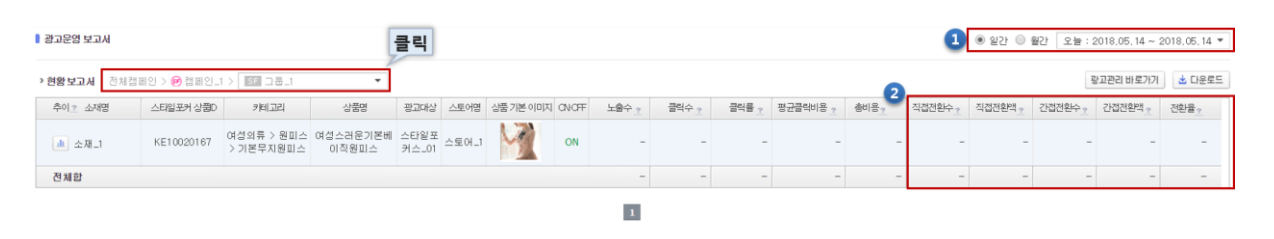

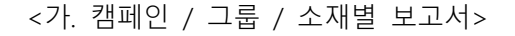

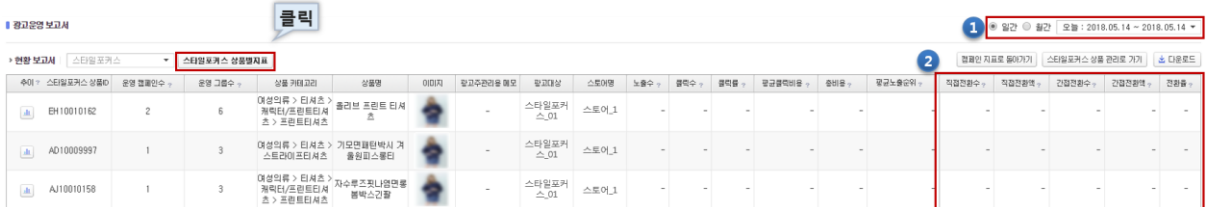

### <나. 상품별 보고서>

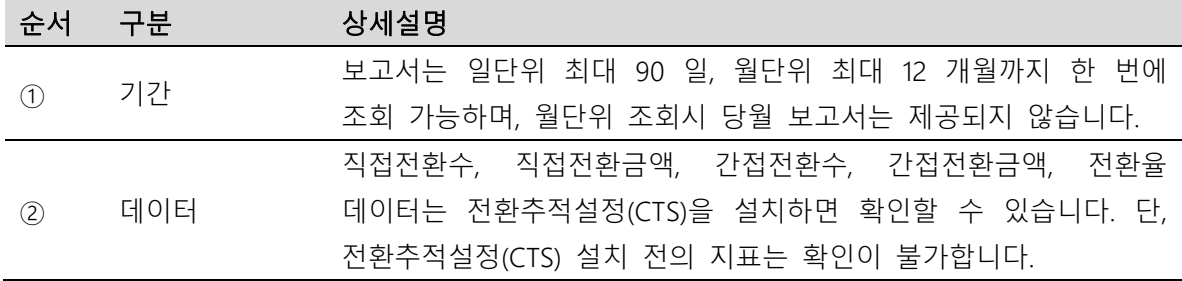

※실시간 보고서(오늘)는 데이터 집계의 특성상 현황 보고서, 추이 보고서, 노출영역별 보고서의 일부 지표가 차이날 수 있습니다. 단순 참고용으로만 사용하십시오.

스타일포커스 타입 보고서의 공통 항목의 의미는 다음과 같습니다.

- 노출수: 조회 기간 동안 광고가 노출된 횟수
- 클릭수: 조회 기간 동안 광고가 클릭된 횟수
- 클릭률: 조회 기간 동안 광고가 노출 되었을 때 클릭된 비율
- 평균 클릭비용: 조회 기간 동안 클릭당 평균적으로 발생한 비용
- 총비용: 조회 기간 동안 소진된 총 광고 비용
- 직접전환수: 조회 기간 동안 광고 클릭 이후 30 분이내에 발생한 전환수
- 직접전환액: 직접 전환으로 발생한 전환 금액의 총합
- 간접전환수: 조회 기간 동안 광고 클릭 이후 30 분 이상 30 일 이내에 발생한 전환수
- 간접전환액: 간접 전환으로 발생한 전환 금액의 총합

- 전환율: 조회 기간 동안 발생한 클릭수 대비 직접전환 또는 간접전환이 발생한 비율 ※전환: 광고를 클릭하고 사이트에 들어온 사용자가 광고주가 원하는 특정 행위를 하는 것

### (2) 다운로드보고서

다운로드 보고서는 하루 기준으로 데이터가 업데이트 되므로, 전일 데이터까지 조회할 수 있습니다.

## ① 보고서 열람

캠페인별 소재에 대한 일별, 월별 데이터를 생성하여 다운로드 받을 수 있습니다. 버튼을 통해 실시간으로 생성을 요청한 보고서는 처리가 완료되면 바로 생성됩니다. 보고서는 최대 300 개까지 생성 가능하며, 60 일간 저장됩니다.

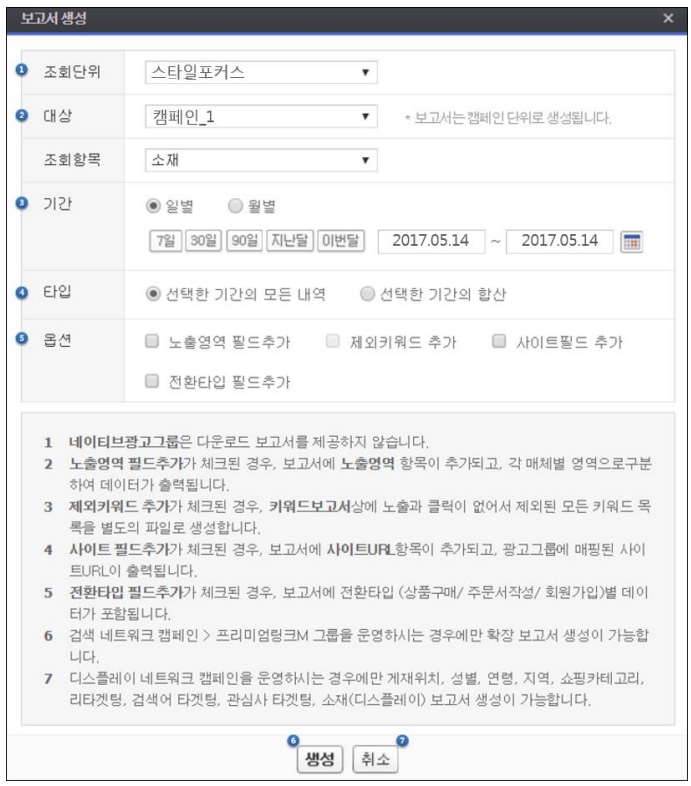

<가. 보고서 생성>

#### ▌다운로드 보고서

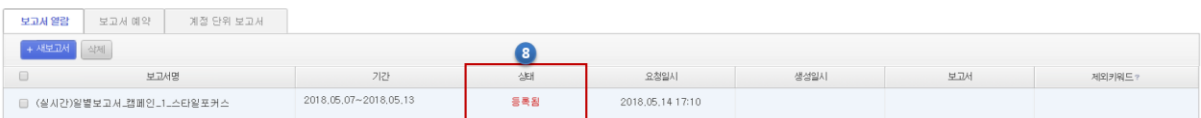

<나. 보고서 열람 목록>

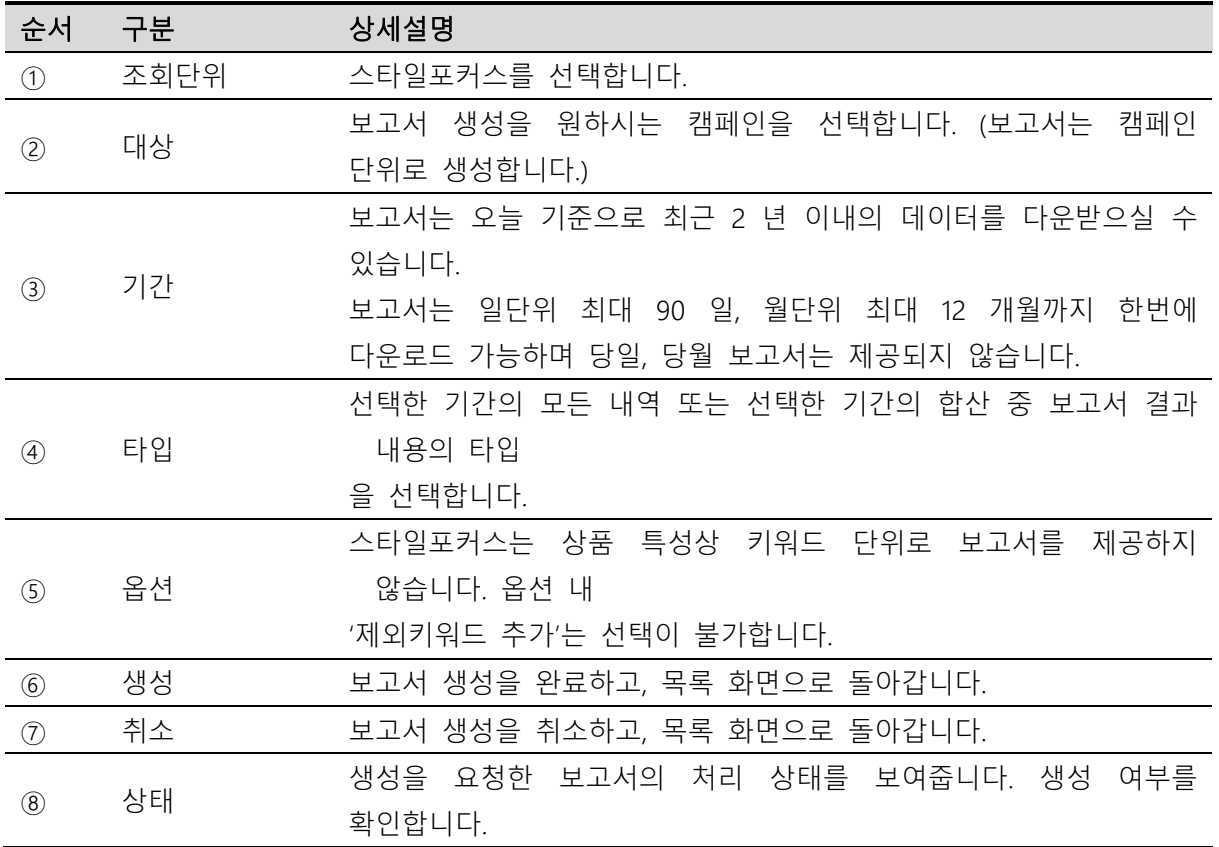

# ② 보고서 예약

캠페인별 보고서 생성을 예약할 수 있습니다. <mark>+새예약 버튼을 통해 설정한 보고서는 각각의</mark> 생성일시 기준으로 생성됩니다. 생성 여부는 '보고서열람' 화면을 통해 확인할 수 있습니다.

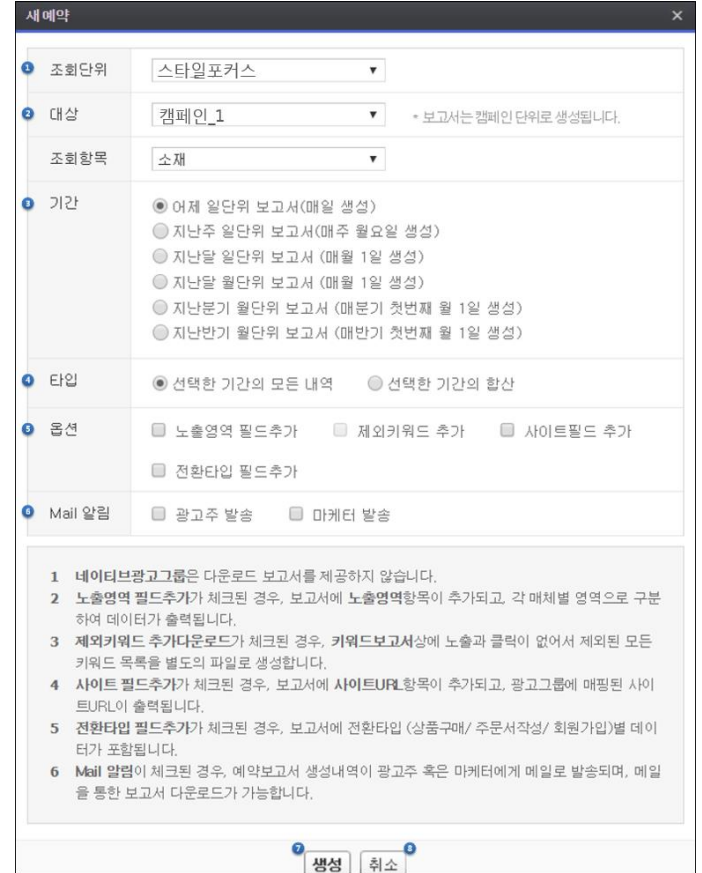

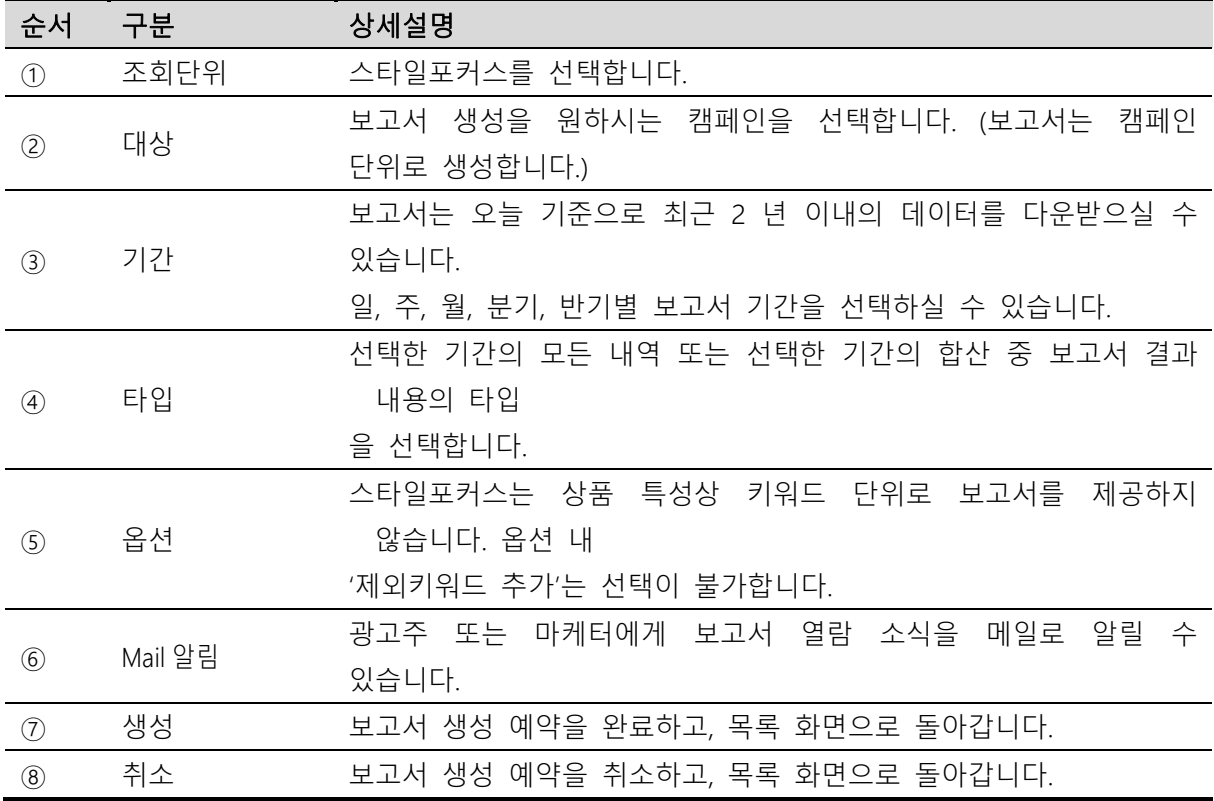

## ③ 계정단위 보고서

계정 단위 보고서는 일별/주별/월별 다운로드 보고서를 계정 기준으로 조회 시 자동으로 제공받으실 수 있는 서비스입니다. 계정 단위 보고서는 조회기준 내 보고서 Data 가 존재하는 경우에만 다운로드 파일을 제공합니다. (보고서 Data 가 없을 경우 계정 단위 보고서는 제공되지 않습니다.)

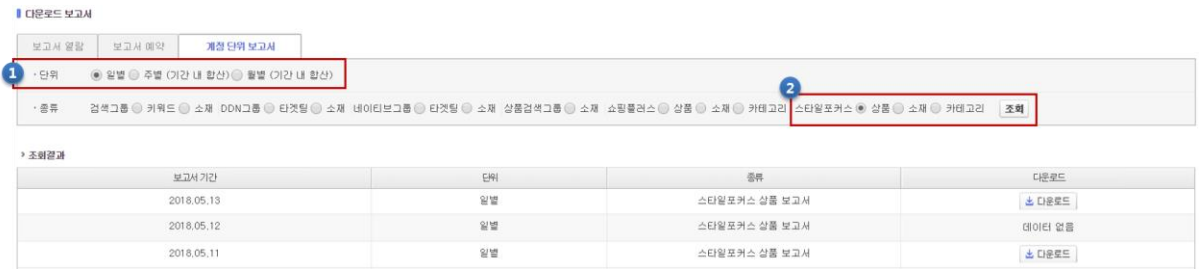

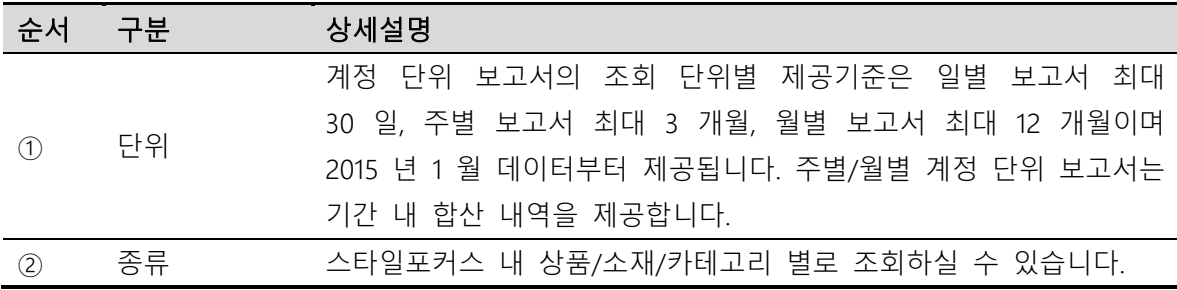

# III 스타일포커스 대량관리

# 1. 기능 개요

스타일포커스 광고(캠페인/그룹/소재)를 대량으로 등록하거나 스타일포커스 광고 집행을 위한 상품을 대량으로 등록 및 수정할 수 있습니다.

스타일포커스 대량관리에 필요한 광고정보(캠페인/그룹/소재) 및 상품정보(스타일포커스 상품 ID, 상품 URL 등)는 대량 다운로드 기능을 통하여 조회 가능합니다.

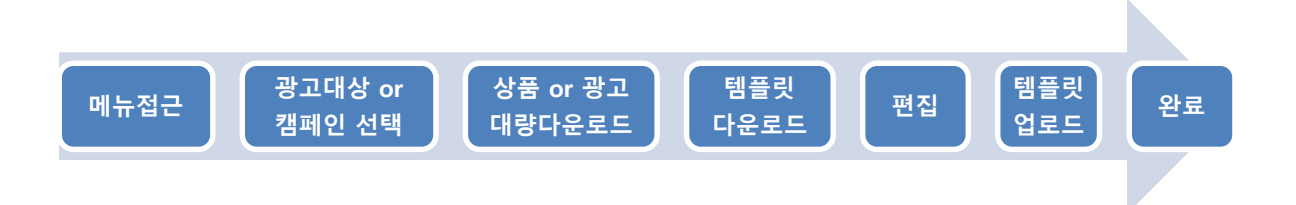

# 2. 기능 상세

[광고관리]-[스타일포커스 관리]-[대량 관리] 메뉴에서 스타일포커스 광고정보 및 상품정보 조회와 광고 및 상품, 이미지 대량 관리를 할 수 있습니다.

#### (1) 대량 다운로드

광고주 계정에 등록된 광고대상(웹사이트) 하위에 등록한 상품 정보 또는 등록한 스타일포커스 광고 캠페인 별 상세 정보를 엑셀(CSV 형식)파일로 다운로드 할 수 있습니다. 다운받은 정보 대량 업로드를 통한 광고 등록 혹은 상품 등록 및 수정에 활용할 수 있습니다

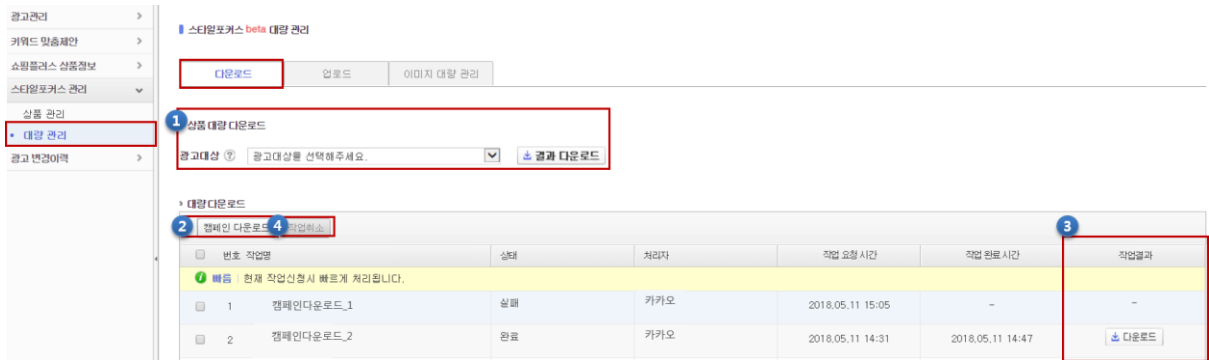

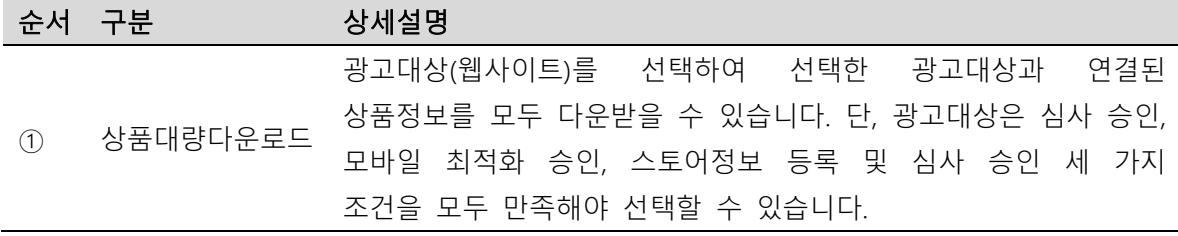

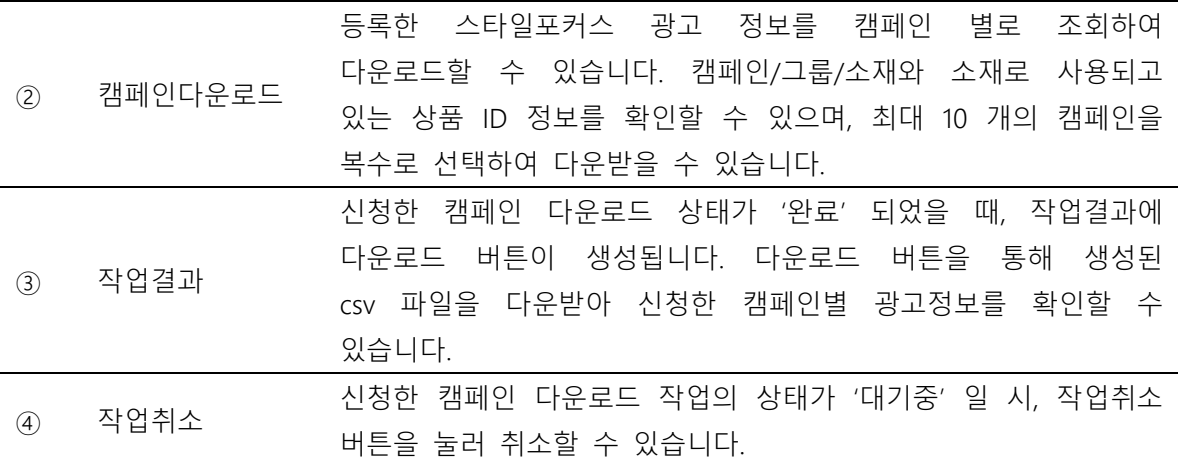

# (2) 대량 업로드

광고주 계정에 등록된 기존 스타일포커스 광고(캠페인/그룹/소재)를 대량등록하거나, 광고로 등록될 상품을 대량으로 등록 혹은 수정할 수 있습니다.

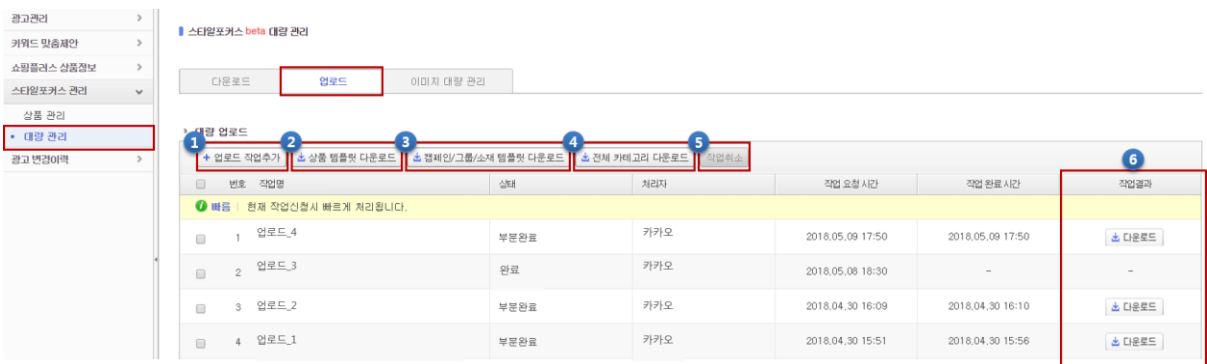

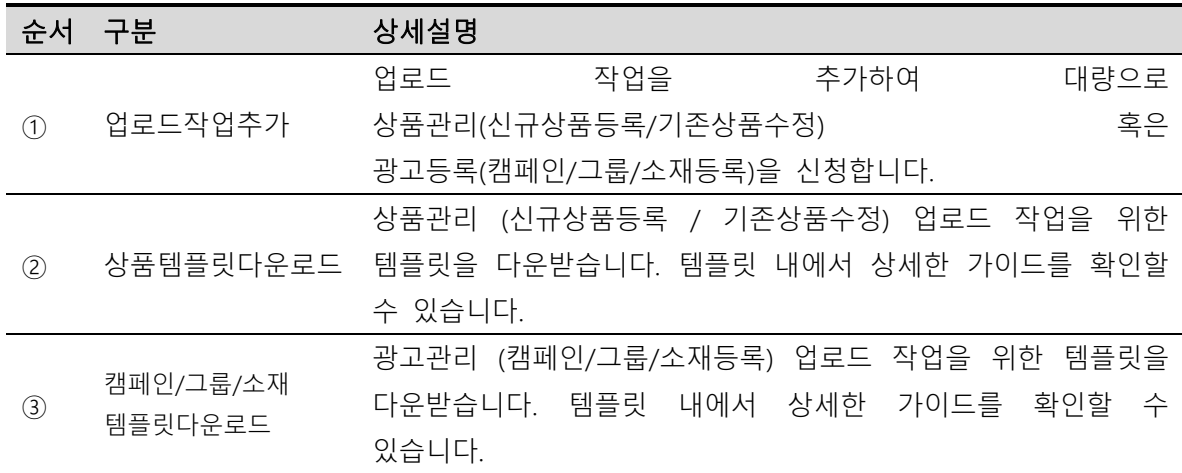

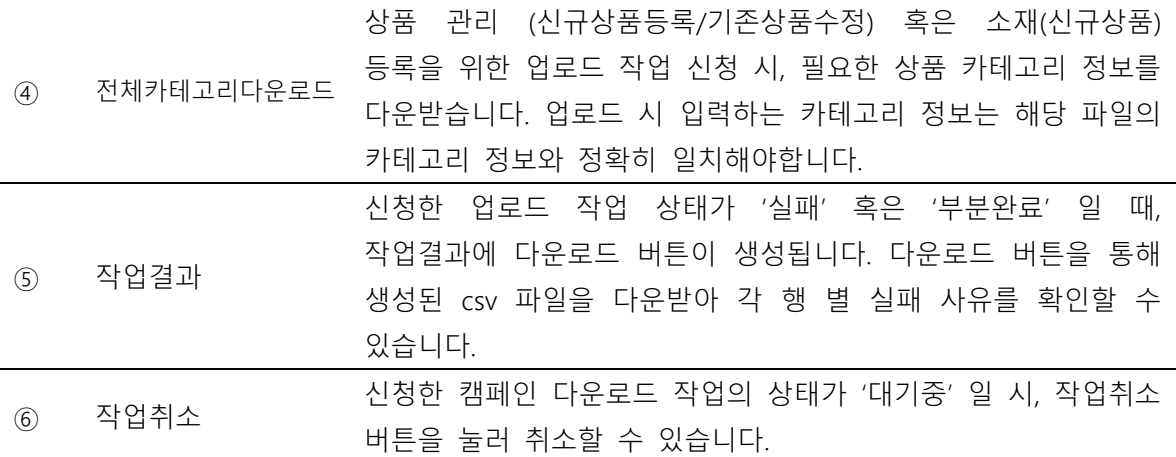

#### ① 대량등록하기

[+업로드 작업추가] 버튼을 클릭하여 원하는 작업구분을 선택합니다. 각 작업구분에 따른 가능한 작업은 다음과 같습니다.

- 1) 상품 등록 / 수정
	- 상품의 정보항목을 입력하여 신규 상품을 등록할 수 있습니다. 상품은 후에 광고 소재로 등록하여 운영 전략에 따라 광고로 노출 가능합니다.
	- 기존에 등록한 상품을 스타일포커스상품 ID 를 입력하여 필요한 정보를 수정합니다. 단, 상품의 심사상태가 '승인' 혹은 '반려'일 때만 수정이 가능하며, 수정한 정보는 업로드 완료 시 수정심사를 거칩니다. 수정 정보 및 심사 결과는 상품이 소재로 등록된 모든 광고에 적용됩니다.
- 2) 캠페인 / 그룹 / 소재(상품) 업로드
	- 신규 광고단위(캠페인/그룹/소재)를 등록할 수 있습니다.
	- 이미 존재하는 상위 광고단위에 지정하여 하위 광고단위 신규 등록할 수 있습니다.
	- 신규 소재 등록과 동시에 스타일포커스 상품 등록할 수 있습니다.

② 상품관리 상세가이드

[작업구분 : 상품 등록/수정] 업로드 작업을 위한 상품 템플릿 엑셀(CSV 형식) 파일의 각 행의 구분 별 필수항목은 다음과 같습니다.

- '필수'는 반드시 입력이 필요한 항목입니다. 해당 항목이 공란인 경우, 해당 작업은 실패처리됩니다.
- '필수공란'은 반드시 공란이 필요한 항목입니다. 해당 항목에 값이 입력된 경우, 해당 작업은 실패처리됩니다.

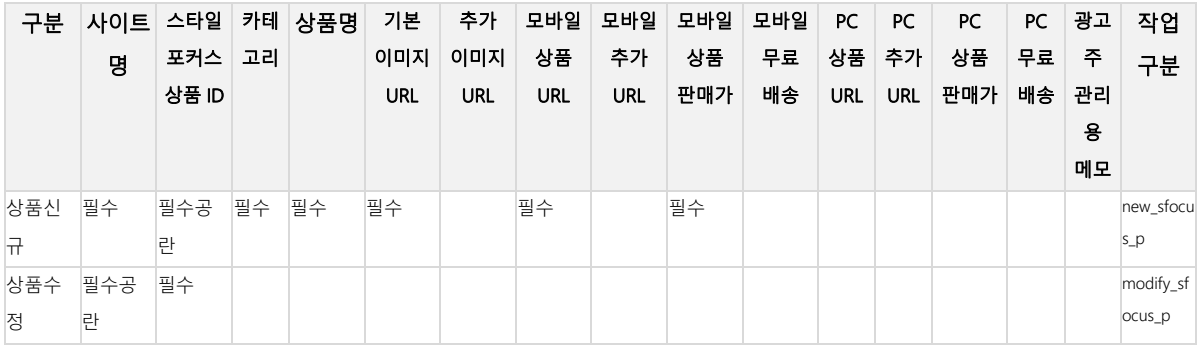

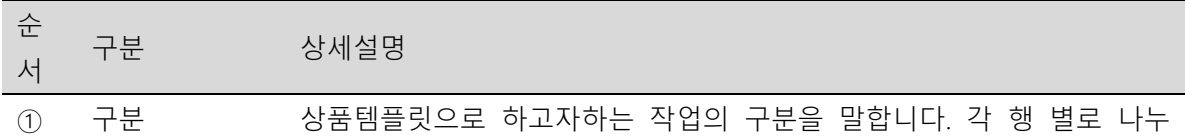

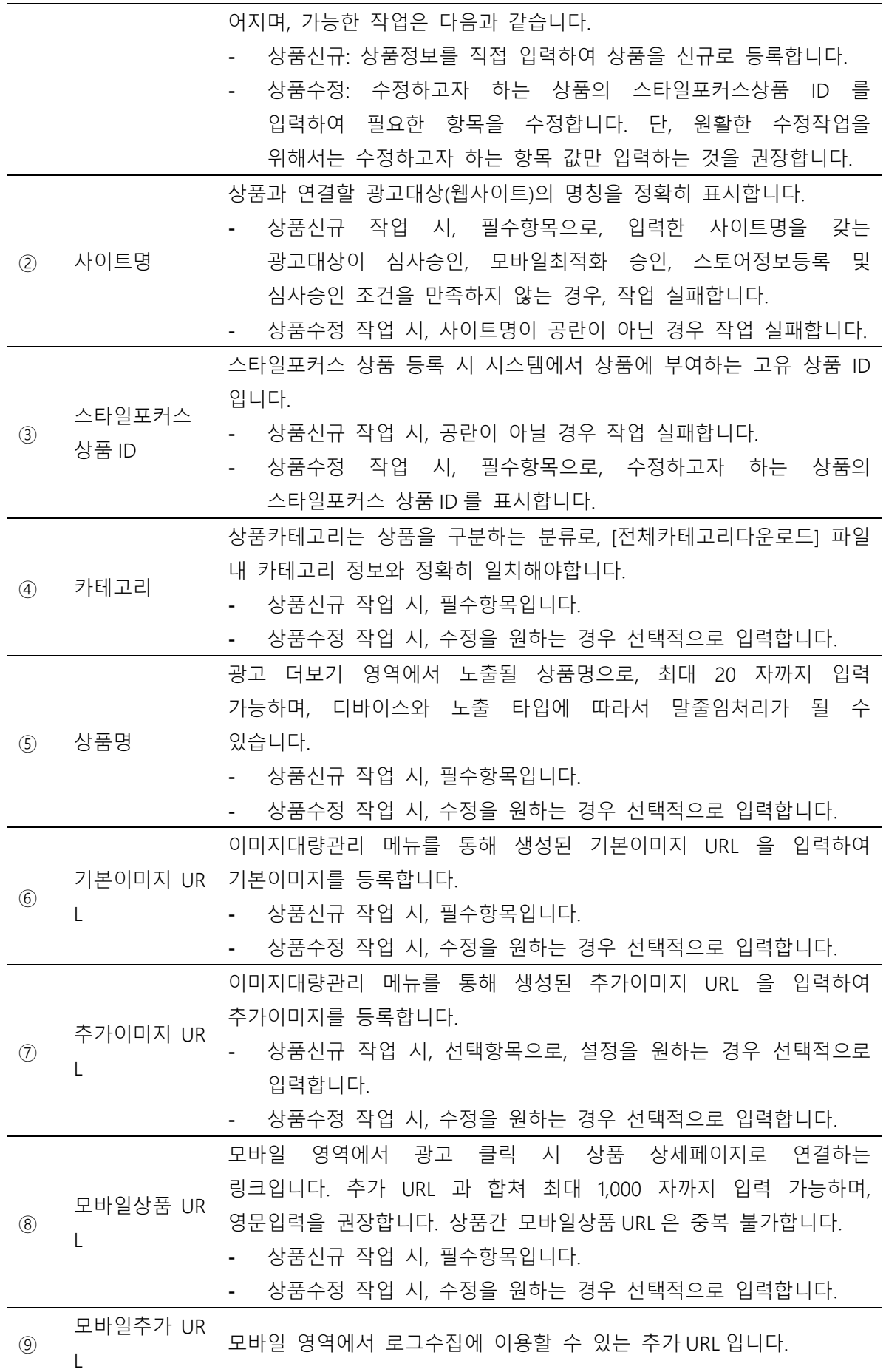

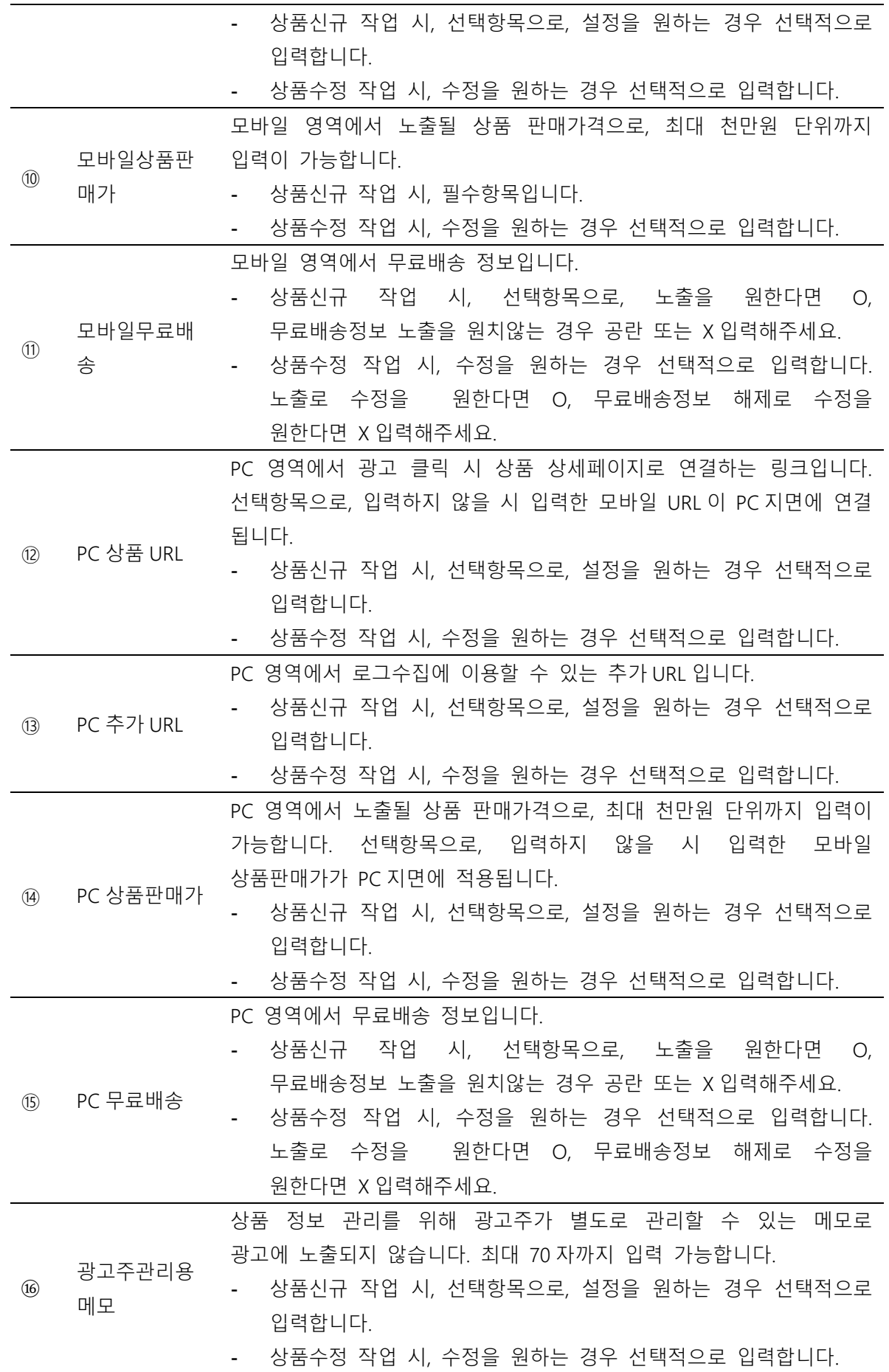

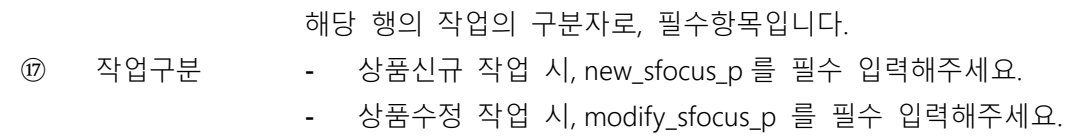

※ 후에 소재로 등록되어 광고로 노출 될 상품을 신규등록하거나 기등록 상품을 수정할 수 있는 템플릿입니다. 상품의 삭제 방법은 다음과 같습니다.

- 소재로 등록되는 상품의 삭제 : Kakao 키워드광고 스타일포커스 관리 메뉴 이용

※ 등록한 상품의 광고 노출을 위해서는 반드시 해당 상품의 소재 등록이 필요합니다.

※ Kakao 키워드광고 ID 당 최대 1 만개의 스타일포커스 상품 등록이 가능하며, 업로드 파일 당 최대 1 만개의 스타일포커스 상품 등록이 가능합니다.

※ 스타일포커스 그룹당 최대 300 개의 소재 등록이 가능하며, 한 그룹 내 소재는 중복으로 등록될 수 없습니다.

※ 구분에 등록 항목을 표기해 주세요. 항목은 "상품신규", "상품수정" 2 가지 입니다.

- 상품신규 : 상품의 정보항목을 입력하여 신규 상품을 등록할 수 있습니다. 스타일포커스 상품 ID 를 입력할 시, 등록 실패 처리 됩니다.

- 상품수정 : 스타일포커스 상품 ID 을 입력하고 수정하고자하는 정보만을 입력하여 해당 상품의 정보를 수정 할 수 있습니다. 스타일포커스 상품 ID 가 공란일 시, 등록 실패 처리 됩니다.

주의. 상품수정의 원활한 진행을 위해 수정을 원하는 정보만을 입력하는 것을 권장합니다.

※ 사이트명은 반드시 기등록된 사이트명과 동일해야하며, 심사승인, 모바일최적화인증 및 스토어정보 심사 승인이어야합니다. 상품신규 등록 시, 필수로 입력해 주세요.

※ 카테고리는 반드시 '전체 카테고리 다운로드' 파일의 카테고리와 동일해야합니다. 상품신규 등록 시, 필수로 입력해 주세요.

※ 상품명은 ()[]/|+-\_~.,% 외의 특수문자를 불허하며, 최대 20 자까지 필수로 입력해 주세요. 상품신규 등록 시, 필수로 입력해 주세요.

※ 기본이미지 URL 과 추가이미지 URL 은 스타일포커스 이미지 대량관리 메뉴를 통해 생성된 URL 만 사용이 가능합니다. 상품신규 등록 시, 기본이미지 URL 은 필수로 입력해 주세요.

※ 모바일/PC 의 상품 URL 은 http:// 혹은 https://로 시작해야하며, 중복 등록될 수 없습니다. 상품신규 등록 시, 모바일상품 URL 은 필수로 입력해 주세요. 단, 상품 URL 과 추가 URL 은 합쳐서 1000 자까지 등록이 가능합니다.

※ 모바일/PC 의 상품 URL 과 추가 URL 은 합쳐서 클릭시 랜딩되는 상세페이지 랜딩 URL 을 구성합니다. 상품수정인 경우, 상품 URL 과 추가 URL 을 반드시 함께 확인하여 수정해 주세요.

※ 모바일/PC 상품판매가는 99999999(천만원 단위)까지 입력 가능합니다. 상품신규 등록 시, 모바일상품판매가는 필수로 입력해 주세요.

※ 모바일/PC 무료배송 표기를 원할 경우 O 를 입력해주세요. X 입력 혹은 공란인 경우 무료배송 표시가 되지 않으며, O 혹은 X 이외 입력 시, 등록 실패 처리됩니다.

※ 광고주 관리용 메모 설정을 원할 경우, 최대 50 자까지 입력 가능합니다.

※ 상품신규 등록 시, 등록된 상품은 개별로 심사가 진행되며, 등록된 상품은 소재로 등록되어야 광고 노출이 가능합니다.

※ 상품수정 등록 시, 수정 등록된 상품은 개별로 심사가 진행되며, 기등록된 상품으로 광고 노출이 유지 되고, 수정된 정보가 승인일 시, 수정된 정보로 광고 노출이 가능합니다.

※ 구분 별 작업구분을 상품신규인 경우 "new\_sfocus\_p", 상품수정인 경우 "modify\_sfocus\_p"라고 정확히 표기해 주세요

③ 광고등록 상세가이드

[작업구분 : 캠페인/그룹/소재(상품)] 업로드 작업을 위한 캠페인/그룹/소재 템플릿 엑셀(CSV 형식) 파일의 각 행의 구분 별 필수항목은 다음과 같습니다.

- '필수'는 반드시 입력이 필요한 항목입니다. 해당 항목이 공란인 경우, 해당 작업은 실패처리됩니다.
- '필수공란'은 반드시 공란이 필요한 항목입니다. 해당 항목에 값이 입력된 경우, 해당 작업은 실패처리됩니다.

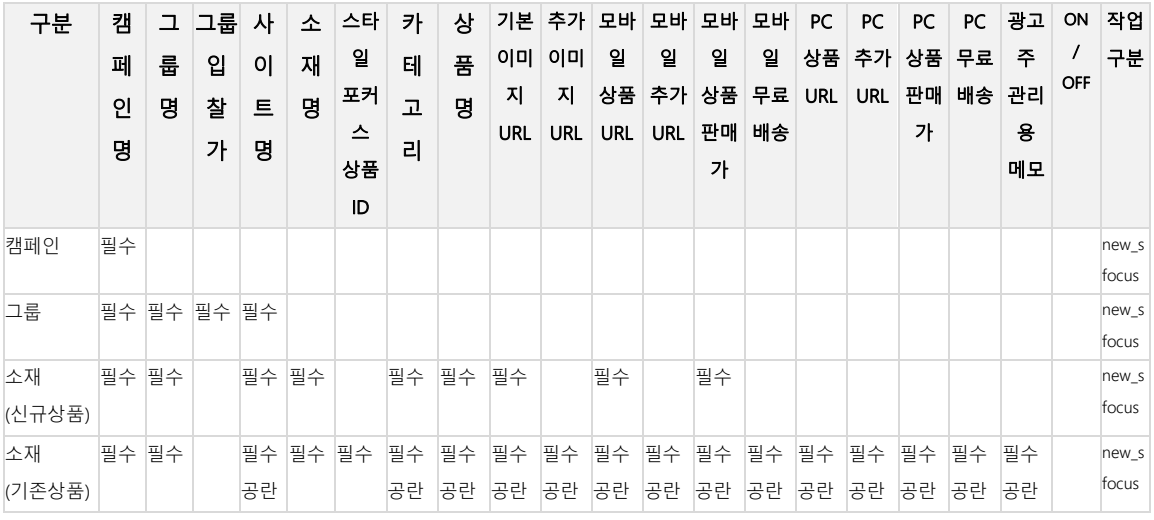

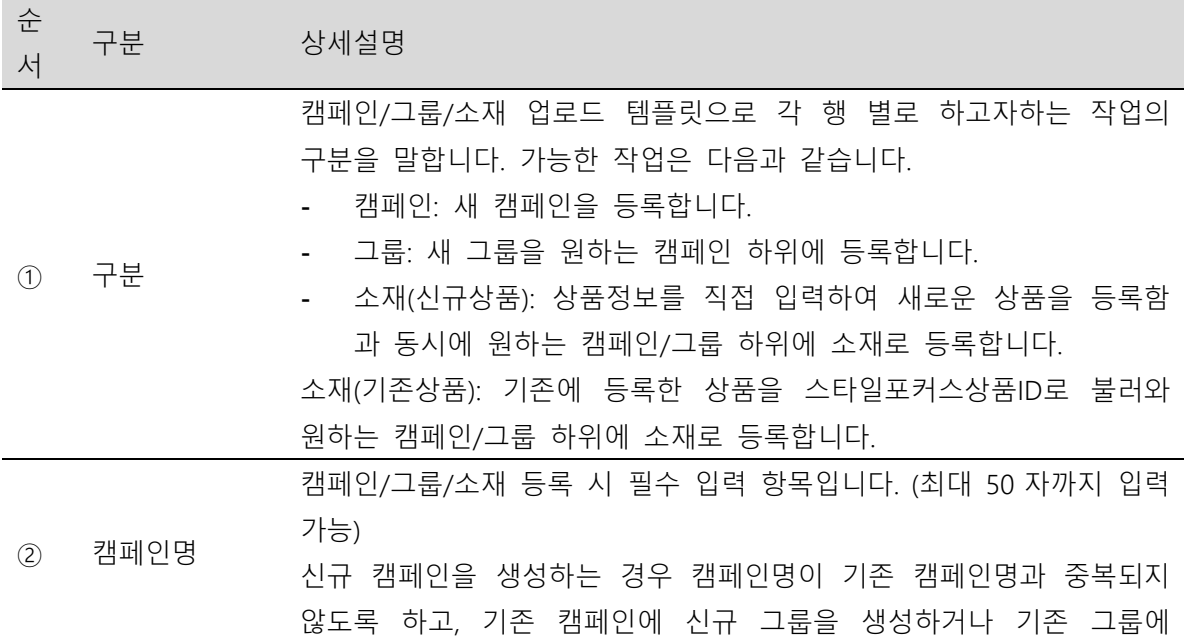

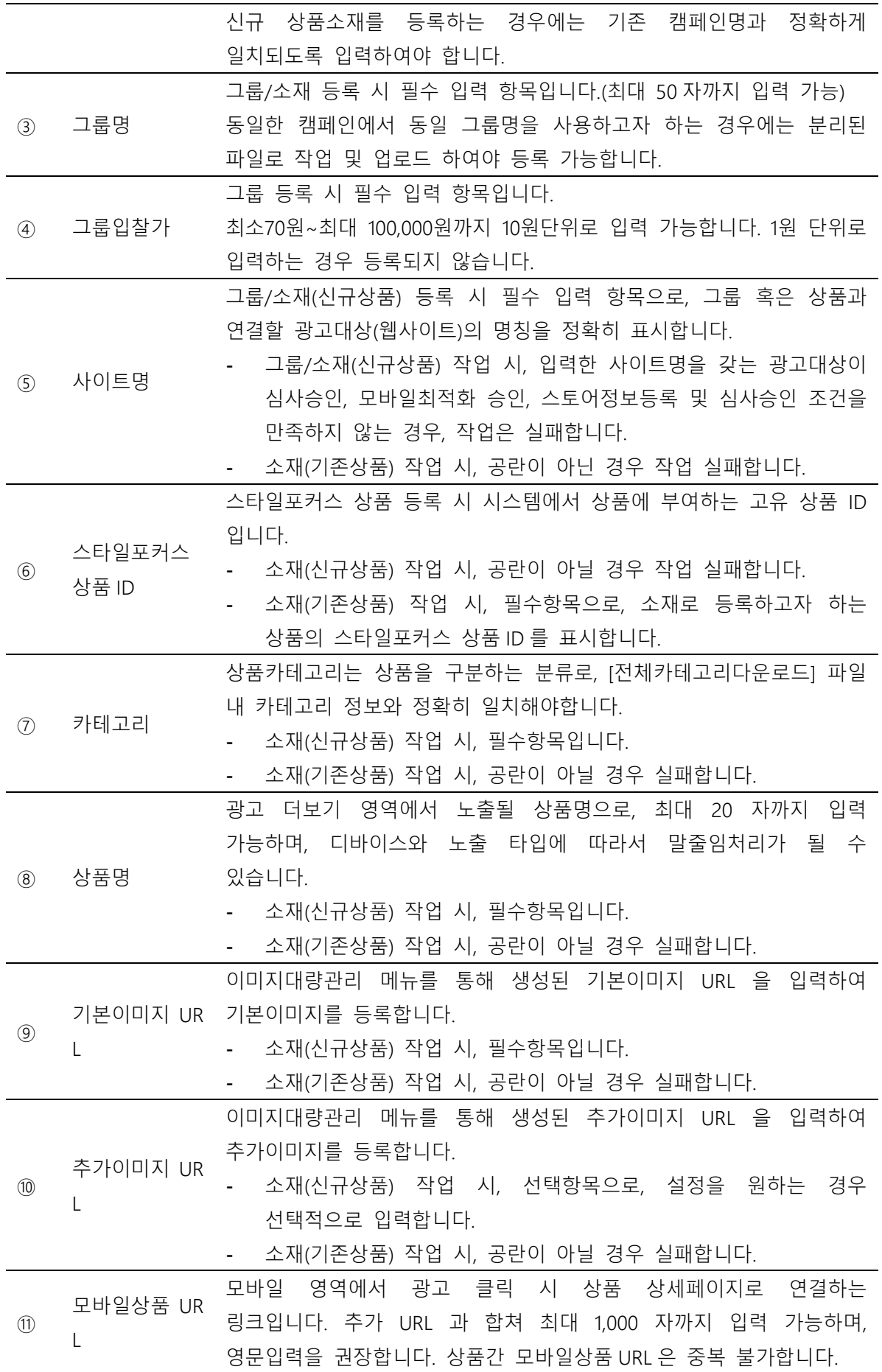
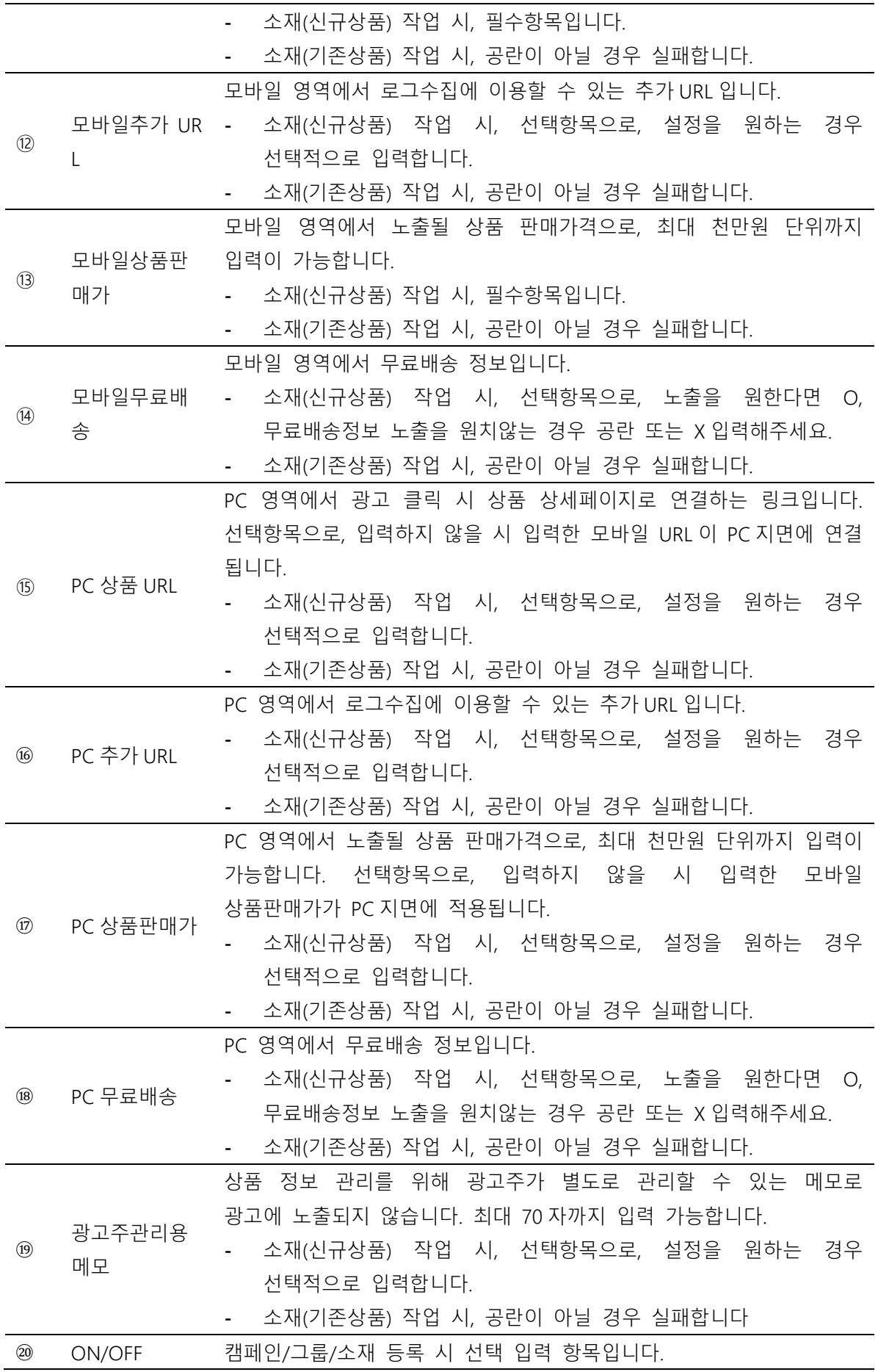

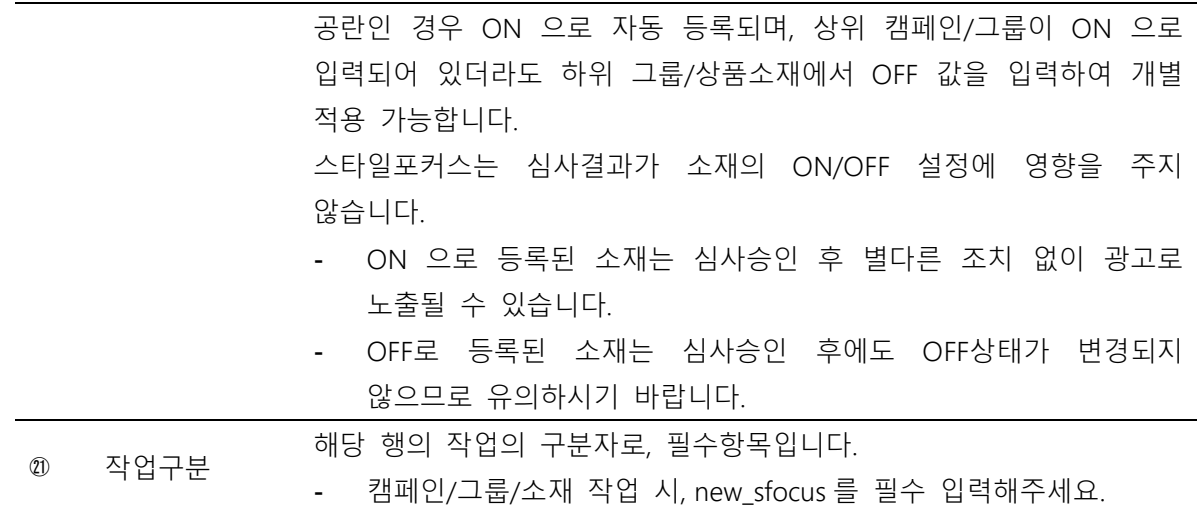

※ 광고단위인 캠페인, 그룹, 소재를 신규로 등록할 수 있는 템플릿입니다. 각 광고단위의 수정 및 삭제 방법은 다음과 같습니다.

- 캠페인, 그룹, 소재의 수정 및 삭제 : Kakao 키워드광고 광고관리 메뉴 이용

 - 소재로 등록되는 상품의 수정 : Kakao 키워드광고 광고관리, 스타일포커스 관리 메뉴 및 대량상품업로드 템플릿 이용

※ Kakao 키워드광고 ID 당 최대 1 만개의 스타일포커스 상품 및 소재 등록이 가능하며, 업로드 파일 당 최대 1 만개의 스타일포커스 상품 등록이 가능합니다.

※ 구분에 등록 항목을 표기해 주세요. 항목은 "캠페인", "그룹", "소재(신규상품)", 소재(기존상품)" 4 가지 입니다.

 - 소재(신규상품) : 상품의 정보항목을 입력하여 신규 상품 등록과 동시에 소재로 등록할 수 있습니다. 스타일포커스 상품 ID 를 입력할 시, 등록 실패 처리 됩니다.

 - 소재(기존상품) : 기존에 등록된 스타일포커스 상품 ID 만을 입력하여 소재로 등록할 수 있습니다. 스타일포커스 상품 ID 를 제외한 다른 항목을 입력할 시, 등록 실패 처리됩니다.

※ 그룹 등록 시, 그룹 입찰가는 70 원 ~ 100000 원까지/10 원단위로 입력 가능하며, 필수로 입력해 주세요.

※ 그룹당 최대 300 개의 소재 등록이 가능하며, 한 그룹 내 소재는 중복으로 등록될 수 없습니다. ※ 소재 등록 시, 이미 존재하는 캠페인명과 그룹명을 입력하는 경우, 해당 캠페인과 그룹 하위에 소재가 등록됩니다.

※ 소재 등록 시, 캠페인과 그룹을 신규 생성하여 하위에 등록 원할 경우, 소재등록을 위한 행 바로 위에 캠페인 혹은 그룹등록을 위한 행이 위치해야합니다.

※ 소재 등록 시, 한 그룹 내에 한 상품은 하나의 소재로만 등록이 가능합니다.

※ 소재(신규상품) 등록 시, 사이트명은 반드시 기등록된 사이트명과 동일해야하며, 필수로 입력해 주세요.

※ 소재(신규상품) 등록 시, 카테고리는 반드시 '전체 카테고리 다운로드' 파일의 카테고리와 동일해야하며, 필수로 입력해 주세요.

※ 소재(신규상품) 등록 시, 상품명은 ()[]/|+-\_~.,% 외의 특수문자를 불허하며, 최대 20 자까지 필수로 입력해 주세요.

※ 소재(신규상품) 등록 시, 기본이미지 URL 과 추가이미지 URL 은 스타일포커스 이미지 대량관리 메뉴를 통해 생성된 URL 만 사용이 가능하며, 기본이미지 URL 은 필수로 입력해 주세요.

※ 소재(신규상품) 등록 시, 모바일/PC 의 상품 URL 은 http:// 혹은 https://로 시작해야하며, 중복 등록될 수 없습니다. 상품신규 등록 시, 모바일상품 URL 은 필수로 입력해 주세요. 단, 상품 URL 과 추가 URL 은 합쳐서 1000 자까지 등록이 가능합니다.

※ 소재(신규상품) 등록 시, 모바일/PC 상품판매가는 99999999 까지 입력 가능합니다. 모바일상품판매가는 필수로 입력해 주세요.

※ 소재(신규상품) 등록 시, 모바일/PC 무료배송 표기를 원할 경우 O 를 입력해주세요. X 입력 혹은 공란인 경우 무료배송 표시가 되지 않으며, O 혹은 X 이외 입력할 시, 등록 실패 처리됩니다.

※ 소재(신규상품) 등록 시, 광고주 관리용 메모 설정을 원할 경우, 최대 50 자까지 입력 가능합니다.

※ 소재(기존상품) 등록 시, 캠페인명, 그룹명, 소재명, 스타일포커스상품ID, ON/OFF를 제외한 모든 항목은 필수로 공란이어야 합니다. 한 항목에 대해서라도 입력한 경우 등록 실패 처리됩니다.

※ 업로드시 각 광고단위에 대해 ON/OFF 를 선택할 수 있습니다. ON 혹은 OFF 으로 입력해주세요. 공란인 경우 ON 으로 자동 등록됩니다.

※ 소재(신규상품) 등록 시, 등록된 상품은 개별로 심사가 진행되며, 별도의 시간이 소요됩니다. ※ 작업구분에 "new sfocus"라고 정확히 표기해 주세요.

## (3) 이미지 대량 관리

스타일포커스 대량 상품 업로드 항목 중 상품 기본/추가이미지를 위해 이미지 편집 및 이미지 URL 을 생성하고 관리합니다.

## ① 이미지 URL 생성

[+이미지파일선택] 버튼을 클릭하여 이미지 편집 및 이미지 URL 생성을 원하는 이미지를 선택합니다.

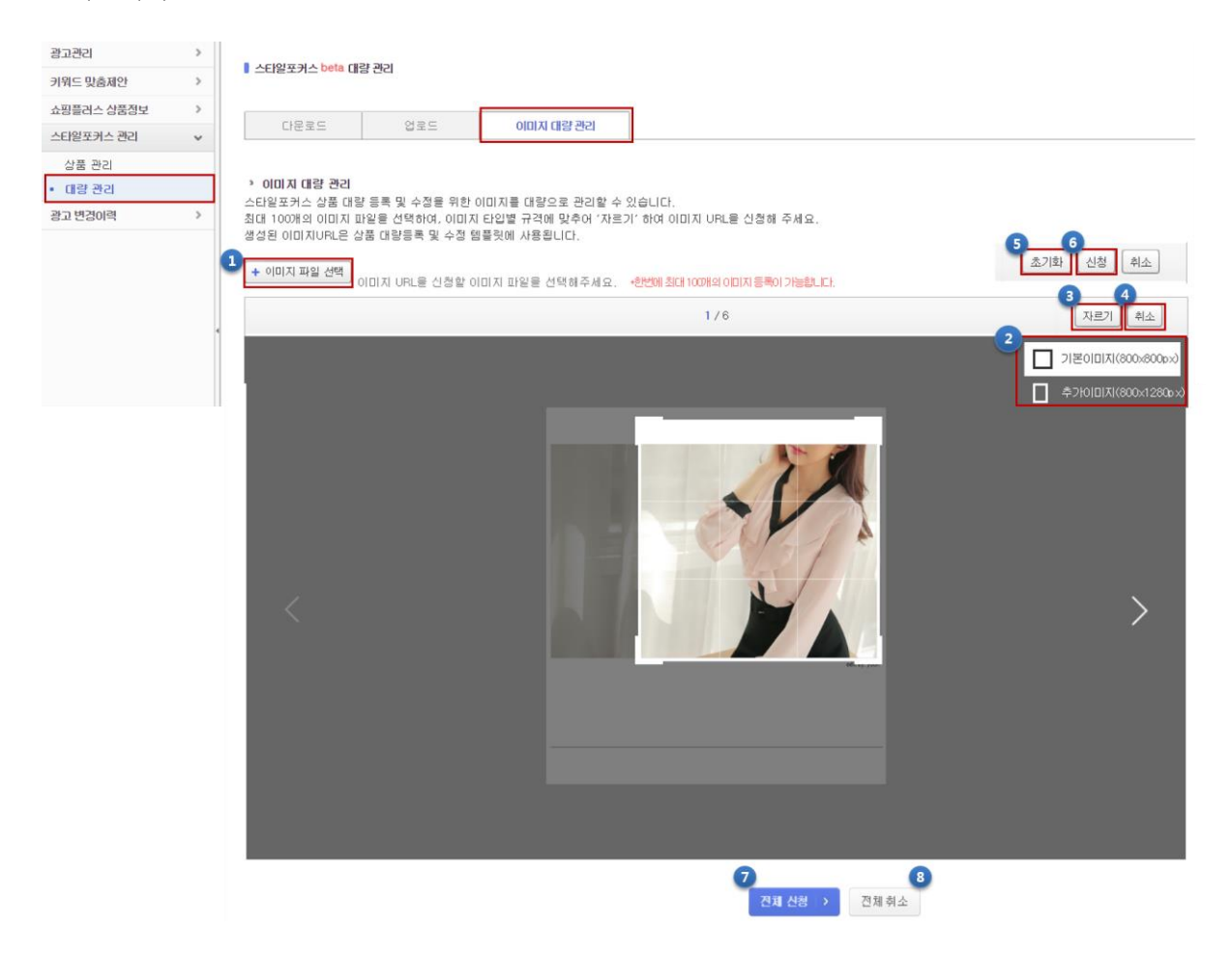

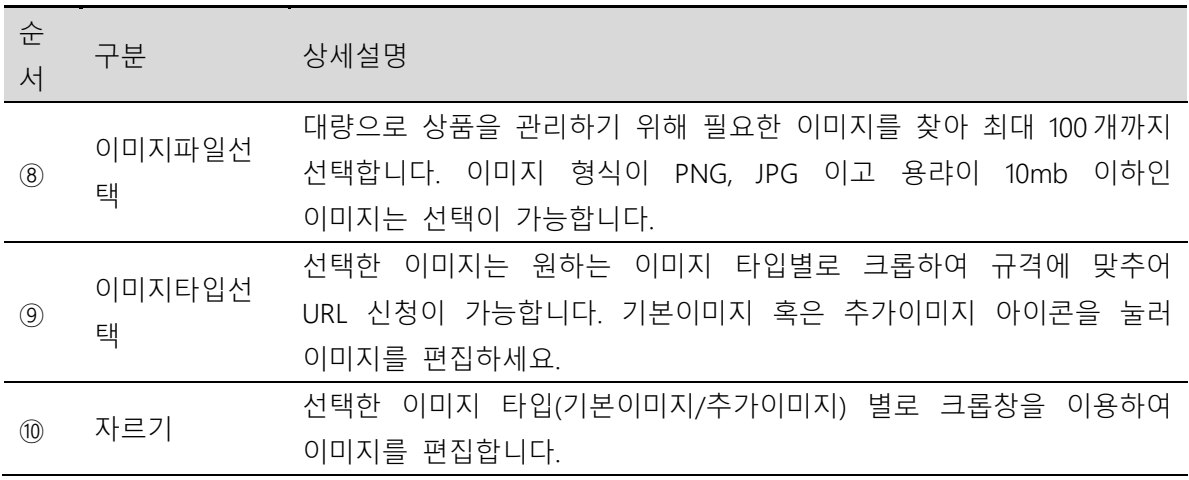

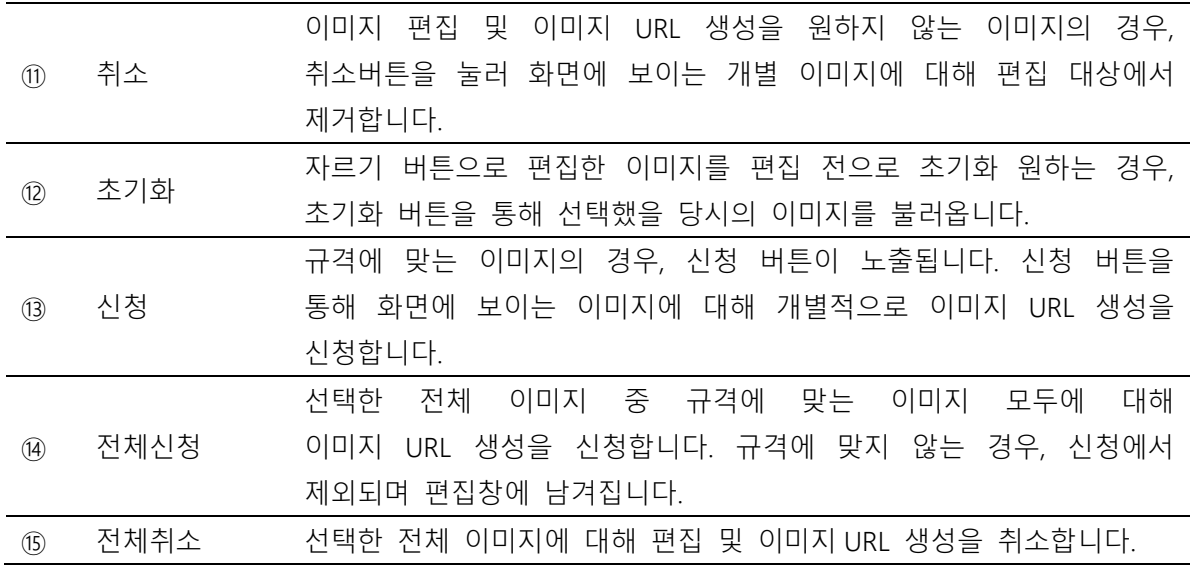

## ④ 이미지 URL 목록

이미지 대량 관리 메뉴에서 이미지 편집 및 이미지 URL 생성을 완료한 이미지를 목록에서 관리합니다.

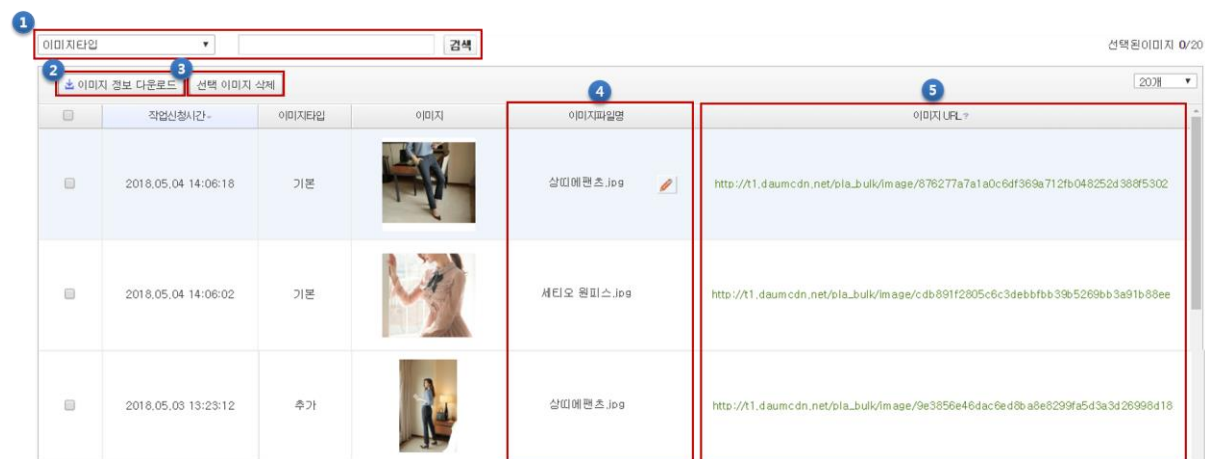

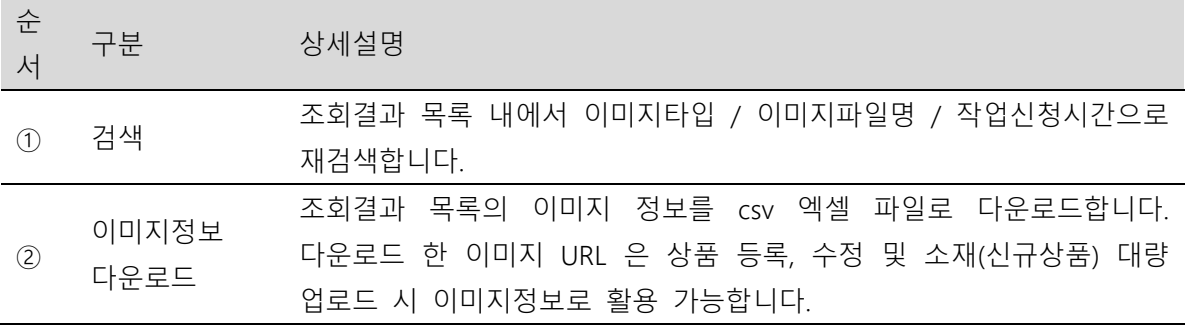

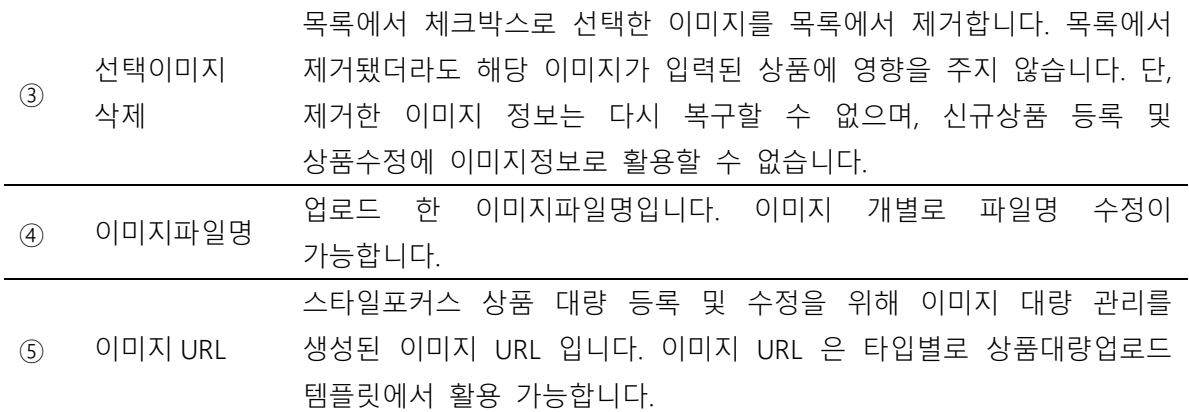